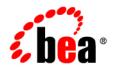

# **BEA**AquaLogic Service Bus™

Console Online Help

Version: 2.0

Document Revised: July 2005

### Copyright

Copyright © 2005 BEA Systems, Inc. All Rights Reserved.

### **Restricted Rights Legend**

This software and documentation is subject to and made available only pursuant to the terms of the BEA Systems License Agreement and may be used or copied only in accordance with the terms of that agreement. It is against the law to copy the software except as specifically allowed in the agreement. This document may not, in whole or in part, be copied, photocopied, reproduced, translated, or reduced to any electronic medium or machine readable form without prior consent, in writing, from BEA Systems, Inc.

Use, duplication or disclosure by the U.S. Government is subject to restrictions set forth in the BEA Systems License Agreement and in subparagraph (c)(1) of the Commercial Computer Software-Restricted Rights Clause at FAR 52.227-19; subparagraph (c)(1)(ii) of the Rights in Technical Data and Computer Software clause at DFARS 252.227-7013, subparagraph (d) of the Commercial Computer Software--Licensing clause at NASA FAR supplement 16-52.227-86; or their equivalent.

Information in this document is subject to change without notice and does not represent a commitment on the part of BEA Systems. THE SOFTWARE AND DOCUMENTATION ARE PROVIDED "AS IS" WITHOUT WARRANTY OF ANY KIND INCLUDING WITHOUT LIMITATION, ANY WARRANTY OF MERCHANTABILITY OR FITNESS FOR A PARTICULAR PURPOSE. FURTHER, BEA Systems DOES NOT WARRANT, GUARANTEE, OR MAKE ANY REPRESENTATIONS REGARDING THE USE, OR THE RESULTS OF THE USE, OF THE SOFTWARE OR WRITTEN MATERIAL IN TERMS OF CORRECTNESS, ACCURACY, RELIABILITY, OR OTHERWISE.

#### **Trademarks or Service Marks**

BEA, BEA JRockit, BEA Liquid Data for WebLogic, BEA WebLogic Server, Built on BEA, Jolt, JoltBeans, SteelThread, Top End, Tuxedo, and WebLogic are registered trademarks of BEA Systems, Inc. BEA AquaLogic, BEA AquaLogic Data Services Platform, BEA AquaLogic Enterprise Security, BEA AquaLogic Service Bus, BEA AquaLogic Service Registry, BEA Builder, BEA Campaign Manager for WebLogic, BEA eLink, BEA Manager, BEA MessageQ, BEA WebLogic Commerce Server, BEA WebLogic Enterprise, BEA WebLogic Enterprise Platform, BEA WebLogic Enterprise Security, BEA WebLogic Express, BEA WebLogic Integration, BEA WebLogic Java Adapter for Mainframe, BEA WebLogic JDriver, BEA WebLogic Platform, BEA WebLogic Portal, BEA WebLogic Central, BEA WebLogic Personalization Server, BEA WebLogic Platform, BEA WebLogic Portal, BEA WebLogic Server Process Edition, BEA WebLogic WorkGroup Edition, BEA WebLogic Workshop, and Liquid Computing are trademarks of BEA Systems, Inc. BEA Mission Critical Support is a service mark of BEA Systems, Inc. All other company and product names may be the subject of intellectual property rights reserved by third parties.

All other trademarks are the property of their respective companies.

# **Contents**

| 1. | Introduction                                      |
|----|---------------------------------------------------|
|    | What is BEA AquaLogic Service Bus?                |
|    | Overview of the BEA AquaLogic Service Bus Console |
|    | Starting the BEA AquaLogic Service Bus Console1-6 |
| 2. | Using the Change Center                           |
|    | Overview of the Change Center2-1                  |
|    | Using the Change Center                           |
|    | Viewing Configuration Changes                     |
|    | Undoing a Task                                    |
|    | Order of Undoing Tasks                            |
|    | Viewing Task Details2-8                           |
|    | Viewing All Sessions                              |
|    | Finding and Replacing Environment Values          |
|    | Viewing and Resolving Conflicts                   |
| 3. | Project Explorer                                  |
|    | Overview of the Project Explorer                  |
|    | Projects and Folders                              |
|    | Uses of Projects and Folders                      |
|    | Resources                                         |
|    | Listing Projects                                  |
|    | Adding a Project                                  |
|    |                                                   |

|    | Viewing Project Details                    |
|----|--------------------------------------------|
|    | Deleting a Project                         |
|    | Adding a Folder. 3-9                       |
|    | Viewing Folder Details                     |
|    | Deleting a Folder                          |
|    | Creating a Resource                        |
|    | Viewing References                         |
|    | Renaming a Resource                        |
|    | Moving a Resource                          |
| 4. | Resource Browser                           |
|    | Overview of Resource Browser               |
| 5. | XML Schemas                                |
|    | Overview of XML Schemas                    |
|    | Listing and Locating XML Schemas 5-2       |
|    | Adding an XML Schema                       |
|    | Viewing and Changing XML Schema Details    |
|    | Deleting an XML Schema5-8                  |
|    | Viewing Unresolved XML Schema References   |
|    | Resolving Unresolved XML Schema References |
| 6. | WSDLs                                      |
|    | Overview of WSDLs6-1                       |
|    | Listing and Locating WSDLs                 |
|    | Adding a WSDL 6-5                          |
|    | Viewing and Changing WSDL Details          |
|    | Deleting a WSDL 6-9                        |
|    | Viewing Unresolved WSDL References 6-10    |

|    | Resolving Unresolved WSDL References                  |
|----|-------------------------------------------------------|
| 7. | WS-Policies                                           |
|    | Overview of WS-Policies                               |
|    | Listing and Locating WS-Policies                      |
|    | Adding a WS-Policy                                    |
|    | Viewing and Changing WS-Policies                      |
|    | Deleting a WS-Policy                                  |
| 8. | XQuery Transformations                                |
|    | Overview of XQuery Transformations                    |
|    | Listing and Locating XQuery Transformations           |
|    | Adding an XQuery Transformation8-4                    |
|    | Viewing and Changing XQuery Transformation Details    |
|    | Deleting an XQuery Transformation                     |
| 9. | XSL Transformations                                   |
|    | Overview of XSL Transformations (XSLTs)               |
|    | Listing and Locating XSL Transformations              |
|    | Adding an XSL Transformation                          |
|    | Viewing and Changing Details of an XSL Transformation |
|    | Deleting an XSL Transformation                        |
|    | Viewing Unresolved XSLT References                    |
|    | Resolving Unresolved XSLT References                  |
| 10 | ).MFLs                                                |
|    | Overview of MFLs                                      |
|    | Listing and Locating MFLs                             |
|    | Adding an MFL                                         |

|      | Viewing and Changing Details of an MFL              |
|------|-----------------------------------------------------|
|      | Deleting an MFL                                     |
| 11.S | ervice Accounts                                     |
|      | Overview of Service Accounts                        |
|      | Listing and Locating Service Accounts               |
|      | Adding a Service Account                            |
|      | Viewing and Changing Service Account Details        |
|      | Deleting a Service Account                          |
| 12.P | roxy Service Providers                              |
|      | Overview of Proxy Service Providers                 |
|      | Listing and Locating Proxy Service Providers        |
|      | Adding a Proxy Service Provider                     |
|      | Viewing and Changing Proxy Service Provider Details |
|      | Deleting a Proxy Service Provider                   |
| 13.B | usiness Services                                    |
|      | Overview of Business Services                       |
|      | Service Types                                       |
|      | Adding a Business Service                           |
|      | Listing and Locating Business Services              |
|      | Viewing and Changing Business Services              |
|      | Deleting Business Services                          |
| 14.P | roxy Services                                       |
|      | Overview of Proxy Services                          |
|      | Service Types                                       |
|      | Service Types and Transports                        |

| Adding a Proxy Service                           | 4-10 |
|--------------------------------------------------|------|
| Generating WSDLs from a Proxy Service            | 4-27 |
| Listing and Locating Proxy Services              | 4-28 |
| Viewing and Changing Proxy Services              | 4-30 |
| Deleting Proxy Services                          | 4-37 |
| Overview of Message Flow                         | 4-38 |
| Pipelines                                        | 4-38 |
| Message Execution                                | 4-41 |
| Building a Message Flow Tree                     | 4-41 |
| Operational Branching                            | 4-42 |
| Viewing and Changing Message Flow                | 4-42 |
| Adding a Pipeline Pair Node                      | 4-44 |
| Adding a Conditional Branch Node                 | 4-47 |
| Adding an Operational Branch Node                | 4-51 |
| Adding a Stage                                   | 4-54 |
| Adding an Action                                 | 4-56 |
| Update Actions                                   | 4-72 |
| Adding a Route Node                              | 4-73 |
| Adding Route Node Actions                        | 4-76 |
| Viewing and Changing Conditional Branch Details  | 4-82 |
| Viewing and Changing Operational Branch Details  | 4-85 |
| Viewing and Changing Stage Configuration Details | 4-87 |
| Editing an XQuery Condition                      | 4-89 |
| Editing an XQuery Expression                     | 4-94 |
| Editing an XPath Expression                      | 4-99 |
| Defining a New Message Context Variable          | -102 |
| Error Messages and Handling                      | -104 |
| Frror Handlers 14                                | -104 |

|       | Nested Effor Handlers                              |
|-------|----------------------------------------------------|
|       | Empty Error Handlers                               |
|       | Error Handler Actions                              |
|       | Error Handler Configuration                        |
|       | Adding Error Handling for the Proxy Service        |
|       | Adding Pipeline Error Handling                     |
|       | Adding Stage Error Handling                        |
|       | Adding Error Handling for the Route Node           |
|       | Viewing and Changing an Error Handler              |
|       | Deleting an Error Handler                          |
| 15.Se | curity Configuration                               |
|       | Overview of Security Configuration                 |
|       | Users                                              |
|       | Groups                                             |
|       | Roles                                              |
|       | Role-Based Access in AquaLogic Service Bus Console |
|       | Adding a User                                      |
|       | Listing and Locating Users                         |
|       | Viewing and Changing User Details                  |
|       | Deleting a User                                    |
|       | Adding a Group                                     |
|       | Listing and Locating Groups                        |
|       | Viewing and Changing Group Details                 |
|       | Deleting a Group                                   |
|       | Adding a Role                                      |
|       | Listing and Locating Roles                         |
|       | Viewing and Changing Role Details 15-23            |

|      | Deleting a Role                                | 15-24 |
|------|------------------------------------------------|-------|
|      | Adding a Credential                            | 15-25 |
|      | Listing and Locating Credentials               | 15-28 |
|      | Viewing and Changing Credential Details        | 15-29 |
|      | Deleting a Credential                          | 15-31 |
|      | Listing and Locating Access Control Policies.  | 15-31 |
| 16.M | onitoring                                      |       |
|      | Overview of Monitoring                         | 16-2  |
|      | Alerts                                         | 16-3  |
|      | Viewing the Dashboard Statistics               | 16-4  |
|      | Listing and Locating Services                  | 16-6  |
|      | Setting the Aggregation Interval for a Service | 16-8  |
|      | Viewing Service Monitoring Details             | 16-9  |
|      | Listing and Locating Servers.                  | 16-11 |
|      | Customize Your View of the Server Summary      | 16-13 |
|      | Viewing a Chart of Servers                     | 16-14 |
|      | Viewing Server Details                         | 16-15 |
|      | Viewing Server Log Files                       | 16-16 |
|      | Viewing Details of Server Log Files            | 16-17 |
|      | Listing and Locating Alerts                    | 16-19 |
|      | Viewing a Chart of Alerts                      | 16-21 |
|      | Customize Your View of Alerts                  | 16-21 |
|      | Viewing Alert Details                          | 16-23 |
|      | Create an Alert Rule                           | 16-24 |
|      | Listing and Locating Alert Rules.              | 16-32 |
|      | Viewing and Changing Alert Rule Details        | 16-34 |
|      | Deleting on Alart Pula                         | 16-36 |

# 17.Reporting

|       | Overview of Reporting                                | '-1 |
|-------|------------------------------------------------------|-----|
|       | Listing and Locating Messages                        | '-2 |
|       | Viewing Message Details                              | '-4 |
|       | Purging Messages                                     | '-7 |
| 18.Sy | stem Administration                                  |     |
|       | Overview of System Administration                    | 3-2 |
|       | Importing Configuration Data                         | 3-2 |
|       | Exporting Configuration Data                         | 3-5 |
|       | Enabling Monitoring                                  | 3-6 |
|       | Displaying Runtime Tracing Status of Proxy Services  | 3-7 |
|       | Enabling Runtime Tracing Status of Proxy Services    | 3-8 |
|       | Setting the Dashboard Polling Interval Refresh Rate  | 3-9 |
| Me    | essage Context                                       |     |
|       | The Message Context Model                            | 2   |
|       | Predefined Context Variables                         | 2   |
|       | Message-Related Variables                            | 3   |
|       | Header Variable                                      | 4   |
|       | Body Variable                                        | 4   |
|       | Attachments Variable                                 | 4   |
|       | Binary Content in the body and attachments Variables | 6-، |
|       | Inbound and Outbound Variables                       | 7   |
|       | Sub-Elements of the inbound and outbound Variables   | 8   |
|       | Operation Variable                                   | 14  |
|       | Fault Variable                                       | 14  |
|       | Initializing Context Variables                       | 16  |

| Initializing the attachments Context Variable      |
|----------------------------------------------------|
| Initializing the header and body Context Variables |
| Performing Operations on Context Variables         |
| Constructing Messages to Dispatch                  |
| SOAP Services                                      |
| XML Services (Non SOAP)                            |
| Messaging Services                                 |
| Example Scenarios                                  |
| Message Context Schema                             |

## Introduction

This section includes the following topics:

- What is BEA AquaLogic Service Bus?
- Overview of the BEA AquaLogic Service Bus Console
- Starting the BEA AquaLogic Service Bus Console

### What is BEA AquaLogic Service Bus?

BEA AquaLogic Service Bus is a configuration-based, policy-driven Enterprise Service Bus (ESB). It is targeted for service-oriented integration, managing Web Services, and providing traditional message brokering across heterogeneous IT environments. It combines intelligent message brokering with service monitoring and administration in a unified software product. AquaLogic Service Bus manages the routing and transformation of messages in an enterprise system. Through the AquaLogic Service Bus Console you control the service and policy configurations and you monitor system and operations tasks. AquaLogic Service Bus relies on WebLogic Server run-time facilities. For more information, see *BEA AquaLogic Service Bus Concepts and Architecture*.

## Overview of the BEA AquaLogic Service Bus Console

The following table lists the available modules in the AquaLogic Service Bus Console and summarizes the tasks associated with each.

| Module        | Associated Tasks                         |
|---------------|------------------------------------------|
| Change Center | Using the Change Center                  |
|               | Viewing Configuration Changes            |
|               | Undoing a Task                           |
|               | Viewing Task Details                     |
|               | Viewing All Sessions                     |
|               | Finding and Replacing Environment Values |
|               | Viewing and Resolving Conflicts          |

| Module           | Associated Tasks                |
|------------------|---------------------------------|
| Project Explorer | Listing Projects                |
|                  | Adding a Project                |
|                  | Viewing Project Details         |
|                  | Deleting a Project              |
|                  | Adding a Folder                 |
|                  | Viewing Folder Details          |
|                  | Deleting a Folder               |
|                  | Creating a Resource             |
|                  | Creating a Resource             |
|                  | Renaming a Resource             |
|                  | Adding a Business Service       |
|                  | Adding a Proxy Service          |
|                  | Adding an XML Schema            |
|                  | Adding a WSDL                   |
|                  | Adding an XQuery Transformation |
|                  | Adding an XSL Transformation    |
|                  | Adding an MFL                   |
|                  | Adding a WS-Policy              |
|                  | Adding a Service Account        |
|                  | Adding a Proxy Service Provider |
|                  | Viewing References              |

#### Introduction

| Module           | Associated Tasks                                                                                |
|------------------|-------------------------------------------------------------------------------------------------|
| Monitoring       | Viewing the Dashboard Statistics                                                                |
|                  | Listing and Locating Services                                                                   |
|                  | Setting the Aggregation Interval for a Service                                                  |
|                  | Viewing Service Monitoring Details                                                              |
|                  | Listing and Locating Servers                                                                    |
|                  | Viewing a Chart of Servers                                                                      |
|                  | Viewing Server Details                                                                          |
|                  | Viewing Server Log Files                                                                        |
|                  | Viewing Details of Server Log Files                                                             |
|                  | Listing and Locating Alerts                                                                     |
|                  | Viewing a Chart of Alerts                                                                       |
|                  | Viewing Alert Details                                                                           |
|                  | Create an Alert Rule                                                                            |
|                  | Listing and Locating Alert Rules                                                                |
|                  | Viewing and Changing Alert Rule Details                                                         |
|                  | Deleting an Alert Rule                                                                          |
| Reporting        | Listing and Locating Messages                                                                   |
|                  | Viewing Message Details                                                                         |
|                  | Purging Messages                                                                                |
| Resource Browser | See "Overview of Resource Browser" on page 4-1 for a list of tasks associated with this module. |

| Module                 | Associated Tasks                                    |
|------------------------|-----------------------------------------------------|
| Security Configuration | Adding a User                                       |
|                        | Listing and Locating Users                          |
|                        | Viewing and Changing User Details                   |
|                        | Deleting a User                                     |
|                        | Adding a Group                                      |
|                        | Listing and Locating Groups                         |
|                        | Viewing and Changing Group Details                  |
|                        | Deleting a Group                                    |
|                        | Adding a Role                                       |
|                        | Listing and Locating Roles                          |
|                        | Viewing and Changing Role Details                   |
|                        | Deleting a Role                                     |
|                        | Adding a Credential                                 |
|                        | Listing and Locating Credentials                    |
|                        | Viewing and Changing Credential Details             |
|                        | Deleting a Credential                               |
|                        | Listing and Locating Access Control Policies        |
| System Administration  | Importing Configuration Data                        |
|                        | Exporting Configuration Data                        |
|                        | Enabling Monitoring                                 |
|                        | Displaying Runtime Tracing Status of Proxy Services |
|                        | Enabling Runtime Tracing Status of Proxy Services   |
|                        | Setting the Dashboard Polling Interval Refresh Rate |

### Starting the BEA AquaLogic Service Bus Console

#### To Start the BEA AquaLogic Service Bus Console

- 1. Start BEA AquaLogic Service Bus using one of the following methods:
  - From the Windows Start menu, select Start→Programs→BEA Products→User
     Projects→domain\_name →Start Server for AquaLogic Service Bus Domain.

Where <code>domain\_name</code> represents the name you assigned your AquaLogic Service Bus domain when you created it.

- Invoke startWebLogic.cmd from the root of the AquaLogic Service Bus domain.

A MS-DOS window is displayed showing status information about WebLogic Server.

**Note:** If you started the server in production mode, you are required to enter a valid user name and password to start the server. For more information, see the *BEA Products Installation Guide*.

2. When the server starts, enter the following URL in your browser:

http://hostname:port/sbconsole

where *host* represents the name of the machine on which WebLogic Server is running and *port* represents the port number.

For example, if WebLogic Server is running on your local machine using the default port configuration, enter the following URL in your browser:

http://localhost:7001/sbconsole

The AquaLogic Service Bus Console login page is displayed.

- 3. Enter the user name and the password you specified during the installation process.
- 4. Click Login.

#### To Log Out of the AquaLogic Service Bus Console

To log out, click **Logout** on the banner near the top of the right panel of the AquaLogic Service Bus Console.

# Using the Change Center

This section includes the following topics:

- Overview of the Change Center
- Using the Change Center
- Viewing Configuration Changes
- Undoing a Task
- Viewing Task Details
- Viewing All Sessions
- Finding and Replacing Environment Values
- Viewing and Resolving Conflicts

### Overview of the Change Center

The following table lists the pages you can access from the **Change Center** module. The tasks and help topics associated with each are provided:

**Note:** Most of the **Change Center** pages display different information based on whether you are in a session (that is, you have clicked **Create** or **Edit** in the **Change Center**) or outside a session. For example, in a session, the View Configuration Changes page lists all the changes you have made in that session; outside a session, the page lists all session activations.

| Page                          | Associated Tasks                                                                                                    | Help Topics                              |
|-------------------------------|----------------------------------------------------------------------------------------------------|------------------------------------------|
| View Configuration<br>Changes | <b>Inside session:</b> View the configuration changes you have made during the current session.                                                                                                    | Viewing Configuration Changes            |
|                               | Outside session: View configuration changes that are caused by previous session activations.                                                                                                    |                                          |
|                               | Inside session: Undo a change you have made during the current session.                                                                                                    | Undoing a Task                           |
|                               | <b>Outside session:</b> Undo an activation of a session                                                                                                    |                                          |
| View All Sessions             | Inside and outside session: View all existing sessions within the AquaLogic Service Bus Console.                                                                                                    | Viewing All Sessions                     |
| Find and Replace              | Inside session: Find and replace environment values                                                                                                    | Finding and Replacing Environment Values |
|                               | Outside session: Find environment variables (Replace is disabled)                                                                                                    |                                          |
| View Conflicts                | Inside session only: View and resolve all conflicts between changes in all sessions within the AquaLogic Service Bus Console. A conflicts occurs if a resource is modified in the current session that has already been modified and activated by another session. Two changes to the same resource by two sessions does not cause a conflict until one of the sessions is activated. | Viewing and Resolving Conflicts          |
|                               | This page also displays semantic errors for resources in the session.                                                                                                    |                                          |
| Task Details                  | <b>Inside session:</b> View details of a specific change you made in the current session                                                                                                    | Viewing Task Details                     |
|                               | Outside session: View details of specific changes you made in sessions that have been activated                                                                                                    |                                          |

#### **Related Topics**

"Using the Change Center" on page 2-3

### **Using the Change Center**

The **Change Center** module is the starting point for using the AquaLogic Service Bus Console to make changes to your configuration. To make any changes using the console, you must use the **Change Center** to start a session.

#### To Use the Change Center

- 1. From the left navigation pane, select **Change Center**.
- 2. Click **Create** to begin a session. The name of the session is displayed in the left navigation pane under **Change Center**.
  - Starting the session enables you to make changes using the AquaLogic Service Bus Console. For example, you can create a resource, edit a resource, delete a resource, or import a configuration.
- 3. Make the appropriate changes on the relevant page of the console.
- Click Save on each page where you make a change. All the changes you have made so far in the current session are saved.
  - **Note:** From the left navigation pane, click **Discard** at any time during the session to delete the changes you have made so far in the current session. The session also ends.
- 5. When you have finished making changes, click **Activate** in the **Change Center**. The session ends and the configuration is deployed to run time.

Creating a session, and discarding a session proceed regardless of other activity in the system. However, while a session is being activated, the **Activate** button in the **Change Center** is disabled and the **Conflicts** page shows that a WebLogic Server lock is held.

**Note:** Clicking **Discard** after you click **Activate** for a session has no effect. In other words, you cannot discard a session that you have specified to be activated.

#### **About Exiting a Session**

From the left navigation pane, click **Exit** under **Change Center** at any time to exit the session. However, the session does not end. You can click **Edit** from the left navigation pane to return to the session and continue making changes. This behavior also applies if you click **Logout** to log

out of the Console or close your browser. The session and all changes that you have made in the session remain even if you log out of the Console or the server is restarted.

### **Related Topics**

```
"Overview of the Change Center" on page 2-1
```

"Viewing Configuration Changes" on page 2-4

"Undoing a Task" on page 2-6

"Viewing Task Details" on page 2-8

"Viewing All Sessions" on page 2-9

"Finding and Replacing Environment Values" on page 2-10

"Viewing and Resolving Conflicts" on page 2-11

### **Viewing Configuration Changes**

The **View Configuration Changes** page displays different information based on whether you are in a session (that is, you have clicked **Create** or **Edit** in the **Change Center**) or outside a session. When you are in a session, the page displays a list of configuration changes that you have made during the current session. To learn more, see "To View Configuration Changes in a Session" on page 2-4. When you are outside a session, the page displays a list of configuration changes that were caused by previous session activations. To learn more, see "To View Configuration Changes Caused by Session Activations" on page 2-5.

#### To View Configuration Changes in a Session

- 1. If you have not already done so, from the left navigation pane, under **Change Center**, click **Create** to create a new session for making changes to the current configuration. To learn more, see "Using the Change Center" on page 2-3.
- 2. Make at least one change to the configuration.
- 3. From the left navigation pane, click **View Changes** from under **Change Center**. The **View Configuration Changes** page displays the following information for each change you have made to the configuration during the current session:

| Property       | Description                                                                                                    |
|----------------|----------------------------------------------------------------------------------------------------|
| Task           | A description of the task that was implemented. The task is a link to the <b>Task Details</b> page. To learn more, see "Viewing Task Details" on page 2-8.                                                                                                    |
| Execution Time | The date and time that the task was executed                                                                                                    |
| User           | The name of the user who implemented the change                                                                                                    |
| Task Status    | The status of the task:                                                                                                    |
|                | Completed—the task was completed                                                                                                    |
|                | Undone—the task was undone.                                                                                                    |
| Options        | Click the <b>Undo</b> icon to reverse the execution of the task.                                                                                                    |
|                | When you are working in a session, you can undo tasks in any order.                                                                                                    |
|                | As a result of undoing a task, the object of the task reverts to the state it was in before the task in question was performed. Note however, that any tasks that were performed on the same object after the task that you undo are also undone. To learn more, see "Undoing a Task" on page 2-6. |
|                | <b>Note:</b> You cannot reverse the undo of a task.                                                                                                    |

#### To View Configuration Changes Caused by Session Activations

- 1. Make sure you are not in a session.
- 2. From the left navigation pane, click **View Changes** from under **Change Center**. The **View Configuration Changes** page displays the following information for each session you have previously activated:

| Property       | Description                                                                                                    |
|----------------|----------------------------------------------------------------------------------------------------|
| Task           | A description of the session that was activated. The task is a link to the <b>Task Details</b> page, which displays the operations that were performed in the session. To learn more, see "Viewing Task Details" on page 2-8. |
| Execution Time | The date and time that the session was activated                                                                                                    |
| User           | The name of the user who activated the session                                                                                                    |

| Property    | Description                                                                                                    |
|-------------|----------------------------------------------------------------------------------------------------|
| Task Status | The status of the session:                                                                                                    |
|             | Activated—the session was activated.                                                                                                    |
|             | <b>Undone</b> —the session was undone and all the operations performed in the session were lost.                                                                                                    |
|             | <b>In Progress</b> — displayed if a session activation is in progress, as session activations can take a long time.                                                                                                    |
|             | <b>Failed</b> —displayed if a session activation fails. AquaLogic Service Bus tracks session activation failures but not failures due to individual updates inside a session.                                                                                                    |
| Options     | Click the <b>Undo</b> icon to reverse the session activation and delete all the operations performed in that session.                                                                                                    |
|             | You can undo tasks in any order.                                                                                                    |
|             | As a result of undoing a task, the object of the task reverts to the state it was in before the task in question was performed. Although you can undo tasks in any order (provided that individual undo actions result in valid data), the resulting configuration may be different depending on the order of undo. To learn more, see "Undoing a Task" on page 2-6. |

## **Related Topics**

## **Undoing a Task**

The **View Configuration Changes** page allows you to undo tasks that you have performed in your AquaLogic Service Bus configuration during your current session, and allows you to undo session activations outside of a session. To learn more about this page, see "Viewing Configuration Changes" on page 2-4.

#### To Undo a Task in a Session

1. Make sure you are in a session.

<sup>&</sup>quot;Overview of the Change Center" on page 2-1

<sup>&</sup>quot;Viewing All Sessions" on page 2-9

<sup>&</sup>quot;Finding and Replacing Environment Values" on page 2-10

<sup>&</sup>quot;Viewing and Resolving Conflicts" on page 2-11

- From the left navigation pane, click View Changes from under Change Center. The View Configuration Changes page is displayed.
- 3. In the **Options** column for a specific task, select the **Undo** icon.

The task is undone.

#### To Undo a Session Activation

- 1. Make sure you are outside a session.
- From the left navigation pane, click View Changes from under Change Center. The View Configuration Changes page is displayed.
- 3. In the **Options** column for a specific task, select the **Undo** icon.

The session activation is undone, and all the operations performed in the session are lost.

### Order of Undoing Tasks

You can undo tasks in any order (provided that individual undo actions result in valid data). The undo operation sets the value of a resource to the value it had before the change to that resource.

In the case that the task that is being undone was one that created an object, there is no previous state to which an object can be returned—in other words, no object existed before this task was performed. Effectively, the undo operation deletes the new object from the session. In this case, errors occur for the objects that reference the one being deleted. You can view such errors on the **View Conflicts** page in the Change Center.

When you are not working in a session, you can access the **View Configuration Changes** page to see the sessions that were previously activated. You can undo these sessions. The system does not allow you to undo a session that was previously activated if an error in the run time configuration would result from the undo action. For example, if you attempt to undo a session activation that results in the removal of an object that is being referenced by another object, that undo action is disallowed.

**Note:** Undo of a session activation may fail because the state which it is trying to restore may be invalid. Once Undo succeeds, you cannot redo it.

#### **Related Topics**

"Overview of the Change Center" on page 2-1

"Using the Change Center" on page 2-3

```
"Viewing All Sessions" on page 2-9
```

#### **Viewing Task Details**

The **Task Details** page allows you to view details of a specific change you made in the current session if you are in the session, and view details of specific changes you made in sessions that have been activated if you are outside a session.

#### To View Task Details

1. On the **View Configuration Changes** page in the **System Administration** module, click the name of the task in the **Task** column. The **Task Details** page is displayed, which displays the following information for each task:

| Property      | Description                     |
|---------------|---------------------------------|
| Task          | The type of task you performed: |
|               | • Create                        |
|               | • Update                        |
|               | • Delete                        |
| Resource Type | Any of these resource types:    |
|               | • Project                       |
|               | • Folder                        |
|               | Business Service                |
|               | Proxy Service                   |
|               | • WSDL                          |
|               | XML Schema                      |
|               | • WS-Policies                   |
|               | • XQuery                        |
|               | • XSLT                          |
|               | MFL file                        |
|               | Service Account                 |
|               | Service Provider                |

<sup>&</sup>quot;Finding and Replacing Environment Values" on page 2-10

<sup>&</sup>quot;Viewing and Resolving Conflicts" on page 2-11

<sup>&</sup>quot;Viewing Task Details" on page 2-8

| Property | Description                                                                                                    |
|----------|----------------------------------------------------------------------------------------------------|
| Resource | The name and path of the resource. The path is the project name and the name of the folder in which the resource resides. |

2. Click **Back** to return to the **View Configuration Changes** page.

#### **Related Topics**

"Overview of the Change Center" on page 2-1

### **Viewing All Sessions**

The **View All Sessions** page allows you to view all existing sessions within the AquaLogic Service Bus Console. You can view these sessions if you are currently in a session or outside a session.

**Note:** You can only view all sessions if you are using the **Administrator** role.

#### To View All Sessions

1. From the left navigation pane, click **View All Sessions** from under **Change Center**. The **View All Sessions** page displays the following information for each existing session:

| Property              | Description                                                      |
|-----------------------|------------------------------------------------------------------|
| Session Name          | The name of the session. The name is a link to the session.      |
| User                  | The name of the user who created the session.                    |
| Creation Time         | The date and time the session was created.                       |
| Last Modified         | The date and time a change was last made during the session.     |
| # of Objects Modified | The number of objects that have been changed during the session. |

<sup>&</sup>quot;Using the Change Center" on page 2-3

<sup>&</sup>quot;Viewing Configuration Changes" on page 2-4

<sup>&</sup>quot;Viewing All Sessions" on page 2-9

<sup>&</sup>quot;Finding and Replacing Environment Values" on page 2-10

2. To switch to another session, click the link in the **Session Name** column for that session.

**Note:** The same user logged in with multiple browsers is not supported. It causes unpredictable behavior in the console.

#### **Related Topics**

```
"Overview of the Change Center" on page 2-1
```

#### **Finding and Replacing Environment Values**

The **Find and Replace** page allows you to search for environment values that differ between different domains. Environment values (or environment dependent attributes) are certain predefined fields in the configuration data whose values are very likely to change when you move your configuration from one domain to another (for example, from test to production). There are two types of environment values in this release, which are found in the business service and proxy service definitions: URIs, and File/Directory names. The only difference between an environment value and a non-environment value is that you can change environment values in a wholesale manner using the **Find and Replace** page.

**Note:** You may need to modify many other objects when you move your configuration between domains. You must use the individual edit pages to change those values.

This page behaves differently based on whether or not you are in a session. If you are in a session, you can find and replace environment values; however, if you are outside a session, you can find environment values only; the **Replace All** button is disabled.

#### To Find and Replace Environment Values

- 1. In the **Find** field, enter the environment value that you want to locate.
- 2. To display a list of environment values in your configuration that contain the value you entered, click **Find**.

**Note:** Select the **Options** checkbox if you want to locate only items changed in your current session, and select the environment value type you want to search for—**URIs** or **File Paths**.

<sup>&</sup>quot;Using the Change Center" on page 2-3

<sup>&</sup>quot;Viewing Configuration Changes" on page 2-4

<sup>&</sup>quot;Finding and Replacing Environment Values" on page 2-10

<sup>&</sup>quot;Viewing and Resolving Conflicts" on page 2-11

A list of relevant values is displayed, which includes the **Owner**, **Type**, and the **Environment Value** columns.

- 3. In the **Replace** field, enter the new environment value.
- 4. To replace the original environment value with the new value, click **Replace All**.

All occurrences of the environment value you entered in the **Find** field are replaced with the environment value you entered in the **Replace** field.

### **Related Topics**

```
"Overview of the Change Center" on page 2-1
```

### **Viewing and Resolving Conflicts**

The **View Conflicts** page allows you to view and resolve all conflicts between changes in all sessions within the AquaLogic Service Bus Console. Two types of conflicts can arise:

- Error messages that prevent you from activating a session
- Concurrent update conflicts, which warn you of incompatible changes.

A conflicts occurs if a resource is modified in the current session that has already been modified and activated by another session. Two changes to the same resource by two sessions do not conflict until one of the sessions is activated.

#### To View Conflicts

 From the left navigation pane, click View Conflicts from under Change Center. The View Conflicts page can display one or both of the following sets of information, depending on the nature of the conflict.

In the case that there are errors and conflicts for the objects in your session, the following information is displayed:

<sup>&</sup>quot;Using the Change Center" on page 2-3

<sup>&</sup>quot;Viewing Configuration Changes" on page 2-4

<sup>&</sup>quot;Viewing All Sessions" on page 2-9

<sup>&</sup>quot;Viewing Task Details" on page 2-8

<sup>&</sup>quot;Viewing and Resolving Conflicts" on page 2-11

Table 2-1 Object Errors and Conflicts

| Property      | Description                                                                                     |
|---------------|-------------------------------------------------------------------------------------------------|
| Name          | The source of the conflict. The name is a link to details of the conflict.                      |
| Resource Type | The resource type                                                                               |
| Messages      | A description of the conflict. To resolve the conflict, see "Resolving Conflicts" on page 2-12. |

2. To display details of a specific conflict, click the link in the Name column for that conflict. In the case that the object to which you make changes in a session has changed in the run time since you began the Edit of the current session, the following information is displayed:

Table 2-2 Object Changes

| Property        | Description                                                                                                    |
|-----------------|----------------------------------------------------------------------------------------------------|
| Name            | The source of the conflict. Click the name of the resource to find details of the object of the conflict.                                                                                                    |
| Your Changes    | A description of the changes you made to this object in your session.                                                                                                    |
| Other's Changes | A description of the changes another user made to this object in their session.                                                                                                    |
| Synchronize     | Click the <b>Synchronize</b> icon to return this object to the state in which it is saved in the run time. Note that this undoes the changes you made to this object in this session. To learn more, see "Resolving Conflicts" on page 2-12. |

#### **Resolving Conflicts**

To resolve a conflict, use the information provided in the **Messages** column (as described in Table 2-1) to understand the problem, and then edit the object that is causing the conflict to fix the problem.

For the scenario in which you have a concurrent update conflict—that is, a conflict that occurs if a resource is modified in the current session that has already been modified and activated by another session (as described in Table 2-2), you can resolve the conflict in one of two ways:

- Click **Activate** in the Change Center. This saves your changes for the object to run time, which means you override changes that are deployed to core data by a previous session activation. In other words, the changes saved by the other user in another session are overwritten by your changes in this session.
- Click the **Synchronize** icon in the **Synchronize** column of the table (as described in Table 2-2). This action restores this object, in this session, to the state in which it is saved in the run time. In other words, this action undoes any changes you made to this object in this session.

#### **Related Topics**

```
"Overview of the Change Center" on page 2-1
```

<sup>&</sup>quot;Using the Change Center" on page 2-3

<sup>&</sup>quot;Viewing Configuration Changes" on page 2-4

<sup>&</sup>quot;Viewing All Sessions" on page 2-9

<sup>&</sup>quot;Viewing Task Details" on page 2-8

<sup>&</sup>quot;Finding and Replacing Environment Values" on page 2-10

Using the Change Center

# **Project Explorer**

#### This section includes the following topics:

- Overview of the Project Explorer
- Listing Projects
- Adding a Project
- Viewing Project Details
- Deleting a Project
- Adding a Folder
- Viewing Folder Details
- Deleting a Folder
- Creating a Resource
- Viewing References

#### Overview of the Project Explorer

The following table lists the pages you can access from the **Project Explorer** module. The tasks and help topics associated with each are provided.

| Page         | Associated Tasks     | Help Topics             |  |
|--------------|----------------------|-------------------------|--|
| Projects     | List projects        | Listing Projects        |  |
|              | Add a project        | Adding a Project        |  |
|              | Delete a project     | Deleting a Project      |  |
| Project View | View project details | Viewing Project Details |  |
|              | Add a folder         | Adding a Folder         |  |
|              | Create a resource    | Creating a Resource     |  |
| Folder View  | View folder details  | Viewing Folder Details  |  |
|              | Delete a folder      | Deleting a Folder       |  |
|              | Create a resource    | Creating a Resource     |  |

## **Projects and Folders**

The **Project Explorer** module allows AquaLogic Service Bus developers to better organize related parts of large development projects by allowing logical grouping of AquaLogic Service Bus entities.

The **Project Explorer** module consists of projects and folders.

Projects are non-hierarchical, disjoint, top-level grouping constructs. All AquaLogic Service Bus resources (for example, services, WS-Policies, WSDLs, XQuery transformations and so on) reside in exactly one project. Projects do not overlap. Resources can be created directly under a project, or they can be further organized into folders. You can only reference resources that are within the same project.

**Note:** When you create a domain in AquaLogic Service Bus, a default project is created for your use when you log on to the Console.

Folders are contained within projects. You use folders to hierarchically organize resources. They are similar to directories (or folders) in a file system. Each folder resides under another folder or the project (if it is the root folder in that project). The use of folders is optional.

**Note:** The names, length, and levels of nesting of projects and folders are ultimately affected by the limits of your operating system. Using too long a folder or project name or deeply nesting folders may fail due to these limitations.

### Uses of Projects and Folders

Projects and folders are useful for the following reasons:

- Projects can serve as a unit of development in a large scale development effort. For example, projects proj\_HR, and proj\_SALES can contain, respectively, all AquaLogic Service Bus components designed for projects for the HR and Sales departments. Folders can further help organize resources within each project.
- Projects and folders serve as a namespace to distinguish between entities with the same name.
- Projects and folders provide classification and easy-browsing in a domain with a very large number of entities. For example, when you have 1000s of entities, it is preferable to browse a tree, not a table.
- Projects and folders simplify export and import. They allow you to delete (undeploy) entities during the import of a project. When you import a project, it replaces the previous project. Items that are not in the imported project are deleted.
- Projects can serve as a unit of isolation, activation, deletion and so on in the future. For example, you can retire a project, and de-activate all the services within it.

#### Resources

Projects and folders qualify AquaLogic Service Bus resources along with the name of that resource. Therefore, the project name and the name of the folder (path) is a part of resource name. In other words, a resource is referenced by pre-pending its name with a project name followed by an array of folder names, from root to the folder of the resource.

A reference to a resource is displayed as follows:

```
project-name / root-folder/ . . ./parent-folder / resource-name

If a resource is directly under the project, the reference is displayed as follows:
```

```
project-name / resource-name
```

You must include the whole reference for a resource to create, delete, update or search for it.

### Related Topics

```
"Listing Projects" on page 3-4
```

#### **Listing Projects**

The **Projects** page displays a list of projects. To learn more about projects and folders, see "Overview of the Project Explorer" on page 3-2.

The page displays the following information for each project:

| Property | Description                                                                                                    |
|----------|----------------------------------------------------------------------------------------------------|
| Name     | The name of the project. Click the name to display details of this project. To learn more, see "Viewing Project Details" on page 3-6. |
| Options  | Click the <b>Delete Project</b> icon to delete the project. To learn more, see "Deleting a Project" on page 3-8.                      |

This page also allows you to add a new project. To learn more, see "Adding a Project" on page 3-5.

## **Related Topics**

```
"Adding a Folder" on page 3-9
```

<sup>&</sup>quot;Adding a Project" on page 3-5

<sup>&</sup>quot;Viewing Project Details" on page 3-6

<sup>&</sup>quot;Deleting a Project" on page 3-8

<sup>&</sup>quot;Adding a Folder" on page 3-9

<sup>&</sup>quot;Viewing Folder Details" on page 3-10

<sup>&</sup>quot;Deleting a Folder" on page 3-12

<sup>&</sup>quot;Creating a Resource" on page 3-13

<sup>&</sup>quot;Viewing References" on page 3-15

<sup>&</sup>quot;Viewing Folder Details" on page 3-10

```
"Deleting a Folder" on page 3-12

"Creating a Resource" on page 3-13

"Renaming a Resource" on page 3-17

"Moving a Resource" on page 3-18

"Viewing References" on page 3-15
```

## **Adding a Project**

The **Projects** page allows you to add a new project. To learn more about projects and folders, see "Overview of the Project Explorer" on page 3-2.

**Note:** The names, length, and levels of nesting of projects and folders are ultimately affected by the limits of your operating system. Using too long a project or folder name or deeply nesting folders may fail due to these limitations.

#### To Add a Project

- 1. If you have not already done so, from the left navigation pane, under **Change Center**, click **Create** to create a new session for making changes to the current configuration. To learn more, see "Using the Change Center" on page 2-3.
- 2. From the left navigation pane, select **Project Explorer**.
- 3. In the **Enter New Project Name** field, enter a unique name for the project, then click **Add Project**.

The new project is displayed in the list of projects.

**Note:** The new project is saved in the current session. When you have finished making changes to this configuration, from the left navigation pane, click **Activate** under **Change Center**. The session ends and the configuration is deployed to run time. Alternatively, click **Discard** at any time during the session to delete the changes you have made so far in the current session.

This page also you to view the list of projects. To learn more, see "Listing Projects" on page 3-4.

#### **Related Topics**

```
"Viewing Project Details" on page 3-6
"Deleting a Project" on page 3-8
"Creating a Resource" on page 3-13
```

"Renaming a Resource" on page 3-17

"Moving a Resource" on page 3-18

"Viewing References" on page 3-15

### **Viewing Project Details**

The **Project View** page enables you to view details of a specific project. To learn more about projects and folders, see "Overview of the Project Explorer" on page 3-2.

#### To View Project Details

- 1. From the left navigation pane, select **Project Explorer**. The **Projects** page is displayed.
- 2. In the **Name** column, click the name of a specific project to view details of that project. Alternatively, you can also link to the project you want to view from the left navigation pane under **Project Explorer**.

The **Project View** page is displayed, which displays the following information for the project:

| Property      | Description                                                                                                    |
|---------------|----------------------------------------------------------------------------------------------------|
| Project Name  | The name assigned to the project.                                                                                  |
| References    | Click to view a list of objects this project references. To learn more, see "Viewing References" on page 3-15.     |
| Referenced by | Click to view a list of objects that reference this project. To learn more, see "Viewing References" on page 3-15. |
| Description   | A description of the project, if one exists.                                                                       |

It displays the following information for the folders:

| Property | Description                                                                                                    |
|----------|----------------------------------------------------------------------------------------------------|
| Name     | The name of the folder. Click the name to display folder details. To learn more, see "Viewing Folder Details" on page 3-10. |
| Options  | Click the <b>Delete</b> icon to delete a folder. To learn more, see "Deleting a Folder" on page 3-12.                       |

It displays the following information for resources associated with this project:

| Property      | Description                                                                                                    |
|---------------|----------------------------------------------------------------------------------------------------|
| Name          | The name of the resource. The name is a link to details of the resource.                                                                                                    |
| Resource Type | Any of the following resource types:  Business service  MFL File  Proxy service  Proxy service provider  XML Schema  Service Account  WS-Policy  WSDL  XQuery Transformation  XSL Transformation                                                                                                    |
| Options       | <ul> <li>The Options column displays up to five icons:</li> <li>A Manage Monitoring icon displays for any business or proxy services that you have created. Click this icon to enable or disable monitoring for a specific service, and view or configure alert rules for a specific service. To learn more, see "Listing and Locating Alert Rules" on page 16-32.</li> <li>An Edit Message Flow icon displays for any proxy services you have created. Click this icon to edit the message flow of a specific proxy service. To learn more, see "Viewing and Changing Message Flow" on page 14-42.</li> <li>Click the Rename icon to rename a resource. To learn more, see "Renaming a Resource" on page 3-17</li> <li>Click the Move icon to move a resource. To learn more, see "Moving a Resource" on page 3-18.</li> <li>Click the Delete icon to delete a resource. A Delete icon with a red X is displayed when the resource cannot be deleted, which occurs when other resources reference this resource.</li> </ul> |

This page also enables you to do the following:

- Add a folder. To learn more, see "Adding a Folder" on page 3-9.
- Create a resource. To learn more, see "Creating a Resource" on page 3-13.

#### Related Topics

"Adding a Project" on page 3-5

### **Deleting a Project**

The **Project View** page enables you to delete a project. To learn more about projects and folders, see "Overview of the Project Explorer" on page 3-2.

**Note:** When you delete a project, all resources under the project are deleted. If any resources under this project are referenced by resources under a different project, you cannot delete the project, as you cannot delete a resource if it is referenced by other resources in AquaLogic Service Bus. Instead of the Delete icon, a Delete icon with a red X is displayed for these resources.

#### To Delete a Project

- 1. If you have not already done so, from the left navigation pane, under **Change Center**, click **Create** to create a new session for making changes to the current configuration. For more information, see "Using the Change Center" on page 2-3.
- 2. From the left navigation pane, click **Projects** under **Project Explorer**. The **Projects** page is displayed.
- 3. In the **Options** field of the project you want to delete, click the **Delete Project** icon. The project is deleted from the list of projects.

**Note:** If necessary, you can undo the deletion of this project. To learn more, see "Undoing a Task" on page 2-6.

The project is deleted in the current session. When you have finished making changes to this configuration, from the left navigation pane, click **Activate** under **Change Center**. The session ends and the configuration is deployed to run time. Alternatively, click **Discard** at any time during the session to delete the changes you have made so far in the current session.

### **Related Topics**

```
"Listing Projects" on page 3-4

"Adding a Project" on page 3-5

"Viewing Project Details" on page 3-6

"Creating a Resource" on page 3-13
```

```
"Renaming a Resource" on page 3-17
```

#### Adding a Folder

The **Project View** page enables you to add a folder. To learn more about projects and folders, see "Overview of the Project Explorer" on page 3-2.

**Note:** The names, length, and levels of nesting of projects and folders are ultimately affected by the limits of your operating system. Using too long a project or folder name or deeply nesting folders may fail due to these limitations.

#### To Add a Folder

- 1. If you have not already done so, from the left navigation pane, under **Change Center**, click **Create** to create a new session for making changes to the current configuration. For more information, see "Using the Change Center" on page 2-3.
- 2. From the left navigation pane, click a project name from under **Project Explorer**. The **Project View** page is displayed.
- In the Enter New Folder Name field, enter a unique name for the folder, then click Add Folder.

**Note:** The names, length, and levels of nesting of projects and folders are ultimately affected by the limits of your operating system. Using too long a folder or project name or deeply nesting folders may fail due to these limitations.

The new folder is displayed in the list.

Note: The new folder is saved in the current session. When you have finished making changes to this configuration, from the left navigation pane, click **Activate** under **Change Center**. The session ends and the configuration is deployed to run time. Alternatively, click **Discard** at any time during the session to delete the changes you have made so far in the current session.

#### **Related Topics**

```
"Viewing Folder Details" on page 3-10
```

<sup>&</sup>quot;Moving a Resource" on page 3-18

<sup>&</sup>quot;Viewing References" on page 3-15

<sup>&</sup>quot;Deleting a Folder" on page 3-12

<sup>&</sup>quot;Creating a Resource" on page 3-13

"Renaming a Resource" on page 3-17

"Moving a Resource" on page 3-18

"Viewing References" on page 3-15

### **Viewing Folder Details**

The **Folder View** page enables you to view details of a specific folder. To learn more about projects and folders, see "Overview of the Project Explorer" on page 3-2.

#### To View Folder Details

- 1. From the left navigation pane, click a project name from under **Project Explorer**. The **Project View** page is displayed.
- 2. In the **Name** column, click the name of a folder to view its details. Alternatively, you can also link to the folder you want to view from the left navigation pane under **Project Explorer**.

The **Folder View** page is displayed, which displays the following information for the folder:

| Property      | Description                                                                                                    |
|---------------|----------------------------------------------------------------------------------------------------|
| Folder Name   | The name of the folder.                                                                                           |
| References    | Click to view a list of objects this folder references. To learn more, see "Viewing References" on page 3-15.     |
| Referenced by | Click to view a list of objects that reference this folder. To learn more, see "Viewing References" on page 3-15. |
| Description   | A description of the folder, if one exists.                                                                       |

It displays the following information for the folders within this folder:

| Property | Description                                                                                           |
|----------|----------------------------------------------------------------------------------------------------|
| Name     | The name of the folder. Click the name to display folder details.                                     |
| Options  | Click the <b>Delete</b> icon to delete a folder. To learn more, see "Deleting a Folder" on page 3-12. |

It displays the following information for resources associated with this folder:

| Property      | Description                                                                                                    |
|---------------|----------------------------------------------------------------------------------------------------|
| Name          | The name of the resource. The name is a link to details of the resource.                                                                                                    |
| Resource Type | Any of the following resource types:  Business service  MFL File  Proxy service  Proxy service  XML Schema  Service Account  WS-Policy  WSDL  XQuery Transformation  XSL Transformation                                                                                                    |
| Options       | <ul> <li>The Options column displays up to five icons:</li> <li>A Manage Monitoring icon displays for any business or proxy services that you have created. Click this icon to enable or disable monitoring for a specific service, and view or configure alert rules for a specific service. To learn more, see "Listing and Locating Alert Rules" on page 16-32.</li> <li>An Edit Message Flow icon displays for any proxy services you have created. Click this icon to edit the message flow of a specific proxy service. To learn more, see "Viewing and Changing Message Flow" on page 14-42.</li> <li>Click the Rename icon to rename a resource. To learn more, see "Renaming a Resource" on page 3-17.</li> <li>Click the Move icon to move a resource. To learn more, see "Moving a Resource" on page 3-18.</li> <li>Click the Delete icon to delete a resource. A Delete icon with a red X is displayed when the resource cannot be deleted, which occurs when other resources reference this resource.</li> </ul> |

This page also enables you to do the following:

- Add a folder. To learn more, see "Adding a Folder" on page 3-9.
- Create a resource. To learn more, see "Creating a Resource" on page 3-13.

#### **Related Topics**

"Listing Projects" on page 3-4

"Adding a Project" on page 3-5

"Deleting a Project" on page 3-8

### **Deleting a Folder**

The **Project View** page enables you to delete a folder associated with a project, and the **Folder View** page enables you to delete a folder associated with another folder. To learn more about projects and folders, see "Overview of the Project Explorer" on page 3-2.

**Note:** When you delete a folder, all resources under the folder are deleted. If any resources under this folder are referenced by resources under a different folder, you cannot delete the folder, as you cannot delete a resource if it is referenced by other resources in AquaLogic Service Bus. Instead of the Delete icon, a Delete icon with a red X is displayed for these resources.

#### To Delete a Folder

- 1. If you have not already done so, from the left navigation pane, under **Change Center**, click **Create** to create a new session for making changes to the current configuration. For more information, see "Using the Change Center" on page 2-3.
- From the left navigation pane, click a project name from under Project Explorer. The Project View page is displayed.
- 3. In the **Options** field of the folder you want to delete, click the **Delete Folder** icon. The folder is deleted from the list of folders.

**Note:** If necessary, you can undo the deletion of this project. To learn more, see "Undoing a Task" on page 2-6.

The folder is deleted in the current session. When you have finished making changes to this configuration, from the left navigation pane, click **Activate** under **Change Center**. The session ends and the configuration is deployed to run time. Alternatively, click **Discard** at any time during the session to delete the changes you have made so far in the current session.

#### **Related Topics**

"Adding a Folder" on page 3-9

"Viewing Folder Details" on page 3-10

"Creating a Resource" on page 3-13

"Renaming a Resource" on page 3-17

"Moving a Resource" on page 3-18

"Viewing References" on page 3-15

#### **Creating a Resource**

The **Project View** page enables you to create resources for a specific project. To learn more about projects and folders, see "Overview of the Project Explorer" on page 3-2.

#### To Create a Resource for a Specific Project

**Note:** A resource can be created at a folder or subfolder level as well as the project level. To create it at a folder or sub-folder level, you can apply the steps below to the **Folder View** page.

- 1. If you have not already done so, from the left navigation pane, under **Change Center**, click **Create** to create a new session for making changes to the current configuration. For more information, see "Using the Change Center" on page 2-3.
- 2. From the left navigation pane, click a project name from under **Project Explorer**. The **Project View** page is displayed.
- 3. In the **Create Resource** field, select a resource type. Different pages are displayed, depending on the resource you select:

| Resource Type             | Page                                            | Help Topic                      |
|---------------------------|-------------------------------------------------|---------------------------------|
| Business<br>Service       | Edit a Business Service - General Configuration | Adding a Business Service       |
| MFL File                  | Create a New MFL File Resource                  | Adding an MFL                   |
| Proxy Service             | Edit a Proxy Service - General Configuration    | Adding a Proxy Service          |
| Proxy Service<br>Provider | Create a New Proxy Service Provider             | Adding a Proxy Service Provider |
| Service Account           | Create a New Service Account                    | Adding a Service Account        |

| Resource Type            | Page                             | Help Topic                      |
|--------------------------|----------------------------------|---------------------------------|
| WS-Policy                | Create a New WS-Policy           | Adding a WS-Policy              |
| WSDLs                    | Create a New WSDL Resource       | Adding a WSDL                   |
| XML Schema               | Create a New XML Schema Resource | Adding an XML Schema            |
| XQuery<br>Transformation | Create a New XQuery              | Adding an XQuery Transformation |
| XSL<br>Transformation    | Create a New XSLT                | Adding an XSL Transformation    |

- 4. To learn more about creating the resource you selected, see the appropriate help topic.
- 5. When you create the resource, it is added to the list of resources on the **Project View** page.

Note: The new resource is saved in the current session. When you have finished making changes to this configuration, from the left navigation pane, click **Activate** under **Change Center**. The session ends and the configuration is deployed to run time. Alternatively, click **Discard** at any time during the session to delete the changes you have made so far in the current session.

#### **Related Topics**

```
"Listing Projects" on page 3-4
```

<sup>&</sup>quot;Adding a Project" on page 3-5

<sup>&</sup>quot;Viewing Project Details" on page 3-6

<sup>&</sup>quot;Deleting a Project" on page 3-8

<sup>&</sup>quot;Adding a Folder" on page 3-9

<sup>&</sup>quot;Viewing Folder Details" on page 3-10

<sup>&</sup>quot;Deleting a Folder" on page 3-12

<sup>&</sup>quot;Viewing References" on page 3-15

<sup>&</sup>quot;Renaming a Resource" on page 3-17

<sup>&</sup>quot;Moving a Resource" on page 3-18

## **Viewing References**

The **View References** page enables you to view a list of objects that are references for a project, folder, or resource, and a list of objects that are referenced by a project, folder or resource.

#### To View References

- If you have not already done so, from the left navigation pane, under Change Center, click Create to create a new session for making changes to the current configuration. For more information, see "Using the Change Center" on page 2-3.
- 2. Click **References** or **Referenced By** on a project, folder or resource details page in the **Project Explorer** or **Resource Browser** modules. The **View References** page is displayed.

The page displays the following information:

| Property      | Description                                                                                                    |
|---------------|----------------------------------------------------------------------------------------------------|
| Name          | The name of the resource. The name is a link to details of the resource.                                                                                                    |
| Resource Type | Displays Project, Folder, or any of the following resource types:  Business service  MFL File  Proxy service  Proxy service  XML Schema  Service Account  WS-Policy  WSDL  XQuery Transformation |

If you are importing a project, and you access this page by clicking the link in the **Reference** column of the **Import Configuration Data** page, the page displays the following information:

| Property | Description                         |
|----------|-------------------------------------|
| Type     | Any of these reference types:       |
|          | Business service                    |
|          | MFL File                            |
|          | • Proxy service                     |
|          | Proxy service provider              |
|          | • XMLSchema                         |
|          | Service Account                     |
|          | <ul> <li>WS-Policy</li> </ul>       |
|          | • WSDL                              |
|          | XQuery Transformation               |
|          | XSL Transformation                  |
| Name/ID  | The name and path of the reference. |

3. To return to the previous page, click  $\mathbf{OK}$ .

## **Related Topics**

```
"Overview of the Project Explorer" on page 3-2
```

<sup>&</sup>quot;Listing Projects" on page 3-4

<sup>&</sup>quot;Viewing Project Details" on page 3-6

<sup>&</sup>quot;Viewing Folder Details" on page 3-10

<sup>&</sup>quot;Creating a Resource" on page 3-13

<sup>&</sup>quot;Renaming a Resource" on page 3-17

<sup>&</sup>quot;Moving a Resource" on page 3-18

#### **Renaming a Resource**

The **Project** View or **Folder View** page enables you to rename a resource.

#### To Rename a Resource

- 1. If you have not already done so, from the left navigation pane, under **Change Center**, click **Create** to create a new session for making changes to the current configuration. For more information, see "Using the Change Center" on page 2-3.
- 2. From the left navigation pane, click a project or folder from under **Project Explorer**. The **Project View** or **Folder View** page is displayed.
- 3. In the Resources section, click the **Rename** icon in the **Options** column of the specific resource you want to rename.

The Rename page is displayed. The page displays the following information:

| Property              | Description                                                |
|-----------------------|------------------------------------------------------------|
| Current Resource Name | The current name assigned to the resource.                 |
| Current Location      | The current project and folder where the resource resides. |

- 4. In the **New Resource Name** field, enter a new name for the resource.
- 5. Do one of the following:
  - To save the new resource name, click **Rename**. The resource is displayed with the new name in the list of resources.
  - To disregard changes, click **Cancel**.

### **Related Topics**

```
"Overview of the Project Explorer" on page 3-2
```

"Listing Projects" on page 3-4

"Viewing Project Details" on page 3-6

"Viewing Folder Details" on page 3-10

"Creating a Resource" on page 3-13

"Viewing References" on page 3-15

"Moving a Resource" on page 3-18

### Moving a Resource

The **Project** View or **Folder View** page enables you to move a resource.

#### To Move a Resource

- 1. If you have not already done so, from the left navigation pane, under **Change Center**, click **Create** to create a new session for making changes to the current configuration. For more information, see "Using the Change Center" on page 2-3.
- 2. From the left navigation pane, click a project or folder from under **Project Explorer**. The **Project View** or **Folder View** page is displayed.
- 3. In the Resources section, click the **Move** icon in the **Options** column of the specific resource you want to move.

The Move page is displayed. The page displays the following information:

| Property              | Description                                                |
|-----------------------|------------------------------------------------------------|
| Current Resource Name | The current name assigned to the resource.                 |
| Current Location      | The current project and folder where the resource resides. |

4. In the **New Location** field, select the project and sub-folder to which you want to move the file.

**Note:** If they exist, the sub-folders for a project are displayed when you select the project.

- 5. Do one of the following:
  - To save the new location, click **Move File**. The resource is moved to the new location.
  - To disregard changes, click **Cancel**.

## **Related Topics**

"Overview of the Project Explorer" on page 3-2

"Listing Projects" on page 3-4

"Viewing Project Details" on page 3-6

"Viewing Folder Details" on page 3-10

<sup>&</sup>quot;Creating a Resource" on page 3-13

<sup>&</sup>quot;Viewing References" on page 3-15

<sup>&</sup>quot;Renaming a Resource" on page 3-17

Project Explorer

# Resource Browser

This section includes the following topics:

• Overview of Resource Browser

#### **Overview of Resource Browser**

The following table lists the pages you can access from the **Resource Browser** module. The tasks and help topics associated with each are provided.

| Page                               | Associated Tasks                         | Help Topics                         |  |
|------------------------------------|------------------------------------------|-------------------------------------|--|
| Summary of<br>Proxy Services       | View a list of proxy services            | Listing and Locating Proxy          |  |
|                                    | Filter proxy services                    | Services                            |  |
|                                    | Delete a proxy service                   | Deleting Proxy Services             |  |
| View Details of<br>Proxy Service   | View details of a specific proxy service | Viewing and Changing Proxy Services |  |
|                                    | Update details of a proxy service        |                                     |  |
| Summary of<br>Business<br>Services | View a list of business services         | Listing and Locating                |  |
|                                    | Filter business services                 | Business Services                   |  |
|                                    | Delete a business service                | Deleting Business Services          |  |

| Page                                         | Associated Tasks                            | Help Topics                             |  |
|----------------------------------------------|---------------------------------------------|-----------------------------------------|--|
| View Details of<br>Business Service          | View details of a specific business service | Viewing and Changing                    |  |
|                                              | Update details of a business service        | Business Services                       |  |
| Summary of                                   | View a list of WSDLs                        | Listing and Locating                    |  |
| WSDLs                                        | Filter WSDLs                                | WSDLs                                   |  |
|                                              | Delete a WSDL                               | Deleting a WSDL                         |  |
| WSDL Details                                 | View details of a WSDL                      | Viewing and Changing                    |  |
|                                              | Edit WSDL details                           | WSDL Details                            |  |
| Edit the<br>References of a<br>WSDL Resource | Resolve WSDL references                     | Resolving Unresolved<br>WSDL References |  |
| Summary of                                   | View a list of XML schemas                  | Listing and Locating XML                |  |
| XML Schemas                                  | Filter XML schemas                          | —— Schemas                              |  |
|                                              | Delete an XML schema                        | Deleting an XML Schema                  |  |
| XML Schema                                   | View details of an XML schema               | Viewing and Changing                    |  |
| Details                                      | Edit an XML schema                          | —— XML Schema Details                   |  |
| Summary of                                   | View a list of WS-Policies                  | Listing and Locating                    |  |
| WS-Policies                                  | Filter WS-Policies                          | WS-Policies                             |  |
|                                              | Delete a WS-Policy                          | Deleting a WS-Policy                    |  |
| WS-Policy                                    | View details of a WS-Policy                 | Viewing and Changing                    |  |
| Details                                      | Edit WS-Policy Details                      | WS-Policies                             |  |
| Summary of                                   | View a list of XQuery Transformations       | Listing and Locating                    |  |
| XQueries                                     | Filter the list of XQuery Transformations   | XQuery Transformations                  |  |
|                                              | Delete an XQuery Transformation             | Deleting an XQuery<br>Transformation    |  |

| Page                                                               | Associated Tasks                         | Help Topics                             |
|--------------------------------------------------------------------|------------------------------------------|-----------------------------------------|
| XQuery Details                                                     | View details of an XQuery Transformation | Viewing and Changing                    |
|                                                                    | Edit details of an XQuery Transformation | —— XQuery Transformation Details        |
| Summary of                                                         | View a list of XSL Transformations       | Listing and Locating XSL                |
| XSLTs                                                              | Filter the list of XSL Transformations   | —— Transformations                      |
|                                                                    | Delete an XSL Transformation             | Deleting an XSL<br>Transformation       |
| XSLT Details                                                       | View details of an XSL Transformation    | Viewing and Changing  Details of an XSL |
|                                                                    | Edit details of an XSL Transformation    | Transformation                          |
| Edit the<br>References of an<br>XSLT<br>Transformation<br>Resource | Resolve XSLT references                  | Resolving Unresolved<br>XSLT References |
| Summary of<br>MFL Files                                            | View a list of MFLs                      | Listing and Locating MFLs               |
| WIFL FILES                                                         | Filter the list of MFLs                  |                                         |
|                                                                    | Delete an MFL                            | Deleting an MFL                         |
| MFL Details                                                        | View details of an MFL                   | Viewing and Changing  Details of an MFL |
|                                                                    | Edit details of an MFL                   | Details of an MFL                       |
| Summary of                                                         | View a list of service accounts          | Listing and Locating                    |
| Service Accounts                                                   | Filter the list of service accounts      | Service Accounts                        |
|                                                                    | Delete a service account                 | Deleting a Service Account              |
| Service Account                                                    | View details of a service account        | Viewing and Changing                    |
| Details                                                            | Edit details of a service account        | Service Account Details                 |

#### Resource Browser

| Page                                     | Associated Tasks                           | Help Topics                                  |
|------------------------------------------|--------------------------------------------|----------------------------------------------|
| Summary of<br>Proxy Service<br>Providers | View a list of proxy service providers     | Listing and Locating Proxy Service Providers |
|                                          | Filter the list of proxy service providers | Service Providers                            |
|                                          | Delete a proxy service provider            | Deleting a Proxy Service<br>Provider         |
| Proxy Service<br>Provider Details        | View details of a proxy service provider   | Viewing and Changing Proxy Service Provider  |
|                                          | Edit details of a proxy service provider   | Details                                      |

# XML Schemas

This section includes the following topics:

- Overview of XML Schemas
- Listing and Locating XML Schemas
- Adding an XML Schema
- Viewing and Changing XML Schema Details
- Deleting an XML Schema
- Viewing Unresolved XML Schema References
- Resolving Unresolved XML Schema References

#### **Overview of XML Schemas**

Schemas describe types for primitive or structured data. XML Schemas are an XML vocabulary that describe the rules that XML business data must follow. XML Schemas specify the structure of documents, and the data type of each element and attribute contained in the document.

You use XML schemas as references for WSDL resources. To learn more, see "Viewing and Changing WSDL Details" on page 6-6 and "Resolving Unresolved WSDL References" on page 6-11. You can also use XML schemas in the Message Flow of proxy services to validate an element specified with an XPath expression. To learn more, see the description of the Validation action in "Adding an Action" on page 14-56.

The following table lists the XML Schema pages you can access from the **Resource Browser** and **Project Explorer** modules. The tasks and help topics associated with each are provided.

| Page                                                | Associated Tasks                         | Help Topics                                |
|-----------------------------------------------------|------------------------------------------|--------------------------------------------|
| Summary of XML<br>Schemas                           | View a list of XML schemas               | Listing and Locating XML Schemas           |
|                                                     | Filter XML schemas                       | _                                          |
|                                                     | Delete an XML schema                     | Deleting an XML Schema                     |
| Create a New XML<br>Schema Resource                 | Add a new XML schema                     | Adding an XML Schema                       |
| XML Schema<br>Details                               | View details of an XML schema            | Viewing and Changing XML Schema Details    |
|                                                     | Edit an XML schema                       | _                                          |
| Edit the References<br>of an XML Schema<br>Resource | Resolve unresolved XML schema references | Resolving Unresolved XML Schema References |

#### **Listing and Locating XML Schemas**

The **Summary of XML Schemas** page enables you to view a list of XML schemas. Schemas describe types for primitive or structured data. XML Schemas are an XML vocabulary that describe the rules that XML business data must follow. XML Schemas specify the structure of documents, and the data type of each element and attribute contained in the document. To learn more, see "Overview of XML Schemas" on page 5-1.

#### To List and Locate XML Schemas

 From the left navigation pane, select XML Schemas from under Resource Browser. The Summary of XML Schemas page is displayed, which displays the following information for each XML schema. For a more detailed description of the properties, see "Viewing and Changing XML Schema Details" on page 5-5.

| Property             | Description                                                                                                    |
|----------------------|----------------------------------------------------------------------------------------------------|
| XML Schema Name      | The unique name assigned to the XML schema. The name is a link to the XML Schema Details page. To learn more, see "Viewing and Changing XML Schema Details" on page 5-5.                                                                                       |
| Path                 | The path is the project name and the name of the folder in which the XML Schema resides. It is a link to the project or folder that contains this resource. To learn more, see "Viewing Project Details" on page 3-6 or "Viewing Folder Details" on page 3-10. |
| XML Schema namespace | The namespace used to qualify any of the definitions included in the XML schema.                                                                                                    |
| Options              | Click the <b>Delete</b> icon to enable you to delete a specific XML schema. To learn more, see "Deleting an XML Schema" on page 5-8.                                                                                                    |

- 2. To locate a specific XML schema, do one of the following:
  - Filter by XML schema name. In the Name, Path, and Name Space fields, enter the name, path and name space of the search target, then click Search. The path is the project name and the name of the folder in which the XML Schema resides. The XML schemas matching the search criteria are displayed.
  - Resort the list. Ascending and descending arrow buttons indicate sortable columns—in
    this case, the XML Schema Name and Path columns. Click the button to change the
    sort order.
  - Scroll through the pages. Use the controls in the lower right corner. Go to a page by selecting the page number or by using the arrow buttons to go to the next, previous, first, or last page.

Note: Click View All to display all XML schemas.

#### Related Topics

"Adding an XML Schema" on page 5-4

<sup>&</sup>quot;Viewing Unresolved XML Schema References" on page 5-9

<sup>&</sup>quot;Resolving Unresolved XML Schema References" on page 5-10

#### Adding an XML Schema

The **Create a New XML Schema Resource** page allows you to add a new XML schema. Schemas describe types for primitive or structured data. XML Schemas are an XML vocabulary that describe the rules that XML business data must follow. XML Schemas specify the structure of documents, and the data type of each element and attribute contained in the document. To learn more, see "Overview of XML Schemas" on page 5-1.

To add a new XML schema, do one of the following:

- Import an existing XML schema
- Enter data in the text fields to write a new XML schema
- Copy and paste data from an existing XML schema into the text fields

#### To Add an XML Schema

- If you have not already done so, from the left navigation pane, under Change Center, click Create to create a new session for making changes to the current configuration. To learn more, see "Using the Change Center" on page 2-3.
- 2. From the left navigation pane, select **Project Explorer**. The **Project View** page is displayed.
- 3. Select the project to which you want to add the XML schema. You can add an XML schema directly to the project, or you can add the XML schema to a selected folder that resides in the project.

**Note:** Click the name of a folder to select it. The **Folder View** page is displayed.

- 4. From the **Project View** or **Folder View** page, in the **Create Resource** field, select **XML Schema**. The **Create a New XML Schema Resource** page is displayed.
- 5. In the **Resource Name** field, enter a unique name for this XML schema. This is a required field.
- 6. In the **Resource Description** field, enter a description for the XML schema.
- 7. In the **XML Schema** field, do one of the following:
  - Enter text for the new XML schema.
  - Click **Browse** to locate and import an existing XML schema.
  - Copy and paste text from an existing XML schema into this field.

Note: This is a required field.

- 8. Do one of the following:
  - To save the XML schema, click Save. The new XML schema is included in the list of resources.

**Note:** When you click **Save**, if there are any unresolved references for the new XML schema, the system displays them. To learn more, see "Viewing Unresolved XML Schema References" on page 5-9.

- To disregard changes, click **Cancel**.

Note: The new XML schema is saved in the current session. When you have finished making changes to this configuration, from the left navigation pane, click **Activate** under **Change Center**. The session ends and the configuration is deployed to run time. Alternatively, click **Discard** at any time during the session to delete the changes you have made so far in the current session.

#### **Related Topics**

"Listing and Locating XML Schemas" on page 5-2

"Viewing and Changing XML Schema Details" on page 5-5

"Deleting an XML Schema" on page 5-8

"Resolving Unresolved XML Schema References" on page 5-10

### **Viewing and Changing XML Schema Details**

The **XML Schema Details** page displays structural and text views of a specific XML schema. Schemas describe types for primitive or structured data. XML Schemas are an XML vocabulary that describe the rules that XML business data must follow. XML Schemas specify the structure of documents, and the data type of each element and attribute contained in the document. To learn more, see "Overview of XML Schemas" on page 5-1.

#### To View and Change XML Schema Details

- 1. Locate the XML schema. To learn more, see "Listing and Locating XML Schemas" on page 5-2.
- Click the XML schema name. The XML Schema Details page displays the following information:

| Property      | Description                                                                                                    |
|---------------|----------------------------------------------------------------------------------------------------|
| Resource Name | The name and path assigned to this XML schema.                                                                                                    |
| References    | The number of objects that this XML schema references. If such references exist, click the link to view a list of the objects. To learn more, see "Viewing References" on page 3-15.                                                                                                    |
| Referenced by | The number of objects that reference this XML schema. If such references exist, click the link to view a list of the objects. For example, if this XML schema is referenced by a specific WSDL, the WSDL is listed as a reference when you click the link. To learn more, see "Viewing References" on page 3-15. |
| Description   | A description of this XML schema, if one exists.                                                                                                    |

The structural view of the XML schema is displayed by default, which includes the following information:

| Property               | Description                                                                                                    |  |
|------------------------|----------------------------------------------------------------------------------------------------|--|
| Target Namespace       | The namespace used to qualify any of the definitions included in the XML schema.                                                                            |  |
| XML Schema definitions | The attributes and groups associated with the XML schema:  • XML Schema Types  • XML Schema Elements  • XML Schema Imports  • XML Schema Includes/Redefines |  |

| Property     | Description                                                                                                    |
|--------------|----------------------------------------------------------------------------------------------------|
| Schema State | Status of the XML schema:                                                                                                    |
|              | <ul> <li>Valid         An XML schema is shown as valid when all of the locations for XML schemas included by the current XML schema are specified. Furthermore, all of the locations for nested XML schemas (XML schemas subsequently included by the included XML schemas) are specified.     </li> </ul>                                                                                                    |
|              | <ul> <li>Invalid         An XML schema is shown as invalid when one or more of the locations for the XML schema is not specified. Additionally, the location for one or more nested XML schemas (XML schemas subsequently included by the included XML schemas) may not be specified. To resolve an invalid XML schema, click Edit References. To learn more, see "Resolving Unresolved XML Schema References" on page 5-10.     </li> </ul> |

3. Click **Text View** to display a text view of the XML schema details. The text view includes the following information:

| Property         | Description                                                                      |
|------------------|----------------------------------------------------------------------------------|
| Target Namespace | The namespace used to qualify any of the definitions included in the XML schema. |
| XML Schema       | The text for this XML schema.                                                    |

- 4. If you have not already done so, from the left navigation pane, under **Change Center**, click **Create** to create a new session or click **Edit** to enter an existing session to make changes to the current configuration. To learn more, see "Using the Change Center" on page 2-3.
- 5. To make a change to the fields, click **Edit**. See "Adding an XML Schema" on page 5-4 for a description of the fields.
- 6. Make the appropriate edits.
- 7. Do one of the following:
  - To update the XML schema, click **Save**. The XML schema is updated.
    - The **Summary of XML Schemas** page is displayed.
  - To disregard changes, click **Cancel**.

Note: The XML schema is updated in the current session. When you have finished making changes to this configuration, from the left navigation pane, click **Activate** under **Change Center**. The session ends and the configuration is deployed to run time. Alternatively, click **Discard** at any time during the session to delete the changes you have made so far in the current session.

#### **Related Topics**

"Deleting an XML Schema" on page 5-8

"Viewing Unresolved XML Schema References" on page 5-9

### **Deleting an XML Schema**

The **Summary of XML Schemas** page enables you to delete XML schemas. Schemas describe types for primitive or structured data. XML Schemas are an XML vocabulary that describe the rules that XML business data must follow. XML Schemas specify the structure of documents, and the data type of each element and attribute contained in the document. To learn more, see "Overview of XML Schemas" on page 5-1.

**Note:** You cannot delete a resource if it is referenced by other resources in AquaLogic Service Bus. Instead of the Delete icon, a Delete icon with a red X is displayed for these resources.

#### To Delete an XML Schema

- If you have not already done so, from the left navigation pane, under Change Center, click Create to create a new session for making changes to the current configuration. To learn more, see "Using the Change Center" on page 2-3
- 2. From the left navigation pane, select **XML Schemas** from under **Resource Browser**. The **Summary of XML Schemas** page is displayed.
- 3. In the **Options** field of the XML schema you want to delete, click the **Delete** icon.

The XML schema is removed from the list.

**Note:** If necessary, you can undo the deletion of this resource. To learn more, see "Undoing a Task" on page 2-6.

The XML schema is deleted in the current session. When you have finished making changes to this configuration, from the left navigation pane, click **Activate** under **Change Center**. The session ends and the configuration is deployed to run time. Alternatively, click

**Discard** at any time during the session to delete the changes you have made so far in the current session.

### **Related Topics**

"Listing and Locating XML Schemas" on page 5-2

### **Viewing Unresolved XML Schema References**

The **View Unresolved Schema References** page displays the following information for each unresolved XML schema reference. To learn more about XML schemas, see "Overview of XML Schemas" on page 5-1.

| Property    | Description                                                                                                    |
|-------------|----------------------------------------------------------------------------------------------------|
| Schema Name | The unique name assigned to the XML schema. Click the name of a specific XML schema to view details for that XML schema. To learn more, see "Viewing and Changing XML Schema Details" on page 5-5. |
| Namespace   | The namespace used to qualify any of the definitions included in the XML schema.                                                                                                    |

#### To List and Locate References

To locate a specific reference, do one of the following:

- Resort the list. Ascending and descending arrow buttons indicate sortable columns. Click the button to change the sort order.
- Scroll through the pages. Use the controls in the lower right corner. Go to a page by selecting the page number or by using the arrow buttons to go to the next, previous, first, or last page.

#### Related Topics

"Listing and Locating XML Schemas" on page 5-2

<sup>&</sup>quot;Adding an XML Schema" on page 5-4

<sup>&</sup>quot;Viewing and Changing XML Schema Details" on page 5-5

<sup>&</sup>quot;Viewing Unresolved XML Schema References" on page 5-9

<sup>&</sup>quot;Resolving Unresolved XML Schema References" on page 5-10

- "Adding an XML Schema" on page 5-4
- "Viewing and Changing XML Schema Details" on page 5-5
- "Deleting an XML Schema" on page 5-8
- "Resolving Unresolved XML Schema References" on page 5-10

### **Resolving Unresolved XML Schema References**

The **Edit the References of an XML Schema Resource** page enables you to resolve unresolved XML schema references by configuring the mapping for XML schema references such as XML schema imports. To learn more about XML schemas, see "Overview of XML Schemas" on page 5-1.

#### To Resolve a Reference

- 1. If you have not already done so, from the left navigation pane, under **Change Center**, click **Create** to create a new session for making changes to the current configuration. For more information, see "Using the Change Center" on page 2-3.
- On the Summary of XML Schemas page, in the XML Schema Name column, click the
  appropriate XML schema name to view details of the unresolved reference. The XML
  Schema Details page is displayed.
- 3. Click **Edit References**. The **Edit the References of an XML Schema Resource** page is displayed.
- 4. In the **Resource Type** field, select **XML Schema**.
- 5. Click **Browse**. The **XML Schema Browser** is displayed.
- 6. In the **XML Schema Browser**, select an XML Schema, then select a definition from the **Definitions** pane.
- 7. Click **Submit**. The XML Schema you selected is displayed in the **Resource Name** field.
- 8. Do one of the following:
  - To resolve the reference, click **Save**. The **XML Schema Details** page is displayed.
  - To disregard changes, click **Cancel**.
- On the XML Schema Details page, click OK. The state of the XML schema is displayed as Valid.

## **Related Topics**

- "Listing and Locating XML Schemas" on page 5-2
- "Adding an XML Schema" on page 5-4
- "Viewing and Changing XML Schema Details" on page 5-5
- "Deleting an XML Schema" on page 5-8
- "Viewing Unresolved XML Schema References" on page 5-9

XML Schemas

# **WSDLs**

This section includes the following topics:

- Overview of WSDLs
- Listing and Locating WSDLs
- Adding a WSDL
- Viewing and Changing WSDL Details
- Deleting a WSDL
- Viewing Unresolved WSDL References
- Resolving Unresolved WSDL References

#### **Overview of WSDLs**

A WSDL (Web Service Definition Language) is the formal description of a Web service; in AquaLogic Service Bus, it describes a proxy service or a business service. A WSDL is used to describe what a Web service can do, where it resides, and how to invoke it.

You can base SOAP and XML services on an existing WSDL resource. A WSDL document is available for proxy and business services for any transport. This WSDL is used as the base for the final WSDL document.

When you create a business service or proxy service based on a WSDL, you can select only a WSDL port or a WSDL binding, as a WSDL may only have one of these entities defined. A WSDL port describes what the actual transport address is. You use it for a concrete interface. A

WSDL binding describes the structure of the interface and how it is packaged. You use it to map the transport address.

To create a business service or a proxy service from a WSDL port, select **WSDL port** from under **Create a New Service** on the **Add a Business Service - General Configuration** page or **Add a Proxy Service - General Configuration** page respectively. To create a business service or a proxy service from a WSDL binding, select **WSDL binding** from under **Create a New Service** on the **Add a Business Service - General Configuration** page or **Add a Proxy Service - General Configuration** page respectively. To learn more, see "Adding a Business Service" on page 13-7 and "Adding a Proxy Service" on page 14-10.

A WSDL document uses the following elements to define network services:

| Property  | Description                                                                                                    |  |
|-----------|----------------------------------------------------------------------------------------------------|--|
| Туре      | A container for data type definitions using a specific type system (for example, XML Schemas).                                                                                                    |  |
| Message   | An abstract, typed definition of the data being communicated.                                                                                                    |  |
| Operation | An abstract description of an action supported by the service.                                                                                                    |  |
| Port Type | An abstract set of operations supported by one or more endpoints. Defines the abstract interface of a service independent of the file instance specific details. The Port Type is local to the WSDL file. |  |
| Binding   | For a definition of a WSDL Binding, see http://www.w3.org/TR/wsdl#_bindings.                                                                                                    |  |
| Port      | For a definition of a WSDL port, see http://www.w3.org/TR/wsdl#_ports.                                                                                                    |  |
| Service   | A collection of related endpoints.                                                                                                    |  |
| Endpoint  | The transport URL for a service.                                                                                                    |  |
| URL       | The address at which a WSDL is located.                                                                                                    |  |

The following table lists the WSDL pages you can access from the **Resource Browser** and **Project Explorer** modules. The tasks and help topics associated with each are provided:

| Page                                   | Associated Tasks                                                      | Help Topics                             |
|----------------------------------------|-----------------------------------------------------------------------|-----------------------------------------|
| Summary of WSDLs                       | View a list of WSDLs. The WSDL name and WSDL namespace are displayed. | Listing and Locating WSDLs              |
|                                        | Filter WSDLs                                                          |                                         |
|                                        | Delete a WSDL                                                         | Deleting a WSDL                         |
| Create a New WSDL<br>Resource          | Add a new WSDL                                                        | Adding a WSDL                           |
| WSDL Details                           | View details of a WSDL                                                | Viewing and Changing WSDL  Details      |
|                                        | Edit WSDL details                                                     |                                         |
| Edit the References of a WSDL Resource | Edit WSDL references                                                  | Resolving Unresolved WSDL<br>References |

## **Listing and Locating WSDLs**

The **Summary of WSDLs** page enables you to view a list of WSDLs. A WSDL is the formal description of a Web service; in AquaLogic Service Bus, it describes a proxy service or a business service. To learn more, see "Overview of WSDLs" on page 6-1.

#### To List and Locate WSDLs

From the left navigation pane, select WSDLs from under Resource Browser. The Summary
of WSDLs page is displayed, which displays the following information for each WSDL. For
a more detailed description of the properties, see "Viewing and Changing WSDL Details" on
page 6-6.

| Property       | Description                                                                                                    |  |
|----------------|----------------------------------------------------------------------------------------------------|--|
| WSDL Name      | The unique name assigned to the WSDL. The name is a link to the WSDL Details page. To learn more, see "Viewing and Changing WSDL Details" on page 6-6.                                                                                                   |  |
| Path           | The path is the project name and the name of the folder in which the WSDL resides. It is a link to the project or folder that contains this resource. To learn more, see "Viewing Project Details" on page 3-6 or "Viewing Folder Details" on page 3-10. |  |
| WSDL Namespace | The address of the WSDL. It is displayed in the format: http://example.com/example/example                                                                                                    |  |
| Options        | Click the <b>Delete</b> icon to delete a specific WSDL. To learn more, see "Deleting a WSDL" on page 6-9.                                                                                                    |  |

- 2. To locate a specific WSDL, do one of the following:
  - Filter by WSDL name. In the Name, Path, and Name Space fields, enter the name, path, and name space of the search target, then click Search. The path is the project name and the name of the folder in which the WSDL resides. The WSDLs matching the search criteria are displayed.
  - Resort the list. Ascending and descending arrow buttons indicate sortable columns—in
    this case, the WSDL Name and Path columns. Click the button to change the sort
    order.
  - Scroll through the pages. Use the controls in the lower right corner. Go to a page by selecting the page number or by using the arrow buttons to go to the next, previous, first, or last page.

**Note:** Click **View All** to display all WSDLs.

#### **Related Topics**

"Adding a WSDL" on page 6-5

"Viewing Unresolved WSDL References" on page 6-10

"Resolving Unresolved WSDL References" on page 6-11

### Adding a WSDL

The **Create a New WSDL Resource** page allows you to add a new WSDL. A WSDL is the formal description of a Web service; in AquaLogic Service Bus, it describes a proxy service or a business service. To learn more, see "Overview of WSDLs" on page 6-1.

To add a new WSDL, do one of the following:

- Import an existing WSDL.
- Enter data in the text fields to write a new WSDL.
- Copy and paste data from an existing WSDL into the text fields.

#### To Add a New WSDL

- 1. If you have not already done so, from the left navigation pane, under **Change Center**, click **Create** to create a new session for making changes to the current configuration. To learn more, see "Using the Change Center" on page 2-3.
- From the left navigation pane, select Project Explorer. The Project View page is displayed.
- 3. Select the project to which you want to add the WSDL. You can add a WSDL directly to the project, or you can add the WSDL to a selected folder that resides in the project.

**Note:** Click the name of a folder to select it. The **Folder View** page is displayed.

- 4. From the **Project View** or **Folder View** page, in the **Create Resource** field, select **WSDL**. The **Create a New WSDL Resource** page is displayed.
- 5. In the **Resource Name** field, enter a unique name for this WSDL. This is a required field.
- 6. In the **Resource Description** field, enter a description for the WSDL.
- 7. In the **WSDL** field, do one of the following:
  - Enter text for the new WSDL.
  - Click Browse to locate and import an existing WSDL.
  - Copy and paste text from an existing WSDL into this field.

**Note:** This is a required field.

- 8. Do one of the following
  - To save the WSDL, click **Save**. The new WSDL is included in the list of resources.

**Note:** When you click **Save**, if there any unresolved references for the new WSDL, the system displays them. To learn more, see "Viewing Unresolved WSDL References" on page 6-10.

- To disregard changes, click Cancel.

Note: The new WSDL is saved in the current session. When you have finished making changes to this configuration, from the left navigation pane, click **Activate** under **Change**Center. The session ends and the configuration is deployed to run time. Alternatively, click **Discard** at any time during the session to delete the changes you have made so far in the current session.

#### **Related Topics**

"Listing and Locating WSDLs" on page 6-3

"Viewing and Changing WSDL Details" on page 6-6

"Deleting a WSDL" on page 6-9

"Resolving Unresolved WSDL References" on page 6-11

### **Viewing and Changing WSDL Details**

The **WSDL Details** page displays detailed information about a specific WSDL. A WSDL is the formal description of a Web service; in AquaLogic Service Bus, it describes a proxy service or a business service. To learn more, see "Overview of WSDLs" on page 6-1.

#### To View and Change WSDL Details

- 1. Locate the WSDL. To learn more, see "Listing and Locating WSDLs" on page 6-3.
- Click the WSDL name. The WSDL Details page displays the following information for the WSDL:

| Property      | Description                                                                                                    |  |
|---------------|----------------------------------------------------------------------------------------------------|--|
| Resource Name | The name and path assigned to this WSDL.                                                                                                    |  |
| References    | The number of objects that this WSDL references. If such references exist, click the link to view a list of the objects. To learn more, see "Viewing References" on page 3-15. |  |

| Property      | Description                                                                                                    |  |
|---------------|----------------------------------------------------------------------------------------------------|--|
| Referenced by | The number of objects that reference this WSDL. If such references exist, click the link to view a list of the objects. For example, if you select this WSDL's port or binding as the service type for a specific business service or proxy service, the business service or proxy service is listed as a reference when you click the link. To learn more, see "Viewing References" on page 3-15. |  |
| Description   | A description of this WSDL, if one exists.                                                                                                    |  |

The structural view of the WSDL is displayed by default, which includes the following information:

| Property         | Description                                                                                                    |  |
|------------------|----------------------------------------------------------------------------------------------------|--|
| Target Namespace | The namespace used to qualify any of the definitions included in the WSDL.                                                                                                    |  |
| WSDL Definitions | The attributes and groups associated with the WSDL:  WSDL Port Types  WSDL Bindings  WSDL Ports  XML Schema Types  XML Schema Elements  WSDL Imports  XML Schema Imports                                                                                                    |  |
| WSDL State       | <ul> <li>Valid         All of the locations for XML schemas or WSDLs included by the current WSDL are specified and are valid. Furthermore, all of the locations for nested XML schemas or WSDLs (XML schemas or WSDLs subsequently included by the included WSDLs or XML schemas) are specified and are valid. </li> <li>Invalid         One or more of the locations for XML schemas or WSDLs included by the current WSDL is not specified or is not valid. Additionally, the location for one or more of the nested XML schemas or WSDLs (XML schemas or WSDLs subsequently included by the included WSDLs or XML schemas) may not be specified or may not be valid. To resolve an invalid XML schema or WSDL, click Edit References. To learn more, see "Resolving Unresolved WSDL References" on page 6-11. </li> </ul> |  |

3. Click **Text view** to display a text view of the WSDL details. The text view includes the following information:

| Property         | Description                                                                |  |
|------------------|----------------------------------------------------------------------------|--|
| Target Namespace | The namespace used to qualify any of the definitions included in the WSDL. |  |
| Text             | The text for this WSDL.                                                    |  |

- 4. If you have not already done so, from the left navigation pane, under **Change Center**, click **Create** to create a new session or click **Edit** to enter an existing session to make changes to the current configuration. To learn more, see "Using the Change Center" on page 2-3.
- 5. To make a change to the fields, click **Edit**. See "Adding a WSDL" on page 6-5 for a description of the fields.
- 6. Make the appropriate edits.
- 7. Do one of the following:
  - To update the WSDL, click **Save**. The WSDL is updated.
    - The **Summary of WSDLs** page is displayed.
  - To disregard changes, click **Cancel**.

**Notes:** The updated WSDL is saved in the current session. When you have finished making changes to this configuration, from the left navigation pane, click **Activate** under **Change Center**. The session ends and the configuration is deployed to run time. Alternatively, click **Discard** at any time during the session to delete the changes you have made so far in the current session.

The **WSDL Details** page may also include a **Separate Callbacks** button. This button is only displayed if the WSDL has port types with callback operations that can be rewritten. If you click this button, the WSDL is rewritten.

### **Related Topics**

"Viewing Unresolved WSDL References" on page 6-10

"Resolving Unresolved WSDL References" on page 6-11

"Deleting a WSDL" on page 6-9

### **Deleting a WSDL**

The **Summary of WSDLs** page enables you to delete WSDLs. A WSDL is the formal description of a Web service; in AquaLogic Service Bus, it describes a proxy service or a business service. To learn more, see "Overview of WSDLs" on page 6-1.

**Note:** You cannot delete a resource if it is referenced by other resources in AquaLogic Service Bus. Instead of the Delete icon, a Delete icon with a red X is displayed for these resources.

#### To Delete a WSDL

- 1. If you have not already done so, from the left navigation pane, under **Change Center**, click **Create** to create a new session for making changes to the current configuration. To learn more, see "Using the Change Center" on page 2-3.
- 2. From the left navigation pane, select **WSDLs** from under **Resource Browser**. The **Summary of WSDLs** page is displayed.
- 3. In the **Options** field of the WSDL you want to delete, click the **Delete** icon.

The WSDL is removed from the list.

**Note:** If necessary, you can undo the deletion of this resource. To learn more, see "Undoing a Task" on page 2-6.

The WSDL is deleted in the current session. When you have finished making changes to this configuration, from the left navigation pane, click **Activate** under **Change Center**. The session ends and the configuration is deployed to run time. Alternatively, click **Discard** at any time during the session to delete the changes you have made so far in the current session.

#### Related Topics

```
"Listing and Locating WSDLs" on page 6-3
```

<sup>&</sup>quot;Adding a WSDL" on page 6-5

<sup>&</sup>quot;Viewing and Changing WSDL Details" on page 6-6

<sup>&</sup>quot;Viewing Unresolved WSDL References" on page 6-10

<sup>&</sup>quot;Resolving Unresolved WSDL References" on page 6-11

### **Viewing Unresolved WSDL References**

The **View Unresolved WSDL References** page displays the following information for each WSDL reference. To learn more about WSDLs, see "Overview of WSDLs" on page 6-1.

| Property  | Description                                                                                     |  |
|-----------|-------------------------------------------------------------------------------------------------|--|
| WSDL Name | The name assigned to the WSDL. Click the name of a specific WSDL to view details for that WSDL. |  |
| Namespace | The address of the WSDL. It is displayed in the format:  http://example.com/example/example     |  |

#### To List and Locate References

To locate a specific reference, do one of the following:

- Resort the list. Ascending and descending arrow buttons indicate sortable columns. Click the button to change the sort order.
- Scroll through the pages. Use the controls in the lower right corner. Go to a page by selecting the page number or by using the arrow buttons to go to the next, previous, first, or last page.

### **Related Topics**

```
"Listing and Locating WSDLs" on page 6-3
```

<sup>&</sup>quot;Adding a WSDL" on page 6-5

<sup>&</sup>quot;Viewing and Changing WSDL Details" on page 6-6

<sup>&</sup>quot;Deleting a WSDL" on page 6-9

<sup>&</sup>quot;Resolving Unresolved WSDL References" on page 6-11

### **Resolving Unresolved WSDL References**

The **Edit the References of a WSDL Resource** page enables you to resolve unresolved WSDL references by configuring the mapping for WSDL references such as WSDL imports and XML schema imports. A WSDL may also have an unresolved reference to a WS-Policy. To learn more about WSDLs, see "Overview of WSDLs" on page 6-1.

#### To Resolve an Unresolved WSDL or XML Schema Reference

- 1. If you have not already done so, from the left navigation pane, under **Change Center**, click **Create** to create a new session for making changes to the current configuration. To learn more, see "Using the Change Center" on page 2-3.
- On the Summary of WSDLs page, in the WSDL Name column, click the appropriate WSDL name to view details of the unresolved reference. The WSDL Details page is displayed.
- 3. Click Edit References. The Edit the References of a WSDL Resource page is displayed.
- 4. In the **Resource Type** field, select **WSDL** or select **XML Schema**.
- 5. Click **Browse**. Depending on the resource type, the **WSDL Browser** or the **XML Schema Browser** is displayed.
- 6. In the **WSDL Browser** or **XML Schema Browser**, select a WSDL or XML Schema, then select a definition from the **Definitions** pane.
- Click Submit. The WSDL or XML Schema you selected is displayed in the Resource Name field.
- 8. Do one of the following:
  - To resolve the reference, click **Save**. The **WSDL Details** page is displayed.
  - To disregard changes, click Cancel.
- 9. On the WSDL Details page, click OK. The state of the WSDL is displayed as Valid.

#### To Resolve an Unresolved WS-Policy Reference

1. If you have not already done so, from the left navigation pane, under **Change Center**, click **Create** to create a new session for making changes to the current configuration. To learn more, see "Using the Change Center" on page 2-3.

- On the Summary of WSDLs page, in the WSDL Name column, click the appropriate WSDL name to view details of the unresolved reference. The WSDL Details page is displayed.
- 3. Click Edit References. The Edit the References of a WSDL Resource page is displayed.
- 4. In the WS-Policy Name field, click Browse. The Policy Browser is displayed.
- 5. In the **Policy Browser**, select a WS-Policy.
- 6. Click **Submit**. The WS-Policy you selected is displayed in the **WS-Policy Name** field.
- 7. Do one of the following:
  - To resolve the reference, click **Save**. The **WSDL Details** page is displayed.
  - To disregard changes, click **Cancel**.
- 8. On the WSDL Details page, click OK. The state of the WSDL is displayed as Valid.

#### **Related Topics**

```
"Listing and Locating WSDLs" on page 6-3
```

<sup>&</sup>quot;Adding a WSDL" on page 6-5

<sup>&</sup>quot;Viewing and Changing WSDL Details" on page 6-6

<sup>&</sup>quot;Deleting a WSDL" on page 6-9

<sup>&</sup>quot;Viewing Unresolved WSDL References" on page 6-10

# **WS-Policies**

This section includes the following topics:

- Overview of WS-Policies
- Listing and Locating WS-Policies
- Adding a WS-Policy
- Viewing and Changing WS-Policies
- Deleting a WS-Policy

#### Overview of WS-Policies

Web Service Policy Framework (WS-Policy) is an extensible XML-based framework that extends the configuration of a Web service with domain specific assertions and specifies the requirements, expectations, and capabilities of Web services. In AquaLogic Service Bus, one of the primary uses of WS-Policy is configuration of message-level security in proxy and business services using security policy statements. Because the WS-Policy specification has not been standardized, AquaLogic Service Bus supports a WebLogic Server-proprietary format that tracks the WS-Policy standard. For more information, see the *WebLogic Server Administration Console Online Help*.

WS-Policy statements ensure message integrity, confidentiality, and authentication by specifying signing, encryption, application of security algorithms, and authentication mechanisms. A WS-Policy statement may include both security and reliable messaging assertions. At this time, AquaLogic Service Bus supports WS-Policy assertions, but not reliable messaging assertions.

WS-Policy statements are XML documents, which may be in-line in a WSDL or referenced from the WSDL. A WSDL may import other WSDLs containing policy attachments, either in-line or referenced. You can associate one or more WS-Policy statements to an entire message or parts of a message.

**Note:** To learn how to attach a WS-Policy to a WSDL, see Securing Inbound and Outbound Messages in the *BEA AquaLogic Service Bus User Guide*.

**Note:** AquaLogic Service Bus does not support editing WSDLs. To modify WS-Policy statements, use the text editor of your choice.

WS-Policies in AquaLogic Service Bus must have an ID attribute. The value of this attribute must be unique across all WS-Policies in the Service Bus repository. This attribute is optional in the WS-Policy schema.

The following table lists the pages you can access from the **Resource Browser** and **Project Explorer** modules. The tasks and help topics associated with each are provided.

| Page                      | Associated Tasks            | Help Topics                      |
|---------------------------|-----------------------------|----------------------------------|
| Summary of                | View a list of WS-Policies  | Listing and Locating WS-Policies |
| WS-Policies               | Filter WS-Policies          |                                  |
|                           | Delete a WS-Policy          | Deleting a WS-Policy             |
| Create a New<br>WS-Policy | Add a new WS-Policy         | Adding a WS-Policy               |
| WS-Policy Details         | View details of a WS-Policy | Viewing and Changing WS-Policies |
|                           | Edit WS-Policy Details      |                                  |

**Note:** To learn more about WS-Policies and security, see Securing Inbound and Outbound Messages in the *BEA AquaLogic Service Bus User Guide*.

### **Listing and Locating WS-Policies**

The **Summary of WS-Policies** page enables you to view a list of Web Service Policies. (WS-Policies). WS-Policies are used in AquaLogic Service Bus to associate Web service security policy with proxy services and business services. To learn more, see "Overview of WS-Policies" on page 7-1.

#### To List and Locate WS-Policies

 From the left navigation pane, select WS-Policies from under Resource Browser. The Summary of WS-Policies page is displayed, which displays the following information for each WS-Policy. For a more detailed description of the properties, see "Viewing and Changing WS-Policies" on page 7-5.

| Property       | The unique name assigned to the WS-Policy. The name is a link to the WS-Policy Details page. To learn more, see "Viewing and Changing WS-Policies" on page 7-5.                                                                                               |  |
|----------------|----------------------------------------------------------------------------------------------------|--|
| WS-Policy Name |                                                                                                    |  |
| Path           | The path is the project name and the name of the folder in which the WS-Policy resides. It is a link to the project or folder that contains this resource. To learn more, see "Viewing Project Details" on page 3-6 or "Viewing Folder Details" on page 3-10. |  |
| Options        | Click the <b>Delete</b> icon to delete a specific WS-Policy. To learn more, see "Deleting a WS-Policy" on page 7-7.                                                                                                    |  |

- 2. To locate a specific WS-Policy, do one of the following:
  - Filter by policy name and path. In the Name and Path fields, enter the name and path
    of the search target, then click Search. The path is the project name and the name of
    the folder in which the WS-Policy resides. Enter the search target, then click Search.
    The WS-Policies matching the search criteria are displayed.
  - Resort the list. Ascending and descending arrow buttons indicate sortable columns—in this case, the WS-Policy Name column. Click the button to change the sort order.
  - Scroll through the pages. Use the controls in the lower right corner. Go to a page by selecting the page number or by using the arrow buttons to go to the next, previous, first, or last page.

### **Related Topics**

"Adding a WS-Policy" on page 7-4

### **Adding a WS-Policy**

The **Create a New WS-Policy** page allows you to add a new Web Service Policy (WS-Policy). WS-Policies are used in AquaLogic Service Bus to associate Web service security policy with proxy services and business services. To learn more, see "Overview of WS-Policies" on page 7-1.

To add a new WS-Policy, do one of the following:

- Import an existing WS-Policy.
- Enter data in the text fields to write a new WS-Policy.
- Copy and paste data from an existing WS-Policy into the text fields.

#### To Add a New WS-Policy

- 1. If you have not already done so, from the left navigation pane, under **Change Center**, click **Create** to create a new session for making changes to the current configuration. To learn more, see "Using the Change Center" on page 2-3.
- From the left navigation pane, select Project Explorer. The Project View page is displayed.
- 3. Select the project to which you want to add the WS-Policy. You can add a WS-Policy directly to the project, or you can add it to a selected folder that resides in the project.

**Note:** Click the name of a folder to select it. The **Folder View** page is displayed.

- 4. From the **Project View** or **Folder View** page, in the **Create Resource** field, select **WS-Policy**. The **Create a New WS-Policy** page is displayed.
- 5. In the **Resource Name** field, enter a unique name for this WS-Policy. This is a required field.
- 6. In the **Resource Description** field, enter a description of this WS-Policy.
- 7. In the **Policy** field, do one of the following:
  - Enter text for the new WS-Policy.
  - Click **Browse** to locate and import an existing WS-Policy.
  - Copy and paste text from an existing WS-Policy into this field.

**Note:** This is a required field.

- 8. Do one of the following:
  - To save the WS-Policy, click **Save**. The WS-Policy is created.

The **Project View** or **Folder View** page is displayed. The new WS-Policy is included in the list of resources.

- To disregard changes, click Cancel.

Note: The new WS-Policy is saved in the current session. When you have finished making changes to this configuration, from the left navigation pane, click **Activate** under **Change Center**. The session ends and the configuration is deployed to run time. Alternatively, click **Discard** at any time during the session to delete the changes you have made so far in the current session.

### **Related Topics**

```
"Listing and Locating WS-Policies" on page 7-3
```

"Viewing and Changing WS-Policies" on page 7-5

"Deleting a WS-Policy" on page 7-7

"Creating a Resource" on page 3-13

### **Viewing and Changing WS-Policies**

The **WS-Policy Details** page enables you to view and change details of a specific Web Service Policy (WS-Policy). WS-Policies are used in AquaLogic Service Bus to associate Web service security policy with proxy services and business services. To learn more, see "Overview of WS-Policies" on page 7-1.

#### To View and Change WS-Policy Details

- 1. Locate the WS-Policy. To learn more, see "Listing and Locating WS-Policies" on page 7-3.
- Click the WS-Policy name. The WS-Policy Details page displays the following information:

| Property      | Description                                                                                                    |  |
|---------------|----------------------------------------------------------------------------------------------------|--|
| Resource Name | The name assigned to this WS-Policy                                                                                                    |  |
| References    | The number of objects that this WS-Policy references. If such references exist, click the link to view a list of the objects. To learn more, see "Viewing References" on page 3-15. |  |
| Referenced by | The number of objects that reference this WS-Policy. If such references exist, click the link to view a list of the objects. To learn more, see "Viewing References" on page 3-15.  |  |
| Description   | A description of this WS-Policy, if one exists.                                                                                                    |  |
| Policy        | The text for this WS-Policy.                                                                                                    |  |

- 3. If you have not already done so, from the left navigation pane, under **Change Center**, click **Create** to create a new session or click **Edit** to enter an existing session to make changes to the current configuration. To learn more, see "Using the Change Center" on page 2-3.
- 4. To make a change to the fields, click **Edit**. See "Adding a WS-Policy" on page 7-4 for a description of the fields.

Note: You cannot change the Resource Name field.

- 5. Do one of the following:
  - To update the WS-Policy, click **Save**. The WS-Policy is updated.

The **Summary of WS-Policies** page is displayed.

- To disregard changes, click Cancel.

Note: The WS-Policy is updated in the current session. When you have finished making changes to this configuration, from the left navigation pane, click **Activate** under **Change Center**. The session ends and the configuration is deployed to run time. Alternatively, click **Discard** at any time during the session to delete the changes you have made so far in the current session.

#### **Related Topics**

"Deleting a WS-Policy" on page 7-7

### **Deleting a WS-Policy**

The **Summary of WS-Policies** page enables you to delete Web Service Policies (WS-Policies). WS-Policies are used in AquaLogic Service Bus to associate Web service security policy with proxy services and business services. To learn more, see "Overview of WS-Policies" on page 7-1.

**Note:** You cannot delete a resource if it is referenced by other resources in AquaLogic Service Bus. Instead of the Delete icon, a Delete icon with a red X is displayed for these resources.

#### To Delete a WS-Policy

- 1. If you have not already done so, from the left navigation pane, under **Change Center**, click **Create** to create a new session for making changes to the current configuration. To learn more, see "Using the Change Center" on page 2-3.
- 2. From the left navigation pane, select **WS-Policies** from under **Resource Browser**. The **Summary of WS-Policies** page is displayed.
- 3. In the **Options** field of the WS-Policy you want to delete, click the **Delete** icon.

The WS-Policy is removed from the list.

**Note:** If necessary, you can undo the deletion of this resource. To learn more, see "Undoing a Task" on page 2-6.

The WS-Policy is deleted in the current session. When you have finished making changes to this configuration, from the left navigation pane, click **Activate** under **Change Center**. The session ends and the configuration is deployed to run time. Alternatively, click **Discard** at any time during the session to delete the changes you have made so far in the current session.

### Related Topics

"Listing and Locating WS-Policies" on page 7-3

"Adding a WS-Policy" on page 7-4

"Viewing and Changing WS-Policies" on page 7-5

WS-Policies

# **XQuery Transformations**

This section includes the following topics:

- Overview of XQuery Transformations
- Listing and Locating XQuery Transformations
- Adding an XQuery Transformation
- Viewing and Changing XQuery Transformation Details
- Deleting an XQuery Transformation

### Overview of XQuery Transformations

Transformation maps describe the mapping between two data types. AquaLogic Service Bus supports data mapping using either XQuery or the eXtensible Stylesheet Language Transformation (XSLT) standard. XSLT maps describe XML-to-XML mappings, whereas XQuery maps can describe XML-to-XML, XML to non-XML, and non-XML to XML mappings.

XQuery transformation is the primary XML transformation tool provided in BEA AquaLogic Service Bus. BEA provides the BEA XQuery Mapper tool to help you create XQuery transformations (.xq files). The XQuery Mapper is a plug-in within the Eclipse development environment. Therefore, to use the XQuery Mapper, Eclipse must be installed and launched.

Eclipse and the XQuery Mapper are provided as part of the AquaLogic Platform installation. However, when using the XQuery Mapper with AquaLogic Service Bus, the XQuery Mapper must be invoked separately. To learn more, see "Launching the XQuery Mapper" in Transforming Data Using XQuery in Transforming Data Using the XQuery Mapper.

You can use XQuery transformations when you edit XQuery expressions in the Message Flow of proxy services. You can select the **XQ transformation** option to execute a specific XQuery transformation when you edit an XQuery expression on the **Edit an XQuery Expression** page.

In the Message Flow of proxy services, you can assign XQuery expressions to message context variables, assign if then else actions based on the Boolean result of an XQuery expression, insert the result of an XQuery expression at an identified place relative to an XPath expression, specify the message context that you want to log through XQuery expressions on context variables, and so on. To learn more, see "Overview of Message Flow" on page 14-38, "Adding an Action" on page 14-56, and "Editing an XQuery Expression" on page 14-94.

The following table lists the XQuery transformation pages you can access from the **Resource Browser** and **Project Explorer** modules. The tasks and help topics associated with each are provided:

| Page                                | Associated Tasks                                                     | Help Topics                                          |
|-------------------------------------|----------------------------------------------------------------------|------------------------------------------------------|
| Summary of XQueries                 | View a list of XQuery transformations. The XQuery name is displayed. | Listing and Locating XQuery<br>Transformations       |
|                                     | Filter the list of XQuery transformations                            | -                                                    |
|                                     | Delete an XQuery transformation                                      | Deleting an XQuery Transformation                    |
| Create a New<br>XQuery              | Add a new XQuery transformation                                      | Adding an XQuery Transformation                      |
| XQuery<br>Transformation<br>Details | View details of an XQuery transformation                             | Viewing and Changing XQuery - Transformation Details |
|                                     | Edit details of an XQuery transformation                             |                                                      |

### **Listing and Locating XQuery Transformations**

The **Summary of XQueries** page enables you to view a list of XQuery transformations. XQuery transformations describe the mappings between two data types. To learn more, see "Overview of XQuery Transformations" on page 8-1.

#### To List and Locate XQuery Transformations

1. From the left navigation pane, select **XQueries** from under **Resource Browser**. The Summary of XQueries page is displayed, which displays the following information for each XQuery transformation. For a more detailed description of the properties, see "Viewing and Changing XQuery Transformation Details" on page 8-6:

| Property    | The name assigned to the XQuery transformation. The name is a link to the XQuery Transformation Details page. To learn more, see "Viewing and Changing XQuery Transformation Details" on page 8-6.                                                                        |  |
|-------------|----------------------------------------------------------------------------------------------------|--|
| XQuery Name |                                                                                                    |  |
| Path        | The path is the project name and the name of the folder in which the XQuery transformation resides. It is a link to the project or folder that contains this resource. To learn more, see "Viewing Project Details" on page 3-6 or "Viewing Folder Details" on page 3-10. |  |
| Options     | Click the <b>Delete</b> icon to delete a specific XQuery transformation. To learn more, see "Deleting an XQuery Transformation" on page 8-7.                                                                                                    |  |

- 2. To locate a specific transformation, do one of the following:
  - Filter by transformation name. In the Name and Path fields, enter the name and path of
    the search target, then click Search. The path is the project name and the name of the
    folder in which the XQuery transformation resides. The transformations matching the
    search criteria are displayed.
  - Resort the list. Ascending and descending arrow buttons indicate sortable columns—in this case, the XQuery Name and Path columns. Click the button to change the sort order.
  - Scroll through the pages. Use the controls in the lower right corner. Go to a page by selecting the page number or by using the arrow buttons to go to the next, previous, first, or last page.

**Note:** Click **View All** to display all XQuery transformations.

### Related Topics

"Adding an XQuery Transformation" on page 8-4

### **Adding an XQuery Transformation**

The **Create a New XQuery** page allows you to add a new XQuery transformation. XQuery transformations describe the mapping between two data types. To learn more, see "Overview of XQuery Transformations" on page 8-1.

To add a new XQuery transformation, do one of the following:

- Import an existing transformation.
- Enter data in the text fields to write a new transformation.
- Copy and paste data from an existing transformation into the text fields.

Note: XQuery transformation is the primary XML transformation tool provided in BEA AquaLogic Service Bus. BEA provides the BEA XQuery Mapper tool to help you create XQuery transformations (.xq files). The XQuery Mapper is a plug-in within the Eclipse development environment. Therefore, to use the XQuery Mapper, Eclipse must be installed and launched. Eclipse and the XQuery Mapper are provided as part of the AquaLogic Platform installation. However, when using the XQuery Mapper with AquaLogic Service Bus, the XQuery Mapper must be invoked separately. To learn more, see "Launching the XQuery Mapper" in Transforming Data Using XQuery in Transforming Data Using the XQuery Mapper.

#### To Add a New XQuery Transformation

- 1. If you have not already done so, from the left navigation pane, under **Change Center**, click **Create** to create a new session for making changes to the current configuration. To learn more, see "Using the Change Center" on page 2-3.
- 2. From the left navigation pane, select **Project Explorer**. The **Project View** page is displayed.
- 3. Select the project to which you want to add the XQuery transformation. You can add an XQuery transformation directly to the project, or you can add it to a selected folder that resides in the project.

**Note:** Click the name of a folder to select it. The **Folder View** page is displayed.

4. From the **Project View** or **Folder View** page, in the **Create Resource** field, select **XQuery**. The **Create a New XQuery** page is displayed.

- 5. In the **Resource Name** field, enter a unique name for this XQuery transformation. This is a required field.
- 6. In the **Resource Description** field, enter a description for the XQuery transformation.
- 7. In the **XQuery** field, do one of the following:
  - Enter text for the new XQuery transformation.
  - Click **Browse** to locate and import an existing XQuery transformation.
  - Copy and paste text from an existing XQuery transformation into this field.

**Note:** This is a required field.

- 8. Do one of the following:
  - To save the XQuery transformation, click **Save**. The XQuery transformation is created.
    - The **Project View** or **Folder View** page is displayed. The new XQuery transformation is included in the list of resources.
  - To disregard changes, click **Cancel**.

**Note:** The new XQuery transformation is saved in the current session. When you have finished making changes to this configuration, from the left navigation pane, click **Activate** under **Change Center**. The session ends and the configuration is deployed to run time. Alternatively, click **Discard** at any time during the session to delete the changes you have made so far in the current session.

### Related Topics

"Listing and Locating XQuery Transformations" on page 8-3

"Viewing and Changing XQuery Transformation Details" on page 8-6

"Deleting an XQuery Transformation" on page 8-7

"Creating a Resource" on page 3-13

### **Viewing and Changing XQuery Transformation Details**

The **XQuery Transformation Details** page enables you to view and change details of an XQuery transformation. XQuery transformations describe the mapping between two data types. To learn more, see "Overview of XQuery Transformations" on page 8-1.

#### To View and Change XQuery Transformation Details

- 1. Locate the XQuery transformation. To learn more, see "Listing and Locating XQuery Transformations" on page 8-3.
- 2. Click the XQuery transformation name. The **XQuery Transformation Details** page displays the following information:

| Property         | Description                                                                                                    |  |
|------------------|----------------------------------------------------------------------------------------------------|--|
| Resource Name    | The name assigned to this XQuery transformation                                                                                                    |  |
| References       | The number of objects that this XQuery transformation references. If such references exist, click the link to view a list of the objects. To learn more, see "Viewing References" on page 3-15.                                                                                                    |  |
| Referenced by    | The number of objects that reference this XQuery transformation. If such references exist, click the link to view a list of the objects. For example, if you assigned this XQuery transformation to a variable in the Message Flow of a specific proxy service, the proxy service is listed as a reference when you click the link. To learn more, see "Viewing References" on page 3-15. |  |
| Description      | A description of this XQuery transformation, if one exists.                                                                                                    |  |
| XQuery           | The full text of the XQuery transformation                                                                                                    |  |
| XQuery Variables | The XQuery variables selected for this XQuery transformation                                                                                                    |  |

- 3. If you have not already done so, from the left navigation pane, under **Change Center**, click **Create** to create a new session or click **Edit** to enter an existing session to make changes to the current configuration. To learn more, see "Using the Change Center" on page 2-3.
- 4. To make a change to the fields, click **Edit**. See "Adding an XQuery Transformation" on page 8-4 for a description of the fields.

**Note:** You cannot change the **Resource Name** field.

5. Do one of the following:

 To update the XQuery transformation, click Save. The XQuery transformation is updated.

The Summary of XQueries page is displayed.

- To disregard changes, click **Cancel**.

Note: The updated XQuery transformation is saved in the current session. When you have finished making changes to this configuration, from the left navigation pane, click Activate under Change Center. The session ends and the configuration is deployed to run time. Alternatively, click Discard at any time during the session to delete the changes you have made so far in the current session.

#### **Related Topics**

"Deleting an XQuery Transformation" on page 8-7

### **Deleting an XQuery Transformation**

The **Summary of XQueries** page enables you to delete XQuery transformations. XQuery transformations describe the mapping between two data types. To learn more, see "Overview of XQuery Transformations" on page 8-1.

**Note:** You cannot delete a resource if it is referenced by other resources in AquaLogic Service Bus. Instead of the Delete icon, a Delete icon with a red X is displayed for these resources.

#### To Delete an XQuery Transformation

- If you have not already done so, from the left navigation pane, under Change Center, click Create to create a new session for making changes to the current configuration. To learn more, see "Using the Change Center".
- 2. From the left navigation pane, select **XQuery Transformations** from under **Resource Browser**. The **Summary of XQueries** page is displayed.
- In the Options field of the XQuery Transformation you want to delete, click the Delete icon.

The XQuery transformation is removed from the list.

**Note:** If necessary, you can undo the deletion of this resource. To learn more, see "Undoing a Task" on page 2-6.

The XQuery transformation is deleted in the current session. When you have finished making changes to this configuration, from the left navigation pane, click **Activate** under **Change Center**. The session ends and the configuration is deployed to run time. Alternatively, click **Discard** at any time during the session to delete the changes you have made so far in the current session.

### **Related Topics**

"Listing and Locating XQuery Transformations" on page 8-3

"Adding an XQuery Transformation" on page 8-4

"Viewing and Changing XQuery Transformation Details" on page 8-6

# XSL Transformations

This section includes the following topics:

- Overview of XSL Transformations (XSLTs)
- Listing and Locating XSL Transformations
- Adding an XSL Transformation
- Viewing and Changing Details of an XSL Transformation
- Deleting an XSL Transformation
- Viewing Unresolved XSLT References
- Resolving Unresolved XSLT References

### **Overview of XSL Transformations (XSLTs)**

Transformation maps describe the mapping between two data types. AquaLogic Service Bus supports data mapping using either XQuery or the eXtensible Stylesheet Language Transformation (XSLT) standard. XQuery maps describe the mappings between two data types, whereas XSLT maps describe XML-to-XML mappings only.

You can use XSL transformations when you edit XQuery expressions in the Message Flow of proxy services. You can select the **XSL transformation** option to execute a specific XSL transformation when you edit an **XQuery** expression on the **Edit an XQuery Expression** page.

In the Message Flow of proxy services, you can assign XQuery expressions to message context variables, assign if then else actions based on the Boolean result of an XQuery expression, insert the result

of an XQuery expression at an identified place relative to an XPath expression, specify the message context that you want to log through XQuery expressions on context variables, and so on. To learn more, see "Overview of Message Flow" on page 14-38, "Adding an Action" on page 14-56, and "Editing an XQuery Expression" on page 14-94.

The following table lists the **XSL transformation** pages you can access from the **Resource Browser** and **Project Explorer** modules. The tasks and help topics associated with each are provided:

| Page                                                               | Associated Tasks                                                | Help Topics                                           |
|--------------------------------------------------------------------|-----------------------------------------------------------------|-------------------------------------------------------|
| Summary of XSLTs                                                   | View a list of XSL transformations. The XSLT name is displayed. | Listing and Locating XSL<br>Transformations           |
|                                                                    | Filter XSL transformations.                                     | -                                                     |
|                                                                    | Delete an XSL transformation.                                   | Deleting an XSL Transformation                        |
| Create a New<br>XSLT                                               | Add a new XSL transformation resource.                          | Adding an XSL Transformation                          |
| XSLT<br>Transformation<br>Details                                  | View XSL transformation details.                                | Viewing and Changing Details of an XSL Transformation |
|                                                                    | Change XSL transformation details.                              |                                                       |
| Edit the<br>References of an<br>XSLT<br>Transformation<br>Resource | Resolve XSL references                                          | Resolving Unresolved XSLT<br>References               |

### **Listing and Locating XSL Transformations**

The **Summary of XSLTs** page enables you to view a list of XSL transformations. An eXtensible Stylesheet Language Transformation (XSLT) describes XML-to-XML mappings in AquaLogic Service Bus. To learn more, see "Overview of XSL Transformations (XSLTs)" on page 9-1.

#### To List and Locate XSL Transformations

From the left navigation pane, select XSLTs from under Resource Browser. The Summary
of XSLTs page is displayed, which displays the following information for each XSL
transformation. For a more detailed description of the properties, see "Viewing and Changing
Details of an XSL Transformation" on page 9-5:

| Property  | The name assigned to the XSL transformation. The name is a link to the XSLT  Transformation Details page. To learn more, see "Viewing and Changing  Details of an XSL Transformation" on page 9-5.                                                      |  |
|-----------|----------------------------------------------------------------------------------------------------|--|
| XSLT Name |                                                                                                    |  |
| Path      | The path is the project name and the name of the folder in which the XSL transformation resides. It is a link to the project or folder that contains this resource. To learn more, see "Viewing Project Details" on page 3-6 or Viewing Folder Details. |  |
| Options   | Click the <b>Delete</b> icon to delete a specific XSL transformation. To learn more, see "Deleting an XSL Transformation" on page 9-7.                                                                                                    |  |

- 2. To locate a specific transformation, do one of the following:
  - Filter by XSL name. In the Name and Path fields, enter the name and path of the search target, then click Search. The path is the project name and the name of the folder in which the XSL transformation resides. The transformations matching the search criteria are displayed.
  - Resort the list. Ascending and descending arrow buttons indicate sortable columns—in
    this case, the XSLT Name and Path columns. Click the button to change the sort order.
  - Scroll through the pages. Use the controls in the lower right corner. Go to a page by selecting the page number or by using the arrow buttons to go to the next, previous, first, or last page.

**Note:** Click **View All** to display all XQuery transformations.

#### Related Topics

"Adding an XSL Transformation" on page 9-4

### **Adding an XSL Transformation**

The **Create a New XSLT** page enables you to add a new XSL transformation. An eXtensible Stylesheet Language Transformation (XSLT) describes XML-to-XML mappings in AquaLogic Service Bus. To learn more, see "Overview of XSL Transformations (XSLTs)" on page 9-1.

To add a new XSL transformation, do one of the following:

- Import an existing XSL transformation.
- Enter data in the text fields to write a new XSL transformation.
- Copy and paste data from an existing XSL transformation into the text fields.

#### To Add a New XSL Transformation

- 1. If you have not already done so, from the left navigation pane, under **Change Center**, click **Create** to create a new session for making changes to the current configuration. To learn more, see "Using the Change Center" on page 2-3.
- From the left navigation pane, select Project Explorer. The Project View page is displayed.
- Select the project to which you want to add the XSL transformation. You can add an XSL transformation directly to the project, or you can add it to a selected folder that resides in the project.

**Note:** Click the name of a folder to select it. The **Folder View** page is displayed.

- 4. From the **Project View** or **Folder View** page, in the **Create Resource** field, select **XSLT Transformation**. The **Create a New XSLT Transformation** page is displayed.
- 5. In the **Resource Name** field, enter a unique name for this XSL transformation. This is a required field.
- 6. In the **Resource Description** field, enter a description for the XSL transformation.
- 7. In the **XSLT** field, do one of the following:
  - Enter text for the new XSL transformation.
  - Click **Browse** to locate and import an existing XSL transformation.

- Copy and paste text from an existing XSL transformation into this field.

Note: This is a required field.

- 8. Do one of the following:
  - To save the XSL transformation, click **Save**. The XSL transformation is created.
    - The **Project View** or **Folder View** page is displayed. The new XSL transformation is included in the list of resources.
  - To disregard changes, click **Cancel**.

Note: The new XSL transformation is saved in the current session. When you have finished making changes to this configuration, from the left navigation pane, click **Activate** under **Change Center**. The session ends and the configuration is deployed to run time. Alternatively, click **Discard** at any time during the session to delete the changes you have made so far in the current session.

### **Related Topics**

"Listing and Locating XSL Transformations" on page 9-3

"Viewing and Changing Details of an XSL Transformation" on page 9-5

"Deleting an XSL Transformation" on page 9-7

### Viewing and Changing Details of an XSL Transformation

The **XSLT Transformation Detail** page enables you to view and change details of an XSL transformation. An eXtensible Stylesheet Language Transformation (XSLT) describes XML-to-XML mappings in AquaLogic Service Bus. To learn more, see "Overview of XSL Transformations (XSLTs)" on page 9-1.

#### To View and Change an XSL Transformation

- 1. Locate the XSL transformation. To learn more, see "Listing and Locating XSL Transformations" on page 9-3.
- Click the XSL transformation name. The View Details page displays the structural view of the XSLT by default, which includes the following information:

| Property          | Description                                                                                                    |  |
|-------------------|----------------------------------------------------------------------------------------------------|--|
| Resource Name     | The name assigned to this XSL transformation.                                                                                                    |  |
| References        | The number of objects that this XSL transformation references. If such references exist, click the link to view a list of the objects. To learn more, see "Viewing References" on page 3-15.                                                                                                    |  |
| Referenced by     | The number of objects that reference this XSL transformation. If such references exist, click the link to view a list of the objects. For example, if you assigned this XSL transformation to a variable in the Message Flow of a specific proxy service, the proxy service is listed as a reference when you click the link. To learn more, see "Viewing References" on page 3-15.                                                                                                    |  |
| Description       | A description of this XSL transformation.                                                                                                    |  |
| Target Namespace  | The namespace used to qualify any of the definitions included in the XSLT.                                                                                                    |  |
| XSLT Dependencies | The attributes and groups associated with the XSLT:  • The XSLT location                                                                                                    |  |
| State             | <ul> <li>Valid All of the XSLT locations included by the current XSLT are specified and are valid. Furthermore, all of the locations for nested XSLTs (XSLTs subsequently included by the included XSLTs) are specified and are valid.</li> <li>Invalid One or more of the locations for XSLTs included by the current XSLT is not specified or is not valid. Additionally, one or more of the nested XSLTs (XSLTs subsequently included by the included XSLTs) may not be specified or may not be valid. To resolve an invalid XSLT, click Edit References. To learn more, see "Resolving Unresolved XSLT References" on page 9-9.</li> </ul> |  |

3. Click **Text view** to display a text view of the XSLT details. The text view includes the following information:

| Property         | Description                                                                 |  |
|------------------|-----------------------------------------------------------------------------|--|
| Target Namespace | The namespace used to qualify any of the dependencies included in the XSLT. |  |
| XSLT             | The full text of the XSL transformation.                                    |  |

- 4. If you have not already done so, from the left navigation pane, under **Change Center**, click **Create** to create a new session or click **Edit** to enter an existing session to make changes to the current configuration. To learn more, see "Using the Change Center" on page 2-3.
- 5. To make a change to the fields, click **Edit**. See "Adding an XSL Transformation" on page 9-4 for a description of the fields.

**Note:** You cannot change the **Resource Name** field.

- 6. Do one of the following:
  - To update the XSL transformation, click **Save**. The XSL transformation is updated.
    - The **Summary of XSLTs** page is displayed.
  - To disregard changes, click **Cancel**.

**Note:** The updated XSL transformation is saved in the current session. When you have finished making changes to this configuration, from the left navigation pane, click **Activate** under **Change Center**. The session ends and the configuration is deployed to run time. Alternatively, click **Discard** at any time during the session to delete the changes you have made so far in the current session.

#### Related Topics

"Viewing Unresolved XSLT References" on page 9-8

"Deleting an XSL Transformation" on page 9-7

### **Deleting an XSL Transformation**

The **Summary of XSLTs** page enables you to delete XSL transformations. An eXtensible Stylesheet Language Transformation (XSLT) describes XML-to-XML mappings in AquaLogic Service Bus. To learn more, see "Overview of XSL Transformations (XSLTs)" on page 9-1.

**Note:** You cannot delete a resource if it is referenced by other resources in AquaLogic Service Bus. Instead of the Delete icon, a Delete icon with a red X is displayed for these resources.

#### To Delete an XSL Transformation

- 1. If you have not already done so, from the left navigation pane, under **Change Center**, click **Create** to create a new session for making changes to the current configuration. To learn more, see "Using the Change Center" on page 2-3.
- From the left navigation pane, select XSLTs from under Resource Browser. The Summary of XSLTs page is displayed.
- 3. In the **Options** field of the XSL transformation you want to delete, click the **Delete** icon.

The XSL Transformation is removed from the list.

**Note:** If necessary, you can undo the deletion of this resource. To learn more, see "Undoing a Task" on page 2-6.

The XSL transformation is deleted in the current session. When you have finished making changes to this configuration, from the left navigation pane, click **Activate** under **Change Center**. The session ends and the configuration is deployed to run time. Alternatively, click **Discard** at any time during the session to delete the changes you have made so far in the current session.

#### **Related Topics**

"Listing and Locating XSL Transformations" on page 9-3

"Adding an XSL Transformation" on page 9-4

"Viewing and Changing Details of an XSL Transformation" on page 9-5

"Viewing Unresolved XSLT References" on page 9-8

"Resolving Unresolved XSLT References" on page 9-9

### **Viewing Unresolved XSLT References**

The **View Unresolved XSLT References** page displays the following information for each reference:

| Property  | Description                                                                                                    |  |
|-----------|----------------------------------------------------------------------------------------------------|--|
| XSLT Name | The name assigned to the XSL transformation. Click the name of a specific XSL transformation to view details for that transformation. |  |

#### To List and Locate References

- 1. To locate a specific reference, do one of the following:
  - Resort the list. Ascending and descending arrow buttons indicate sortable columns—in this case, the XSLT Name column. Click the button to change the sort order.
  - Scroll through the pages. Use the controls in the lower right corner. Go to a page by selecting the page number or by using the arrow buttons to go to the next, previous, first, or last page.

### Related Topics

```
"Overview of XSL Transformations (XSLTs)" on page 9-1
```

### **Resolving Unresolved XSLT References**

The **Edit the References of an XSLT Transformation Resource** page enables you to resolve unresolved XSLT references by configuring the mapping for these references.

#### To Resolve a Reference

- If you have not already done so, from the left navigation pane, under Change Center, click Create to create a new session for making changes to the current configuration. To learn more, see "Using the Change Center" on page 2-3.
- 2. On the **Summary of XSLTs** page, in the **XSLT Name** column, click the appropriate XSLT name to view details of the unresolved reference. The **XSLT Details** page is displayed.
- 3. Click Edit References. The Edit the References of an XSLT Transformation Resource page is displayed.
- 4. In the **Resource Type** field, select **XSLT**.
- 5. Click **Browse**. The **XSLT Browser** is displayed.

<sup>&</sup>quot;Listing and Locating XSL Transformations" on page 9-3

<sup>&</sup>quot;Adding an XSL Transformation" on page 9-4

<sup>&</sup>quot;Viewing and Changing Details of an XSL Transformation" on page 9-5

<sup>&</sup>quot;Deleting an XSL Transformation" on page 9-7

<sup>&</sup>quot;Resolving Unresolved XSLT References" on page 9-9

- 6. In the **XSLT Browser**, select an XSLT, then select a dependency from the **Dependencies** pane.
- 7. Click **Submit**. The XSLT you selected is displayed in the **Resource Name** field.
- 8. Do one of the following:
  - To resolve the reference, click **Save**. The **XSLT Details** page is displayed.
  - To disregard changes, click **Cancel**.
- 9. On the **XSLT Details** page, click **OK**. The state of the XSL transformation is displayed as **Valid**.

### **Related Topics**

```
"Overview of XSL Transformations (XSLTs)" on page 9-1
```

<sup>&</sup>quot;Listing and Locating XSL Transformations" on page 9-3

<sup>&</sup>quot;Adding an XSL Transformation" on page 9-4

<sup>&</sup>quot;Viewing and Changing Details of an XSL Transformation" on page 9-5

<sup>&</sup>quot;Deleting an XSL Transformation" on page 9-7

<sup>&</sup>quot;Viewing Unresolved XSLT References" on page 9-8

## **MFLs**

This section includes the following topics:

- Overview of MFLs
- Listing and Locating MFLs
- Adding an MFL
- Viewing and Changing Details of an MFL
- Deleting an MFL

#### Overview of MFLs

A Message Format Language (MFL) document is a specialized XML document used to describe the layout of binary data. It is a BEA proprietary language used to define rules to transform formatted binary data into XML data. An MFL document conforms to the mfl.dtd, which includes elements and attributes used to describe each field of data, as well as groupings of fields (groups), repetition, and aggregation.

When you create a business services or proxy services of Messaging Service type, you can select MFL types as the request message type or the response message type of the service.

You use the BEA Format Builder to create MFLs. When you define the hierarchy of a binary record, the layout of fields, and the grouping of fields and groups, the information is saved as an MFL document that can then be used to perform run-time translations. An MFL document can also be used in Format Builder to generate the corresponding DTD that describes its content model. To learn how to use the Format Builder, see the *Format Builder Online Help*.

The following table lists the MFL pages you can access from the **Resource Browser** and **Project Explorer** modules. The tasks and help topics associated with each are provided.

| Page                                 | Associated Tasks                                     | Help Topics                             |
|--------------------------------------|------------------------------------------------------|-----------------------------------------|
| Summary of<br>MFL Files              | View a list of MFLs. The MFL file name is displayed. | Listing and Locating MFLs               |
|                                      | Filter MFLs                                          | _                                       |
|                                      | Delete a MFL                                         | Deleting an MFL                         |
| Create a New<br>MFL File<br>Resource | Add a new MFL                                        | Adding an MFL                           |
| MFL Details                          | View details of a specific MFL                       | Viewing and Changing Details of  an MFL |
|                                      | Edit details of a specific MFL                       |                                         |

### **Listing and Locating MFLs**

The **Summary of MFL Files** page enables you to view a list of MFL (Message Format Language) files. An MFL is a specialized XML document used to describe the layout of binary data. It is a BEA proprietary language used to define rules to transform formatted binary data into XML data. To learn more, see "Overview of MFLs" on page 10-1.

#### To List and Locate MFLs

 From the left navigation pane, select MFLs from under Resource Browser. The Summary of MFL Files page is displayed, which displays the following information for each MFL file. For a more detailed description of the properties, see "Viewing and Changing Details of an MFL" on page 10-5:

| Property      | Description  The unique name assigned to the MFL. The name is a link to the MFL Details page. To learn more, see "Viewing and Changing Details of an MFL" on page 10-5.                                                                                      |  |
|---------------|----------------------------------------------------------------------------------------------------|--|
| MFL File Name |                                                                                                    |  |
| Path          | The path is the project name and the name of the folder in which the MFL file resides. It is a link to the project or folder that contains this resource. To learn more, see "Viewing Project Details" on page 3-6 or "Viewing Folder Details" on page 3-10. |  |
| Options       | Click the <b>Delete</b> icon to delete a specific MFL. To learn more, see "Deleting an MFL" on page 10-7.                                                                                                    |  |

- 2. To locate a specific MFL, do one of the following:
  - Filter by MFL name and path. In the Name and Path fields, enter the name and path of
    the search target, then click Search. The path is the project name and the name of the
    folder in which the MFL file resides. The MFLs matching the search criteria are
    displayed.
  - Resort the list. Ascending and descending arrow buttons indicate sortable columns—in
    this case, the MFL File Name and Path columns. Click the button to change the sort
    order.
  - Scroll through the pages. Use the controls in the lower right corner. Go to a page by selecting the page number or by using the arrow buttons to go to the next, previous, first, or last page.

**Note:** Click **View All** to display all MFL files.

# **Related Topics**

"Adding an MFL" on page 10-4

# Adding an MFL

The **Create a New MFL File Resource** page allows you to add a new MFL (Message Format Language) file. An MFL is a specialized XML document used to describe the layout of binary data. It is a BEA proprietary language used to define rules to transform formatted binary data into XML data. To learn more, see "Overview of MFLs" on page 10-1.

To add a new MFL, do one of the following:

- Import an existing MFL file
- Enter data in the text fields to write a new MFL
- Copy and paste data from an existing MFL file into the text fields

### To Add a New MFL File

- 1. If you have not already done so, from the left navigation pane, under **Change Center**, click **Create** to create a new session for making changes to the current configuration. To learn more, see "Using the Change Center" on page 2-3.
- From the left navigation pane, select Project Explorer. The Project View page is displayed.
- 3. Select the project to which you want to add the MFL file. You can add an MFL file directly to the project, or you can add it to a selected folder that resides in the project.

**Note:** Click the name of a folder to select it. The **Folder View** page is displayed.

- 4. From the **Project View** or **Folder View** page, in the **Create Resource** field, select **MFL File**. The **Create a New MFL File Resource** page is displayed.
- 5. In the **Resource Name** field, enter a unique name for this MFL. This is a required field.
- 6. In the **Resource Description** field, enter a description for the MFL.
- 7. In the **MFL Text** field, do one of the following:
  - Enter text for the new MFL.
  - Click **Browse** to locate and import an existing MFL.
  - Copy and paste text from an existing MFL into this field.

**Note:** This is a required field.

8. Do one of the following:

- To save the MFL file, click **Save**. The MFL file resource is created.

The **Project View** or **Folder View** page is displayed. The new MFL file is included in the list of resources.

- To disregard changes, click **Cancel**.

Note: The new MFL file resource is saved in the current session. When you have finished making changes to this configuration, from the left navigation pane, click **Activate** under **Change Center**. The session ends and the configuration is deployed to run time. Alternatively, click **Discard** at any time during the session to delete the changes you have made so far in the current session.

# **Related Topics**

"Listing and Locating MFLs" on page 10-2

"Viewing and Changing Details of an MFL" on page 10-5

"Deleting an MFL" on page 10-7

"Creating a Resource" on page 3-13

# **Viewing and Changing Details of an MFL**

The **View MFL Details** page enables you to view and change detailed information for a specific MFL (Message Format Language) file. An MFL is a specialized XML document used to describe the layout of binary data. It is a BEA proprietary language used to define rules to transform formatted binary data into XML data. To learn more, see "Overview of MFLs" on page 10-1.

### To View and Change MFL Details

- 1. Locate the MFL file. To learn more, see "Listing and Locating MFLs" on page 10-2.
- 2. Click the MFL file name. The **View MFL Details** page displays the following information:

| Property      | Description                                                                                                    |  |
|---------------|----------------------------------------------------------------------------------------------------|--|
| Resource Name | The name assigned to this MFL file.                                                                                                    |  |
| References    | The number of objects that this MFL file references. If such references exist, click the link to view a list of the objects. To learn more, see "Viewing References" on page 3-15. |  |

| Property      | Description                                                                                                    |
|---------------|----------------------------------------------------------------------------------------------------|
| Referenced by | The number of objects that reference this MFL file. If such references exist, click the link to view a list of the objects. For example, if you selected this MFL file as the request or response message type for a messaging business service or proxy service, the business service or proxy service is listed as a reference when you click the link. To learn more, see "Viewing References" on page 3-15. |
| Description   | A description of this MFL file, if one exists.                                                                                                    |
| MFL Text      | The text for this MFL.                                                                                                    |

- 3. If you have not already done so, from the left navigation pane, under **Change Center**, click **Create** to create a new session or click **Edit** to enter an existing session to make changes to the current configuration. To learn more, see "Using the Change Center" on page 2-3.
- 4. To make a change to the fields, click **Edit**. For a description of the fields, see "Adding an MFL" on page 10-4.

**Note:** You cannot change the **Resource Name** field.

- 5. Do one of the following:
  - To update the MFL file, click **Save**. The MFL file is updated.

The **Summary of MFL Files** page is displayed.

- To disregard changes, click **Cancel**.

Note: The MFL file resource is updated in the current session. When you have finished making changes to this configuration, from the left navigation pane, click **Activate** under **Change Center**. The session ends and the configuration is deployed to run time. Alternatively, click **Discard** at any time during the session to delete the changes you have made so far in the current session.

### **Related Topics**

"Deleting an MFL" on page 10-7

# **Deleting an MFL**

The **Summary of MFL Files** page enables you to delete MFL (Message Format Language) files. An MFL is a specialized XML document used to describe the layout of binary data. It is a BEA proprietary language used to define rules to transform formatted binary data into XML data. To learn more, see "Overview of MFLs" on page 10-1.

**Note:** You cannot delete a resource if it is referenced by other resources in AquaLogic Service Bus. Instead of the Delete icon, a Delete icon with a red X is displayed for these resources.

#### To Delete an MFL

- 1. If you have not already done so, from the left navigation pane, under **Change Center**, click **Create** to create a new session for making changes to the current configuration. To learn more, see "Using the Change Center" on page 2-3.
- 2. From the left navigation pane, select **MFLs** from under **Resource Browser**. The **Summary of MFL Files** page is displayed.
- 3. In the **Options** field of the MFL you want to delete, click the **Delete** icon.

The MFL file is removed from the list.

**Note:** If necessary, you can undo the deletion of this resource. To learn more, see "Undoing a Task" on page 2-6.

The MFL file resource is deleted in the current session. When you have finished making changes to this configuration, from the left navigation pane, click **Activate** under **Change Center**. The session ends and the configuration is deployed to run time. Alternatively, click **Discard** at any time during the session to delete the changes you have made so far in the current session.

# Related Topics

"Listing and Locating MFLs" on page 10-2

"Adding an MFL" on page 10-4

"Viewing and Changing Details of an MFL" on page 10-5

MFLs

# Service Accounts

This section includes the following topics:

- Overview of Service Accounts
- Adding a Service Account
- Listing and Locating Service Accounts
- Viewing and Changing Service Account Details
- Deleting a Service Account

### Overview of Service Accounts

A service account is an alias resource for a username and password. AquaLogic Service Bus uses service accounts to provide authentication when connecting to a service or server. For example, when configuring FTP transport-level security for a business service, you may need to provide a username and password to authenticate to the FTP server.

Service accounts are used when configuring business services, transport protocols, and proxy services. Before configuring your business and proxy services, you should define your service account. After you define a service account, you can specify the associated username and password to the service account using the **Credentials** section of the **Security Configuration** module. To learn more, see "Adding a Credential" on page 15-25.

For proxy services with a JMS transport protocol, you can select a service account in the **JMS** service account field to use for a JMS server connection. The proxy services use this username and password to authenticate to the JMS server. You can also select a service account for proxy

services with Email and FTP transport protocols. For email, the service account is used to authenticate to the SMTP server; for FTP, the service account is used to authenticate to the FTP server. To learn more, see "Adding a Proxy Service" on page 14-10.

For business services with a HTTP transport protocol, if you select the **Basic Authentication Required** field, you must select a service account in the **Service Account** field. For business services with a HTTPS transport protocol, you must also select a service account in the **Service Account** field if you select **Basic** in the **Business Service Authentication** field. The proxy service uses this username and password to authenticate at the HTTP transport when routing messages to the business services. To learn more, see "Adding a Business Service" on page 13-7.

**Note:** Basic authentication over HTTP is strongly discouraged because the password is sent in clear text. However, it is safe to send passwords over HTTPS because HTTPS provides an encrypted channel.

For business services with a JMS transport protocol, you can enter a service account in the **JNDI Service Account** field to use for JNDI lookups and the **JMS Service Account** field to use for a JMS server connection. You can also select a service account for business services with Email and FTP transport protocols. For email, the proxy service uses this username and password to authenticate to the SMTP server. For FTP, the proxy service uses this username and password to authenticate to the FTP server. To learn more, see "Adding a Business Service" on page 13-7.

**Note:** To learn more about security, see Securing Inbound and Outbound Messages in the BEA AquaLogic Service Bus User Guide.

The following table lists the **Service Account** pages you can access from the **Resource Browser** and **Project Explorer** modules. The tasks and help topics associated with each are provided.

| Page                            | Associated Tasks                | Help Topics                           |
|---------------------------------|---------------------------------|---------------------------------------|
| Summary of Service<br>Accounts  | View a list of service accounts | Listing and Locating Service Accounts |
|                                 | Filter the list                 |                                       |
|                                 | Delete a service account        | Deleting a Service Account            |
| Create a New Service<br>Account | Add a service account           | Adding a Service Account              |

| Page                       | Associated Tasks                             | Help Topics                                     |
|----------------------------|----------------------------------------------|-------------------------------------------------|
| Service Account<br>Details | View details of a specific service account   | Viewing and Changing Service Account<br>Details |
|                            | Update details of a specific service account |                                                 |

# **Listing and Locating Service Accounts**

The **Summary of Service Accounts** page enables you to view a list of service accounts. A service account is an alias resource for a username and password. To learn more, see "Overview of Service Accounts" on page 11-1.

### To List and Locate Service Accounts

 From the left navigation pane, select Service Accounts from under Resource Browser. The Summary of Service Accounts page is displayed, which displays the following information for each service account. For a more detailed description of the properties, see "Viewing and Changing Service Account Details" on page 11-5:

| Property  Description  A unique name for the service account. The name is a link to the Service Account Details page. To learn more, see "Viewing and Changing Account Details" on page 11-5. |                                                                                                    |
|----------------------------------------------------------------------------------------------------|----------------------------------------------------------------------------------------------------|
|                                                                                                    |                                                                                                    |
| Options                                                                                                    | Click the <b>Delete</b> icon to delete a specific service account. To learn more, see "Deleting a Service Account" on page 11-7. |

- 2. To locate a specific service account, do one of the following:
  - Filter by service account name. In the Name and Path fields, enter the name and path
    of the search target, then click Search. The path is the project name and the name of
    the folder in which the service account resides. The service accounts matching the
    search criteria are displayed.

- Resort the list. Ascending and descending arrow buttons indicate sortable columns—in
  this case, the Service Account Name and Path columns. Click the button to change the
  sort order.
- Scroll through the pages. Use the controls in the lower right corner. Go to a page by selecting the page number or by using the arrow buttons to go to the next, previous, first, or last page.

Note: Click View All to display all service accounts.

# Related Topics

"Adding a Service Account" on page 11-4

# **Adding a Service Account**

The **Create a New Service Account** page enables you to add a new service account. A service account is an alias resource for a username and password. To learn more, see "Overview of Service Accounts" on page 11-1.

#### To Add a Service Account

- 1. If you have not already done so, from the left navigation pane, under **Change Center**, click **Create** to create a new session for making changes to the current configuration. To learn more, see "Using the Change Center" on page 2-3.
- 2. From the left navigation pane, select **Project Explorer**. The **Project View** page is displayed.
- 3. Select the project to which you want to add the service account. You can add a service account directly to the project, or you can add it to a selected folder that resides in the project.

**Note:** Click the name of a folder to select it. The **Folder View** page is displayed.

- 4. From the **Project View** or **Folder View** page, in the **Create Resource** field, select **Service Account**. The **Create a New Service Account** page is displayed.
- 5. In the **Resource Name** field, enter a unique name for this service account. This is a required field.
- 6. In the **Resource Description** field, enter a description for the service account.
- 7. Do one of the following:

- To save the service account, click **Save**. The service account is created.

The **Project View** or **Folder View** page is displayed. The new service account is included in the list of resources.

**Note:** After you create a Service Account resource, you must go to the Security Configuration→Credentials panel in the AquaLogic Service Bus Console and add the username and password. For information about credentials, see "Adding a Credential" on page 15-25.

To disregard changes, click Cancel.

Note: The new service account is saved in the current session. When you have finished making changes to this configuration, from the left navigation pane, click **Activate** under **Change Center**. The session ends and the configuration is deployed to run time. Alternatively, click **Discard** at any time during the session to delete the changes you have made so far in the current session.

**Note:** Newly created service accounts within a session are not visible to the **Credentials** section in the **Security Configuration** module. Therefore, you cannot associate a new service account with a username and password until you click **Activate** to commit the session.

# Related Topics

"Listing and Locating Service Accounts" on page 11-3

"Viewing and Changing Service Account Details" on page 11-5

"Deleting a Service Account" on page 11-7

# **Viewing and Changing Service Account Details**

The **Service Account Details** page enables you to view and change details of a specific service account. A service account is an alias resource for a username and password. To learn more, see "Overview of Service Accounts" on page 11-1.

### To View and Change Service Account Details

- 1. Locate the service account. To learn more, see "Listing and Locating Service Accounts" on page 11-3.
- Click the service account name. The Service Account Details page displays the following information:

| Property      | Description                                                                                                    |  |
|---------------|----------------------------------------------------------------------------------------------------|--|
| Resource Name | The name of this service account.                                                                                                    |  |
| References    | The number of objects that this service account references. If such references exist, click the link to view a list of the objects. To learn more, see "Viewing References" on page 3-15.                                                                                                    |  |
| Referenced by | The number of objects that reference this service account. If such references exist, click the link to view a list of the objects. For example, if you selected this service account as the JMS service account in a proxy service with a JMS transport protocol, the proxy service is listed as a reference when you click the link. To learn more, see "Viewing References" on page 3-15. |  |
| Description   | A description of this service account, if one exists.                                                                                                    |  |

- 3. If you have not already done so, from the left navigation pane, under **Change Center**, click **Create** to create a new session or click **Edit** to enter an existing session to make changes to the current configuration. To learn more, see "Using the Change Center" on page 2-3.
- 4. To make a change to the fields, click **Edit**. See "Adding a Service Account" on page 11-4 for a description of the fields.

**Note:** You cannot change the **Resource Name** field.

- 5. Do one of the following:
  - To update the service account, click **Save**. The service account is updated.

The **Summary of Service Accounts** page is displayed.

- To disregard changes, click Cancel.

**Note:** The updated service account is saved in the current session. When you have finished making changes to this configuration, from the left navigation pane, click **Activate** under **Change Center**. The session ends and the configuration is deployed to run time. Alternatively, click **Discard** at any time during the session to delete the changes you have made so far in the current session.

### **Related Topics**

"Deleting a Service Account" on page 11-7

# **Deleting a Service Account**

The **Summary of Service Accounts** page enables you to delete service accounts. A service account is an alias resource for a username and password. To learn more, see "Overview of Service Accounts" on page 11-1.

**Note:** You cannot delete a resource if it is referenced by other resources in AquaLogic Service Bus. Instead of the Delete icon, a Delete icon with a red X is displayed for these resources.

**Warning:** Deleting a service account does not delete the associated username/password credential. You must first delete the username/password credential before deleting the service account.

#### To Delete a Service Account

- 1. If you have not already done so, from the left navigation pane, under **Change Center**, click **Create** to create a new session for making changes to the current configuration. To learn more, see "Using the Change Center" on page 2-3.
- 2. From the left navigation pane, select **Service Accounts** from under **Resource Browser**. The **Summary of Service Accounts** page is displayed.
- 3. In the **Options** field of the service account you want to delete, click the **Delete** icon. The service account is removed from the list.

**Note:** If necessary, you can undo the deletion of this resource. To learn more, see "Undoing a Task" on page 2-6.

The service account is deleted in the current session. When you have finished making changes to this configuration, from the left navigation pane, click **Activate** under **Change Center**. The session ends and the configuration is deployed to run time. Alternatively, click **Discard** at any time during the session to delete the changes you have made so far in the current session.

# Related Topics

"Adding a Service Account" on page 11-4

"Listing and Locating Service Accounts" on page 11-3

"Viewing and Changing Service Account Details" on page 11-5

Service Accounts

# **Proxy Service Providers**

This section includes the following topics:

- Overview of Proxy Service Providers
- Adding a Proxy Service Provider
- Listing and Locating Proxy Service Providers
- Viewing and Changing Proxy Service Provider Details
- Deleting a Proxy Service Provider

# Overview of Proxy Service Providers

Proxy service providers encapsulate all the PKI (Public Key Infrastructure) credentials used by one or more proxy services. Different PKI credentials (private-key/certificate pairs) for different purposes can be assigned to a proxy service provider. When you create a proxy service, you can specify a proxy service provider. If the proxy service needs PKI credentials, for example to open an HTTPS connection with client-certificate authentication, it gets the credentials from the proxy service provider. Multiple proxy services can use the same proxy service provider

A proxy service provider can have one or more of the following credentials:

• TLS/SSL client authentication credential

A proxy service uses this key-pair to authenticate when acting as a client during an outbound TLS/SSL (Secure Sockets Layer) connection; that is, when routing a message to an HTTPS service that requires client-certificate authentication.

### • Digital signature credential

This key-pair is used with Web service security when a proxy service is required (by WS-Policy) to sign one or more parts of a SOAP envelope. Digital signature provides message integrity.

### • Encryption credential

This key-pair is used with Web service security when a proxy service requires encryption (via its WS-Policy). This X.509 certificate is automatically embedded into the WSDL dynamically generated when fetching the proxy service's "?WSDL" URL. Clients use this certificate to encrypt message intended for the proxy service. The proxy service uses the private key to decrypt these messages. Encryption provides message confidentiality, and is required to include an X.509 authentication token.

### Web Services Security X509 Token

This key-pair is used with web service security when a proxy service is required (by WS-Policy) to include an authentication token in the SOAP envelope. X.509 is outbound WS-Security.

To configure security for a proxy service, you first need to create a proxy service provider. After you commit your changes, you can associate PKI credentials with the proxy service provider using the **Credentials** section of the **Security Configuration** module. Newly created proxy service providers within a session are not visible to the **Credentials** section in the Console (and therefore cannot be assigned credentials) until the session is committed. To learn more, see "Adding a Credential" on page 15-25.

You can specify a proxy service provider for a specific proxy service in the **Service Provider** field on the **Edit a Proxy Service - General Configuration** page. To learn more, see "Adding a Proxy Service" on page 14-10.

**Note:** To learn more about security, see Securing Inbound and Outbound Messages in the *BEA AquaLogic Service Bus User Guide*.

The following table lists the **Proxy Service Provider** pages you can access from the **Resource Browser** and **Project Explorer** modules. The tasks and help topics associated with each are provided.

| Page                                   | Associated Tasks                                    | Help Topics                                            |
|----------------------------------------|-----------------------------------------------------|--------------------------------------------------------|
| Summary of Proxy<br>Service Providers  | View a list of proxy service providers              | Listing and Locating Proxy Service                     |
|                                        | Filter the list                                     | — Providers                                            |
|                                        | Delete a proxy service provider                     | Deleting a Proxy Service Provider                      |
| Create a New Proxy<br>Service Provider | Add a proxy service provider                        | Adding a Proxy Service Provider                        |
| Proxy Service<br>Provider Details      | View details of a specific proxy service provider   | Viewing and Changing Proxy Service<br>Provider Details |
|                                        | Update details of a specific proxy service provider | _                                                      |

# **Listing and Locating Proxy Service Providers**

The **Summary of Proxy Service Providers** page enables you to view a list of proxy service providers. A proxy service provider supplies credential-level validation to proxy services. You use proxy service providers to manage security credentials for proxy services. To learn more, see "Overview of Proxy Service Providers" on page 12-1.

### To List and Locate Proxy Service Providers

1. From the left navigation pane, select **Proxy Service Providers** from under **Resource Browser**. The Summary of Proxy Service Providers page is displayed, which displays the following information for each proxy service provider. For a more detailed description of the properties, see "Viewing and Changing Proxy Service Provider Details" on page 12-6:

| Property | Description                                                                                                    |  |
|----------|----------------------------------------------------------------------------------------------------|--|
| Name     | A unique name for the proxy service provider. The name is a link to the <b>Proxy Service Provider Details</b> page. To learn more, see "Viewing and Changing Proxy Service Provider Details" on page 12-6.                                                                 |  |
| Path     | The path is the project name and the name of the folder in which the proxy service provider resides. It is a link to the project or folder that contains this resource. To learn more, see "Viewing Project Details" on page 3-6 or "Viewing Folder Details" on page 3-10. |  |

| Property | Description                                                                                                    |  |
|----------|----------------------------------------------------------------------------------------------------|--|
| Options  | Click the <b>Delete</b> icon to delete a specific proxy service provider. To learn more, see "Deleting a Proxy Service Provider" on page 12-7. |  |

- 2. To locate a specific proxy service provider, do one of the following:
  - Filter by proxy service provider name and path. In the Name and Path fields, enter the name and path of the search target, then click Search. The path is the project name and the name of the folder in which the proxy service provider resides. The proxy service providers matching the search criteria are displayed.
  - Resort the list. Ascending and descending arrow buttons indicate sortable columns—in this case, the Name and Path columns. Click the button to change the sort order.
  - Scroll through the pages. Use the controls in the lower right corner. Go to a page by selecting the page number or by using the arrow buttons to go to the next, previous, first, or last page.

**Note:** Click **View All** to display all proxy service providers.

# **Related Topics**

"Adding a Proxy Service Provider" on page 12-4

# **Adding a Proxy Service Provider**

The **Create a New Proxy Service Provider** page enables you to add a new proxy service provider. A proxy service provider supplies credentials to proxy services. You use proxy service providers to manage security credentials for proxy services. To learn more, see "Overview of Proxy Service Providers" on page 12-1.

**Note:** Newly created proxy service providers within a session are not visible to the **Credentials** section in the **Security Configuration** module. Therefore, you cannot associate a new proxy service provider with PKI credentials until you click **Activate** to commit the session.

### To Add a Proxy Service Provider

1. If you have not already done so, from the left navigation pane, under **Change Center**, click **Create** to create a new session for making changes to the current configuration. To learn more, see "Using the Change Center" on page 2-3.

- 2. From the left navigation pane, select **Project Explorer**. The **Project View** page is displayed.
- Select the project to which you want to add the proxy service provider. You can add a proxy service provider directly to the project, or you can add it to a selected folder that resides in the project.

**Note:** Click the name of a folder to select it. The **Folder View** page is displayed.

- 4. From the **Project View** or **Folder View** page, in the **Create Resource** field, select **Proxy Service Provider**. The **Create a New Proxy Service Provider** page is displayed.
- 5. In the **Proxy Service Provider Name** field, enter a unique name for this proxy service provider. This is a required field.
- 6. In the **Description** field, enter a description for the proxy service provider.
- 7. Do one of the following:
  - To save the proxy service provider, click **Save**. The proxy service provider is created.
    - The **Project View** or **Folder View** page is displayed. The new proxy service provider is included in the list of resources.
  - To disregard changes, click **Cancel**.

Note: The new proxy service provider is saved in the current session. When you have finished making changes to this configuration, from the left navigation pane, click **Activate** under **Change Center**. The session ends and the configuration is deployed to run time. Alternatively, click **Discard** at any time during the session to delete the changes you have made so far in the current session.

### **Related Topics**

"Listing and Locating Proxy Service Providers" on page 12-3

"Viewing and Changing Proxy Service Provider Details" on page 12-6

"Deleting a Proxy Service Provider" on page 12-7

# **Viewing and Changing Proxy Service Provider Details**

The **Proxy Service Provider Details** page enables you to view and change details of a specific proxy service provider. A proxy service provider supplies credential-level validation to proxy services. You use proxy service providers to manage security credentials for proxy services. To learn more, see "Overview of Proxy Service Providers" on page 12-1.

### To View and Change Proxy Service Provider Details

- 1. Locate the proxy service provider. To learn more, see "Listing and Locating Proxy Service Providers" on page 12-3.
- 2. Click the proxy service provider name. The **Proxy Service Provider Details** page displays the following information:

| Property Description        |                                                                                                    |  |
|-----------------------------|----------------------------------------------------------------------------------------------------|--|
| Proxy Service Provider Name | The name of this proxy service provider.                                                                                                    |  |
| References                  | The number of objects that this proxy service provider references. If such references exist, click the link to view a list of the objects. To learn more, see "Viewing References" on page 3-15.                                                                                                    |  |
| Referenced by               | The number of objects that reference this proxy service provider. If such references exist, click the link to view a list of the objects. For example, if you selected this proxy service provider as the service provider for a specific proxy service, the proxy service is listed as a reference when you click the link. To learn more, see "Viewing References" on page 3-15. |  |
| Description                 | A description of this proxy service provider, if one exists.                                                                                                    |  |

- 3. If you have not already done so, from the left navigation pane, under **Change Center**, click **Create** to create a new session or click **Edit** to enter an existing session to make changes to the current configuration. To learn more, see "Using the Change Center" on page 2-3.
- 4. To make a change to the fields, click **Edit**. See "Adding a Proxy Service Provider" on page 12-4 for a description of the fields.
- 5. Do one of the following:
  - To update the proxy service provider, click Save. The proxy service provider is updated.

The **Summary of Proxy Service Providers** page is displayed.

- To disregard changes, click **Cancel**.

Note: The proxy service provider is updated in the current session. When you have finished making changes to this configuration, from the left navigation pane, click **Activate** under **Change Center**. The session ends and the configuration is deployed to run time. Alternatively, click **Discard** at any time during the session to delete the changes you have made so far in the current session.

# Related Topics

"Adding a Proxy Service Provider" on page 12-4

"Listing and Locating Proxy Service Providers" on page 12-3

"Deleting a Proxy Service Provider" on page 12-7

# **Deleting a Proxy Service Provider**

The **Summary of Proxy Service Providers** page enables you to delete proxy service providers. A proxy service provider supplies credential-level validation to proxy services. You use proxy service providers to manage security credentials for proxy services. To learn more, see "Overview of Proxy Service Providers" on page 12-1.

**Note:** You cannot delete a resource if it is referenced by other resources in AquaLogic Service Bus. Instead of the Delete icon, a Delete icon with a red X is displayed for these resources.

**Warning:** Deleting a proxy service provider does not delete the associated PKI credentials. You must first delete the PKI credentials before deleting the proxy service provider.

### To Delete a Proxy Service Provider

- 1. If you have not already done so, from the left navigation pane, under **Change Center**, click **Create** to create a new session for making changes to the current configuration. To learn more, see "Using the Change Center" on page 2-3.
- 2. From the left navigation pane, select **Proxy Service Providers** from under **Resource Browser**. The **Summary of Proxy Service Providers** page is displayed.
- 3. In the **Options** field of the proxy service provider you want to delete, click the **Delete** icon. The service provider is removed from the list.

**Note:** If necessary, you can undo the deletion of this resource. To learn more, see "Undoing a Task" on page 2-6.

The proxy service provider is deleted in the current session. When you have finished making changes to this configuration, from the left navigation pane, click **Activate** under **Change Center**. The session ends and the configuration is deployed to run time. Alternatively, click **Discard** at any time during the session to delete the changes you have made so far in the current session.

# **Related Topics**

"Adding a Proxy Service Provider" on page 12-4

"Listing and Locating Proxy Service Providers" on page 12-3

"Viewing and Changing Proxy Service Provider Details" on page 12-6

# **Business Services**

This section includes the following topics:

- Overview of Business Services
- Adding a Business Service
- Listing and Locating Business Services
- Viewing and Changing Business Services
- Deleting Business Services

### **Overview of Business Services**

Business services are AquaLogic Service Bus definitions of the enterprise services with which you want to exchange messages. You define business services using WSDLs (Web Services Definition Language) just as you would define a proxy service. However, the configuration of business services differs from that of proxy services in that a business service does not have a pipeline. Therefore, a business service is any service not implemented by the BEA AquaLogic Service Bus pipelines.

**Note:** If a business service requires Web service security, make sure the WSDL you specify has the necessary WS-Policies attached when you create the business service. Furthermore, if the WS-Policy of the business service requires encryption, make sure the public certificate of the business service is embedded in the WSDL. If the business service is a WebLogic Server 9.0 Web service, you can retrieve its WSDL using the

http://<host>:<port>/<service url>?WSDL URL, the public certificate will be automatically embedded for you if necessary.

The following table lists the **Business Services** pages you can access from the **Resource Browser** and the **Project Explorer** modules:

| Page                               | Associated Tasks                              | Help Topics                            |
|------------------------------------|-----------------------------------------------|----------------------------------------|
| Summary of<br>Business<br>Services | View a list of business services.             | Listing and Locating Business Services |
|                                    | Filter the list.                              |                                        |
|                                    | Delete a business service.                    | Deleting Business Services             |
| Edit a Business<br>Service         | Add a business service                        | Adding a Business Service              |
| Business Service<br>Details        | View details of a specific business service   | Viewing and Changing                   |
|                                    | Change details of a specific business service | Business Services                      |

# Service Types

Each service type is modeled following the same pattern. Their configuration is composed of a common part and a service type specific part.

The common configuration consists of the following properties:

| Property            | Description                                                                                                    |
|---------------------|----------------------------------------------------------------------------------------------------|
| Resource Definition | The resource definition consists of:  The service name (that is, project, path, and local name)  An optional description for the service  The service type (read only) |

| Property                | Description                                                                                                    |
|-------------------------|----------------------------------------------------------------------------------------------------|
| Transport Configuration | You can configure the following parameters for each business service:                                                                                                    |
|                         | • List of <string integer="" uri,="" weight=""> pairs—for example, <http: 100="" www.bea.com,="">. For a random-weighted list, the list should contain at least one element.</http:></string>                                                                                                    |
|                         | <ul> <li>Load-balancing algorithm—enumeration, one of round-robin,<br/>random, or random-weighted. If you select random-weighted, the<br/>weights are applicable for each URI.</li> </ul>                                                                                                    |
|                         | Retry Count                                                                                                    |
|                         | Retry Interval                                                                                                    |
|                         | The transport you select must be able to support the transport mode (that is, request/response, one-way or both) required by the binding definition, and be configured accordingly.                                                                                                    |
|                         | For services exchanging messages in both modes, you must configure the binding layer so that it can choose the transport mode accordingly (for any transport implementing the request/response as two asynchronous calls, for example, JMS). This occurs automatically when the service is a concrete type, as it is described in the binding definition. When it is not a concrete type, to configure the binding layer, you must set the mode in the \$outbound variable. |
|                         | Based on the transport and WSDL, the transport mode is automatically selected, but you can overwrite it in \$inbound or \$outbound.                                                                                                    |

Each service type must define the following configurations:

- Binding definition
- Run-time configuration
- Run-time variables (\$operation, \$body, \$header, \$attachments)

| Property     | Description                                                                                                    |
|--------------|----------------------------------------------------------------------------------------------------|
| WSDL Port    | You can base SOAP and XML services on an existing WSDL resource. A WSDL document is available for proxy and business services for HTTP, HTTPS, and JMS transports. This WSDL is used as the base for the final WSDL document.                                                                                                    |
|              | When you create a business service or proxy service based on a WSDL, you can select only a WSDL port or a WSDL binding, as a WSDL may only have one of these entities defined. The WSDL port describes what the actual transport address is. You use it for a concrete interface.                                                                                 |
|              | For a definition of a WSDL port, see http://www.w3.org/TR/wsdl#_ports.                                                                                                    |
| WSDL Binding | You can base SOAP and XML services on an existing WSDL resource. A WSDL document is available for proxy and business services for any transport. This WSDL is used as the base for the final WSDL document.                                                                                                    |
|              | When you create a business service or proxy service based on a WSDL, you can select only a WSDL port or a WSDL binding, as a WSDL may only have one of these entities defined. The WSDL binding describes the structure of the interface and how it is packaged. You use it to map the transport address.                                                         |
|              | For a definition of a WSDL Binding, see http://www.w3.org/TR/wsdl#_bindings.                                                                                                    |
|              | You may change the transport protocol of a service to another compatible one. The transport attribute of the <soap:binding> element, in the <wsdl:binding> referenced by the service, must reflect the value for the selected transport.</wsdl:binding></soap:binding>                                                                                            |
|              | For SOAP services, any existing <wsdl:service> definition is removed and a new one containing a single <wsdl:port> is created. This <wsdl:port> is configured based on the <wsdl:binding> referenced by the service and its SOAP address contains the address or the service (as defined by its transport).</wsdl:binding></wsdl:port></wsdl:port></wsdl:service> |
|              | For XML services, the only standard WSDL binding definition available is the one defined for HTTP. However, BEA has added its own standard definition for JMS. So, except in the case of the JMS transport protocol, the standard HTTP binding is used.                                                                                                    |
|              | As for SOAP, any existing <wsdl:service> is removed and a new one is created to reflect the service address. As only HTTP and JMS one-way are supported as standards, the <wsdl:service> is not generated for any other configuration.</wsdl:service></wsdl:service>                                                                                              |

### **Property**

#### **Description**

### Any SOAP Service

**Binding Definition:** The only information this service type defines is that the service is receiving or sending SOAP messages—regardless of their WSDL binding definition. Therefore the binding configuration for this type is empty.

In addition, as there is no binding configuration, the combination of this type and the content-type of the message is sufficient to determine whether or not there are attachments to the message.

As per their definition, any services (SOAP or XML) do not have any WSDL definition. It is not possible to request a WSDL document for those services.

#### **Run-Time Variables:**

The \$body and \$header variables respectively hold the <soap:Body> and <soap:Header> of the incoming SOAP message.

The \$attachments variable contains the SOAP message attachments if any.

The \$operation variable is not applicable to this service type if the business or proxy service is not created from a WSDL.

To learn more about the message context variables, see "Message-Related Variables" on page A-3.

### Any XML Services

**Binding Definition:** The only information this service type defines is that the service is receiving/sending XML messages—regardless of their WSDL binding definition. Therefore, the binding configuration for this type is empty.

In addition, as there is no binding configuration, the combination of this type and the content-type of the message is sufficient to determine whether or not there are attachments to the message.

As per their definition, any services (SOAP or XML) do not have any WSDL definition. It is not possible to request a WSDL document for those services.

#### **Run-Time Variables:**

The \$body variable holds the incoming XML message wrapped in a <soap:Body>element.

The \$attachments variable contains message attachments if there are any.

The \$header variable is not applicable to this service type and is set to its default value.

The \$operation variable is not applicable to this service type as you do not define a port type.

To learn more about the message context variables, see "Message-Related Variables" on page A-3.

### **Property Description** Binding Definition: The binding definition for messaging services consists of configuring Messaging Services the content-type of the messages that are exchanged. The content-type for the response does not need to be the same as for the request; therefore, the response is configured separately (for example, the service could accept an MFL message and return an XML acknowledgment receipt). By definition, messaging-based services do not have any WSDL definition. It is not possible to request a WSDL document for those services. The following content types are available to choose from for the request (and response): Binary Text **XML** MFL None **Run-Time Variables:** This service type is message based. There is no concept of multiple "operations" as for Web services. Therefore, the \$operation variable is left empty. The \$body variable holds the incoming message wrapped in a <soap:Body> element. The \$header variable is not applicable to this service type, and is set to its default value. The \$attachments variable contains message attachments if there are any. To learn more about the message context variables, see "Message-Related Variables" on page A-3.

# **Adding a Business Service**

The **Edit a Business Service** pages enable you to add a new business service. Business services are AquaLogic Service Bus definitions of the enterprise services with which you want to exchange messages. To learn more, see "Overview of Business Services" on page 13-1.

To add a business service, you must first configure general information for the service, then configure general and protocol-dependent transport information for the service. If this is a messaging service, you must also configure the message types. You can review the configuration before you create the new business service.

The tasks in this procedure include:

- To Add a Business Service General Configuration
- To Add a Business Service Message Type Configuration
- To Add a Business Service Transport Configuration
- To Add a Business Service Protocol-Dependent Transport Configuration
- To Add a Business Service General Configuration Review

### To Add a Business - Service - General Configuration

- 1. If you have not already done so, from the left navigation pane, under **Change Center**, click **Create** to create a new session for making changes to the current configuration. To learn more, see "Using the Change Center" on page 2-3.
- From the left navigation pane, select **Project Explorer**. The **Project View** page is displayed.
- Select the project to which you want to add the business service. You can add a business service directly under the project, or you can add the business service under a selected folder.

**Note:** Click the name of a folder to select it. The **Folder View** page is displayed.

- 4. From the **Project View** or **Folder View** page, in the **Create Resource** field, select **Business Service**. The **Edit a Business Service General Configuration** page is displayed.
- 5. In the **Service Name** field, enter a unique name. This is a required field.
- 6. In the **Description** field, enter a description for this business service.
- 7. In the **Service Type** field, do one of the following:

**Note:** A service type defines the types and packaging of the messages exchanged by the service. This is a required field.

| То                                 | Complete These Steps                                                                                                    |
|------------------------------------|----------------------------------------------------------------------------------------------------|
| Create a service from WSDL port    | <ol> <li>Select WSDL port from under Create a New Service.</li> <li>Click Browse. The WSDL Browser is displayed.</li> <li>In the WSDL Browser, select a WSDL resource, then select a port in the Definitions pane.</li> <li>Click Submit to close the dialog box and return to the General Configuration page.</li> </ol> |
|                                    | Note: When you create a business service or proxy service based on a WSDL, you can select only a WSDL port or a WSDL binding, as a WSDL may only have one of these entities defined. The WSDL port describes what the actual transport address is. You use it for a concrete interface.                                   |
|                                    | To learn more about this service type, see "Service Types" on page 13-2 in "Overview of Business Services" on page 13-1.                                                                                                    |
| Create a service from WSDL binding | <ol> <li>Select WSDL binding from under Create a New Service.</li> <li>Click Browse. The WSDL Browser is displayed.</li> <li>In the WSDL Browser, select a WSDL resource, then select a binding in the Definitions pane.</li> </ol>                                                                                       |
|                                    | Click <b>Submit</b> to close the dialog box and return to the <b>General Configuration</b> page.                                                                                                    |
|                                    | Note: When you create a business service or proxy service based on a WSDL, you can select only a WSDL port or a WSDL binding, as a WSDL may only have one of these entities defined. The WSDL binding describes the structure of the interface and how it is packaged. You use it to map the transport address.           |
|                                    | To learn more about this service type, see "Service Types" on page 13-2 in "Overview of Business Services" on page 13-1.                                                                                                    |

| То                                                                                 | Complete These Steps                                                                                                    |
|------------------------------------------------------------------------------------|----------------------------------------------------------------------------------------------------|
| Create a messaging service                                                         | Select <b>Messaging Service</b> to create a service that exchanges messages of very different content-type. These exchanges can be either request/response or one-way. Unlike Web services, the content-type of the request and response need not be the same. |
|                                                                                    | To learn more about this service type, see "Service Types" on page 13-2 in "Overview of Business Services" on page 13-1.                                                                                                    |
| Create a SOAP service that does not have an explicitly defined, concrete interface | Select <b>Any SOAP Service</b> to create a SOAP service that does not have an explicitly defined, concrete interface.                                                                                                    |
|                                                                                    | To learn more about this service type, see "Service Types" on page 13-2 in "Overview of Business Services" on page 13-1.                                                                                                    |
| Create an XML service that does not have an explicitly defined, concrete interface | Select <b>Any XML Service</b> to create an XML service that does not have an explicitly defined, concrete interface.                                                                                                    |
|                                                                                    | <b>Note:</b> HTTP GET is only supported in the Any XML Service service type.                                                                                                    |
|                                                                                    | To learn more about this service type, see "Service Types" on page 13-2 in "Overview of Business Services" on page 13-1.                                                                                                    |
| Create a service from an existing business service                                 | Select Business Service from under Create from Existing     Service.                                                                                                    |
|                                                                                    | 2. Click <b>Browse</b> . The <b>Service Browser</b> is displayed.                                                                                                    |
|                                                                                    | 3. In the <b>Service Browser</b> , select a business service.                                                                                                    |
|                                                                                    | 4. Click <b>Submit</b> to close the dialog box and return to the <b>General Configuration</b> page.                                                                                                    |
| Create a service from an existing proxy service                                    | Select Proxy Service from under Create from Existing Service.                                                                                                    |
|                                                                                    | 2. Click <b>Browse</b> . The <b>Service Browser</b> is displayed.                                                                                                    |
|                                                                                    | 3. In the <b>Service Browser</b> , select a proxy service.                                                                                                    |
|                                                                                    | 4. Click <b>Submit</b> to close the dialog box and return to the <b>General Configuration</b> page.                                                                                                    |
|                                                                                    | To learn more about proxy services, see "Overview of Proxy Services" on page 14-2.                                                                                                    |

### 8. Click Next.

If you selected Messaging Service in the Service Type field, the Edit a Business Service

- Message Type Configuration page is displayed. Continue in "To Add a Business Service
- Message Type Configuration" on page 13-10.

For all other service types, the **Edit a Business Service - Transport Configuration** page is displayed. Continue in "To Add a Business Service - Transport Configuration" on page 13-11.

### To Add a Business Service - Message Type Configuration

If you selected **Messaging Service** in the **Service Type** field, the **Edit a Business Service - Message Type Configuration** page is displayed when you click **Next** on the **Edit a Business Service - General Configuration** page.

The binding definition for messaging services consists of configuring the content-type of the messages that are exchanged. The content-type for the response does not need to be the same as for the request; therefore, the response is configured separately (for example, the service could accept an MFL message and return an XML acknowledgment receipt).

- 1. Select a message type for the request and response messages:
  - a. In the **Request Message Type** field, select a message type for the request message:

| Message Type | Description                                                                                                    |
|--------------|----------------------------------------------------------------------------------------------------|
| Binary       | Select <b>Binary</b> if the content-type of the message is unknown or not important.                                                                                |
| Text         | Select <b>Text</b> if the message can be restricted to text.                                                                                                    |
| MFL          | Select <b>MFL</b> if the message is a binary document conforming to an MFL definition. You can configure only one MFL file.                                         |
|              | <b>Note:</b> For MFLs, you can click <b>Browse</b> to select a MFL from the <b>MFL Browser</b> , then click <b>Submit</b> .                                         |
| XML          | Select <b>XML</b> if the message is an XML document. To provide some type information, you can choose to declare the XML schema type of the XML document exchanged. |

b. In the **Response Message Type** field, select a message type for the response message:

| Message Type | Description                                                                                                    |
|--------------|----------------------------------------------------------------------------------------------------|
| None         | Select if there no content-type for the message.                                                                                                    |
| Binary       | Select <b>Binary</b> if the content-type of the message is unknown or not important.                                                                                |
| Text         | Select <b>Text</b> if the message can be restricted to text.                                                                                                    |
| MFL          | Select <b>MFL</b> if the message is a binary document conforming to an MFL definition. You can configure only one MFL file.                                         |
|              | <b>Note:</b> For MFLs, you can click <b>Browse</b> to select a MFL from the <b>MFL Browser</b> , then click <b>Submit</b> .                                         |
| XML          | Select <b>XML</b> if the message is an XML document. To provide some type information, you can choose to declare the XML schema type of the XML document exchanged. |

### 2. Click Next.

The **Transport Configuration** page is displayed. Continue in "To Add a Business Service - Transport Configuration" on page 13-11.

### To Add a Business Service - Transport Configuration

The **Transport Configuration** page is displayed when you click **Next** on the **Edit a Business Service - General Configuration** page. It is displayed for messaging services when you click **Next** on the **Edit a Business Service - Message Type Configuration** page.

Note: This page enables you to configure transport information for the business service. Inbound transport-level security applies to the client applications and AquaLogic Service Bus proxy services. Outbound transport-level security applies to the connections between AquaLogic Service Bus proxy services and business services. For more information about transport-level security, see "Transport-Level Security" in Securing Inbound and Outbound Messages in the BEA AquaLogic Service Bus User Guide.

- 1. In the **Protocol** field, select one of these transport protocols:
  - HTTP
  - JMS
  - HTTPS

- FTP
- Email
- File
- 2. In the **Load Balancing Algorithm** field, select one of these load-balancing algorithms:

| Load-Balancing Algorithm | Description                                                                                                    |
|--------------------------|----------------------------------------------------------------------------------------------------|
| Round-robin              | Dynamically orders the URLs that you enter in the <b>Endpoint URI</b> field for this business service. If the first one fails, it tries the next one, and so on until the retry count is exhausted.        |
|                          | For every new message, there is a new order of URLs.                                                                                                    |
| Random                   | Randomly orders the list of URLs that you enter in the <b>Endpoint URI</b> field for this business service. If the first one fails, it tries the next one, and so on until the retry count is exhausted.   |
| Random-weighted          | Randomly orders the list of URLs that you enter in the <b>Endpoint URI</b> field for this business service, but some are retried more than others based on the value you enter in the <b>Weight</b> field. |
| None                     | Orders the list of URLs that you enter in the <b>Endpoint URI</b> field for this business service from top to bottom.                                                                                      |

3. In the **Endpoint URI** field, enter an endpoint URL in the format based on the transport protocol you selected in the **Protocol** field, then click **Add**:

| Transport Protocol | Format                       |
|--------------------|------------------------------|
| Email              | mailto:java-net@java.sun.com |
| File               | file:///drivename:/somename  |
| FTP                | ftp://host:port/directory    |
| НТТР               | http://host:port/someService |

| <b>Transport Protocol</b> | Format                                                                                                    |
|---------------------------|----------------------------------------------------------------------------------------------------|
| HTTPS                     | https://host:port/someService                                                                                                    |
| JMS                       | jms://host:port/factoryJndiName/destJndiName                                                                                                  |
|                           | To target a JMS destination to multiple servers, use the following URI format:<br>jms://host1:port,host2:port/QueueConnectionFactory/DestName |

**Note:** You can configure multiple URLs. You can click **Delete** in the **Action** column to delete them at any time. At run time, the URLs are selected based on the load balancing algorithm you selected in the **Load Balancing Algorithm** field.

**Note:** If you selected **Random-weighted** in the **Load Balancing Algorithm** field, you can also enter a weight in the **Endpoint URI** field. The default is **1**.

- 4. In the **Retry Count** field, specify the number of times the list is retried. The number of retries is for the list of URIs, not the URIs themselves. For example, if you specify 3 in this field, the list is cycled through 3 times.
- 5. In the **Retry Interval** field, specify the number of seconds' wait time between retries.
- 6. Click **Next**.

An additional **Transport Configuration** page is displayed. This page enables you to configure protocol-dependent transport information for the business service. Continue in "To Add a Business Service - Protocol-Dependent Transport Configuration" on page 13-13.

### To Add a Business Service - Protocol-Dependent Transport Configuration

The [Protocol] Transport Configuration page is displayed when you click Next on the Edit a Business Service - Transport Configuration page. This page enables you to configure additional transport information for the business service, based on the transport protocol you selected in the Protocol field.

1. Based on the transport protocol you selected in the **Protocol** field, do one of the following:

### Transport Protocol...

### Complete These Steps...

#### HTTP

- 1. In the **Timeout** field, enter the timeout interval, in seconds, before the connection is dropped. If you enter 0, there is no timeout.
- In the HTTP Request Method field, select POST or GET as the HTTP request method header for sending a message.
  - The **GET** method can include as part of the request some of its own information that better describes what to get. This information is passed as a sequence of characters appended to the request URL in a query string. The **POST** method passes all its data, of unlimited length, directly over the socket connection as part of its HTTP request body. The exchange is invisible to the client, and the URL doesn't change at all.
- 3. Select the Basic Authentication Required checkbox to specify that basic authentication is required to access this service, or leave it blank to specify that basic authentication is not required. Basic authentication instructs WebLogic Server to authenticate the client using a username and password against the authentication providers configured in the security realm, such as a Lightweight Directory Access Protocol (LDAP) directory service and Windows Active Directory. The client must send its username and password on the HTTP request header. If you select this field, you must also enter a service account in the Service Account field.

**Note:** Basic authentication over HTTP is strongly discouraged because the password is sent in clear text. However, it is safe to send passwords over HTTPS because HTTPS provides an encrypted channel.

- 4. In the Service Account field, enter a service account. A service account is an alias resource for a username and password. This is a required field if you selected the Basic Authentication Required field. To learn more about service accounts, see "Overview of Service Accounts" on page 11-1. You can create service accounts in the Project Explorer module. To learn more, see "Adding a Service Account" on page 11-4.
- 5. In the **Dispatch Policy** field, select a dispatch policy for this endpoint. Default signifies the default dispatch policy.
  - Dispatch policy refers to the instance of WLS 9.0 Work Manager that you want to use for the service endpoint. For example, if the proxy service has a JMS transport protocol, the service endpoint is an MDB (message-driven bean) JAR file that you can associate with the specific dispatch policy.
- 6. In the **Request encoding** field, accept the default iso-8859-1 as the char set encoding for requests in HTTP transports, or enter a different char set encoding.
- 7. In the **Response encoding** field, accept the default iso-8859-1 as the char set encoding for responses in HTTP transports, or enter a different char set encoding.

| Transport<br>Protocol | Co | omplete These Steps                                                                                                    |
|-----------------------|----|----------------------------------------------------------------------------------------------------|
| HTTPS                 | 1. | In the <b>Timeout</b> field, enter the timeout interval, in seconds, before the connection is dropped. If you enter 0, there is no timeout.                                                                                                    |
|                       | 2. | In the <b>HTTP Request Method</b> field, select <b>POST</b> or <b>GET</b> as the HTTP request method header for sending a message.                                                                                                    |
|                       |    | The <b>GET</b> method can include as part of the request some of its own information that better describes what to get. This information is passed as a sequence of characters appended to the request URL in a query string. The <b>POST</b> method passes all its data, of unlimited length, directly over the socket connection as part of its HTTP request body. The exchange is invisible to the client, and the URL doesn't change at all.                                               |
|                       | 3. | In the <b>Business Service Authentication</b> field, select <b>None</b> , <b>Basic</b> , or <b>Client Certificates</b> as the business service authentication method. If you select <b>Basic</b> , you must also enter a service account in the <b>Service Account</b> field.                                                                                                    |
|                       | 4. | In the <b>Service Account</b> field, click <b>Browse</b> to select a service account. A service account is an alias resource for a username and password. This is a required field if you selected <b>Basic</b> in the <b>Business Service Authentication</b> field. To learn more about service accounts, see "Overview of Service Accounts" on page 11-1. You can create service accounts in the <b>Project Explorer</b> module. To learn more, see "Adding a Service Account" on page 11-4. |
|                       | 5. | In the <b>Dispatch Policy</b> field, select a dispatch policy for this endpoint. Default signifies the default dispatch policy.                                                                                                    |
|                       |    | Dispatch policy refers to the instance of WLS 9.0 Work Manager that you want to use for the service endpoint. For example, if the proxy service has a JMS transport protocol, the service endpoint is an MDB (message-driven bean) JAR file that you can associate with the specific dispatch policy.                                                                                                    |
|                       | 6. | In the <b>Request encoding</b> field, accept the default iso-8859-1 as the char set encoding for requests in HTTPS transports, or enter a different char set encoding.                                                                                                    |
|                       | 7. | In the <b>Response encoding</b> field, accept the default iso-8859-1 as the char set encoding for requests in HTTPS transports, or enter a different char set encoding.                                                                                                    |

# Transport Protocol...

#### Complete These Steps...

**JMS** 

- 1. In the **Destination Type** field, select **Queue** or **Topic**.
- 2. Select the Use SSL checkbox if the requests are made over a TLS/SSL connection or leave blank if they are not. TLS/SSL (Secure Sockets Layer) provides secure connections by allowing two applications connecting over a network to authenticate the other's identity and by encrypting the data exchanged between the applications. Authentication allows a server, and optionally a client, to verify the identity of the application on the other end of a network connection. Additionally, if the administrator has restricted access to individual JMS destinations (queues or topics) by setting access control on the JNDI entry for the destination, the Business Service must authenticate when looking up the entry in the JNDI tree with a username and password.
- 3. In the **Message Type** field, select **Bytes** or **Text**.
- 4. In the **Expiration** field, enter the expiration or time-to-live value for a message, in seconds. If you enter 0, the message never expires.
- 5. If you selected Queue in the Destination Type field, select the Is Response Required checkbox or leave it blank. This checkbox determines whether or not a response is expected after an outbound message is sent. When you select the checkbox, you must enter data in two additional fields: Response URI and Response Timeout.
- 6. In the Response URI field, enter a response URI in the format jms://host:port/factoryJndiName/destJndiName. This field is required if you selected Is Response Required. To target multiple servers, use the following URI format: jms://host1:port,host2:port/QueueConnectionFactory/DestName
- 7. In the **Response Timeout** field, enter the amount of time to wait for the response, in seconds. This field is required if you selected **Is Response Required**.
- 8. In the **Unit of Order** field, enter a message unit-of-order. Message Unit-of-Order is a WebLogic Server value-added feature that enables message producers to group messages into a single unit with respect to the processing order. This single unit is called a Unit-of-Order and requires that all messages from that unit be processed sequentially in the order they were created.
- In the JNDI service account field, click Browse to select a service account to use for JNDI lookups. To learn more about service accounts, see "Overview of Service Accounts" on page 11-1.
- 10. In the **Request encoding** field, accept the default utf-8 as the char set encoding for requests in JMS transports, or enter a different char set encoding.
- 11. In the **Response encoding** field, accept the default utf-8 as the char set encoding for requests in JMS transports, or enter a different char set encoding.
- 12. In the **JMS service account** field, click **Browse** to select a service account to use for the JMS server connection. To learn more, see "Overview of Service Accounts" on page 11-1.

| Transport<br>Protocol | Complete These Steps                                                                                                    |
|-----------------------|----------------------------------------------------------------------------------------------------|
| JMS<br>continued      | 13. In the <b>Dispatch Policy</b> field, select a dispatch policy for this endpoint. Default signifies the default dispatch policy. Dispatch policy refers to the instance of WLS 9.0 Work Manager that you want to use for the service endpoint. For example, if the proxy service has a JMS transport protocol, the service endpoint is an MDB (message-driven bean) JAR file that you can associate with the specific dispatch policy.   |
| Email                 | 1. In the <b>Mail Server address</b> field, enter an existing SMTP server in the format host:port. This is a required field if you do not select a JNDI name in the <b>Mail Session</b> field.                                                                                                    |
|                       | 2. In the Service Account field, click Browse to select a service account. This is a required field if the SMTP Server used requires authentication. A service account is an alias resource for a username and password. To learn more about service accounts, see "Overview of Service Accounts" on page 11-1. You can create service accounts in the Project Explorer module. To learn more, see "Adding a Service Account" on page 11-4. |
|                       | 3. In the <b>Mail Session</b> field, select the JNDI name of a configured session. This is a required field if you do not enter an SMTP server name in the <b>Mail Server address</b> field.                                                                                                    |
|                       | 4. In the <b>From Name</b> field, enter a display name for the originating email account for this service.                                                                                                    |
|                       | 5. In the <b>From Address</b> field, enter the originating email account for this service.                                                                                                    |
|                       | 6. In the <b>Reply To Name</b> field, enter a display name for the reply to email account.                                                                                                    |
|                       | 7. In the <b>Reply To Address</b> field, enter an email address to reply to.                                                                                                    |
|                       | 8. In the <b>Request encoding</b> field, accept the default iso-8859-1 as the char set encoding for requests in Email transports, or enter a different char set encoding.                                                                                                    |
| File                  | 1. In the <b>Prefix</b> field, enter a prefix that is prepended to the file name. This is a required field.                                                                                                    |
|                       | <b>Note:</b> Do not enter * in this field. This character causes a run-time exception.                                                                                                    |
|                       | 2. In the <b>Suffix</b> field, enter a suffix that is appended to the file name. This is a required field.                                                                                                    |
|                       | <b>Note:</b> Do not enter * in this field. This character causes a run-time exception.                                                                                                    |
|                       | 3. In the <b>Request encoding</b> field, accept the default utf-8 as the char set encoding for requests in File transports, or enter a different char set encoding.                                                                                                    |

## **Transport** Complete These Steps... Protocol... FTP 1. In the **User Authentication** field, select **anonymous** if the user of the FTP server is anonymous or select external user if the user of the FTP server is an externally configured account. 2. In the Mail ID or Service Account field, enter the mail ID for the anonymous user if you selected anonymous in the User Authentication field, or enter the service account if you selected external\_user in the User Authentication field. This is a required field if you selected external user. To learn more about service accounts, see "Overview of Service Accounts" on page 11-1. You can create service accounts in the **Project Explorer** module. To learn more, see "Adding a Service Account" on page 11-4. 3. In the **Timeout** field, enter the socket timeout, in seconds. The default is 60 seconds. 4. In the **Prefix for destination File Name** field, enter a prefix for the file name under which the file is stored on the remote server. This is a required field. **Note:** Do not enter \* in this field. This character causes a run-time exception. 5. In the Suffix for destination File Name field, enter a suffix for the file name under which the file is stored on the remote server. This is a required field. **Note:** Do not enter \* in this field. This character causes a run-time exception. 6. In the **Transfer Node** field, select **ascii** or **binary** as the transfer mode. 7. In the **Request encoding** field, accept the default utf-8 as the char set encoding for

**Note:** If a business service is created from a WSDL that includes WS-Policy attachments, the policies (read-only) are displayed on the [**Protocol**] **Transport Configuration** page. If any of the service's WS-Policies specifies authentication, then you must select a service account. A proxy service that routes to this business service will use this service account to authenticate to the business service.

requests in File transports, or enter a different char set encoding.

#### 2. Click Next.

The **General Configuration Review** page is displayed. Continue in "To Add a Business Service - General Configuration Review" on page 13-18.

## To Add a Business Service - General Configuration Review

The **General Configuration Review** page is displayed when you click **Next** on the **Protocol Transport Configuration** page. This page enables you to review the configuration data that you have entered for this business service. If necessary, you can click **Edit** to make changes to the configuration before you save the business service.

- Do one of the following:
  - To make a change to one of the configuration pages, click Edit for the appropriate page.
  - To return to the previous page, click **Back**.
  - To create the business service, click **Save**. The Business Service is created.
    - The **Project View** or **Folder View** page is displayed. The new business service is included in the list of resources.
  - To disregard changes, click **Cancel**.

**Note:** The new business service is saved in the current session. When you have finished making changes to this configuration, from the left navigation pane, click **Activate** under **Change Center**. The session ends and the configuration is deployed to run time. Alternatively, click **Discard** at any time during the session to delete the changes you have made so far in the current session.

# **Related Topics**

"Listing and Locating Business Services" on page 13-19

"Viewing and Changing Business Services" on page 13-21

"Deleting Business Services" on page 13-26

# **Listing and Locating Business Services**

The **Summary of Business Services** page enables you to view a list of business services. Business services are AquaLogic Service Bus definitions of the enterprise services with which you want to exchange messages. To learn more, see "Overview of Business Services" on page 13-1.

#### To List and Locate Business Services

 From the left navigation pane, select Business Services from under Resource Browser. The Summary of Business Services page is displayed, which displays the following information for each business service. For a more detailed description of the properties, see "Viewing and Changing Business Services" on page 13-21:

| Property | Description                                                                                                    |
|----------|----------------------------------------------------------------------------------------------------|
| Name     | A unique name for the business service. The name is a link to the <b>View Details</b> page. To learn more, see "Viewing and Changing Business Services" on page 13-21.                                                                                               |
| Path     | The path is the project name and the name of the folder in which the business service resides. It is a link to the project or folder that contains this resource. To learn more, see "Viewing Project Details" on page 3-6 or "Viewing Folder Details" on page 3-10. |
| Options  | The <b>Options</b> column displays the following:                                                                                                    |
|          | • A Manage Monitoring icon. The icon is a link to the Manage Monitoring page, which enables you to view alerts for a specific service. To learn more, see "Listing and Locating Alert Rules" on page 16-32.                                                          |
|          | • A <b>Delete</b> icon that enables you to delete a specific service. To learn more, see "Deleting Business Services" on page 13-26.                                                                                                    |
|          | You cannot delete a resource if it is referenced by other resources in AquaLogic Service Bus. Instead of the Delete icon, a Delete icon with a red X is displayed for these resources.                                                                               |

#### 2. To locate a specific business service, do one of the following:

- Filter by business service name. In the Name and Path fields, enter the name and path
  of the search target, then click Search. The path is the project name and the name of
  the folder in which the business service resides. The services matching the search
  criteria are displayed.
- Resort the list. Ascending and descending arrow buttons indicate sortable columns—in this case, the Name and Path columns. Click the button to change the sort order.
- Scroll through the pages. Use the controls in the lower right corner. Go to a page by selecting the page number or by using the arrow buttons to go to the next, previous, first, or last page.

**Note:** Click **View All** to display all business services.

# **Related Topics**

"Adding a Business Service" on page 13-7

# **Viewing and Changing Business Services**

The **View Details** page enables you to view and change details of a specific business service. Business services are AquaLogic Service Bus definitions of the enterprise services with which you want to exchange messages. To learn more, see "Overview of Business Services" on page 13-1.

#### To View and Change Business Service Details

- 1. Locate the business service. To learn more, see "Listing and Locating Business Services" on page 13-19.
- 2. Click the business service name.

The **View Details** page displays the following information

| Property      | Description                                                                                                    |
|---------------|----------------------------------------------------------------------------------------------------|
| Resource Name | The name of this business service.                                                                                                    |
| References    | The number of objects that this business service references. If such references exist, click the link to view a list of the objects. To learn more, see "Viewing References" on page 3-15. |
| Referenced by | The number of objects that reference this business service. If such references exist, click the link to view a list of the objects. To learn more, see "Viewing References" on page 3-15.  |
| Description   | A description of this business service, if one exists.                                                                                                    |

The **View Details** page displays the following **General Configuration** information:

| Property     | Description      |
|--------------|------------------|
| Service Type | The service type |

If the service type for this business service is Messaging Service, the page displays the following **Message Type Configuration** information:

| Property              | Description                                                                                                    |
|-----------------------|----------------------------------------------------------------------------------------------------|
| Request Message Type  | A message type for the request message: Binary, Text, MFL, or XML.                                                |
| Response Message Type | A message type for the response message: <b>None</b> , <b>Binary</b> , <b>Text</b> , <b>MFL</b> , or <b>XML</b> . |

The page displays the following **Transport Configuration** information:

| Property                 | Description                  |
|--------------------------|------------------------------|
| Protocol                 | The transport protocol       |
| Load Balancing Algorithm | The load balancing algorithm |
| Endpoint URI             | The endpoint URI             |
| Retry Count              | The retry count              |
| Retry Interval           | The retry interval           |

If the transport protocol is Email, the page displays the following **Email Transport Configuration** information:

| Property            | Description                                   |
|---------------------|-----------------------------------------------|
| Mail Server Address | The SMTP server for this service              |
| Service Account     | The service account for this mail server      |
| Mail Session        | The mail session for this service             |
| From Name           | The originating display name for this service |
| From Address        | The originating address for this service      |
| Reply to Name       | The reply to display name for this service    |
| Reply to Address    | The reply to address for this service         |

If the transport protocol is File, the page displays the following **File Transport Configuration** information:

| Property | Description                                 |
|----------|---------------------------------------------|
| Prefix   | A prefix that is prepended to the file name |
| Suffix   | A suffix that is appended to the file       |

If the transport protocol is FTP, the page displays the following **FTP Transport Configuration** information:

| Property                            | Description                                                                                |
|-------------------------------------|--------------------------------------------------------------------------------------------|
| User Authentication                 | The user authentication method: anonymous or externally configured account                 |
| Mail ID or Service Account          | The mail ID for an anonymous user or service account for an externally configured account. |
| Timeout                             | The socket timeout, in seconds                                                             |
| Prefix for destination File<br>Name | The prefix for the file name under which the file is stored on the remote server           |
| Suffix for destination File<br>Name | The suffix for the file name under which the file is stored on the remote server           |
| Transfer Mode                       | The transfer mode: Binary or ASCII                                                         |

If the transport protocol is HTTP, the page displays the following **HTTP Transport Configuration** information:

| Property                         | Description                                                                          |
|----------------------------------|--------------------------------------------------------------------------------------|
| Timeout                          | The amount of time in seconds it takes the service to time out                       |
| HTTP Request Method              | The HTTP request method                                                              |
| Basic Authentication<br>Required | Whether or not basic authentication is required: displays Enabled if it is required. |
| Service Account                  | A service account for this transport.                                                |

If the transport protocol is HTTPS, the page displays the following **HTTPS Transport Configuration** information:

| Property                           | Description                                                                              |
|------------------------------------|------------------------------------------------------------------------------------------|
| Timeout                            | The amount of time in seconds it takes the service to time out                           |
| HTTP Request Method                | The HTTP request method: POST or GET                                                     |
| Business Service<br>Authentication | The authentication method for the business service: None, Basic, or Client Certificates. |
| Service Account                    | A service account for this transport.                                                    |

If the transport protocol is JMS, the page displays the following **JMS Transport Configuration** information:

| Property             | Description                                                                                                    |
|----------------------|----------------------------------------------------------------------------------------------------|
| Destination Type     | The destination type: Queue or Topic.                                                                                                    |
| Use SSL              | Whether or not the requests are made over a TLS/SSL connection.                                                                                                    |
| Message Type         | The message type: Text or Bytes.                                                                                                    |
| Expiration           | The expiration or time-to-live value for a message, in seconds. If it is 0, the message never expires.                                                                                                    |
| Is Response Required | Whether or not a response is expected after an outbound message is sent.                                                                                                    |
| Response URI         | A response URI in the format jms://host:port/factoryJndiName/destJndiName.                                                                                                    |
|                      | To target multiple servers, use the following URI format:<br>jms://host1:port,host2:port/QueueConnectionFactory/<br>DestName                                                                                                    |
| Response Timeout     | The amount of time to wait for the response, in seconds.                                                                                                    |
| Unit of Order        | The Message Unit-of-Order that enables message producers to group messages into a single unit with respect to the processing order. This single unit requires that all messages from that unit be processed sequentially in the order they were created. |

| Property             | Description                                               |
|----------------------|-----------------------------------------------------------|
| JNDI service account | The service account to use for JNDI lookups.              |
| JMS service account  | The service account to use for the JMS server connection. |

- 3. If you have not already done so, from the left navigation pane, under **Change Center**, click **Create** to create a new session or click **Edit** to enter an existing session to make changes to the current configuration. To learn more, see "Using the Change Center" on page 2-3.
- 4. To make a change to the fields on the configuration pages, click **Edit** for the appropriate page. See "Adding a Business Service" on page 13-7 for a description of the pages and fields.

**Note:** You cannot change the **Service Name** or **Service Type** fields.

- 5. Do one of the following:
  - To return to the previous page, click **Back**.
  - To update the business service, click **Finish**. The Business Service is updated.

The **Summary of Business Services** page is displayed.

- To disregard changes, click **Cancel**.

Note: The business service is updated in the current session. When you have finished making changes to this configuration, from the left navigation pane, click **Activate** under **Change Center**. The session ends and the configuration is deployed to run time. Alternatively, click **Discard** at any time during the session to delete the changes you have made so far in the current session.

# Related Topics

"Overview of Business Services" on page 13-1

"Listing and Locating Business Services" on page 13-19

"Adding a Business Service" on page 13-7

"Deleting Business Services" on page 13-26

# **Deleting Business Services**

The **Summary of Business Services** page enables you to delete a business service. Business services are AquaLogic Service Bus definitions of the enterprise services with which you want to exchange messages. To learn more, see "Overview of Business Services" on page 13-1.

**Note:** You cannot delete a resource if it is referenced by other resources in AquaLogic Service Bus. Instead of the Delete icon, a Delete icon with a red X is displayed for these resources.

#### To Delete a Business Service

- 1. If you have not already done so, from the left navigation pane, under **Change Center**, click **Create** to create a new session for making changes to the current configuration. To learn more, see "Using the Change Center" on page 2-3.
- 2. From the left navigation pane, select **Business Services** from under **Resource Browser**. The **Summary of Business Services** page is displayed.
- 3. In the **Options** field of the business service you want to delete, click the **Delete** icon.

The business service is removed from the list.

**Note:** If necessary, you can undo the deletion of this resource. To learn more, see "Undoing a Task" on page 2-6.

The business service is deleted in the current session. When you have finished making changes to this configuration, from the left navigation pane, click **Activate** under **Change Center**. The session ends and the configuration is deployed to run time. Alternatively, click **Discard** at any time during the session to delete the changes you have made so far in the current session.

# Related Topics

"Listing and Locating Business Services" on page 13-19

"Adding a Business Service" on page 13-7

"Viewing and Changing Business Services" on page 13-21

# **Proxy Services**

#### This section includes the following topics:

- Overview of Proxy Services
- Adding a Proxy Service
- Listing and Locating Proxy Services
- Viewing and Changing Proxy Services
- Deleting Proxy Services
- Overview of Message Flow
- Viewing and Changing Message Flow
- Adding a Pipeline Pair Node
- Adding a Conditional Branch Node
- Adding an Operational Branch Node
- Adding a Stage
- Adding an Action
- Adding a Route Node
- Adding Route Node Actions
- Viewing and Changing Conditional Branch Details

- Viewing and Changing Operational Branch Details
- Viewing and Changing Stage Configuration Details
- Editing an XQuery Condition
- Editing an XQuery Expression
- Editing an XPath Expression
- Defining a New Message Context Variable
- Error Messages and Handling
- Adding Error Handling for the Proxy Service
- Adding Pipeline Error Handling
- Adding Stage Error Handling
- Adding Error Handling for the Route Node
- Viewing and Changing an Error Handler
- Deleting an Error Handler

# **Overview of Proxy Services**

This section includes the following topics:

- Service Types
- Service Types and Transports

Proxy services are AquaLogic Service Bus definitions of Web services implemented locally on WebLogic Server. You define a proxy service in terms of WSDLs, pipelines, and policies. If the proxy service requires security credentials, you can create a proxy service provider to manage these security credentials from the AquaLogic Service Bus Console. For information on how to configure a proxy service provider, see "Adding a Proxy Service Provider" on page 12-4. You can configure access control policies on HTTP/S proxy services. To learn more, see "Listing and Locating Access Control Policies" on page 15-31.

You implement a proxy service through configuring its Message Flow. Message Flows can include pipeline pairs and the following nodes: Start, Route, Echo, and Branch. To learn more, see "Overview of Message Flow" on page 14-38 and "Viewing and Changing Message Flow" on page 14-42.

The following table lists the pages you can access from the **Project Explorer** and **Resource Browser** modules. The tasks and help topics associated with each are provided.

Table 14-1 Pages Accessed from Project Explorer and Resource Browser Modules

| Page                         | Associated Tasks                                                          | Help Topics                                        |  |
|------------------------------|---------------------------------------------------------------------------|----------------------------------------------------|--|
| Summary of Proxy<br>Services | View a list of proxy services. The service name and alerts are displayed. | Listing and Locating Proxy<br>Services             |  |
|                              | Filter the list.                                                          | •                                                  |  |
|                              | Delete a proxy service                                                    | Deleting Proxy Services                            |  |
| Edit a Proxy Service         | Add a proxy service.                                                      | Adding a Proxy Service                             |  |
| Proxy Service<br>Details     | View and edit details of a specific proxy service.                        | Viewing and Changing Proxy<br>Services             |  |
| Edit Message Flow            | View the message flow                                                     | Viewing and Changing                               |  |
|                              | Change the message flow                                                   | Message Flow                                       |  |
|                              | Add a pipeline pair node                                                  | Adding a Pipeline Pair Node                        |  |
|                              | Add a conditional branch node                                             | Adding a Conditional Branch<br>Node                |  |
|                              | Add an operational branch node                                            | Adding an Operational<br>Branch Node               |  |
|                              | Add a route node                                                          | Adding a Route Node                                |  |
| •                            | Add a stage                                                               | Adding a Stage                                     |  |
| Edit Branch Node             | Change branch details and add branch definitions                          | Viewing and Changing<br>Conditional Branch Details |  |
| Edit Stage<br>Configuration  | Add an action                                                             | Adding an Action                                   |  |

| Page                                        | Associated Tasks                         | Help Topics                                 |
|---------------------------------------------|------------------------------------------|---------------------------------------------|
| Edit Error Handler                          | Add an error handler for a proxy service | Adding Error Handling for the Proxy Service |
|                                             | Add a pipeline error handler             | Adding Pipeline Error<br>Handling           |
|                                             | Add a stage error handler                | Adding Stage Error Handling                 |
|                                             | Add route node error handler             | Adding Error Handling for the Route Node    |
| Edit XQuery<br>Expression                   | Edit an XQuery expression                | Editing an XQuery<br>Expression             |
| Edit an XQuery<br>Condition                 | Edit an XQuery condition                 | Editing an XQuery Condition                 |
| Edit an XPath<br>Expression                 | Edit an XPath expression                 | Editing an XPath Expression                 |
| Define a New<br>Message Context<br>Variable | Define a new context variable            | Defining a New Message<br>Context Variable  |

# Service Types

Each service type is modeled following the same pattern. Their configuration is composed of a common part and a service type specific part.

The common configuration consists of the following properties:

Table 14-2 Service Type Configuration

| Property            | Description                                                                                                    |
|---------------------|----------------------------------------------------------------------------------------------------|
| Resource Definition | The resource definition consists of:  The service name (that is, project, path, and local name)  An optional description for the service  The service type (read only) |

| Property                    | Description                                                                                                    |
|-----------------------------|----------------------------------------------------------------------------------------------------|
| Miscellaneous Configuration | This configuration consists of:                                                                                                    |
|                             | • The service provider for proxy services                                                                                                    |
|                             | <b>Note:</b> A service provider is only required if the proxy service routes messages to HTTPS services that require client-certificate authentication, or in some message-level security scenarios.                                                                                                    |
| Transport Configuration     | You can configure the following parameters for each proxy service:                                                                                                    |
|                             | <ul> <li>Endpoint URI—string, for example:<br/>/proxy1</li> </ul>                                                                                                    |
|                             | <pre>jms://localhost:7001/QueueConnectionFactory /DestName. (This is required.)</pre>                                                                                                    |
|                             | To target a target a JMS destination to multiple servers, use the following URI format:                                                                                                    |
|                             | <pre>jms://host1:port,host2:port/QueueConnection Factory/DestName</pre>                                                                                                    |
|                             | <ul> <li>Get all headers from request. This is a Boolean value; the<br/>default is true.</li> </ul>                                                                                                    |
|                             | <ul> <li>User-specified Headers— a list of string header names, which<br/>is only applicable if you select False for the Get all headers<br/>option.</li> </ul>                                                                                                    |
|                             | The transport you select must be able to support the transport mode (that is, request/response, one-way or both) required by the binding definition, and be configured accordingly.                                                                                                    |
|                             | For services exchanging messages in both modes, you must configure the binding layer so that it can choose the transport mode accordingly (for any transport implementing the request/response as two asynchronous calls, for example, JMS). This occurs automatically when the service is a concrete type, as it is described in the binding definition. When it is not a concrete type, to configure the binding layer, you must set the mode in the \$outbound variable. |
|                             | Based on the transport and WSDL, the transport mode is automatically selected, but you can overwrite it in \$inbound or \$outbound.                                                                                                    |

Each service type must define the following configurations:

- Binding definition
- Run-time configuration
- Run-time variables (\$operation, \$body, \$header, \$attachments)

#### Table 14-3 Service Type Configuration

#### **Property**

#### Description

#### WSDL Port

You can base SOAP and XML services on an existing WSDL resource. A WSDL document is available for proxy and business services for any transport. This WSDL is used as the base for the final WSDL document.

When you create a business service or proxy service based on a WSDL, you can select only a WSDL port or a WSDL binding, as a WSDL may only have one of these entities defined. The WSDL port describes what the actual transport address is. You use it for a concrete interface.

For a definition of a WSDL port, see http://www.w3.org/TR/wsdl#\_ports.

When you create a proxy service based on a WSDL Binding, AquaLogic Service Bus sets the new service and port definitions in the WSDL generated for the proxy service. Regardless of whether you define a proxy service based on a WSDL port or a WSDL binding, the WSDL generated for the proxy service defines only a single port. If the service is generated from port X in the template WSDL, then port X is also defined in the generated WSDL. Any other ports defined in the template WSDL are not included in the generated WSDL. Furthermore, if you base the proxy service on a WSDL port, the generated WSDL uses that port name and preserves any WS-Policies associated with that port. The binding is determined from the port, and in turn, the port type is determined from the binding.

If the service is generated from binding Y in the template WSDL, the generated WSDL defines a new service and port (<service-name>QSService and <port-name>QSPort). None of the ports defined in the template WSDL are included in the generated WSDL.

If you base the service on a WSDL binding template, there may be multiple ports in that WSDL associated with that binding. Each port can use a different URL and have a different WS-Policy attached to it. Therefore, the generated WSDL uses the binding but generates an artificial port for that binding with no WS-Policy. For all WSDL-based services, the transport type and transport URL can be overwritten in the transport section of the service definition.

**Note:** You can get the WSDL for an HTTP(S)-based proxy service by entering the URL for the service appended with **?WSDL** in your browser's Address field.

## Property Description

#### WSDL Binding

You can base SOAP and XML services on an existing WSDL resource. A WSDL document is available for proxy and business services for any transport. This WSDL is used as the base for the final WSDL document.

When you create a business service or proxy service based on a WSDL, you can select only a WSDL port or a WSDL binding, as a WSDL may only have one of these entities defined. The WSDL binding describes the structure of the interface and how it is packaged. You use it to map the transport address.

For a definition of a WSDL Binding, see http://www.w3.org/TR/wsdl#\_bindings.

You may change the transport protocol of a service to another compatible one. The transport attribute of the <soap:binding> element, in the <wsdl:binding> referenced by the service, must reflect the value for the selected transport.

For SOAP services, any existing <wsdl:service> definition is removed and a new one containing a single <wsdl:port> is created. This <wsdl:port> is configured based on the <wsdl:binding> referenced by the service and its SOAP address contains the address or the service (as defined by its transport).

For XML services, the only standard WSDL binding definition available is the one defined for HTTP. However, BEA has added its own standard definition for JMS. So, except in the case of the JMS transport protocol, the standard HTTP binding is used.

As for SOAP, any existing <wsdl:service> is removed and a new one is created to reflect the service address. As only HTTP and JMS one-way are supported as standards, the <wsdl:service> is not generated for any other configuration.

| Property         | Description                                                                                                    |
|------------------|----------------------------------------------------------------------------------------------------|
| Any SOAP Service | <b>Binding Definition:</b> The only information this service type defines is that the service is receiving or sending SOAP messages—regardless of their WSDL binding definition. Therefore the binding configuration for this type is empty. |
|                  | In addition, as there is no binding configuration, the combination of this type and the content-type of the message is sufficient to determine whether or not there are attachments to the message.                                          |
|                  | As per their definition, any services (SOAP or XML) do not have any WSDL definition. It is not possible to request a WSDL document for those services.                                                                                       |
|                  | Run-Time Variables:                                                                                                    |
|                  | The \$body and \$header variables respectively hold the <soap:body> and <soap:header> of the incoming SOAP message.</soap:header></soap:body>                                                                                                |
|                  | The \$attachments variable contains the SOAP message attachments if any.                                                                                                    |
|                  | The \$operation variable is not applicable to this service type as you do not define a port type.                                                                                                    |
|                  | To learn more about the message context variables, see "Message-Related Variables" on page A-3 and "Constructing Messages to Dispatch" on page A-20.                                                                                         |
| Any XML Services | <b>Binding Definition:</b> The only information this service type defines is that the service is receiving/sending XML messages—regardless of their WSDL binding definition. Therefore, the binding configuration for this type is empty.    |
|                  | In addition, as there is no binding configuration, the combination of this type and the content-type of the message is sufficient to determine whether or not there are attachments to the message.                                          |
|                  | As per their definition, any services (SOAP or XML) do not have any WSDL definition. It is not possible to request a WSDL document for those services.                                                                                       |
|                  | Run Time Variables:                                                                                                    |
|                  | The $\$ body variable holds the incoming XML message wrapped in a $<$ soap:Body>element.                                                                                                    |
|                  | The \$attachments variable contains message attachments if there are any.                                                                                                    |
|                  | The \$header variable is not applicable to this service type and is set to its default value.                                                                                                    |
|                  | The \$operation variable is not applicable to this service type as you do not define a port type.                                                                                                    |
|                  | To learn more about the message context variables, see "Message-Related Variables" on page A-3 and "Constructing Messages to Dispatch" on page A-20.                                                                                         |

## Property Description

#### Messaging Services

**Binding Definition:** The binding definition for messaging services consists of configuring the content-type of the messages that are exchanged. The content-type for the response does not need to be the same as for the request; therefore, the response is configured separately (for example, the service could accept an MFL message and return an XML acknowledgment receipt).

As per their definition, messaging-based services do not have any WSDL definition. It is not possible to request a WSDL document for those services.

There are four available content types to choose from for the request (and response):

- Binary
- Text
- XML
- MFL

#### **Run Time Variables:**

This service type is message based. There is no concept of multiple "operations" as for Web services. Therefore, the \$operation variable is left empty.

The \$body variable holds the incoming message wrapped in a <soap:Body> element.

The \$header variable is not applicable to this service type, and is set to its default value.

The \$attachments variable contains message attachments if there are any.

To learn more about the message context variables, see "Message-Related Variables" on page A-3 and "Constructing Messages to Dispatch" on page A-20.

# Service Types and Transports

The following types of service types and transports are supported by AquaLogic Service Bus:

Table 14-4 Service Types and Transports Supported by AquaLogic Service Bus

| Service Type     | Transport Protocols      |
|------------------|--------------------------|
| SOAP or XML WSDL | JMS <sup>1</sup> HTTP(S) |
| SOAP (no WSDL)   | JMS<br>HTTP(S)           |

| Service Type                  | Transport Protocols |
|-------------------------------|---------------------|
| XML (no WSDL) <sup>2</sup>    | HTTP(S)             |
|                               | JMS                 |
|                               | Email               |
|                               | File                |
|                               | FTP                 |
| Messaging Type (Binary, Text, | HTTP(S)             |
| MFL, XML)                     | JMS                 |
|                               | Email               |
|                               | File                |
|                               | FTP                 |

- 1. JMS request and JMS response are not supported if WS-Security is enabled.
- 2. HTTP GET is only supported for XML with no WSDL.

# Related Topics

"Overview of Business Services" on page 13-1

# **Adding a Proxy Service**

The **Edit a Proxy Service - General Configuration** page enables you to add a proxy service.

Proxy services are AquaLogic Service Bus definitions of Web services implemented locally on WebLogic Server. You define a proxy service in terms of WSDLs, pipelines, and policies. To learn more, see "Overview of Proxy Services" on page 14-2.

To add a proxy service, you must first configure general information for the service, configure general and protocol-dependent transport information for the service, then configure operation selection algorithms for the service if it includes operations. If this is a messaging service, you must also configure the message types. You can review the configuration before you create the proxy service.

The tasks in this procedure include:

- To Add a Proxy Service General Configuration
- To Add a Proxy Service Messaging Type Configuration

- To Add a Proxy Service Transport Configuration
- To Add a Proxy Service Protocol-Dependent Transport Configuration
- To Add a Proxy Service Operation Selection Configuration
- To Add a Proxy Service General Configuration Review

#### To Add a Proxy Service - General Configuration

- If you have not already done so, from the left navigation pane, under Change Center, click Create to create a new session for making changes to the current configuration. To learn more, see "Using the Change Center" on page 2-3.
- From the left navigation pane, select Project Explorer. The Project View page is displayed.
- 3. Select the project to which you want to add the proxy service. You can add a proxy service directly under the project, or you can add the proxy service under a selected folder.
  - **Note:** Click the name of a folder to select it. The **Folder View** page is displayed.
- 4. From the **Project View** or **Folder View** page, in the **Create Resource** field, select **Proxy Service**. The **Edit a Proxy Service General Configuration** page is displayed.
- 5. In the **Service Name** field, enter a unique name for the proxy service.
- 6. In the **Service Type** field, do one of the following:

**Note:** A service type defines the types and packaging of the messages exchanged by the service. This is a required field.

Table 14-5 Service Type Field

| То                    | Complete These Steps                                                                                                    |
|-----------------------|----------------------------------------------------------------------------------------------------|
| Create a service from | 1. Select WSDL port from under Create a New Service.                                                                                                    |
| WSDL port             | 2. Click <b>Browse</b> . The <b>WSDL Browser</b> is displayed.                                                                                                    |
|                       | 3. In the <b>WSDL Browser</b> , select a WSDL resource, then select a port in the <b>Definitions</b> pane.                                                                                                    |
|                       | <ol> <li>Click Submit to close the dialog box and return to the General<br/>Configuration page.</li> </ol>                                                                                                    |
|                       | <b>Note:</b> When you create a business service or proxy service based on a WSDL, you can select only a WSDL port or a WSDL binding, as a WSDL may only have one of these entities defined. The WSDL port describes what the actual transport address is. You use it for a concrete interface.                         |
|                       | To learn more about this service type, see "Service Types" on page 14-4 and "Service Types and Transports" on page 14-9 in "Overview of Proxy Services" on page 14-2. See also "Generating WSDLs from a Proxy Service" on page 14-27 in this topic.                                                                    |
| Create a service from | Select WSDL binding from under Create a New Service.                                                                                                    |
| WSDL binding          | 2. Click <b>Browse</b> . The <b>WSDL Browser</b> is displayed.                                                                                                    |
|                       | <ol><li>In the WSDL Browser, select a WSDL resource, then select a binding in the<br/>Definitions pane.</li></ol>                                                                                                    |
|                       | <ol> <li>Click Submit to close the dialog box and return to the General<br/>Configuration page.</li> </ol>                                                                                                    |
|                       | <b>Note:</b> When you create a business service or proxy service based on a WSDL, you can select only a WSDL port or a WSDL binding, as a WSDL may only have one of these entities defined. The WSDL binding describes the structure of the interface and how it is packaged. You use it to map the transport address. |
|                       | To learn more about this service type, see "Service Types" on page 14-4 and "Service Types and Transports" on page 14-9 in "Overview of Proxy Services" on page 14-2. See also "Generating WSDLs from a Proxy Service" on page 14-27 in this topic.                                                                    |

| То                                                     | Complete These Steps                                                                                                    |
|--------------------------------------------------------|----------------------------------------------------------------------------------------------------|
| Create a messaging service                             | Select <b>Messaging Service</b> to create a service that can receive messages of one data type and respond with messages of a different data type. These exchanges can be either request/response or one-way. Unlike Web services, the content-type of the request and response need not be the same. |
|                                                        | To learn more about this service type, see "Service Types" on page 14-4 and "Service Types and Transports" on page 14-9 in "Overview of Proxy Services" on page 14-2.                                                                                                    |
| Create a SOAP service that does not have an explicitly | Select <b>Any SOAP Service</b> to create a SOAP service that does not have an explicitly defined, concrete interface.                                                                                                    |
| defined, concrete interface                            | To learn more about this service type, see "Service Types" on page 14-4 and "Service Types and Transports" on page 14-9 in "Overview of Proxy Services" on page 14-2.                                                                                                    |
| Create an XML service that does not have an explicitly | Select <b>Any XML Service</b> to create an XML service that does not have an explicitly defined, concrete interface.                                                                                                    |
| defined, concrete interface                            | <b>Note:</b> HTTP GET is only supported in the Any XML Service service type.                                                                                                    |
|                                                        | To learn more about this service type, see "Service Types" on page 14-4 and "Service Types and Transports" on page 14-9 in "Overview of Proxy Services" on page 14-2.                                                                                                    |
| Create a proxy service from                            | 1. Select Business Service from under Create from Existing Service.                                                                                                    |
| an existing business service                           | 2. Click <b>Browse</b> . The <b>Service Browser</b> is displayed.                                                                                                    |
|                                                        | 3. In the <b>Service Browser</b> , select a business service.                                                                                                    |
|                                                        | <ol> <li>Click Submit to close the dialog box and return to the General<br/>Configuration page.</li> </ol>                                                                                                    |
|                                                        | This enables you to create a proxy service with a route node that routes to the business service you select. To learn more about business services, see "Overview of Business Services" on page 13-1.                                                                                                 |
| Create a proxy service from                            | 1. Select Proxy Service from under Create from Existing Service.                                                                                                    |
| an existing proxy service                              | 2. Click <b>Browse</b> . The <b>Service Browser</b> is displayed.                                                                                                    |
|                                                        | 3. In the <b>Service Browser</b> , select a proxy service.                                                                                                    |
|                                                        | <ol> <li>Click Submit to close the dialog box and return to the General<br/>Configuration page.</li> </ol>                                                                                                    |
|                                                        | This enables you to clone a new proxy service from the proxy service you select.                                                                                                    |

7. In the **Proxy Service Provider** field, select the name of a proxy service provider:

- a. Click **Browse**. The **Service Provider Browser** is displayed.
- b. In the **Service Provider Browser**, select a proxy service provider.
- c. Click **Submit** to close the dialog box and return to the **General Configuration** page.

A proxy service provider is only required in certain cases: Outbound 2-way TLS/SSL, where the proxy service routes messages to HTTPS services that require client-certificate authentication, or in some Web service security scenarios; for example, if the proxy service requires messages to be encrypted. To learn more about proxy service providers, see "Overview of Proxy Service Providers" on page 12-1. To learn how to create a proxy service provider, see "Adding a Proxy Service Provider" on page 12-4.

**Note:** To add a Web service security-enabled proxy service, you must create the proxy service from a WSDL (port or binding) with WS-Policy attachments.

#### 8. Click Next.

If you selected **Messaging Service** in the **Service Type** field, the **Edit a Proxy Service** - **Message Type Configuration** page is displayed. Continue in "To Add a Proxy Service - Messaging Type Configuration" on page 14-14.

For all other service types, the **Edit a Proxy Service - Transport Configuration** page is displayed. Continue in "To Add a Proxy Service - Transport Configuration" on page 14-16.

## To Add a Proxy Service - Messaging Type Configuration

If you selected **Messaging Service** in the **Service Type** field, the **Edit a Proxy Service - Message Type Configuration** page is displayed when you click **Next** on the **Edit a Proxy Service - General Configuration** page.

The binding definition for messaging services consists of configuring the content-type of the messages that are exchanged. The content-type for the response does not need to be the same as for the request; therefore, the response is configured separately (for example, the service could accept an MFL message and return an XML acknowledgment receipt).

- 1. Select a message type for the request and response messages:
  - a. In the **Request Message Type** field, select a message type for the request message:

Table 14-6 Request Message Type Field

| Message Type | Description                                                                                                    |  |
|--------------|----------------------------------------------------------------------------------------------------|--|
| Binary       | Select <b>Binary</b> if the content-type of the message is unknown or not important.                                                                                |  |
| Text         | Select <b>Text</b> if the message can be restricted to text.                                                                                                    |  |
| MFL          | Select <b>MFL</b> if the message is a binary document conforming to an MFL definition. You can configure only one MFL file.                                         |  |
|              | <b>Note:</b> For MFLs, you can click <b>Browse</b> to select a MFL from the <b>MFL Browser</b> , then click <b>Submit</b> .                                         |  |
| XML          | Select <b>XML</b> if the message is an XML document. To provide some type information, you can choose to declare the XML schema type of the XML document exchanged. |  |

b. In the  $Response\ Message\ Type$  field, select a message type for the response message:

Table 14-7 Response Message Type Field

| Message Type | Description                                                                                                    |
|--------------|----------------------------------------------------------------------------------------------------|
| None         | Select if there no content-type for the message.                                                                                                    |
| Binary       | Select <b>Binary</b> if the content-type of the message is unknown or not important.                                                                                |
| Text         | Select <b>Text</b> if the message can be restricted to text.                                                                                                    |
| MFL          | Select <b>MFL</b> if the message is a binary document conforming to an MFL definition. You can configure only one MFL file.                                         |
|              | <b>Note:</b> For MFLs, you can click <b>Browse</b> to select a MFL from the MFL <b>Browser</b> , then click <b>Submit</b> .                                         |
| XML          | Select <b>XML</b> if the message is an XML document. To provide some type information, you can choose to declare the XML schema type of the XML document exchanged. |

#### 2. Click Next.

The **Transport Configuration** page is displayed. Continue in "To Add a Proxy Service - Transport Configuration" on page 14-16.

### To Add a Proxy Service - Transport Configuration

The **Transport Configuration** page is displayed when you click **Next** on the **Edit a Proxy Service - General Configuration** page. It is displayed for messaging services when you click **Next** on the **Edit a Proxy Service - Message Type Configuration** page.

This page enables you to configure transport information for the proxy service. To learn more about the types of service types and transports supported by AquaLogic Service Bus, see "Service Types and Transports" on page 14-9.

**Note:** Inbound transport-level security applies to the client applications and AquaLogic Service Bus proxy services. Outbound transport-level security applies to the connections between AquaLogic Service Bus proxy services and business services. To learn more about transport-level security, see "Transport-Level Security" in Securing Inbound and Outbound Messages in the BEA AquaLogic Service Bus User Guide.

- 1. In the **Protocol** field, select one of these transport protocols:
  - HTTP
  - JMS
  - HTTPS
  - FTP
  - Email
  - File
- 2. In the **Endpoint URI** field, enter an endpoint URL in the format based on the transport protocol you selected in the **Protocol** field, then click **Add**:

Table 14-8 Endpoint URI Field

| Transport Protocol | Format                                         |
|--------------------|------------------------------------------------|
| Email              | mailfrom:mail-server-hostname:mail-server-port |
| File               | file:///drivename:/somename                    |
| FTP                | ftp://hostname:port/directory                  |

| Transport Protocol | Format                                                                                  |
|--------------------|-----------------------------------------------------------------------------------------|
| НТТР               | /someName                                                                               |
| HTTPS              | /someName                                                                               |
| JMS                | jms://host:port/factoryJndiName/destJndiName                                            |
|                    | To target a target a JMS destination to multiple servers, use the following URI format: |
|                    | <pre>jms://host1:port,host2:port/QueueConnectionFactory /DestName</pre>                 |

**Note:** You can configure multiple URLs. You can click **Delete** in the **Action** column to delete them at any time. At run time, the URLs are selected based on the load balancing algorithm you selected in the **Load Balancing Algorithm** field.

3. In the **Get All Headers** field, select **Yes** if you want to retrieve all the headers from the transport or select **No** if you want to retrieve a defined set of headers. If you select **No**, enter a set of headers in the **Header** field, then click **Add**.

#### 4. Click Next.

An additional **Transport Configuration** page is displayed. This page enables you to configure protocol-dependent transport information for the proxy service. Continue in "To Add a Proxy Service - Protocol-Dependent Transport Configuration" on page 14-17.

## To Add a Proxy Service - Protocol-Dependent Transport Configuration

The [Protocol] Transport Configuration page is displayed when you click Next on the Edit a Proxy Service - Transport Configuration page. This page enables you to configure additional transport information for the proxy service, based on the transport protocol you selected in the Protocol field.

1. Based on the transport protocol you selected in the **Protocol** field, do one of the following:

Table 14-9 Protocol Field

## Transport Protocol... Complete These Steps...

#### HTTP

Select the Basic Authentication Required checkbox to specify that basic
authentication is required to access this service, or leave it blank to specify that
basic authentication is not required. Basic authentication instructs WebLogic
Server to authenticate the client using a username and password against the
authentication providers configured in the security realm, such as a Lightweight
Directory Access Protocol (LDAP) directory service and Windows Active
Directory. The client must send its username and password on the HTTP request
header.

**Note:** Basic authentication is strongly discouraged over HTTP because the password is sent in clear text. However, it is safe to send passwords over HTTPS because HTTPS provides an encrypted channel.

#### Warning:

When you create an HTTP proxy service endpoint that requires Basic Authentication, a transport-authorization policy is not automatically associated with the inbound endpoint URI. For Basic Authentication to be enforced, you must define a transport-authorization policy for the endpoint. To learn more, see Securing Inbound and Outbound Messages in the BEA AquaLogic Service Bus User Guide.

- 2. In the **Dispatch Policy** field, select a dispatch policy for this endpoint. Leave blank to use the default dispatch policy.
  - Dispatch policy refers to the instance of WLS 9.0 Work Manager that you want to use for the service endpoint. For example, if the proxy service has a JMS transport protocol, the service endpoint is an MDB (message-driven bean) JAR file that you can associate with the specific dispatch policy.
- In the Request encoding field, accept the default iso-8859-1 as the char set encoding for requests in HTTP transports, or enter a different char set encoding.
- 4. In the **Response encoding** field, accept the default iso-8859-1 as the char set encoding for responses in HTTP transports, or enter a different char set encoding.

| Transport Protocol | Complete These Steps                                                                                                    |
|--------------------|----------------------------------------------------------------------------------------------------|
| HTTPS              | 1. In the Client Authentication field, select the client authentication method: None, Basic, or Client certificates.                                                                                                    |
|                    | Warning: When you create an HTTPS proxy service endpoint that requires Basic Authentication, a transport-authorization policy is not automatically associated with the inbound endpoint URI. For Basic Authentication to be enforced, you must define a transport-authorization policy for the endpoint. To learn more, see Securing Inbound and Outbound Messages in the BEA AquaLogic Service Bus User Guide. |
|                    | 2. In the <b>Dispatch Policy</b> field, select a dispatch policy for this endpoint. Leave blank to use the default dispatch policy.                                                                                                    |
|                    | Dispatch policy refers to the instance of WLS 9.0 Work Manager that you want to use for the service endpoint. For example, if the proxy service has a JMS transport protocol, the service endpoint is an MDB (message-driven bean) JAR file that you can associate with the specific dispatch policy.                                                                                                    |
|                    | 3. In the <b>Request encoding</b> field, accept the default iso-8859-1 as the char set encoding for requests in HTTPS transports, or enter a different char set encoding.                                                                                                    |
|                    | 4. In the <b>Response encoding</b> field, accept the default iso-8859-1 as the char set encoding for requests in HTTPS transports, or enter a different char set encoding.                                                                                                    |

#### Transport Protocol...

#### Complete These Steps...

#### **JMS**

- 1. In the **Destination Type** field, select **Queue** or **Topic**.
- 2. Select the Use SSL checkbox if the requests are made over a TLS/SSL connection or leave blank if they are not. TLS/SSL (Secure Sockets Layer) provides secure connections by allowing two applications connecting over a network to authenticate the other's identity and by encrypting the data exchanged between the applications. Authentication allows a server, and optionally a client, to verify the identity of the application on the other end of a network connection. Additionally, if the administrator has restricted access to individual JMS destinations (queues or topics) by setting access control on the JNDI entry for the destination, the Business Service must authenticate when looking up the entry in the JNDI tree with a username and password.
- 3. If you selected **Queue** in the **Destination Type** field, select the **Is Response Required** checkbox or leave it blank. This checkbox determines whether or not a response is expected after an outbound message is sent. When you select the checkbox, you must enter data in an additional field: **Response URI**.
- 4. In the **Response URI** field, enter a response URI in the format jms://host:port/MyFactory/MyQueue.This field is required if you selected **Is Response Required**.

To target multiple servers, use the following URI format: jms://host1:port,host2:port/QueueConnectionFactory/DestN ame

- In the Message Type field, select Bytes or Text. if you selected the Is Response Required field.
- 6. In the **Request encoding** field, accept the default utf-8 as the char set encoding for requests in JMS transports, or enter a different char set encoding.
- In the Response encoding field, accept the default utf-8 as the char set encoding for requests in JMS transports, or enter a different char set encoding.
- In the JMS service account field, select a service account to use for the JMS server connection. A service account is an alias resource for a User ID and its associated password. To learn more about service accounts, see "Overview of Service Accounts" on page 11-1.
- 9. In the **Dispatch Policy** field, select a dispatch policy for this endpoint. Default signifies the default dispatch policy.

Dispatch policy refers to the instance of WLS 9.0 Work Manager that you want to use for the service endpoint. For example, if the proxy service has a JMS transport protocol, the service endpoint is an MDB (message-driven bean) JAR file that you can associate with the specific dispatch policy.

| Transport Protocol | Complete These Steps                                                                                                    |
|--------------------|----------------------------------------------------------------------------------------------------|
| Email              | 1. In the <b>Service Account</b> field, enter a service account. This is a required field.                                                                                  |
|                    | 2. In the <b>Polling Interval</b> field, enter a polling interval, in seconds. This is a required field.                                                                    |
|                    | 3. In the <b>Email Protocol</b> field, select <b>POP3</b> or <b>IMAP</b> as the server type for the email account. This is a required field.                                |
|                    | 4. In the <b>Read Limit</b> field, specify the maximum number of messages to read per polling sweep. Enter 0 to specify no limit. This is a required field.                 |
|                    | 5. Select the <b>Pass By Reference</b> field to stage the file in the archive directory and pass it as a reference in the headers, or leave the field blank not to do this. |
|                    | 6. In the <b>Post Read Action</b> field, select what happens to a message after it has been read:                                                                           |
|                    | Archive - the message is archived                                                                                                    |
|                    | Delete - the message is deleted                                                                                                    |
|                    | <b>Move</b> - the message is moved. Move is only available with the IMAP protocol.                                                                                          |
|                    | <b>Note:</b> This is a required field.                                                                                                    |
|                    | 7. In the <b>Attachments</b> field, select how attachments are handled:                                                                                                    |
|                    | Archive - Attachments are saved to the Archive Directory                                                                                                    |
|                    | Ignore - Attachments are ignored                                                                                                    |
|                    | This is a required field.                                                                                                    |
|                    | 8. In the <b>IMAP Move Folder</b> field, enter the folder to which the message is moved if the <b>Post Read Action</b> field is set to <b>Move</b> .                        |
|                    | 0. In the Download Directory field, enter a temporary location for devenloading the                                                                                         |

- d
- 9. In the **Download Directory** field, enter a temporary location for downloading the emails. This is a required field.
- 10. In the **Archive Directory** field, specify the path to the archive location if the **Post** Read Action field is set to Archive. The Archive Directory field is also a required field if you have selected the Pass By Reference field.
- 11. In the **Error Directory** field, enter the file system directory path to write the message and any attachments if there is a problem. This is a required field.
- 12. In the **Request encoding** field, accept the default iso-8859-1 as the character set encoding for requests in Email transports, or enter a different character set encoding.

| Transport Protocol | Complete These Steps                                                                                                    |
|--------------------|----------------------------------------------------------------------------------------------------|
| File               | 1. In the <b>File Mask</b> field, enter the regular expression for the files to be picked. The default is *.*This is a required field.                                                                                                    |
|                    | 2. In the <b>Polling Interval</b> field, enter a polling interval, in seconds. The default is <b>60</b> . This is a required field.                                                                                                    |
|                    | 3. In the <b>Read Limit</b> field, specify the maximum number of messages to read per polling sweep. Enter 0 to specify no limit. The default is <b>10</b> . This is a required field.                                                                                  |
|                    | 4. Select the <b>Sort By Arrival</b> checkbox to deliver events in the order of arrival, or leave blank not to do this.                                                                                                    |
|                    | 5. Select the <b>Scan SubDirectories</b> checkbox to recursively scan all the directories or leave blank not to do this.                                                                                                    |
|                    | 6. Select the <b>Pass By Reference</b> checkbox to stage the file in the archive directory and pass it as a reference in the headers, or leave the field blank not to do this.                                                                                          |
|                    | 7. In the <b>Post Read Action</b> field, select what happens to a message after it has been read:                                                                                                    |
|                    | Archive - the message is archived                                                                                                    |
|                    | <b>Delete</b> - the message is deleted                                                                                                    |
|                    | This is a required field.                                                                                                    |
|                    | 8. In the <b>Stage Directory</b> field, enter an intermediate directory to temporarily stage the files while processing them. This is a required field.                                                                                                    |
|                    | 9. In the <b>Archive Directory</b> field, specify the path to the archive location if the <b>Post Read Action</b> field is set to <b>Archive</b> . The <b>Archive Directory</b> field is also a required field if you have selected the <b>Pass By Reference</b> field. |
|                    | 10. In the <b>Error Directory</b> field, enter the location where messages and attachments are posted if there is a problem. This is a required field.                                                                                                    |
|                    | 11. In the <b>Request encoding</b> field, accept the default utf-8 as the char set encoding for requests in File transports, or enter a different char set encoding.                                                                                                    |

## Transport Protocol... Complete These Steps...

#### FTP

- In the User Authentication field, select anonymous if the user of the FTP server is anonymous or select external\_user if the user of the FTP server is an externally configured account.
- In the Mail ID or Service Account field, enter the mail ID for the anonymous user
  if you selected anonymous in the User Authentication field, or enter the service
  account if you selected external\_user in the User Authentication field. This is a
  required field if you selected external\_user.
- Select the Scan SubDirectories checkbox to recursively scan all the directories or leave blank not to do this.
- 4. Select the **Pass By Reference** checkbox to stage the file in the archive directory and pass it as a reference in the headers.
- 5. Select the **Sort By Arrival** checkbox to deliver events in the order of arrival.
- 6. Select the **Remote Streaming** checkbox to directly stream the ftp files from the remote server at the time of processing or leave blank not to do this.
- 7. In the **Timeout** field, enter the socket timeout interval, in seconds, before the connection is dropped. If you enter 0, there is no timeout.
- 8. In the **Retry Count** field, specify the number of retries for FTP connection failures.
- 9. In the **File Mask** field, enter the regular expression for the files to be picked. The default is \*.\*This is a required field.
- 10. In the **Polling Interval** field, enter a polling interval, in seconds. The default is **60**. This is a required field.
- 11. In the **Read Limit** field, specify the maximum number of messages to read per polling sweep. Enter 0 to specify no limit. The default is **10**. This is a required field.
- 12. In the **Post Read Action** field, select what happens to a message after it has been read. This is a required field:

Archive - the message is archived

**Delete** - the message is deleted

- 13. In the **Transfer Node** field, select **ascii** or **binary** as the transfer mode.
- 14. In the Archive Directory field, specify the path to the archive location if the Post Read Action field is set to Archive. The Archive Directory field is also a required field if you have selected the Pass By Reference field.
- 15. In the **Download Directory** field, enter the directory on your local machine where files are downloaded during the file transfer. This is a required field.
- 16. In the **Error Directory** field, enter the location where messages and attachments are posted if there is a problem. This is a required field.
- 17. In the **Request encoding** field, accept the default utf-8 as the char set encoding for requests in File transports, or enter a different char set encoding.

#### 2. Click Next.

If this service has operations, the **Edit a Proxy Service - Operation Selection Configuration page** is displayed. Continue in "To Add a Proxy Service - Operation Selection Configuration" on page 14-24.

If this service does not have operations, the **General Configuration Review** page is displayed. Continue in "To Add a Proxy Service - General Configuration Review" on page 14-26.

#### To Add a Proxy Service - Operation Selection Configuration

If this service has operations, the **Operation Selection Configuration** page is displayed when you click **Next** on the **Protocol Transport Configuration** page. This page enables you to select the selection algorithm to use to determine the operation called by this proxy service. This option is only available for SOAP or XML services defined from a WSDL.

The WSDL specification defines a default algorithm to compute which operation is called based on the type of the SOAP message received. However, there are cases (for example, performance issues, signature/encryption issues, or the default algorithm is not applicable) when you may need to select the operation based on other means.

AquaLogic Service Bus provides additional algorithms. Each of them follows the same pattern and are based on the evaluation of an expression to get a value that is then used to lookup the corresponding operation in a static table.

#### 1. In the **Selection Algorithm** field, select one of the following:

Table 14-10 Selection Algorithm Field

| Selection Algorithm | Description                                                                                                    |
|---------------------|----------------------------------------------------------------------------------------------------|
| Transport Header    | If you select this selection algorithm, you can define the transport header that contains the lookup value.                                            |
| WS-Addressing       | If you select this selection algorithm, the lookup value is contained by the WS-Addressing Action tag located in the SOAP headers of the SOAP message. |

| Selection Algorithm | Description                                                                                                    |
|---------------------|----------------------------------------------------------------------------------------------------|
| SOAP Headers        | If you select this selection algorithm, you can define an XPath expression evaluated against the SOAP headers, which allows you to get the lookup value.                                                                                     |
| SOAP Body Type      | This is the default algorithm defined by the WSDL specification to compute which operation is called based on the type of the SOAP message received.                                                                                         |
|                     | Note: If the proxy service is configured for a Web service security pass-through scenario with an encrypted body, you cannot select the SOAP Body Type selection algorithm. A similar caveat applies to pass-through encrypted SOAP headers. |

**Note:** If you are creating an XML service type based on a WSDL port or binding, the following selection algorithms are displayed on this page: **Transport Header** and

Payload Type.

**Note:** Additional fields are displayed depending on the selection algorithm you select.

2. Based on the algorithm you selected in the **Selection Algorithm** field, do one of the following:

Table 14-11 Selection Algorithm Field

| Selection Algorithm | Complete These Steps                                                                                                    |
|---------------------|----------------------------------------------------------------------------------------------------|
| Transport Header    | 1. In the <b>Header Name</b> field, enter the transport header that extracts the value used as a key to select the operation being invoked.                                           |
|                     | 2. Under the <b>Operation Mapping</b> field, specify the value for each operation in the <b>Value</b> field. The value is used as the key of the operation. This is a required field. |
| WS-Addressing       | Under the <b>Operation Mapping</b> field, specify the value for each operation in the <b>Value</b> field. The value is used as the key of the operation. This is a required field.    |
| SOAP Headers        | 1. In the <b>XPath Expression</b> field, specify the XPath expression that extracts the value used as a key to select the operation being invoked.                                    |
|                     | 2. Under the <b>Operation Mapping</b> field, specify the value for each operation in the <b>Value</b> field. The value is used as the key of the operation. This is a required field. |

| Selection Algorithm | Complete These Steps                                                   |
|---------------------|------------------------------------------------------------------------|
| SOAP Body Type      | There are no additional fields displayed for this selection algorithm. |
| Payload Type        | There are no additional fields displayed for this selection algorithm. |

### 3. Click Next.

The **General Configuration Review** page is displayed. Continue in "To Add a Proxy Service - General Configuration Review" on page 14-26.

**Note:** If the proxy service is created from a WSDL (port or binding) that has WS-Policies attached, the **Web Services Security Configuration** page is displayed when you click **Next**. This page displays read-only views of the effective request/response WS-Policy for all operations.

Do one of the following:

- Select Process WS-Security Header if you want the proxy service to behave as an
  active intermediary, which means it performs decryption, signature verification and
  so on.
- Leave Process WS-Security Header blank if you want the proxy service to behave as pass-through, which means the proxy service does not decrypt the message or verify the digital signature.

To learn more, see Securing Inbound and Outbound Messages in the BEA AquaLogic Service Bus User Guide.

### To Add a Proxy Service - General Configuration Review

The **General Configuration Review** page is displayed when you click **Next** on the **Operation Selection Configuration** page. This page enables you to review the configuration data that you have entered for this proxy service. If necessary, you can click **Edit** to make changes to the configuration before you save the proxy service.

- Do one of the following:
  - To make a change to one of the configuration pages, click Edit for the appropriate page.
  - To return to the previous page, click **Back**.
  - To create the proxy service, click **Save**. The proxy service is created.

The **Project View** or **Folder View** page is displayed. The new proxy service is included in the list of resources.

- To disregard changes, click Cancel.

**Note:** After you create a proxy service, the next step is to configure its Message Flow. Message Flow defines the implementation of a proxy service. Message Flows can include pipeline pairs and the following nodes: Start, Route, Echo, and Branch. To learn more, see "Overview of Message Flow" on page 14-38 and "Viewing and Changing Message Flow" on page 14-42.

Note: The new proxy service is saved in the current session. When you have finished making changes to this configuration, from the left navigation pane, click **Activate** under **Change Center**. The session ends and the core configuration is updated. Alternatively, click **Discard** at any time during the session to delete the changes you have made so far in the current session.

# Generating WSDLs from a Proxy Service

When you create a proxy service based on a WSDL Binding, AquaLogic Service Bus sets the new service and port definitions in the WSDL generated for the proxy service. Regardless of whether you define a proxy service based on a WSDL port or a WSDL binding, the WSDL generated for the proxy service defines only a single port. If the service is generated from port X in the template WSDL, then port X is also defined in the generated WSDL. Any other ports defined in the template WSDL are not included in the generated WSDL. Furthermore, if you base the proxy service on a WSDL port, the generated WSDL uses that port name and preserves any WS-Policies associated with that port. The binding is determined from the port, and in turn, the port type is determined from the binding.

If the service is generated from binding Y in the template WSDL, the generated WSDL defines a new service and port (<service-name>QSService and <port-name>QSPort). None of the ports defined in the template WSDL are included in the generated WSDL.

If you base the service on a WSDL binding template, there may be multiple ports in that WSDL associated with that binding. Each port can use a different URL and have a different WS-Policy attached to it. Therefore, the generated WSDL uses the binding but generates an artificial port for that binding with no WS-Policy. For all WSDL-based services, the transport type and transport URL can be overwritten in the transport section of the service definition.

You can get the WSDL for an HTTP(S)-based proxy service by entering the URL for the service appended with **?WSDL** in your browser's Address field.

## **Related Topics**

"Listing and Locating Proxy Services" on page 14-28

## **Listing and Locating Proxy Services**

The **Summary of Proxy Services** page enables you to view a list of proxy services. Proxy services are AquaLogic Service Bus definitions of Web services implemented locally on WebLogic Server. To learn more, see "Overview of Proxy Services" on page 14-2.

### To List and Locate Proxy Services

1. From the left navigation pane, select **Proxy Services** from under **Resource Browser**. The Summary of Proxy Services page is displayed. It displays the following information for each business service. For a more detailed description of the properties, see "Viewing and Changing Proxy Services" on page 14-30:

Table 14-12 Summary of Proxy Services Page

| Property | Description                                                                                                    |
|----------|----------------------------------------------------------------------------------------------------|
| Name     | A unique name for the proxy service. The name is a link to the <b>View Details</b> page. To learn more, see "Viewing and Changing Proxy Services" on page 14-30. |

<sup>&</sup>quot;Viewing and Changing Proxy Services" on page 14-30

<sup>&</sup>quot;Deleting Proxy Services" on page 14-37

<sup>&</sup>quot;Viewing and Changing Message Flow" on page 14-42

| Property | Description                                                                                                    |
|----------|----------------------------------------------------------------------------------------------------|
| Path     | The path is the project name and the name of the folder in which the proxy service resides. It is a link to the project or folder that contains this resource. To learn more, see "Viewing Project Details" on page 3-6 or "Viewing Folder Details" on page 3-10. |
| Options  | The <b>Options</b> column displays the following:                                                                                                    |
|          | <ul> <li>A Manage Monitoring icon. The icon is a link to the Manage         Monitoring page, which enables you to view alerts for a specific service.         To learn more, see "Listing and Locating Alert Rules" on page 16-32.</li> </ul>                     |
|          | <ul> <li>An Edit Message Flow icon. The icon is a link that enables you to edit pipelines for a specific service. See "Viewing and Changing Message Flow" on page 14-42.</li> </ul>                                                                               |
|          | • A <b>Delete</b> icon that enables you to delete a specific service. To learn more, see "Deleting Proxy Services" on page 14-37.                                                                                                    |
|          | You cannot delete a resource if it is referenced by other resources in AquaLogic Service Bus. Instead of the Delete icon, a Delete icon with a red X is displayed for these resources.                                                                            |

### 2. To locate a specific proxy service, do one of the following:

- Filter by proxy service name. In the Name and Path fields, enter the name and path of
  the search target, then click Search. The path is the project name and the name of the
  folder in which the proxy service resides. The services matching the search criteria are
  displayed.
- Resort the list. Ascending and descending arrow buttons indicate sortable columns—in this case, the Name and Path columns. Click the button to change the sort order.
- Scroll through the pages. Use the controls in the lower right corner. Go to a page by selecting the page number or by using the arrow buttons to go to the next, previous, first, or last page.

Note: Click View All to display all proxy services.

## **Related Topics**

"Adding a Proxy Service" on page 14-10

<sup>&</sup>quot;Viewing and Changing Message Flow" on page 14-42

## **Viewing and Changing Proxy Services**

The **View Details** page enables you to view and edit details of a specific proxy service. To learn more, see "Overview of Proxy Services" on page 14-2.

### To View and Edit Details of a Proxy Service

- 1. Locate the proxy service. To learn more, see "Listing and Locating Proxy Services" on page 14-28.
- 2. Click the proxy service name.

The View Details page displays the following information

Table 14-13 View Details Page

| Property      | Description                                                                                                    |
|---------------|----------------------------------------------------------------------------------------------------|
| Resource Name | The name of this proxy service.                                                                                                    |
| References    | The number of objects that this proxy service references. If such references exist, click the link to view a list of the objects. To learn more, see "Viewing References" on page 3-15. |
| Referenced by | The number of objects that reference this proxy service. If such references exist, click the link to view a list of the objects. To learn more, see "Viewing References" on page 3-15.  |
| Description   | A description of this proxy service, if one exists.                                                                                                    |

The **View Details** page displays the following **General Configuration** information:

**Table 14-14 General Configuration Information** 

| Property               | Description                            |
|------------------------|----------------------------------------|
| Service Type           | The service type                       |
| Proxy Service Provider | The name of the proxy service provider |

If the service type for this proxy service is Messaging Service, the page displays the following **Message Type Configuration** information:

**Table 14-15 Message Type Configuration Information** 

| Property              | Description                                                                                        |
|-----------------------|----------------------------------------------------------------------------------------------------|
| Request Message Type  | A message type for the request message: <b>Binary</b> , <b>Text</b> , <b>MFL</b> , or <b>XML</b> . |
| Response Message Type | A message type for the response message: None, Binary, Text, MFL, or XML.                          |

The page displays the following **Transport Configuration** information:

**Table 14-16 Transport Configuration Information** 

| Property        | Description                                                                          |
|-----------------|--------------------------------------------------------------------------------------|
| Protocol        | The transport protocol                                                               |
| Endpoint URI    | The endpoint URI                                                                     |
| Get All Headers | Whether all the headers or a defined set of headers are retrieved from the transport |

If the transport protocol is Email, the page displays the following **Email Transport Configuration** information:

**Table 14-17 Email Transport Configuration Information** 

| Property          | Description                                                                                         |
|-------------------|----------------------------------------------------------------------------------------------------|
| Email Protocol    | A server type for the email account:                                                                |
|                   | • pop3                                                                                              |
|                   | • imap                                                                                              |
| Service Account   | The service account for this mail server                                                            |
| Polling Interval  | A polling interval, in seconds.                                                                     |
| Read Limit        | The maximum number of messages read per polling sweep. 0 signifies no limit.                        |
| Pass By Reference | Whether or not the file is staged in the archive directory and passed as a reference in the headers |

| Property           | Description                                                                                                    |
|--------------------|----------------------------------------------------------------------------------------------------|
| Post Read Action   | Whether or not a message is archived, deleted or moved after it has been read:  • Archive - the message is archived  • Delete - the message is deleted  • Move - the message is moved  Note: Move is only available with the IMAP protocol. |
| Attachments        | Whether or not attachments are archived or ignored:  • Archive - Attachments are saved to the Archive Directory  • Ignore - Attachments are ignored                                                                                         |
| IMAP Move Folder   | The folder to which the message is moved if the <b>Post Read Action</b> field is set to <b>Move</b> .                                                                                                    |
| Download Directory | The temporary location for downloading emails.                                                                                                    |
| Archive Directory  | The path to the archive location if the <b>Post Read Action</b> field is set to <b>Archive</b> . The <b>Archive Directory</b> field is also a required field if you have selected the <b>Pass By Reference</b> field.                       |
| Error Directory    | The file system directory path to write the message and any attachments if there is a problem.                                                                                                    |
| Request encoding   | Displays the char set encoding for requests in Email transports. The default is iso-8859-1.                                                                                                    |

If the transport protocol is File, the page displays the following **File Transport Configuration** information:

**Table 14-18 File Transport Configuration Information** 

| Property         | Description                                                                     |
|------------------|---------------------------------------------------------------------------------|
| File Mask        | The regular expression applied for this file to be picked.                      |
| Polling Interval | The polling interval, in seconds.                                               |
| Encoding         | The encoding of the file if the file is a text file.                            |
| Read Limit       | The maximum number of messages to read per polling sweep. 0 signifies no limit. |

| Property            | Description                                                                                                    |
|---------------------|----------------------------------------------------------------------------------------------------|
| Sort by Arrival     | Whether or not events are delivered in the order of arrival.                                                                                                    |
| Scan Subdirectories | Whether or not all the directories are recursively scanned.                                                                                                    |
| Pass By Reference   | Whether or not the file is staged in the archive directory and passed as a reference in the headers.                                                                                                    |
| Post Read Action    | Whether or not a message is archived or deleted after it has been read:  • Archive - the message is archived  • Delete - the message is deleted                                                                       |
| Stage Directory     | The intermediate directory where files are temporarily staged while they are processed.                                                                                                    |
| Error Directory     | The file system directory path to write the message and any attachments if there is a problem.                                                                                                    |
| Archive Directory   | The path to the archive location if the <b>Post Read Action</b> field is set to <b>Archive</b> . The <b>Archive Directory</b> field is also a required field if you have selected the <b>Pass By Reference</b> field. |
| Request encoding    | Displays the char set encoding for requests in JMS transports. The default is utf-8.                                                                                                    |

If the transport protocol is FTP, the page displays the following **FTP Transport Configuration** information:

**Table 14-19 FTP Transport Configuration Information** 

| Property                  | Description                                                                             |
|---------------------------|-----------------------------------------------------------------------------------------|
| Mail ID / Service Account | The mail ID for an anonymous user or service account for an externally configured user. |
| Timeout                   | The socket timeout, in seconds                                                          |
| File Mask                 | The regular expression applied for this file to be picked.                              |
| Download Directory        | The temporary location for downloading FTP files.                                       |
| Scan Subdirectories       | Whether or not all the directories are recursively scanned.                             |

| Property          | Description                                                                                                    |
|-------------------|----------------------------------------------------------------------------------------------------|
| Pass By Reference | Whether or not the file is staged in the archive directory and passed as a reference in the headers.                                                                                                    |
| Post Read Action  | <ul> <li>Whether or not a message is archived or deleted after it has been read:</li> <li>Archive - the message is archived</li> <li>Delete - the message is deleted</li> </ul>                                       |
| Archive Directory | The path to the archive location if the <b>Post Read Action</b> field is set to <b>Archive</b> . The <b>Archive Directory</b> field is also a required field if you have selected the <b>Pass By Reference</b> field. |
| Error Directory   | The file system directory path to write the message and any attachments if there is a problem.                                                                                                    |
| Retry Count       | The number of retries for FTP connection failures.                                                                                                    |
| Polling Interval  | The polling interval, in seconds.                                                                                                    |
| Read Limit        | The maximum number of messages to read per polling sweep. 0 signifies no limit.                                                                                                    |
| Sort By Arrival   | Whether or not events are delivered in the order of arrival                                                                                                    |
| Transfer Mode     | The transfer mode: Binary or ASCII                                                                                                    |
| Request encoding  | Displays the char set encoding for requests in JMS transports. The default is ${\tt utf-8}$ .                                                                                                    |

If the transport protocol is HTTP, the page displays the following **HTTP Transport Configuration** information:

**Table 14-20 HTTP Transport Configuration Information** 

| Property                         | Description                                                                          |
|----------------------------------|--------------------------------------------------------------------------------------|
| Basic Authentication<br>Required | Whether or not basic authentication is required: displays Enabled if it is required. |

| Property          | Description                                                                                   |
|-------------------|-----------------------------------------------------------------------------------------------|
| Request encoding  | Displays the char set encoding for requests in HTTP transports. The default is $iso-8859-1$ . |
| Response encoding | Displays the char set encoding for responses in HTTP transports. The default iso-8859-1.      |

If the transport protocol is HTTPS, the page displays the following **HTTPS Transport Configuration** information:

**Table 14-21 HTTPS Transport Configuration Information** 

| Property              | Description                                                                                  |
|-----------------------|----------------------------------------------------------------------------------------------|
| Client Authentication | The client authentication method: None, Basic, or Client Certificates.                       |
| Request encoding      | Displays the char set encoding for requests in HTTPS transports. The default is iso-8859-1.  |
| Response encoding     | Displays the char set encoding for responses in HTTPS transports. The default $iso-8859-1$ . |

If the transport protocol is JMS, the page displays the following **JMS Transport Configuration** information.

**Table 14-22 JMS Transport Configuration Information** 

| Property             | Description                                                                          |
|----------------------|--------------------------------------------------------------------------------------|
| Destination Type     | The destination type: Queue or Topic.                                                |
| Use SSL              | Whether or not the requests are made over a TLS/SSL connection.                      |
| Is Response Required | Whether or not a response is expected after an outbound message is sent.             |
| Request encoding     | Displays the char set encoding for requests in JMS transports. The default is utf-8. |

| Property            | Description                                                                                                    |
|---------------------|----------------------------------------------------------------------------------------------------|
| Response URI        | A response URI in the format<br>jms://host:port/factoryJndiName/destJndiName                                                 |
|                     | To target multiple servers, use the following URI format:<br>jms://host1:port,host2:port/QueueConnectionFactory/De<br>stName |
| JMS service account | The service account to use for the JMS server connection.                                                                    |

The page displays the following **Operation Selection Configuration** information:

**Table 14-23 Operation Selection Configuration Information** 

| Property            | Description                                                                                                    |
|---------------------|----------------------------------------------------------------------------------------------------|
| Selection Algorithm | The selection algorithm that determines the operation called by this proxy service.                                                                                                    |
| Header Name         | If you selected <b>Transport Header</b> in the <b>Selection Algorithm</b> field for this proxy service, this field displays the transport header that extracts the value used as a key to select the operation being invoked.                           |
| XPath Expression    | If you selected <b>SOAP Headers</b> in the <b>Selection Algorithm</b> field for this proxy service, this field displays the XPath expression that extracts the value used as a key to select the operation being invoked.                               |
| Operation Mapping   | If you selected <b>Transport Headers</b> , <b>WS-Addressing</b> or <b>SOAP Headers</b> in the <b>Selection Algorithm</b> field for this proxy service, this field displays the value for each operation. The value is used as the key of the operation. |

- 3. If you have not already done so, from the left navigation pane, under **Change Center**, click **Create** to create a new session or click **Edit** to enter an existing session to make changes to the current configuration. For more information, see "Using the Change Center" on page 2-3.
- 4. To make a change to the fields on the configuration pages, click **Edit** for the appropriate page. See "Adding a Proxy Service" on page 14-10 for a description of the pages and fields.

Note: You cannot change the Service Name or Service Type fields.

- 5. Do one of the following:
  - To return to the previous page, click **Back**.

- To update the proxy service, click **Finish**. The Proxy Service is updated.
  - The **Summary of Proxy Services** page is displayed.
- To disregard changes and return to the Summary of Proxy Services page, click Cancel.

**Note:** The proxy service is updated in the current session. When you have finished making changes to this configuration, from the left navigation pane, click **Activate** under **Change Center**. The session ends and the core configuration is updated. Alternatively, click **Discard** at any time during the session to delete the changes you have made so far in the current session.

## **Related Topics**

"Adding a Proxy Service" on page 14-10

"Viewing and Changing Message Flow" on page 14-42

"Deleting Proxy Services" on page 14-37

## **Deleting Proxy Services**

The **Summary of Proxy Services** page enables you to delete a proxy service. To learn more, see "Overview of Proxy Services" on page 14-2.

**Note:** You cannot delete a resource if it is referenced by other resources in AquaLogic Service Bus. Instead of the Delete icon, a Delete icon with a red X is displayed for these resources.

**Note:** You must delete all service-level access control policies and transport-level access control policies associated with a proxy service before you delete that service from AquaLogic Service Bus.

### To Delete a Proxy Service

- 1. If you have not already done so, from the left navigation pane, under **Change Center**, click **Create** to create a new session for making changes to the current configuration. To learn more, see "Using the Change Center" on page 2-3.
- 2. From the left navigation pane, select **Proxy Services** from under **Resource Browser**. The **Summary of Proxy Services** page is displayed.
- In the Options field of the proxy service you want to delete, click the Delete icon.
   The proxy service is removed from the list.

**Note:** If necessary, you can undo the deletion of this resource. To learn more, see "Undoing a Task" on page 2-6.

The proxy service is deleted in the current session. When you have finished making changes to this configuration, from the left navigation pane, click **Activate** under **Change Center**. The session ends and the core configuration is updated. Alternatively, click **Discard** at any time during the session to delete the changes you have made so far in the current session.

# Related Topics

```
"Adding a Proxy Service" on page 14-10
```

## **Overview of Message Flow**

Message Flow defines the implementation of a proxy service. Message Flows can include pipeline pairs and the following nodes: Start, Route, Echo, and Branch. To learn how to implement Message Flow, see "Viewing and Changing Message Flow" on page 14-42.

This section includes the following topics:

- Pipelines
- Message Execution
- Building a Message Flow Tree
- Operational Branching

# **Pipelines**

A pipeline is a named sequence of stages representing a non-branching one-way processing path.

Pipelines are typed into one of three categories:

<sup>&</sup>quot;Viewing and Changing Proxy Services" on page 14-30

<sup>&</sup>quot;Viewing and Changing Message Flow" on page 14-42

**Table 14-24 Pipeline Categories** 

| Pipeline Category | Description                                                                       |
|-------------------|-----------------------------------------------------------------------------------|
| Request           | Request pipelines are used for processing the request path of the Message Flow.   |
| Response          | Response pipelines are used for processing the response path of the Message Flow. |
| Error             | Error pipelines are used as error handlers.                                       |

To create the request and response paths, request and response pipelines are paired together and organized into a single-rooted tree structure. A branch node allows you to conditionally execute these pipeline pairs, and route nodes at the ends of the branches perform any request/response dispatching. This tree structure allows for a clear overview of the Message Flow behavior, making both route actions and branch conditions explicit parts of the overall design, rather than burying them deep inside a pipeline stage.

A message flow tree is constructed by chaining together instances of these top-level components:

**Table 14-25 Pipeline Categories** 

| Pipeline Category  | Description                                                                                                    |
|--------------------|----------------------------------------------------------------------------------------------------|
| Pipeline pair node | The pipeline pair node ties together a single request and a single response pipeline into one top-level element. A pipeline pair node may have only 1 direct descendant in the message flow tree. During request processing, only the request pipeline is executed when visiting a pipeline pair node. When reversing the path for response processing, only the response pipeline is executed. |
|                    | To learn how to add a pipeline pair node, see "Adding a Pipeline Pair Node" on page 14-44.                                                                                                    |

| Pipeline Category | Description                                                                                                    |
|-------------------|----------------------------------------------------------------------------------------------------|
| Branch node       | A branch node allows processing to proceed down exactly one of several possible paths. Branching is driven by a simple lookup table with each branch tagged with a simple but unique string value. A variable in the message context is designated as the lookup variable for that node, and its value is used to determine which branch to follow. If no branch matches the value of the lookup variable, then the always-present default branch is followed. Setting the value of the lookup variable must be done before reaching the branch node. This approach ensures that exceptions do not occur within the branch node itself. A branch node may have several descendants in the message flow tree: one for each branch including the default branch. |
|                   | To learn how to add a branch node, see "Adding a Conditional Branch Node" or page 14-47.                                                                                                    |
| Route node        | The route node is used to perform request/response communication with anothe service. It represents the boundary between request and response processing fo the proxy. When the route node dispatches a request message, request processing is considered finished. When the route node receives a response message, response processing begins. The route node itself has support for conditional routing as well as outbound and response transformations.                                                                                                    |
|                   | You can choose whether conditions appear inside the route node or up in the message flow tree as branch nodes—it depends upon whether the condition is important enough to call out as part of the message flow tree structure.                                                                                                    |
|                   | As the route node represents the boundary between request and response processing, it cannot have any descendants in the message flow tree.                                                                                                    |
|                   | To learn how to add a route node, see "Adding a Route Node" on page 14-73.                                                                                                    |
| Echo node         | An echo node is a node that routes (or echoes) a message from the end of the request pipeline to the start of the response pipeline. In other words, the message is not routed from the proxy service to another service. It remains within the proxy service.                                                                                                    |

# Message Execution

The following table demonstrates the journey of a message:

Table 14-26 Message Journey

| Node                | What Happens to the Message?                                                                                                    |  |
|---------------------|----------------------------------------------------------------------------------------------------|--|
| Request Processing  | Request processing begins at the root of the message flow tree                                                                                                    |  |
| Pipeline Pair       | Executes the request pipeline only                                                                                                    |  |
| Branch              | Evaluates the lookup table and proceeds down the relevant branch                                                                                                    |  |
| Route               | Performs the route along with any outbound/response transformations.                                                                                                    |  |
|                     | Note: Whether or not any routing is performed, the route node represents a change from request processing to response processing. When a response comes in, it reverses the path it took for the request. The same thing occurs for any request path that ends without a route node – it initiates response processing and walks back up the tree, but without waiting for any response. |  |
| Response Processing | See Route.                                                                                                    |  |
| Pipeline Pair       | Executes the response pipeline                                                                                                    |  |
| Branch              | Continues with the element that preceded the branch                                                                                                    |  |
| Root of the Tree    | Sends the response back to the client                                                                                                    |  |

# **Building a Message Flow Tree**

Any element may appear at the root of the message flow tree. One of the simplest of Message Flow designs is to have just a route node at the top representing the entire tree. There is also no restriction on what two elements may be chained together. For example, two pipeline pair nodes may be chained together without a branching node in between. With regards to branching, each branch may start with a different element – one branch may immediately terminate with a route node, another may be followed by a pipeline pair and yet another may have no descendant whatsoever. In the latter case, a branch with no descendants means that response processing begins immediately if that branch is selected. In general, however, a message flow tree is likely to come in two forms: for non-operational services, the tree is likely to consist of a single pipeline pair at the root followed by a route node. For operational services, the tree is likely to consist

again of a single pipeline pair at the root, followed by a branch node based on operation, with each branch consisting of a pipeline pair followed by a route node.

## Operational Branching

Since Message Flow is typically used with WSDL-based services, there is frequently a need to perform processing that is operation-specific. Rather than requiring you to manually configure a branching node based on operation, AquaLogic Service Bus provides a zero-configuration branching node that automatically branches based on operation. A branch is created for each operation defined on the service; the branching variable is <code>soperation</code>.

To learn how to add an operational branch node, see "Adding an Operational Branch Node" on page 14-51.

## **Related Topics**

```
"Adding a Proxy Service" on page 14-10
```

# **Viewing and Changing Message Flow**

The **Edit Message Flow** page enables you to view and change the Message Flow of a specific proxy service. To learn more about Message Flow, see "Overview of Message Flow" on page 14-38. To learn more about proxy services, see "Overview of Proxy Services" on page 14-2.

### To View and Change the Message Flow

- If you have not already done so, from the left navigation pane, under Change Center, click Create to create a new session for making changes to the current configuration. To learn more, see "Using the Change Center" on page 2-3.
- From the left navigation pane, select Proxy Services under Resource Browser. The Summary of Proxy Services page is displayed.

<sup>&</sup>quot;Listing and Locating Proxy Services" on page 14-28

<sup>&</sup>quot;Viewing and Changing Proxy Services" on page 14-30

<sup>&</sup>quot;Adding a Stage" on page 14-54

<sup>&</sup>quot;Adding an Action" on page 14-56

<sup>&</sup>quot;Adding Route Node Actions" on page 14-76

Alternatively, you can select a project or folder from under **Project Explorer** to display the project or folder's list of resources.

3. On the **Summary of Proxy Services** page, click the **Edit Message Flow** icon for the appropriate proxy service.

Alternatively, if you selected a project or folder, click the **Edit Message Flow** icon for the appropriate proxy service in the list of resources.

The **Edit Message Flow** page is displayed. The page includes the following functionality:

- An icon that signifies the Start node for the proxy service, which you can click to add pipeline pair nodes, route nodes, and conditional and operational branches, and error handling for the service.
- An icon that signifies the Echo node (End node) for the proxy service, which you can convert to a route node
- In the left navigation pane, a map of the Message Flow, which enables you to link to the pages associated with the various objects in the Message Flow. Click the name of an object to display the page associated with that object. When you add objects, the left navigation pane adds the appropriate links to the Message Flow map. If you have not yet constructed the Message Flow for this proxy service, the Message Flow contains links to the Edit Message Flow page only.
- 4. Do one of the following:

Table 14-27 Edit Message Flow Page

| То                             | Complete This Step                                                                                                    |
|--------------------------------|----------------------------------------------------------------------------------------------------|
| Add a pipeline pair node       | Click the <b>Start Node</b> icon, then click <b>Add Pipeline Pair</b> . To learn more, see "Adding a Pipeline Pair Node" on page 14-44.                 |
| Add a route node               | Click the <b>Start Node</b> icon, then click <b>Add Route Node</b> . To learn more, see "Adding a Route Node" on page 14-73.                            |
| Add a conditional branch node  | Click the <b>Start Node</b> icon, then click <b>Add Conditional Branch Node</b> . To learn more, see "Adding a Conditional Branch Node" on page 14-47.  |
| Add an operational branch node | Click the <b>Start Node</b> icon, then click <b>Add Operational Branch Node</b> . To learn more, see "Adding an Operational Branch Node" on page 14-51. |

| To                                                                 | Complete This Step                                                                                                    |
|--------------------------------------------------------------------|----------------------------------------------------------------------------------------------------|
| Add error handling for this proxy service                          | Click the <b>Start Node</b> icon, then click <b>Add Service Error Handler</b> . To learn more, see "Adding Error Handling for the Proxy Service" on page 14-107. |
| Convert the echo node to a route node                              | Click the <b>Echo Node</b> icon, then click <b>Convert to Route Node</b> . To learn more, see "Adding a Route Node" on page 14-73.                               |
| Save the updates and return to the Summary of Proxy Services page  | Click Save.                                                                                                    |
| Disregard changes and return to the Summary of Proxy Services page | Click Cancel.                                                                                                    |
| Clear the changes and remain on the Edit<br>Message Flow page      | Click Clear.                                                                                                    |

Note: When you click Save, the Message Flow is updated in the current session. When you have finished making changes to this configuration, from the left navigation pane, click **Activate** under **Change Center**. The session ends and the core configuration is updated. Alternatively, click **Discard** at any time during the session to delete the changes you have made so far in the current session.

### Related Topics

```
"Adding a Proxy Service" on page 14-10
```

# Adding a Pipeline Pair Node

The **Edit Message Flow** page enables you to add a pipeline pair node. A pipeline pair node consists of a request pipeline and a response pipeline. Message Flows can include zero or more pipeline pair nodes: request and response pipelines for the proxy service (or for the operations on

<sup>&</sup>quot;Listing and Locating Proxy Services" on page 14-28

<sup>&</sup>quot;Viewing and Changing Proxy Services" on page 14-30

<sup>&</sup>quot;Deleting Proxy Services" on page 14-37

<sup>&</sup>quot;Adding a Stage" on page 14-54

<sup>&</sup>quot;Adding an Action" on page 14-56

<sup>&</sup>quot;Adding Route Node Actions" on page 14-76

the service), and error handler pipelines that can be defined for stages, pipelines, and proxy services. Pipelines can include one or more stages, which in turn include actions. To learn more, see "Overview of Message Flow" on page 14-38.

### To Add a Pipeline Pair Node

 If you have not already done so, from the left navigation pane, under Change Center, click Create to create a new session for making changes to the current configuration. To learn more, see "Using the Change Center" on page 2-3.

On the **Summary of Proxy Services** page in the **Resource Browser**, click the **Edit Message Flow** icon for the appropriate proxy service. Alternatively, if you are in the **Project Explorer** module, click the **Edit Message Flow** icon for the appropriate proxy service in the list of resources for a selected project or folder.

The **Edit Message Flow** page is displayed for the proxy service you selected. The page includes the following functionality:

- An icon that signifies the Start node for the proxy service, which you can click to add pipeline pair nodes, route nodes, and conditional and operational branches, and error handling for the service.
- An icon that signifies the Echo node (End node) for the proxy service, which you can convert to a route node
- In the left navigation pane, a map of the Message Flow, which enables you to link to the pages associated with the various objects in the Message Flow.
- 2. Click the Start Node icon, then click Add Pipeline Pair.

The **Pipeline Pair Node** icon and the **Name** and **Description** fields are displayed.

- 3. In the **Name** field, enter a name for the pipeline pair node.
- 4. In the **Description** field, enter a description of the pipeline pair node.
- 5. Do one of the following:
  - To save the pipeline pair node, click **Save**.
    - The **Pipeline Pair Node** icon and the name you assigned to the pipeline pair node are displayed on the **Edit Message Flow** page.
  - To disregard changes and return to the Summary of Proxy Services page, click Cancel.
- 6. When you save the pipeline pair node, do one of the following:

Table 14-28 Pipeline Pair Node

| То                                                      | Complete This Step                                                                                                    |
|---------------------------------------------------------|----------------------------------------------------------------------------------------------------|
| Add a stage to a pipeline                               | Click the appropriate request or response pipeline, then click <b>Add Stage</b> . To learn more, see "Adding a Stage" on page 14-54.                                                                                                    |
| Add actions to a pipeline                               | Click the <b>Stage</b> icon for the appropriate pipeline (if you have already created a stage), click <b>Edit</b> , then click <b>Stage</b> . To learn more, see "Adding an Action" on page 14-56.                                                                                                    |
| Add another pipeline pair node                          | Click the <b>Pipeline Pair Node</b> icon for the pipeline pair you created, click <b>Add</b> , then click <b>Add Pipeline Pair</b> .                                                                                                    |
|                                                         | Alternatively, you can click the <b>Start Node</b> icon again, then click <b>Add Pipeline Pair</b> .                                                                                                    |
| Add a route node                                        | Click the <b>Pipeline Pair Node</b> icon for the pipeline pair you created, click <b>Add</b> , then click <b>Add Route Node</b> . To learn more, see "Adding a Route Node" on page 14-73.                                                                                                    |
| Add a conditional branch node                           | Click the <b>Pipeline Pair Node</b> icon for the pipeline pair you created, click <b>Add</b> , then click <b>Add Conditional Branch Node</b> . To learn more, see "Adding a Conditional Branch Node" on page 14-47.                                                                                                    |
| Add error handling for this proxy service               | Click the <b>Start Node</b> icon, then click <b>Add Service Error Handler</b> . To learn more, see "Adding Error Handling for the Proxy Service" on page 14-107.                                                                                                    |
| Convert the echo node to a route node                   | Click the <b>Echo Node</b> icon, then click <b>Convert to Route Node</b> . To learn more, see "Adding a Route Node" on page 14-73.                                                                                                    |
| Edit the name and description of the pipeline pair node | Click the <b>Pipeline Pair Node</b> icon for the pipeline pair you created, click <b>Edit</b> , then click <b>Name and Description</b> .                                                                                                    |
|                                                         | Note: When you rename a pipeline or a route node, the number of messages displayed on the <b>Dashboard</b> page in the <b>Monitoring</b> module may not correlate with those of other components due to the pipeline counters being reset to zero. This is because AquaLogic Service Bus treats the rename as a delete and recreate action. The numbers should correlate again after a time period equal to the service's monitoring interval has elapsed. |

| То                                                                 | Complete This Step                                                                                     |
|--------------------------------------------------------------------|----------------------------------------------------------------------------------------------------|
| Delete the pipeline pair node                                      | Click the <b>Pipeline Pair Node</b> icon for the pipeline pair you created, then click <b>Delete</b> . |
| Save the updates and return to the Summary of Proxy Services page  | Click Save.                                                                                            |
| Disregard changes and return to the Summary of Proxy Services page | Click Cancel.                                                                                          |
| Clear the changes and remain on the Edit<br>Message Flow page      | Click Clear.                                                                                           |

Note: When you click Save, the Message Flow is updated in the current session. When you have finished making changes to this configuration, from the left navigation pane, click **Activate** under **Change Center**. The session ends and the core configuration is updated. Alternatively, click **Discard** at any time during the session to delete the changes you have made so far in the current session.

### **Related Topics**

"Overview of Proxy Services" on page 14-2

## **Adding a Conditional Branch Node**

The **Edit Message Flow** page enables you to add a conditional branch node. A branch node allows processing to proceed down exactly one of several possible paths. To learn more, see "Overview of Message Flow" on page 14-38.

#### To Add a Conditional Branch Node

1. If you have not already done so, from the left navigation pane, under **Change Center**, click **Create** to create a new session for making changes to the current configuration. To learn more, see "Using the Change Center" on page 2-3.

<sup>&</sup>quot;Adding a Proxy Service" on page 14-10

<sup>&</sup>quot;Listing and Locating Proxy Services" on page 14-28

<sup>&</sup>quot;Viewing and Changing Proxy Services" on page 14-30

<sup>&</sup>quot;Viewing and Changing Message Flow" on page 14-42

On the Summary of Proxy Services page, click the Edit Message Flow icon for the
appropriate proxy service. Alternatively, if you are in the Project Explorer module, click
the Edit Message Flow icon for the appropriate proxy service in the list of resources for a
selected project or folder.

The **Edit Message Flow** page is displayed for the proxy service you selected. The page includes the following functionality:

- An icon that signifies the Start node for the proxy service, which you can click to add pipeline pair nodes, route nodes, and conditional and operational branches, and add error handling for the service.
- An icon that signifies the Echo node (End node) for the proxy service, which you can convert to a route node
- In the left navigation pane, a map of the Message Flow, which enables you to link to the pages associated with the various objects in the Message Flow.
- If you have already added a pipeline pair node or service error handler, these icons are displayed.
- Click the Start Node icon, then select Add Conditional Branch Node. Alternatively, you can click the Pipeline Pair Node icon of an existing pipeline pair, click Add, then click Add Conditional Branch Node.

The **Conditional Branch Node** icon and the **Name** and **Description** fields are displayed.

- 4. In the **Name** field, enter a name for the branch node.
- 5. In the **Description** field, enter a description of the branch node.
- 6. Do one of the following:
  - To save the branch node, click **Save**.
    - The **Conditional Branch Node** icon and the name you assigned to the branch node are displayed.
  - To disregard changes, click **Cancel**.
- 7. To add branch definitions, select the branch node, click **Edit**, then click **Branch Node**. The **Edit a Branch** page is displayed.
- 8. In the Branch Definitions panel, do the following:
  - a. In the **Selected Path** field, click **Edit** to add an XPath expression. To learn more, see "Editing an XPath Expression" on page 14-99.

- b. In the **Variable** field, enter a context variable.
- c. In the **Operator** field, select =, !=, <, >, <=, or >=.
- d. In the **Value** field, enter a value for the branch.
- e. In the **Label** field, enter a label for the branch.
- 9. Do one of the following:

Table 14-29 Adding a Conditional Branch Node

| То                                         | Complete This Step                                                                  |
|--------------------------------------------|-------------------------------------------------------------------------------------|
| Add another branch definition              | Click <b>Add a New Branch</b> from the flyout menu of the <b>Options</b> column.    |
| Delete a branch definition                 | Click <b>Delete this Branch</b> from the flyout menu of the <b>Options</b> column.  |
| Move a branch down the list of definitions | Click <b>Move Branch Down</b> from the flyout menu of the <b>Options</b> column.    |
|                                            | <b>Note:</b> This option displays only when more than one branch definition exists. |
| Move a branch up the list of definitions   | Click <b>Move Branch Up</b> from the flyout menu of the <b>Options</b> column.      |
|                                            | <b>Note:</b> This option displays only when more than one branch definition exists. |

- 10. When you have finished working with the definitions, do one of the following:
  - To update the branch, click **Save**.
    - The **Edit Message Flow** page is displayed.
  - To disregard changes and return to the **Edit Message Flow** page, click **Cancel**.
  - To disregard changes and remain on the **Edit a Branch** page, click **Clear**.
- 11. When you save the branch node, do one of the following:

Table 14-30 Adding a Conditional Branch Node

| To                                                                   | Complete This Step                                                                                                    |
|----------------------------------------------------------------------|----------------------------------------------------------------------------------------------------|
| Add a pipeline pair node                                             | Click the <b>Start Node</b> icon, then click <b>Add Pipeline Pair</b> . To learn more, see "Adding a Pipeline Pair Node" on page 14-44.                          |
| Add a stage to an existing pipeline                                  | Click the appropriate request or response pipeline, then click <b>Add Stage</b> . To learn more, see "Adding a Stage" on page 14-54.                             |
| Add actions to an existing pipeline                                  | Click the <b>Stage</b> icon for the appropriate pipeline, click <b>Edit</b> , then click <b>Stage</b> . To learn more, see "Adding an Action" on page 14-56.     |
| Add error handling for this proxy service                            | Click the <b>Start Node</b> icon, then click <b>Add Service Error Handler</b> . To learn more, see "Adding Error Handling for the Proxy Service" on page 14-107. |
| Edit the branch node name and description                            | Click the Conditional Branch icon, click Edit, then click Name and Description.                                                                                  |
| Edit the branch definitions                                          | Click the Conditional Branch icon, click Edit, then click Branch Node.                                                                                           |
| Delete the branch node                                               | Click the Conditional Branch icon, then click Delete Branch Node.                                                                                                |
| Save the updates and return to the<br>Summary of Proxy Services page | Click Save.                                                                                                    |
| Disregard changes and return to the Summary of Proxy Services page   | Click Cancel.                                                                                                    |
| Clear the changes and remain on the Edit<br>Message Flow page        | Click Clear.                                                                                                    |

**Note:** When you click Save, the Message Flow is updated in the current session. When you have finished making changes to this configuration, from the left navigation pane, click **Activate** under **Change Center**. The session ends and the core configuration is updated. Alternatively, click **Discard** at any time during the session to delete the changes you have made so far in the current session.

## **Related Topics**

"Viewing and Changing Message Flow" on page 14-42

- "Overview of Proxy Services" on page 14-2
- "Adding a Proxy Service" on page 14-10
- "Listing and Locating Proxy Services" on page 14-28
- "Viewing and Changing Proxy Services" on page 14-30

## **Adding an Operational Branch Node**

The **Edit Message Flow** page enables you to add an operational branch node.

### To Add an Operational Branch Node

- If you have not already done so, from the left navigation pane, under Change Center, click Create to create a new session for making changes to the current configuration. To learn more, see "Using the Change Center" on page 2-3.
- On the Summary of Proxy Services page, click the Edit Message Flow icon for the
  appropriate proxy service. Alternatively, if you are in the Project Explorer module, click
  the Edit Message Flow icon for the appropriate proxy service in the list of resources for a
  selected project or folder.

The **Edit Message Flow** page is displayed for the proxy service you selected. The page includes the following functionality:

- An icon that signifies the Start node for the proxy service, which you can click to add pipeline pair nodes, route nodes, and conditional and operational branches, and add error handling for the service.
- An icon that signifies the Echo node (End node) for the proxy service, which you can convert to a route node
- In the left navigation pane, a map of the Message Flow, which enables you to link to the pages associated with the various objects in the Message Flow.
- If you have already added a pipeline pair node or service error handler, these icons are displayed.
- Click the Start Node icon, then select Add Operational Branch Node. The Operational Branch icon and the Name and Description fields are displayed.
- 4. In the **Name** field, enter a name for the branch.
- 5. In the **Description** field, enter a description of the branch.
- 6. Do one of the following:

- To save the branch, click **Save**.
  - The **Operational Branch** icon and the name you assigned to the branch are displayed.
- To disregard changes, click **Cancel**.
- 7. To add branch definitions, select the branch node, click **Edit**, then click **Branch Node**. The **Edit a Branch** page is displayed.
- 8. In the Operation Branch Definitions panel, select a service operation.
- 9. Do one of the following:

Table 14-31 Adding an Operational Branch Node

| To                                         | Complete This Step                                                                  |
|--------------------------------------------|-------------------------------------------------------------------------------------|
| Add another branch definition              | Click <b>Add a New Branch</b> from the flyout menu of the <b>Options</b> column.    |
| Delete a branch definition                 | Click <b>Delete this Branch</b> from the flyout menu of the <b>Options</b> column.  |
| Move a branch down the list of definitions | Click <b>Move Branch Down</b> from the flyout menu of the <b>Options</b> column.    |
|                                            | <b>Note:</b> This option displays only when more than one branch definition exists. |
| Move a branch up the list of definitions   | Click <b>Move Branch Up</b> from the flyout menu of the <b>Options</b> column.      |
|                                            | <b>Note:</b> This option displays only when more than one branch definition exists. |

- 10. When you have finished working with the definitions, do one of the following:
  - To update the branch, click **Save**.
    - The **Edit Message Flow** page is displayed.
  - To disregard changes and return to the **Edit Message Flow** page, click **Cancel**.
  - To disregard changes and remain on the **Edit a Branch** page, click **Clear**.
- 11. When you saved the branch node, do one of the following:

Table 14-32 Adding an Operational Branch Node

| To                                                                    | Complete This Step                                                                                                    |
|-----------------------------------------------------------------------|----------------------------------------------------------------------------------------------------|
| Add a pipeline pair node                                              | Click the <b>Start Node</b> icon, then click <b>Add Pipeline Pair</b> . To learn more, see "Adding a Pipeline Pair Node" on page 14-44.                          |
| Add a stage to an existing pipeline                                   | Click the appropriate request or response pipeline, then click <b>Add Stage</b> . To learn more, see "Adding a Stage" on page 14-54.                             |
| Add actions to an existing pipeline                                   | Click the <b>Stage</b> icon for the appropriate pipeline, click <b>Edit</b> , then click <b>Stage</b> . To learn more, see "Adding an Action" on page 14-56.     |
| Add a conditional branch node                                         | Click the <b>Start Node</b> icon, then click <b>Add Conditional Branch Node</b> . To learn more, see "Adding a Conditional Branch Node" on page 14-47.           |
| Add a route node                                                      | Click the <b>Start Node</b> icon, then click <b>Add Route Node</b> . To learn more, see "Adding a Route Node" on page 14-73.                                     |
| Add error handling for this proxy service                             | Click the <b>Start Node</b> icon, then click <b>Add Service Error Handler</b> . To learn more, see "Adding Error Handling for the Proxy Service" on page 14-107. |
| Edit the branch node name and description                             | Click the <b>Operational Branch</b> icon, click <b>Edit</b> , then click <b>Name</b> and <b>Description</b> .                                                    |
| Edit the branch definitions                                           | Click the <b>Operational Branch</b> icon, click <b>Edit</b> , then click <b>Branch Node</b> .                                                                    |
| Delete the branch node                                                | Click the <b>Operational Branch</b> icon, then click <b>Delete Branch Node</b> .                                                                                 |
| Save the updates and return to the<br>Summary of Proxy Services page  | Click Save.                                                                                                    |
| Disregard changes and return to the<br>Summary of Proxy Services page | Click Cancel.                                                                                                    |
| Clear the changes and remain on the Edit<br>Message Flow page         | Click Clear.                                                                                                    |

**Note:** When you click Save, the Message Flow is updated in the current session. When you have finished making changes to this configuration, from the left navigation pane, click

**Activate** under **Change Center**. The session ends and the core configuration is updated. Alternatively, click **Discard** at any time during the session to delete the changes you have made so far in the current session.

### **Related Topics**

"Viewing and Changing Message Flow" on page 14-42

"Overview of Proxy Services" on page 14-2

"Adding a Proxy Service" on page 14-10

"Listing and Locating Proxy Services" on page 14-28

"Viewing and Changing Proxy Services" on page 14-30

## Adding a Stage

The **Edit Message Flow** page enables you to add a stage. A stage is a container of actions. To learn more, see "Overview of Message Flow" on page 14-38.

**Note:** You must create a pipeline pair node before you can add a stage. To learn more, see "Adding a Pipeline Pair Node" on page 14-44.

### To Add a Stage

- 1. If you have not already done so, from the left navigation pane, under **Change Center**, click **Create** to create a new session for making changes to the current configuration. To learn more, see "Using the Change Center" on page 2-3.
- On the Summary of Proxy Services page, click the Edit Message Flow icon for the
  appropriate proxy service. Alternatively, if you are in the Project Explorer module, click
  the Edit Message Flow icon for the appropriate proxy service in the list of resources for a
  selected project or folder.

The **Edit Message Flow** page is displayed.

- 3. Expand an existing pipeline pair node to view the pipeline pair, which consists of request and response pipelines.
- 4. Click the pipeline to which you want to add the stage, then click **Add Stage**.

The Stage icon and the Name and Description fields are displayed.

5. In the **Name** field, accept the default name for the stage or enter a different name.

- 6. In the **Description** field, enter a description of the stage.
- 7. Do one of the following:
  - To save the stage, click **Save**.
    - The **Stage** icon and the name you assigned to the stage are displayed on the **Edit Message Flow** page.
  - To disregard changes and return to the **Edit Message Flow** page, click **Cancel**.
- 8. When you save the stage, do one of the following:

Table 14-33 Adding a Stage

| То                                        | Complete This Step                                                                                                    |
|-------------------------------------------|----------------------------------------------------------------------------------------------------|
| Add actions                               | Click the <b>Stage</b> icon, click <b>Edit</b> , then click <b>Stage</b> . To learn more, see "Adding an Action" on page 14-56.                                                                                                    |
| Add error handling for this pipeline      | Click the pipeline, then click <b>Add Pipeline Error Handler</b> . To learn more, see "Adding Pipeline Error Handling" on page 14-110.                                                                                                    |
| Add another pipeline pair                 | Click the <b>Start Node</b> icon, then click <b>Add Pipeline Pair</b> . Alternatively, you can click an existing <b>Pipeline Pair Node</b> icon, click <b>Add</b> , then click <b>Add Pipeline Pair</b> . To learn more, see "Adding a Pipeline Pair Node" on page 14-44. |
| Add a route node                          | Click the <b>Pipeline Pair Node</b> icon, click <b>Add</b> , then click <b>Add Route Node</b> . To learn more, see "Adding a Route Node" on page 14-73.                                                                                                    |
| Add a conditional branch node             | Click the <b>Pipeline Pair Node</b> icon, click <b>Add</b> , then click <b>Add Conditional Branch Node</b> . To learn more, see "Adding a Conditional Branch Node" on page 14-47.                                                                                         |
| Add error handling for this proxy service | Click the <b>Start Node</b> icon, then click <b>Add Service Error Handler</b> . To learn more, see "Adding Error Handling for the Proxy Service" on page 14-107.                                                                                                    |
| Convert the echo node to a route node     | Click the <b>Echo Node</b> icon, then click <b>Convert to Route Node</b> . To learn more, see "Adding a Route Node" on page 14-73.                                                                                                    |
| Edit the stage name and description       | Click the <b>Stage</b> icon, click <b>Edit</b> , then click <b>Name and Description</b> .                                                                                                    |

| То                                                                    | Complete This Step                                                  |
|-----------------------------------------------------------------------|---------------------------------------------------------------------|
| Delete a stage                                                        | Click the appropriate <b>Stage</b> icon, then click <b>Delete</b> . |
| Save the updates and return to the<br>Summary of Proxy Services page  | Click Save.                                                         |
| Disregard changes and return to the<br>Summary of Proxy Services page | Click Cancel.                                                       |
| Clear the unsaved changes and remain on the Edit Message Flow page    | Click Clear.                                                        |

Note: When you click Save, the Message Flow is updated in the current session. When you have finished making changes to this configuration, from the left navigation pane, click **Activate** under **Change Center**. The session ends and the core configuration is updated. Alternatively, click **Discard** at any time during the session to delete the changes you have made so far in the current session.

### **Related Topics**

"Viewing and Changing Message Flow" on page 14-42

"Viewing and Changing Stage Configuration Details" on page 14-87

"Overview of Proxy Services" on page 14-2

"Adding a Proxy Service" on page 14-10

"Listing and Locating Proxy Services" on page 14-28

"Viewing and Changing Proxy Services" on page 14-30

## **Adding an Action**

The **Edit Stage Configuration** page enables you to add actions. Actions are the elements of a pipeline stage that define the handling of messages as they flow through a proxy service. To learn more about Message Flow, see "Overview of Message Flow" on page 14-38.

**Note:** You must create a pipeline pair node and add a stage before you can add actions. To learn more, see "Adding a Pipeline Pair Node" on page 14-44 and "Adding a Stage" on page 14-54.

### To Add an Action

- If you have not already done so, from the left navigation pane, under Change Center, click Create to create a new session for making changes to the current configuration. To learn more, see "Using the Change Center" on page 2-3.
- On the Summary of Proxy Services page, click the Edit Message Flow icon for the
  appropriate proxy service. Alternatively, if you are in the Project Explorer module, click
  the Edit Message Flow icon for the appropriate proxy service in the list of resources for a
  selected project or folder.

The **Edit Message Flow** page is displayed.

- 3. Expand an existing pipeline to view the pipeline, which consists of request and response pipelines.
- 4. Click the **Stage** icon of an existing stage to which you want actions, click **Edit**, then click **Stage**. The **Edit Stage Configuration** page is displayed.
- 5. To add an action, click **Add an Action**, then select an action type. The list of action types and the procedures to configure them are displayed in the following table.

**Note:** To learn more about actions, see Modeling Message Flow in AquaLogic Service Bus in the *BEA AquaLogic Service Bus User Guide* for usage scenarios, design patterns, and best practices.

Table 14-34 Adding an Action

| To     | Complete These Steps                                                                                                    |
|--------|----------------------------------------------------------------------------------------------------|
| Assign | Assign the result of an XQuery expression to a context variable:                                                                                                    |
|        | 1. Click Add an Action, then select Assign.                                                                                                    |
|        | The Assign action is displayed, which includes the following functionality:                                                                                                    |
|        | An <b>Assign</b> icon                                                                                                    |
|        | An Expression link that you can click to edit an XQuery expression                                                                                                    |
|        | A variable field in which you can enter a context variable                                                                                                    |
|        | 2. Click <b>Expression</b> . The <b>Edit an XQuery Expression</b> page is displayed. To learn more, see "Editing an XQuery Expression" on page 14-94                               |
|        | 3. When you have finished editing the expression, enter a context variable in the <b>variable</b> field. To learn more about context variables, see "Message Context" on page A-1. |
|        | 4. Continue to the next step.                                                                                                    |

### To... Complete These Steps...

Delete

Delete a context variable or all the nodes specified by an XPath expression:

1. Click Add an Action, then select Delete.

The Delete action is displayed, which includes the following functionality:

A **Delete** icon

A Variable field and corresponding radio button

An **XPath** link (and corresponding radio button) that you can click to edit an XPath expression, and an **in variable** field to specify the context variable upon which the XPath expression is to be executed.

To delete a context variable, select the radio button associated with this option, then enter
a context variable in the Variable field. To learn more about context variables, see
"Message Context" on page A-1.

Alternatively, to delete all nodes selected by an XPath expression, select the radio button associated with this option, then click **XPath**. The **Edit an XPath Expression** page is displayed. To learn more, see "Editing an XPath Expression" on page 14-99. When you have saved the expression, enter a context variable in the **in variable** field. To learn more about context variables, see "Message Context" on page A-1.

3. Continue to the next step.

**Note:** The Delete action is one of a set of Update actions. To learn more, see "Update Actions" on page 14-72.

### To... Complete These Steps...

If... Then... Perform if then else actions based on the Boolean result of an XQuery expression:

**Note:** Condition actions can be nested. However, there is a nesting limit of 4 cumulative levels in the stage editor. If you attempt to add a 5th level, this nesting action is not displayed. Cumulative levels include all branching actions: If... Then... Conditions, Publish Tables, and Route Tables. For example, you can have 2 levels of conditionals, then a publish table with a route table inside of it, bringing the total to 4 levels. If you attempt to add another conditional (to the last publish table), the conditional is not displayed.

1. Click Add an Action, then select If... Then...

The If... Then... action is displayed, which includes the following functionality:

An If...Then... icon.

**If...** condition then..., which is a link from which you can edit the condition.

An Add an Action option

- 2. Click **Condition**. The **Edit an XQuery Condition** page is displayed. To learn more, see "Editing an XQuery Condition" on page 14-89.
- 3. When you have finished editing the XQuery condition, click **Add an Action**, then select an action that you want to associate with the condition. To learn more about the type of action you want to add, see the appropriate procedure in this table.
- 4. If necessary, click the **If...Then...** icon to add **else-if** conditions or **else** conditions, then click **Add an Action** to associate actions with these conditions.
- 5. Continue to the next step.

### To... Complete These Steps...

Insert

Insert the result of an XQuery expression at an identified place relative to nodes selected by an XPath expression:

1. Click Add an Action, then select Insert.

The Insert action is displayed, which includes the following functionality:

An Insert icon

An Expression link that you can click to edit an XQuery expression

A drop-down list from which you can select the relative location

An **XPath** link that you can click to edit an XPath expression

An in variable field in which you can enter a context variable

- Click Expression. The Edit an XQuery Expression page is displayed. To learn more, see "Editing an XQuery Expression" on page 14-94.
- 3. When you have finished editing the expression, select the relative location from the drop-down list. The relative location is used to control where the insert is performed relative to the result of the XPath expression:

**Before** - as sibling before each element/attribute selected by the XPath expression

After - as sibling after each element/attribute selected by the XPath expression

As first child of - as first child of each element (error if XPath identifies attributes) identified by the XPath expression

**As last child of** - as last child of each element (error if XPath identifies attributes) identified by the XPath expression

- 4. Click **XPath**. The **Edit an XPath Expression** page is displayed. To learn more, see "Editing an XPath Expression" on page 14-99.
- 5. When you have finished editing the XPath expression, enter a context variable in the in variable field. To learn more about context variables, see "Message Context" on page A-1.
- 6. Continue to the next step.

**Note:** XQuery and XPath expressions must both return elements. However, if the XPath expression does not return elements, then the XQuery expression must return attributes.

**Note:** The Insert action is one of a set of Update actions. To learn more, see "Update Actions" on page 14-72.

## To... Complete These Steps... Log Define a set of attributes with which the message is logged: 1. Click Add an Action, then select Log. The Log action is displayed, which includes the following functionality: A Log icon An Expression link, which you can click to edit an XQuery expression An **Annotation** field in which you can enter notes for this log action. The notes are logged along with the result of the previously defined expression A severity level drop-down list in which you can select the logging level 2. Click Expression. The Edit an XQuery Expression page is displayed. You specify the message context to be logged through XQuery expressions on context variables. To learn more, see "Editing an XQuery Expression" on page 14-94. 3. In the **Annotation** field, enter notes for this log action. 4. In the **severity level** drop-down list, select one of the following levels: Info Warning Error Debug 5. Continue to the next step.

Publish

Identify a target service for the message and configure how the message is packaged and sent to that service:

1. Click Add an Action, then select Publish.

The Publish action is displayed, which includes the following functionality:

A Publish icon

A Service link that you can click to select a service

A field in which you can add request actions

- 2. Click Service. The Service Browser is displayed.
- 3. Select a service from the list, then click **Submit**. The service is displayed instead of the default link. This is the target service for the message.
- 4. In the **Request Actions** field, to configure how the message is packaged and sent to the service, click **Add an Action**, then select an action that you want to associate with the service. You can add more than one action. To learn more about the types of actions you want to add, see the appropriate procedure in this table.
- 5. Continue adding actions as necessary. When you have finished adding request actions, continue to the next step.

Note: When a message is published to another service as the result of a Publish or Publish Table action, the default quality of service (QoS) is *best effort*, if the proxy service inbound transport and the outbound publish action use the JMS/XA transport. *Best effort* meaning that there is no reliable messaging and there is no elimination of duplicate messages—however, performance is optimized. To override the default *best effort* quality of service attribute, you must set the qualityofService in the outbound message context variable (\$outbound). For more information, see "Message Context Schema" on page A-24. For information about *exactly once* reliability, see "Adding a Route Node" on page 14-73.

For mor einformation about quality of service, see Modeling Message Flow in AquaLogic Service Bus in the *BEA AquaLogic Service Bus User Guide*.

**Note:** Each publish request transformation maintains its own local copy of message context. For more information, see Example Scenarios in "Constructing Messages to Dispatch" on page A-20.

#### Publish Table

A publish table is a set of routes wrapped in a switch-style condition table. It is a short-hand construct that allows different routes to be selected based upon the results of a single XQuery expression.

**Note:** There is a nesting limit of 4 cumulative levels in the stage editor. If you attempt to add a 5th level, this nesting action is not displayed. Cumulative levels include all branching actions: If... Then... Conditions, Publish Tables, and Route Tables. For example, you can have 2 levels of conditionals, then a publish table with a route table inside of it, bringing the total to 4 levels. If you attempt to add another conditional (to the last publish table), the conditional is not displayed.

Identify target services for messages and configure how the messages are packaged and sent to these services:

- Click Add an Action, then select Publish Table. The Publish Table action is displayed, which includes the following functionality:
  - A **Publish Table** icon, an **Expression** link in which you can edit an XQuery expression, a **Diamond** icon that you can use to insert new cases, a field in which you can enter a comparison operator, a field in which you can enter a value, a A **Service** link that you can click to select a service, and a field in which you can add request actions.
- Click Expression. The Edit an XQuery Expression page is displayed. To learn more, see "Editing an XQuery Expression" on page 14-94.
- 3. Select one of these comparison operators: =, !=, < or >.
- 4. Enter a value in the field provided.
- 5. Click **Service**. The **Service Browser** is displayed.
- 6. Select a service from the list, then click **Submit**. The service is displayed instead of the default link. This is the target service for the message.
- 7. In the **Request Actions** field, to configure how the message is packaged and sent to the service, click **Add an Action**, then select an action that you want to associate with the service. You can add more than one action. To learn more about the type of action you want to add, see the appropriate procedure in this table.
- 8. Continue adding actions as necessary. When you have finished adding actions, continue to the next step.
- 9. To insert a new case, click the **Diamond** icon, then select **Insert New Case**.
- 10. Repeat steps 3-8 for the new case.

**Note:** Click the **Diamond** icon of the last defined case, then select **Insert Default Case** to add a default case at the end whose routes are selected if none of the preceding cases is satisfied.

11. When you have finished adding cases, continue to the next step.

# Raise Error Raise an exception with a specified error code (a string) and description: 1. Click Add an Action, then select Raise Error. The Raise Error action is displayed, which includes the following functionality: A Raise Error icon An error code field in which you must enter the error code An error message field in which you can enter a description of the error 2. In the error code field, enter the error code you want to raise. 3. In the field below the error message field, enter a description of the error code. 4. Continue to the next step. Note: To learn more about error handling actions, see "Error Messages and Handling" on page 14-104.

#### Rename

Rename elements selected by an XPath expression without modifying contents:

1. Click Add an Action, then select Rename.

The Rename action is displayed, which includes the following functionality:

A Rename icon

An XPath link that you can click to edit an XPath expression

An in variable field

localname, namespace, and combined localname and namespace radio buttons and fields

- Click XPath. The Edit an XPath Expression page is displayed. To learn more, see "Editing an XPath Expression" on page 14-99.
- 3. Enter a context variable in the **in variable** field. To learn more about context variables, see "Message Context" on page A-1.
- 4. Do one of the following:

To rename selected elements using a localname, select the radio button associated with this option, then enter a localname in the **localname** field.

To rename selected elements using a namespace, select the radio button associated with this option, then enter a namespace in the **namespace** field.

To rename selected elements using a localname and namespace, select the radio button associated with this option, then enter a localname and namespace in the **localname** and **namespace** fields.

The XPath expression must select elements, not attributes.

5. Continue to the next step.

**Note:** The Rename action is one of a set of Update actions. To learn more, see "Update Actions" on page 14-72.

Replace

Replace nodes specified by an XPath expression with the result of an XQuery expression:

1. Click Add an Action, then select Replace.

The Replace action is displayed, which includes the following functionality:

A Replace icon

An XPath link that you can click to edit an XPath expression

An Expression link that you can click to edit an XQuery expression

An in variable field in which you can enter a context variable

Two Replace Node radio buttons

- 2. Click **XPath**. The **Edit an XPath Expression** page is displayed. To learn more, see "Editing an XPath Expression" on page 14-99.
- When you have finished editing the XPath expression, enter a context variable in the in variable field. To learn more about context variables, see Appendix A, "Message Context.".
- 4. Click **Expression**. The **Edit an XQuery Expression** page is displayed. To learn more, see "Editing an XQuery Expression" on page 14-94.
- 5. When you have finished editing the XQuery expression, select the Replace entire node radio button to replace the nodes your XPath expression selects along with all of its contents, or select the Replace node contents radio button to leave the nodes in place and only replace their contents.
- 6. Continue to the next step.

Note: The Replace action can be used to replace simple values or elements (XQuery expressions cannot return attributes). If the XPath identifies attributes, then the XQuery expression must evaluate to a simple value. An XQuery expression that returns nothing is equivalent to making the identified nodes empty or deleting the identified attributes.

**Note:** Selecting the **Replace node contents** option and leaving the **XPath** field blank is more efficient than selecting the **Replace entire node** option and setting the **XPath** to *J\**.

**Note:** The Replace action is one of a set of Update actions. To learn more, see "Update Actions" on page 14-72.

#### Reply

The Reply action can be used in the request, response or error pipeline. It has an option of replying with success or failure. If failure, for SOAP, a HTTP 500 error is returned.

Immediately reply to the invoker:

1. Click Add an Action, then select Reply.

The Reply action is displayed, which includes the following functionality:

A Reply icon

With Success and With Failure radio buttons

- 2. Select the **With Success** radio button to reply that the message was successful or select the **With Failure** radio button to reply that the message has a fault.
- 3. Continue to the next step.

**Note:** To learn more about error handling actions, see "Error Messages and Handling" on page 14-104.

#### Report

Enable message reporting for this proxy service:

1. Click **Add an Action**, then select **Report**.

The Report action is displayed, which includes the following functionality:

A Report icon

An Expression link that you can click to edit an XQuery expression

A field in which you can add key names and key values

- 2. Click **Expression**. The **Edit an XQuery Expression** page is displayed. To learn more, see "Editing an XQuery Expression" on page 14-94.
- 3. When you have finished editing the XQuery expression, click Add a Key. Two additional fields are displayed: a Key Name field and a Key Value field, which includes an XPath link that you can click to edit an XPath expression and an in variable field in which you can enter a context variable.

You use key value pairs to extract key identifiers from any message context variable or message payload, and ignore the rest of the message. The keys are a convenient way to identify a message. They are displayed as report indexes in the **Reporting** module. To learn more, see "Listing and Locating Messages" on page 17-2 and "Viewing Message Details" on page 17-4.

- 4. Enter a key name in the **Key Name** field.
- 5. Click **XPath**. The **Edit an XPath Expression** page is displayed. To learn more, see "Editing an XPath Expression" on page 14-99.
- Enter a context variable in the in variable field. To learn more, see "Message Context" on page A-1.
- 7. To add more key values, click the **Key** icon, then select **Add a Key**. To delete a key, you can click the **Key** icon, then select **Delete this Key**.
- 8. When you have finished adding key values, continue to the next step.

#### Skip

Skip execution of this stage and proceed to the next stage:

**Note:** This action has no parameters and can be used in the request, response or fault pipelines:

Click Add an Action, then select Skip.

The **Skip** icon is displayed.

2. Continue to the next step.

#### Validate

Validate elements selected by an XPath expression against a top level XML schema element or WSDL resource:

1. Click Add an Action, then select Validate.

The Validate action is displayed, which includes the following functionality:

A Validate icon

An XPath link that you can click to edit an XPath expression

An in variable field in which you can enter an element

A **resource** link from which you can select a type or element from an XML Schema or WSDL

- Click XPath. The Edit an XPath Expression page is displayed. To learn more, see "Editing an XPath Expression" on page 14-99.
- When you have finished editing the XPath expression, enter an element in the in variable field.
- 4. Click **resource**, then select **WSDL** or **XML schema**. Depending on what you select, the **WSDL Browser** or **XML Schema Browser** is displayed.
- Select the WSDL or XML schema, select the WSDL or XML schema type or element, then click Submit.
- 6. To save the boolean result of this validation, select the radio button associated with this option and enter a variable in the Save result of validation in variable field. Alternatively, to raise an error if the element fails validation against the WSDL or XML schema element, select the Raise Error on validation failure radio button.
- 7. Continue to the next step.

**Note:** The Validate action enables you to validate Global elements only; AquaLogic Service Bus does not support validation against local elements.

| То                     | Complete These Steps                                                                                                    |
|------------------------|----------------------------------------------------------------------------------------------------|
| Web Service<br>Callout | Populate context by specifying a service and operation, and enter context variables to bind to the invocation input and output parameters: |
|                        | 1. Click Add an Action, then select Web Service Callout.                                                                                   |
|                        | The Web Service Callout action is displayed, which includes the following functionality:                                                   |
|                        | A Web Service Callout icon                                                                                                    |
|                        | A Service link that you can click to select a service                                                                                      |
|                        | Request and Response Parameters fields                                                                                                    |
|                        | 2. Click <b>Service</b> . The <b>Service Browser</b> is displayed.                                                                         |
|                        | 3. Select a service from the list, then click <b>Submit</b> . The service is displayed instead of the default link.                        |
|                        | <b>Note:</b> The service must have a WSDL with a SOAP or XML over HTTP or HTTPS binding without attachments.                               |
|                        | 4. In the <b>Request Document Variable</b> field, enter a request document variable.                                                       |
|                        | 5. In the <b>Response Document Variable</b> field, enter a response document variable.                                                     |
|                        | 6. Continue to the next step.                                                                                                    |

6. To add another action, click the icon for the previous action, click **Add an Action**, then select an action. Continue adding actions as necessary. To learn more about the type of action you want to add, see the appropriate procedure in Step 6. There is no restriction on what actions may be chained together.

When you have finished adding actions, continue to the next step.

7. Do one of the following:

Table 14-35 Adding an Action

| То                  | Complete This Step                                                                                                    |
|---------------------|----------------------------------------------------------------------------------------------------|
| Delete an action    | Click the appropriate icon, then click <b>Delete this Action</b> . The action is deleted.                                           |
| Move an action down | Click the appropriate icon, then click <b>Move Action Down</b> . The action is moved below the next action contained in this stage. |
|                     | <b>Note:</b> This option is displayed only when there are two or more actions contained in the stage.                               |

| То                                                                        | Complete This Step                                                                                                    |
|---------------------------------------------------------------------------|----------------------------------------------------------------------------------------------------|
| Move an action up                                                         | Click the appropriate icon, then click <b>Move Action Up</b> . The action is moved above the previous action contained in this stage. |
|                                                                           | <b>Note:</b> This option is displayed only when there are two or more actions contained in the stage.                                 |
| Save the updates and return to the Edit<br>Message Flow page              | Click Save.                                                                                                    |
| Disregard changes and return to the Edit<br>Message Flow page             | Click Cancel.                                                                                                    |
| Clear the unsaved changes and remain on the Edit Stage Configuration page | Click Clear.                                                                                                    |

## 8. When you save the actions, do one of the following:

Table 14-36 Adding an Action

| То                                        | Complete This Step                                                                                                    |
|-------------------------------------------|----------------------------------------------------------------------------------------------------|
| Add a stage to an existing pipeline       | Click the appropriate request or response pipeline, then click <b>Add Stage</b> . To learn more, see "Adding a Stage" on page 14-54.                                                                                                    |
| Add a pipeline pair node                  | Click the <b>Start Node</b> icon, then click <b>Add Pipeline Pair</b> . Alternatively, click an existing <b>Pipeline Pair Node</b> icon, click <b>Add</b> , then click <b>Add Pipeline Pair</b> . To learn more, see "Adding a Pipeline Pair Node" on page 14-44. |
| Add a route node                          | Click the <b>Pipeline Pair Node</b> icon, click <b>Add</b> , then click <b>Add Route Node</b> . To learn more, see "Adding a Route Node" on page 14-73.                                                                                                    |
| Add a conditional branch node             | Click the <b>Pipeline Pair Node</b> icon, click <b>Add</b> , then click <b>Add Conditional Branch Node</b> . To learn more, see "Adding a Conditional Branch Node" on page 14-47.                                                                                 |
| Add error handling for this proxy service | Click the <b>Start Node</b> icon, then click <b>Add Service Error Handler</b> . To learn more, see "Adding Error Handling for the Proxy Service" on page 14-107.                                                                                                  |
| Convert the echo node to a route node     | Click the <b>Echo Node</b> icon, then click <b>Convert to Route Node</b> . To learn more, see "Adding a Route Node" on page 14-73.                                                                                                    |

| To                                                                 | Complete This Step                                                                                    |
|--------------------------------------------------------------------|----------------------------------------------------------------------------------------------------|
| Edit the stage name and description                                | Click the appropriate <b>Stage</b> icon, click <b>Edit</b> , then click <b>Name and Description</b> . |
| Delete a stage                                                     | Click the appropriate <b>Stage</b> icon, then click <b>Delete</b> .                                   |
| Save the updates and return to the Summary of Proxy Services page  | Click Save.                                                                                           |
| Disregard changes and return to the Summary of Proxy Services page | Click Cancel.                                                                                         |
| Clear the changes and remain on the Edit<br>Message Flow page      | Click Clear.                                                                                          |

Note: When you click Save, the Message Flow is updated in the current session. When you have finished making changes to this configuration, from the left navigation pane, click **Activate** under **Change Center**. The session ends and the core configuration is updated. Alternatively, click **Discard** at any time during the session to delete the changes you have made so far in the current session.

# **Update Actions**

Update actions include Delete, Rename, Insert, and Replace actions. They are evaluated and executed as follows:

- The XPath expression you configure for any update actions is evaluated to select the nodes in the message on which to operate.
- In the case of Insert and Replace actions, you configure an XQuery expression, which is evaluated to determine the data to insert or replace.
- For each node identified by the evaluation of the XPath expression, the appropriate action on that node is performed. In other words:
  - Delete the variable or the node in the variable identified by the XPath expression
  - Rename the node identified by the XPath expression
  - Replace the node (or the contents of the node) identified by the XPath expression with the value returned by the XQuery expression
  - Insert the value returned by the XQuery expression before, after, or as a child of the node identified by XPath expression

# Related Topics

"Overview of Proxy Services" on page 14-2

"Adding a Proxy Service" on page 14-10

"Listing and Locating Proxy Services" on page 14-28

"Viewing and Changing Proxy Services" on page 14-30

"Viewing and Changing Message Flow" on page 14-42

# **Adding a Route Node**

The **Edit Message Flow** page enables you to add a route node. The route node is used to perform one way communication, such as using file or email transport. It represents the boundary between request and response processing for the proxy service. When the route node dispatches a request message, request processing is considered finished. When the route node receives a response message, response processing begins. To learn more about Message Flow, see "Overview of Message Flow" on page 14-38.

AquaLogic Service Bus supports reliable messaging. When messages are routed to another service from a route node, the default quality of service (QoS) is *exactly once* if the proxy service transport is defines as JMS/XA; otherwise *best effort* QoS is supported. *Exactly once* reliability means that messages are delivered from inbound to outbound exactly once, assuming a terminating error does not occur before the outbound message send is initiated. The *exactly once* delivery reliability is a hint, not a directive. When *exactly once* is specified, *exactly once* reliability is provided if possible. If *exactly once* is not possible, then *at least once* delivery semantics are attempted; if that is not possible, *best effort* delivery is performed.

At least once semantics means the message is delivered to the outbound from the inbound at least once, assuming a terminating error does not occur before the outbound message send is initiated. Delivery is considered satisfied even if the target service responds with a transport-level error. However it is not satisfied in the case of a timeout, a failure to connect, or a broken communication link. If fail over URLs are specified, at least once semantics is provided with respect to at least one of the URLs.

*Best effort* means that there is no reliable messaging and there is no elimination of duplicate messages—however, performance is optimized.

To override the default *exactly once* quality of service attribute, you must set the qualityOfService in the outbound message context variable (\$outbound). For more information, see "Message Context Schema" on page A-24.

#### To Add a Route Node

- 1. If you have not already done so, from the left navigation pane, under **Change Center**, click **Create** to create a new session for making changes to the current configuration. To learn more, see "Using the Change Center" on page 2-3.
- On the Summary of Proxy Services page, click the Edit Message Flow icon for the
  appropriate proxy service. Alternatively, if you are in the Project Explorer module, click
  the Edit Message Flow icon for the appropriate proxy service in the list of resources for a
  selected project or folder.

The **Edit Message Flow** page is displayed for the proxy service you selected. The page includes the following functionality:

- An icon that signifies the Start node for the proxy service, which you can click to add pipeline pair nodes, route nodes, and conditional and operational branches, and add error handling for the service.
- An icon that signifies the Echo node (End node) for the proxy service, which you can convert to a route node
- In the left navigation pane, a map of the Message Flow, which enables you to link to the pages associated with the various objects in the Message Flow.
- If you have already added a pipeline pair node or service error handler, these icons are displayed.
- 3. To add a route node, do one of the following:
  - Click the Start Node icon, then select Add Route Node.
  - Click the Pipeline Pair Node icon of an existing pipeline pair, click Add, then click
     Add Route Node.

The **Route Node** icon and the **Name** and **Description** fields are displayed.

- Click the Echo Node icon, then select Convert to Route Node.
  - The **Route Node** icon and the **Name** and **Description** fields are displayed.
- 4. In the **Name** field, enter a name for the route node.
- 5. In the **Description** field, enter a description of the route node.
- 6. Do one of the following:
  - To save the route node, click **Save**.

The **Route Node** icon and the name you assigned to the route node are displayed on the **Edit Message Flow** page.

- To disregard changes and return to the Message Flow, click Cancel.
- 7. Click the route node, click **Edit**, then click **Route Node**. The **Edit Stage Configuration** page is displayed. Continue in "Adding Route Node Actions" on page 14-76.
- 8. When you have finished adding routing node actions and saved the route node, do one of the following:

Table 14-37 Adding a Route Node

| То                                        | Complete This Step                                                                                                    |  |
|-------------------------------------------|----------------------------------------------------------------------------------------------------|--|
| Add a pipeline pair node                  | Click the <b>Start Node</b> icon, then click <b>Add Pipeline Pair</b> . To learn more, see "Adding a Pipeline Pair Node" on page 14-44.                                                                                                    |  |
| Add error handling for this proxy service | Click the <b>Start Node</b> icon, then click <b>Add Service Error Handler</b> . To learn more, see "Adding Error Handling for the Proxy Service" on page 14-107.                                                                                                    |  |
| Add a stage to an existing pipeline       | Click the appropriate request or response pipeline, then click <b>Add Stage</b> . To learn more, see "Adding a Stage" on page 14-54.                                                                                                    |  |
| Add actions to an existing pipeline       | Click the <b>Stage</b> icon for the appropriate pipeline, then click <b>Edit Stage</b> . To learn more, see "Adding an Action" on page 14-56.                                                                                                    |  |
| Edit the route node name and description  | Click the Route Node icon, click Edit, then click Name and Description.  Note: When you rename a pipeline or a route node, the number of messages displayed on the Dashboard page in the Monitoring module may not correlate with those of other components due to the pipeline counters being reset to zero. This is because AquaLogic Service Bus treats the rename as a delete and recreate action. The numbers should correlate again after a time period equal to the service's monitoring interval has elapsed. |  |
| Edit the route node actions               | Click the Route Node icon, click Edit, then click Route Node.                                                                                                    |  |
| Convert the route node to an echo node    | Click the Route Node icon, then click Convert to Echo Node.                                                                                                    |  |
| Add an error handler for the route node   | Click the <b>Route Node</b> icon, then click <b>Add Error Handler</b> . To learn more, see "Adding Error Handling for the Route Node" on page 14-115.                                                                                                    |  |

| То                                                                       | Complete This Step |
|--------------------------------------------------------------------------|--------------------|
| Save the updates and return to<br>the Summary of Proxy Services<br>page  | Click Save.        |
| Disregard changes and return to<br>the Summary of Proxy Services<br>page | Click Cancel.      |
| Clear the changes and remain on the Edit Message Flow page               | Click Clear.       |

Note: When you click Save, the Message Flow is updated in the current session. When you have finished making changes to this configuration, from the left navigation pane, click **Activate** under **Change Center**. The session ends and the core configuration is updated. Alternatively, click **Discard** at any time during the session to delete the changes you have made so far in the current session.

## Related Topics

"Overview of Proxy Services" on page 14-2

"Adding a Proxy Service" on page 14-10

"Listing and Locating Proxy Services" on page 14-28

"Viewing and Changing Proxy Services" on page 14-30

"Viewing and Changing Message Flow" on page 14-42

Modeling Message Flow in AquaLogic Service Bus in the BEA AquaLogic Service Bus User Guide.

# Adding Route Node Actions

The **Edit Stage Configuration** page enables you to add route node actions when you click **Edit**, then click **Route Node** on the **Edit Message Flow** page. Route node actions define the handling of messages as they flow through the route node of the proxy service. To learn more about Message Flow, see "Overview of Message Flow" on page 14-38.

#### To Add a Route Node Action

- 1. If you have not already done so, from the left navigation pane, under **Change Center**, click **Create** to create a new session for making changes to the current configuration. To learn more, see "Using the Change Center" on page 2-3.
- On the Summary of Proxy Services page, click the Edit Message Flow icon for the
  appropriate proxy service. Alternatively, if you are in the Project Explorer module, click
  the Edit Message Flow icon for the appropriate proxy service in the list of resources for a
  selected project or folder.

The **Edit Message Flow** page is displayed.

- 3. Click the **Route Node** icon, click **Edit**, then click **Route Node**. The **Edit Stage Configuration** page is displayed.
- 4. To add a route node action, click **Add an Action**, then select an action type. The list of action types and the procedures to configure them are displayed in the following table.

**Note:** To learn more about actions, see Modeling Message Flow in AquaLogic Service Bus in the *BEA AquaLogic Service Bus User Guide* for usage scenarios, design patterns, and best practices.

#### Table 14-38 Adding Route Node Actions

## To... Complete These Steps...

If... Then... Assign if then else actions based on the Boolean result of an XQuery expression:

**Note:** Condition actions can be nested. However, there is a nesting limit of 4 cumulative levels in the stage editor. If you attempt to add a 5th level, this nesting action is not displayed. Cumulative levels include all branching actions: If... Then... Conditions, Publish Tables, and Route Tables. For example, you can have 2 levels of conditionals, then a publish table with a route table inside of it, bringing the total to 4 levels. If you attempt to add another conditional (to the last publish table), the conditional is not displayed.

1. Click Add an Action, then select If... Then...

The If... Then... action is displayed, which includes the following functionality:

An If...Then... icon.

If... condition then..., which is a link from which you can edit the condition.

A field in which you can add request and response actions

- Click Condition. The Edit an XQuery Condition page is displayed. To learn more, see "Editing an XQuery Condition" on page 14-89.
- When you have finished editing the XQuery condition, click Add an Action, then select an action that you want to associate with the condition.

**Note:** In the route node, you can select the Routing or Routing Table actions only. To learn more about these actions, see the appropriate procedure in this table. However, these actions can contain request and response actions inside of them. To learn more, see the table of actions in "Adding an Action" on page 14-56.

- If necessary, click the If...Then... icon to add else-if conditions or else conditions, then click Add an Action to associate actions with these conditions.
- 5. Continue to the next step.

#### Routing

**Note:** This is a terminal action, which means you cannot add another action after this one. However, this action can contain request and response actions inside of it.

Identify a target service for the message and configure how the message is routed to that service:

1. Click Add an Action, then select Routing.

The Routing action is displayed, which includes the following functionality:

A Routing icon

A Service link that you can click to select a service

A field in which you can add request and response actions

- 2. Click **Service**. The **Service Browser** is displayed.
- Select a service from the list, then click Submit. The service is displayed instead of the default link.
- 4. In the **Request Actions** field, click **Add an Action** to add an action, then select an action that you want to associate with the service. You can add more than one action. To learn more about the type of actions you want to add, see the table of actions in "Adding an Action" on page 14-56.
- 5. In the **Response Actions** field, click **Add an Action** to add an action, then select an action that you want to associate with the service. You can add more than one action. To learn more about the type of actions you want to add, see the table of actions in "Adding an Action" on page 14-56.
- 6. When you have finished adding actions, continue to the next step.

#### Routing Table

**Note:** This is a terminal action, which means you cannot add another action after this one. However, this action can contain request and response actions inside of it.

A routing table is a set of routes wrapped in a switch-style condition table. It is a short-hand construct that allows different routes to be selected based upon the results of a single XQuery expression.

There is a nesting limit of 4 cumulative levels in the stage editor. If you attempt to add a 5th level, this nesting action is not displayed. Cumulative levels include all branching actions: If... Then... Conditions, Publish Tables, and Route Tables. For example, you can have 2 levels of conditionals, then a publish table with a route table inside of it, bringing the total to 4 levels. If you attempt to add another conditional (to the last publish table), the conditional is not displayed.

Identify target services for messages and configure how the messages are routed to these services:

- Click Add an Action, then select Routing Table. The Routing Table action is displayed, which includes the following functionality:
  - A **Routing Table** icon, an **Expression** link in which you can edit an XQuery expression, a **Diamond** icon that you can use to insert new cases, a field in which you can enter a comparison operator, a A field in which you can enter a value, a **Service** link that you can click to select a service, and a field in which you can add request and response actions.
- 2. Select one of these comparison operators: =, !=, < , >, <=, or >=, then enter a value expression in the field provided.
- 3. Click **Service**. The **Service Browser** is displayed.
- 4. Select a service from the list, then click **Submit**. The service is displayed.
- 5. In the **Request Actions** field, click **Add an Action** to add an action, then select an action that you want to associate with the service. You can add more than one action.
- In the Response Actions field, click Add an Action to add an action, then select an action that you want to associate with the service. You can add more than one action.

**Note:** To learn more about the types of request and response actions you want to add, see the table of actions in "Adding an Action" on page 14-56.

- 7. When you have finished adding actions, continue to the next step.
- 8. To insert a new case, click the **Diamond** icon, then select **Insert New Case**.
- Repeat steps 2-7 for the new case. You can click the **Diamond** icon, then select **Insert Default Case** to add a default case at the end whose routes are selected if none of the preceding cases is satisfied.
- 10. When you have finished adding cases, continue to the next step.
- 5. When you have finished adding route node actions, do one of the following:

**Table 14-39 Adding Route Node Actions** 

| То                                                                        | Complete This Step                                                                                                    |
|---------------------------------------------------------------------------|----------------------------------------------------------------------------------------------------|
| Delete an action                                                          | Click the appropriate icon, then click <b>Delete this Action</b> . The action is deleted.                                             |
| Move an action down                                                       | Click the appropriate icon, then click <b>Move Action Down</b> . The action is moved below the next action contained in this stage.   |
|                                                                           | <b>Note:</b> This option is displayed only when there are two or more actions contained in the stage.                                 |
| Move an action up                                                         | Click the appropriate icon, then click <b>Move Action Up</b> . The action is moved above the previous action contained in this stage. |
|                                                                           | <b>Note:</b> This option is displayed only when there are two or more actions contained in the stage.                                 |
| Save the updates and return to the Edit<br>Message Flow page              | Click Save.                                                                                                    |
| Disregard changes and return to the Edit<br>Message Flow page             | Click Cancel.                                                                                                    |
| Clear the unsaved changes and remain on the Edit Stage Configuration page | Click Clear.                                                                                                    |

6. When you save the actions, do one of the following:

**Table 14-40 Adding Route Node Actions** 

| To                                                                | Complete This Step                                                                                                    |
|-------------------------------------------------------------------|----------------------------------------------------------------------------------------------------|
| Edit the route node name and description                          | Click the Route Node icon, click Edit, then click Name and Description.                                                                               |
| Convert the route node to an echo node                            | Click the Route Node icon, then click Convert to Echo Node.                                                                                           |
| Add an error handler for the route node                           | Click the <b>Route Node</b> icon, then click <b>Add Error Handler</b> . To learn more, see "Adding Error Handling for the Route Node" on page 14-115. |
| Save the updates and return to the Summary of Proxy Services page | Click Save.                                                                                                    |

| To                                                                 | Complete This Step |
|--------------------------------------------------------------------|--------------------|
| Disregard changes and return to the Summary of Proxy Services page | Click Cancel.      |
| Clear the changes and remain on the Edit<br>Message Flow page      | Click Clear.       |

Note: When you click Save, the Message Flow is updated in the current session. When you have finished making changes to this configuration, from the left navigation pane, click **Activate** under **Change Center**. The session ends and the core configuration is updated. Alternatively, click **Discard** at any time during the session to delete the changes you have made so far in the current session.

## **Related Topics**

"Overview of Proxy Services" on page 14-2

# **Viewing and Changing Conditional Branch Details**

The **Edit Branch Node** page enables you to view and change conditional branch details. To learn more about branch nodes, see "Adding a Conditional Branch Node" on page 14-47 and "Overview of Message Flow" on page 14-38.

**Note:** If you want to edit an operational branch, see "Viewing and Changing Operational Branch Details" on page 14-85.

## To View and Change Conditional Branch Details

1. If you have not already done so, from the left navigation pane, under **Change Center**, click **Create** to create a new session for making changes to the current configuration. To learn more, see "Using the Change Center" on page 2-3.

<sup>&</sup>quot;Adding a Proxy Service" on page 14-10

<sup>&</sup>quot;Listing and Locating Proxy Services" on page 14-28

<sup>&</sup>quot;Viewing and Changing Proxy Services" on page 14-30

<sup>&</sup>quot;Viewing and Changing Message Flow" on page 14-42

On the Summary of Proxy Services page, click the Edit Message Flow icon for the
appropriate proxy service. Alternatively, if you are in the Project Explorer module, click
the Edit Message Flow icon for the appropriate proxy service in the list of resources for a
selected project or folder.

The **Edit Message Flow** page is displayed for the proxy service you selected. The page includes the following functionality:

- A proxy service icon
- The name of the proxy service
- A pipeline pair node icon and name if you have already added a pipeline pair node
- The conditional branch node icon and the name of the branch node
- An echo node icon or a route node icon if you have already added a route node
- In the left navigation pane, a map of the Message Flow, which enables you to link to the pages associated with the various objects in the Message Flow.
- 3. Click the **Conditional Branch Node** icon, click **Edit**, then click **Branch Node**. Alternatively, from the left navigation pane, you can select the branch node from the map of the Message Flow.

The Branch Configuration fields and the Branch Definitions are displayed.

4. Do one of the following:

Table 14-41 Branch Configuration Fields and Branch Definitions

| То                                                   | Do This                                                                             |
|------------------------------------------------------|-------------------------------------------------------------------------------------|
| Edit the XPath expression in the Selected Path field | Click <b>Edit</b> . To learn more, see "Editing an XPath Expression" on page 14-99. |
| Add another branch definition                        | Click <b>Add a New Branch</b> from the flyout menu of the <b>Options</b> column.    |
| Delete a branch definition                           | Click <b>Delete this Branch</b> from the flyout menu of the <b>Options</b> column.  |

| То                                         | Do This                                                                             |
|--------------------------------------------|-------------------------------------------------------------------------------------|
| Move a branch down the list of definitions | Click <b>Move Branch Down</b> from the flyout menu of the <b>Options</b> column.    |
|                                            | <b>Note:</b> This option displays only when more than one branch definition exists. |
| Move a branch up the list of definitions   | Click <b>Move Branch Up</b> from the flyout menu of the <b>Options</b> column.      |
|                                            | <b>Note:</b> This option displays only when more than one branch definition exists. |

- 5. When you have finished updating the branch, do one of the following:
  - To update the branch node, click **Save**. The **Edit Message Flow** page is displayed.
  - To disregard changes and return to the **Edit Message Flow** page, click **Cancel**.
  - To clear the branch definitions and remain on the **Edit Branch Node** page, click **Clear**.

Note: When you click Save, the Message Flow is updated in the current session. When you have finished making changes to this configuration, from the left navigation pane, click **Activate** under **Change Center**. The session ends and the core configuration is updated. Alternatively, click **Discard** at any time during the session to delete the changes you have made so far in the current session.

# **Related Topics**

"Overview of Proxy Services" on page 14-2

"Adding a Proxy Service" on page 14-10

"Listing and Locating Proxy Services" on page 14-28

"Viewing and Changing Proxy Services" on page 14-30

"Viewing and Changing Message Flow" on page 14-42

# **Viewing and Changing Operational Branch Details**

The **Edit Branch Node** page enables you to view and change operational branch details. To learn more about operational branches, see "Adding an Operational Branch Node" on page 14-51 and "Overview of Message Flow" on page 14-38.

## To View and Change Operational Branch Details

- If you have not already done so, from the left navigation pane, under Change Center, click Create to create a new session for making changes to the current configuration. To learn more, see "Using the Change Center" on page 2-3.
- On the Summary of Proxy Services page, click the Edit Message Flow icon for the
  appropriate proxy service. Alternatively, if you are in the Project Explorer module, click
  the Edit Message Flow icon for the appropriate proxy service in the list of resources for a
  selected project or folder.

The **Edit Message Flow** page is displayed for the proxy service you selected. The page includes the following functionality:

- A proxy service icon
- The name of the proxy service
- A pipeline pair node icon and name if you have already added a pipeline pair node
- The conditional branch node icon and the name of the branch node
- An echo node icon or a route node icon if you have already added a route node
- In the left navigation pane, a map of the Message Flow, which enables you to link to the pages associated with the various objects in the Message Flow.
- Click the Operational Branch Node icon, click Edit, then click Branch Node.
   Alternatively, from the left navigation pane, you can select the branch from the map of the Message Flow.

The **Branch Configuration** fields and the **Branch Definitions** are displayed.

4. Do one of the following:

Table 14-42 Branch Configuration Fields and Branch Definitions

| To                                         | Complete This Step                                                                  |
|--------------------------------------------|-------------------------------------------------------------------------------------|
| Add another branch definition              | Click <b>Add a New Branch</b> from the flyout menu of the <b>Options</b> column.    |
| Delete a branch definition                 | Click <b>Delete this Branch</b> from the flyout menu of the <b>Options</b> column.  |
| Move a branch down the list of definitions | Click <b>Move Branch Down</b> from the flyout menu of the <b>Options</b> column.    |
|                                            | <b>Note:</b> This option displays only when more than one branch definition exists. |
| Move a branch up the list of definitions   | Click <b>Move Branch Up</b> from the flyout menu of the <b>Options</b> column.      |
|                                            | <b>Note:</b> This option displays only when more than one branch definition exists. |

- 5. When you have finished updating the branch, do one of the following:
  - To update the branch node, click **Save**. The **Edit Message Flow** page is displayed.
  - To disregard changes and return to the **Edit Message Flow** page, click **Cancel**.
  - To clear the branch definitions and remain on the **Edit Branch Node** page, click **Clear**.

Note: When you click Save, the Message Flow is updated in the current session. When you have finished making changes to this configuration, from the left navigation pane, click **Activate** under **Change Center**. The session ends and the core configuration is updated. Alternatively, click **Discard** at any time during the session to delete the changes you have made so far in the current session.

# Related Topics

```
"Overview of Proxy Services" on page 14-2
```

step in "Service Types and Transports"

"Listing and Locating Proxy Services" on page 14-28

"Viewing and Changing Proxy Services" on page 14-30

"Viewing and Changing Message Flow" on page 14-42

# **Viewing and Changing Stage Configuration Details**

The **Edit Stage Configuration** page enables you to edit a stage. To learn more about stages, see "Adding a Stage" on page 14-54, "Adding an Action" on page 14-56, and "Overview of Message Flow" on page 14-38.

## To View and Change Stage Configuration Details

- 1. If you have not already done so, from the left navigation pane, under **Change Center**, click **Create** to create a new session for making changes to the current configuration. To learn more, see "Using the Change Center" on page 2-3.
- On the Summary of Proxy Services page, click the Edit Message Flow icon for the
  appropriate proxy service. Alternatively, if you are in the Project Explorer module, click
  the Edit Message Flow icon for the appropriate proxy service in the list of resources for a
  selected project or folder.

The **Edit Message Flow** page is displayed for the proxy service you selected. The page includes the following attributes:

- A proxy service icon
- The name of the proxy service
- A pipeline pair node icon and name if you have already added a pipeline pair node
- An echo node icon or a route node icon if you have already added a route node
- In the left navigation pane, a map of the Message Flow, which enables you to link to the pages associated with the various objects in the Message Flow.
- 3. Select the stage that you want to edit:
  - a. Expand an existing pipeline to view the pipeline pair.
  - b. In the request or response pipeline, click the **Stage** icon, click **Edit**, then click **Stage**.
    - The **Edit Stage Configuration** page is displayed.

**Note:** Alternatively, from the left navigation pane, you can select the stage from the map of the Message Flow.

4. Do one of the following:

Table 14-43 Edit Stage Configuration Page

| То                        | Complete This Step                                                                                                    |
|---------------------------|----------------------------------------------------------------------------------------------------|
| Add an action             | Click <b>Add an Action</b> , then select the appropriate action. To learn more, see "Adding an Action" on page 14-56. |
| Delete an action          | Select the action, then click <b>Delete this Action</b> .                                                             |
| Edit a variable field     | Make the edits in the appropriate field.                                                                              |
| Edit an XQuery expression | Click the expression you want to edit. To learn more, see "Editing an XQuery Expression" on page 14-94.               |
| Edit an XPath expression  | Click the expression you want to edit. To learn more, see "Editing an XPath Expression" on page 14-99.                |
| Edit an XQuery condition  | Click the condition you want to edit. To learn more, see "Editing an XQuery Condition" on page 14-89.                 |

- 5. When you have finished making changes, do one of the following:
  - To update the stage, click **Save**. The **Edit Message Flow** page is displayed.
  - To disregard changes and return to the **Edit Message Flow** page, click **Cancel**.
  - To clear the unsaved edits and remain on the Edit Stage Configuration page, click Clear.

Note: When you click Save, the Message Flow is updated in the current session. When you have finished making changes to this configuration, from the left navigation pane, click **Activate** under **Change Center**. The session ends and the core configuration is updated. Alternatively, click **Discard** at any time during the session to delete the changes you have made so far in the current session.

# Related Topics

"Overview of Proxy Services" on page 14-2

<sup>&</sup>quot;Adding a Proxy Service" on page 14-10

<sup>&</sup>quot;Listing and Locating Proxy Services" on page 14-28

<sup>&</sup>quot;Viewing and Changing Proxy Services" on page 14-30

<sup>&</sup>quot;Viewing and Changing Message Flow" on page 14-42

# **Editing an XQuery Condition**

The **Edit an XQuery Condition** page enables you to add or edit an XQuery condition. You can access this page through the Message Flow of a proxy service. To learn more about Message Flow, see "Overview of Message Flow" on page 14-38.

## To Edit an XQuery Condition

- 1. If you have not already done so, from the left navigation pane, under **Change Center**, click **Create** to create a new session for making changes to the current configuration. To learn more, see "Using the Change Center" on page 2-3.
- On the Summary of Proxy Services page, click the Edit Message Flow icon for the
  appropriate proxy service. Alternatively, if you are in the Project Explorer module, click
  the Edit Message Flow icon for the appropriate proxy service in the list of resources for a
  selected project or folder.
  - The **Edit Message Flow** page is displayed for the proxy service you selected.
- 3. Expand an existing pipeline to view the pipeline pair.
- 4. Select the **Stage** icon for the stage that you want to edit, click **Edit**, then click **Stage**. The **Edit Stage Configuration** page is displayed. If you have previously added actions, the page displays these actions.
- To select the XQuery condition you want to edit, locate the action that contains the condition.
- 6. To open the Condition editor, click the condition contained within the action.

The **Edit an XQuery Condition** page is displayed. The page includes the following functionality:

- Text and Condition Builder panes
- Message Context Variables Panel
- Namespace Definitions Panel
- XQuery Functions Palette
- 7. Do one of the following:

Table 14-44 Edit an XQuery Condition Page

| То                                          | Complete These Steps                                                                                                    |
|---------------------------------------------|----------------------------------------------------------------------------------------------------|
| Generate XPath for message context variable | 1. In the Message Context Variables panel, select one of these context variable types from the drop-down list: attachments, header, outbound, body, or inbound. To learn more about message context variables, see "Message Context" on page A-1. |
|                                             | 2. Click the displayed name to make the variable appear in the <b>XPath</b> field of the Message Context Variables panel.                                                                                                    |
|                                             | <b>Note:</b> The displayed names are a tree view that may be expanded to reveal sub elements that may in turn be selected.                                                                                                    |
|                                             | 3. To build the expression, highlight the text, then drag the context variable from the <b>XPath</b> field, and drop it in the <b>Edit the Expression</b> field.                                                                                  |
| Define a message context variable           | To learn more, see "Defining a New Message Context Variable" on page 14-102.                                                                                                    |
| Define a user namespace                     | In the Namespace Definitions panel, click the + for User Namespaces. The New Namespace Declaration dialog box is displayed.                                                                                                    |
|                                             | 2. In the <b>Prefix</b> field, enter a prefix.                                                                                                    |
|                                             | 3. In the <b>Namespace</b> field, enter a namespace.                                                                                                    |
|                                             | 4. Click <b>OK</b> .                                                                                                    |
|                                             | <b>Note:</b> An XML namespace is a way of making the element and attribute names globally unique. You qualify the element and attribute names, which are local names, with the namespace prefix to achieve this uniqueness.                       |
| Delete a user namespace                     | In the Namespace Definitions panel, click the - (minus sign) that corresponds to the user namespace you want to delete.                                                                                                    |

| То                                        | Complete These Steps                                                                                                    |
|-------------------------------------------|----------------------------------------------------------------------------------------------------|
| Build the XQuery condition using the Text | <ol> <li>Make sure the <b>Text</b> option is selected.</li> <li>Enter or paste text into the <b>Edit an XQuery Condition</b> field.</li> </ol>                                                                                                    |
| option                                    | Note: To build the condition, you can drag XQuery functions from the XQuery Functions Palette, or you can drag message context variables from the Message Context Variables Panel, and drop them in the Edit an XQuery Condition field. You can also add predefined default namespaces, variable namespaces, and user-defined namespaces, which are listed in the Namespace Definitions panel.  The drag-and-drop feature is supported only on an Internet Explorer browser. Other browsers do not support the JavaScript to set the dragged text. To use the XML schema tree, instead of doing a drag-and-drop, you must click the node you are interested in. The XPath for this node is displayed in the text area at the bottom of the palette. You must then copy and paste the content of this text area into the Edit the Expression field. |
|                                           | 3. Do one of the following:                                                                                                    |
|                                           | To save the condition, click <b>Submit</b> . The <b>Edit Stage Configuration</b> page is displayed. The condition is populated with the text you entered. To learn more, continue in "Viewing and Changing Stage Configuration Details" on page 14-87.                                                                                                    |
|                                           | To validate the condition, click Validate.                                                                                                    |
|                                           | To discard your changes, click Cancel.                                                                                                    |

To...

| Enter a comparison                               | 1. Select the <b>Condition Builder</b> option.                                                                                                    |
|--------------------------------------------------|----------------------------------------------------------------------------------------------------|
| expression using the<br>Condition Builder option | 2. Make sure the <b>Comparison Expression</b> option is selected.                                                                                                    |
|                                                  | 3. In the left hand pane, enter a context variable, namespace definition or XQuery function.                                                                                                    |
|                                                  | Note: To build the expression, you can drag XQuery functions from the XQuery Functions Palette, and drop them in the Edit an XQuery Transformation field. You can also add predefined default namespaces, variable namespaces, and user-defined namespaces, which are listed in the Namespace Definitions panel. |
|                                                  | 4. In the middle pane, select =, !=, >, <, >=, or <=.                                                                                                    |
|                                                  | 5. In the right hand pane, enter text or enter a context variable.                                                                                                    |
|                                                  | Note: You must enter the text in quotations—that is, enter "true", not true.                                                                                                    |
|                                                  | 6. Click <b>Add</b> . The text you entered is displayed in the pane below.                                                                                                    |
|                                                  | 7. Repeat steps 2-6 to build additional conditions. Each condition is added to the end of the list of conditions.                                                                                                    |

8. Do one of the following:

the **or** options.

Complete These Steps...

To save the condition, click **Submit**. The **Edit Stage Configuration** page is displayed. The condition is populated with the text you entered. To learn more, continue in "Viewing and Changing Stage Configuration Details" on page 14-87 or "Adding an Action" on page 14-56.

move it up the list of conditions, click **Down** to move it down the list of

**Note:** When you build additional expressions, make sure to select the **and** or

**Note:** You can select a condition and click **Remove** to delete it, click **Up** to

To validate the expression, click Validate.

conditions, and click Update to update it.

To discard your changes, click Cancel.

| То                                                          | Comple    | ete These Steps                                                                                                    |
|-------------------------------------------------------------|-----------|----------------------------------------------------------------------------------------------------|
| Enter a unary expression using the Condition Builder option | 2. Sel    | lect the Condition Builder option. lect the Unary Expression option. ter a context variable, namespace definition or XQuery function.                                                                                                    |
|                                                             | Note:     | To build the expression, you can drag XQuery functions from the XQuery Functions Palette, and drop them in the <b>Edit an XQuery Transformation</b> field. You can also add predefined default namespaces, variable namespaces, and user-defined namespaces, which are listed in the Namespace Definitions panel.                                                                                                    |
|                                                             | 4. Cli    | ck <b>Add</b> . The text you entered is displayed in the pane below.                                                                                                    |
|                                                             |           | peat steps 2-6 to build additional conditions. Each condition is added to end of the list of conditions.                                                                                                    |
|                                                             | Note:     | When you build additional expressions, make sure to select the <b>and</b> or the <b>or</b> options.                                                                                                    |
|                                                             | Note:     | You can select a condition and click <b>Remove</b> to delete it, click <b>Up</b> to move it up the list of conditions, click <b>Down</b> to move it down the list of conditions, and click <b>Update</b> to update it.                                                                                                    |
|                                                             | Note:     | Unary expressions may be intermixed with Comparison expressions in the overall definition of a condition.                                                                                                    |
|                                                             | 6. Do     | one of the following:                                                                                                    |
|                                                             | dis<br>mo | save the condition, click <b>Submit</b> . The <b>Edit Stage Configuration</b> page is played. The condition is populated with the text you entered. To learn ore, continue in "Viewing and Changing Stage Configuration Details" on the general stage of the stage of the stage of t |
|                                                             | To        | validate the expression, click Validate.                                                                                                    |
|                                                             | To        | discard your changes, click Cancel.                                                                                                    |

Note: When you click Submit, the Message Flow is updated in the current session. When you have finished making changes to this configuration, from the left navigation pane, click **Activate** under **Change Center**. The session ends and the core configuration is updated. Alternatively, click **Discard** at any time during the session to delete the changes you have made so far in the current session.

# **Related Topics**

"Message Context" on page A-1

```
"Overview of Proxy Services" on page 14-2
```

# **Editing an XQuery Expression**

The **Edit an XQuery Expression** page enables you to add or change an XQuery expression. You can access this page through the Message Flow of a proxy service. To learn more about Message Flow, see "Overview of Message Flow" on page 14-38.

**Note:** The XQuery and XPath editors allow you to declare a variable's structure by mapping it to a type or element and then creating path expressions with a drag and drop action from the graphical representation of the structure. This is an ease-of-use feature. You can also enter the path expressions manually instead.

You can use this feature directly for all user-defined variables, as well as **\$inbound**, **\$outbound**, and **\$fault**. However, you cannot use it directly to access XML attachments in **\$attachments**, headers in **\$header**, or documents and RPC parameters in **\$body**, with one exception— you can use it directly to access documents and parameters in **\$body** for request messages received by a WSDL proxy service.

## To Edit an XQuery Expression

- 1. If you have not already done so, from the left navigation pane, under **Change Center**, click **Create** to create a new session for making changes to the current configuration. To learn more, see "Using the Change Center" on page 2-3.
- On the Summary of Proxy Services page, click the Edit Message Flow icon for the
  appropriate proxy service. Alternatively, if you are in the Project Explorer module, click
  the Edit Message Flow icon for the appropriate proxy service in the list of resources for a
  selected project or folder.

The **Edit Message Flow** page is displayed for the proxy service you selected.

- 3. Expand an existing pipeline to view the pipeline pair.
- 4. Click the **Stage** icon for the stage that you want to edit, click **Edit**, then click **Stage**. The **Edit Stage Configuration** page is displayed. If you have previously added actions, the page displays these actions.

<sup>&</sup>quot;Adding a Proxy Service" on page 14-10

<sup>&</sup>quot;Listing and Locating Proxy Services" on page 14-28

<sup>&</sup>quot;Viewing and Changing Proxy Services" on page 14-30

<sup>&</sup>quot;Viewing and Changing Message Flow" on page 14-42

- 5. To select the XQuery expression you want to edit, locate the action that contains the expression.
- 6. To open the Expression editor, click the link for the XQuery expression contained within the action.

The **Edit an XQuery Expression** page is displayed. The page includes the following functionality:

- Text, XQ Transformation, and XSL Transformation panes
- Message Context Variables Panel
- Namespace Definitions Panel
- XQuery Functions Palette
- 7. Do one of the following:

Table 14-45 Edit an XQuery Expression Page

| То                                          | Complete These Steps                                                                                                    |  |
|---------------------------------------------|----------------------------------------------------------------------------------------------------|--|
| Generate XPath for message context variable | 1. In the Message Context Variables panel, select one of these context variable types from the drop-down list: attachments, header, outbound, body, or inbound. To learn more about message context variables, see "Message Context" on page A-1. |  |
|                                             | 2. Click the displayed name to make the variable appear in the <b>XPath</b> field of the Message Context Variables panel.                                                                                                    |  |
|                                             | <b>Note:</b> The displayed names are a tree view that may be expanded to reveal sub elements that may in turn be selected.                                                                                                    |  |
|                                             | 3. To build the expression, highlight the text, then drag the context variable from the <b>XPath</b> field, and drop it in the <b>Edit the Expression</b> field.                                                                                  |  |
| Define a message context variable           | To learn more, see "Defining a New Message Context Variable" on page 14-102.                                                                                                    |  |

| То                      | Complete These Steps                                                                                                    |  |
|-------------------------|----------------------------------------------------------------------------------------------------|--|
| Define a user namespace | <ol> <li>In the Namespace Definitions panel, click the + for User Namespaces. The<br/>New Namespace Declaration dialog box is displayed.</li> </ol>                                                                                                    |  |
|                         | 2. In the <b>Prefix</b> field, enter a prefix.                                                                                                    |  |
|                         | 3. In the <b>Namespace</b> field, enter a namespace.                                                                                                    |  |
|                         | 4. Click <b>OK</b> .                                                                                                    |  |
|                         | <b>Note:</b> An XML namespace is a way of making the element and attribute names globally unique. You qualify the element and attribute names, which are local names, with the namespace prefix to achieve this uniqueness.                                                                                                    |  |
| Delete a user namespace | In the Namespace Definitions panel, click the - (minus sign) that corresponds to the user namespace you want to delete.                                                                                                    |  |
| Build the XQuery        | Make sure the <b>Text</b> option is selected.                                                                                                    |  |
| expression manually     | 2. Enter or paste text into the <b>Edit the Expression</b> field.                                                                                                    |  |
|                         | Note: To build the expression, you can drag XQuery functions from the XQuery Functions Palette, and drop them in the Edit an XQuery Transformation field. You can also add predefined default namespaces, variable namespaces, and user-defined namespaces, which are listed in the Namespace Definitions panel.                                                                                                    |  |
|                         | The drag-and-drop feature is supported only for the Internet Explorer browser. Other browsers do not support the JavaScript required to set the dragged text. To use the XML schema tree, instead of doing a drag-and-drop, you must click the node you are interested in. The XPath for this node is displayed in the text area at the bottom of the palette. You must then copy and paste the content of this text area into the <b>Edit the Expression</b> field. |  |
|                         | 3. Do one of the following:                                                                                                    |  |
|                         | To save the expression, click <b>Submit</b> . The <b>Edit Stage Configuration</b> page is displayed. The Expression is populated with the text you entered. To learn more, continue in "Viewing and Changing Stage Configuration Details" on page 14-87.                                                                                                    |  |
|                         | To validate the expression, click Validate.                                                                                                    |  |
|                         | To discard your changes, click Cancel.                                                                                                    |  |

| То                                            | Complete These Steps                                                                                                    |
|-----------------------------------------------|----------------------------------------------------------------------------------------------------|
| Select an XQuery Transformation for execution | Select the XQ Transformation option.     In the Select the Transformation to execute field, select the XQuery  Transformation you want to execute then elicit Select.                                                                                                    |
|                                               | Transformation you want to execute, then click <b>Select</b> .  3. Under the <b>Variable Mapping</b> field, a label and a corresponding text box that you can scroll to see each input parameter of the transformation are displayed. Each label corresponds to the name of a parameter, and each text box is for defining an XQuery expression to be mapped to the parameter. You must define a mapping for each parameter. For example, if an XQuery transformation has two input parameters named <b>one</b> and <b>two</b> , the <b>Variable Mapping</b> field has two labels— <b>one</b> and <b>two</b> . A text box, into which the XQuery expression is entered, is associated with each label. |
|                                               | The following XQuery expressions are examples of valid input to this field: \$body/*[1] \$body/po:PurchaseOrder                                                                                                    |
|                                               | Note: The following variable name is not a valid entry for this field and results in an exception:  body                                                                                                    |
|                                               | 4. Do one of the following:                                                                                                    |
|                                               | To save the expression, click <b>Submit</b> . The <b>Edit Stage Configuration</b> page is displayed. The expression is populated with the transformation you selected. To learn more, continue in "Viewing and Changing Stage Configuration Details" on page 14-87 or "Adding an Action" on page 14-56.                                                                                                    |
|                                               | To validate the expression, click Validate.                                                                                                    |
|                                               | To discard your changes, click Cancel.                                                                                                    |

#### To...

#### Complete These Steps...

Select an XSL Transformation for execution

- 1. Select the **XSL Transformation** option.
- 2. In the **Select the XSL transformation to execute** field, select the XSL Transformation you want to execute, then click **Select**.
- 3. Under the **Variable Mapping** field, a label and a corresponding text box is displayed for each input parameter of the transformation. Each label corresponds to the name of a parameter, and each text box is for defining an XQuery expression to be mapped to the parameter. You must define a mapping for each parameter. For example, if an XSL transformation has two input parameters named one and two, the Variable Mapping field has two labels—one and two—with a text box associated with each into which the XQuery expression is entered. In addition to the mapping for any input variables, you must also specify an XQuery expression for the Input Document to the transformation. The mapping is specified in the text box with the label **Input Document**.

The following XQuery expressions are examples of valid input to this field: \$body/\*[1]

\$body/po:PurchaseOrder

**Note:** The following variable name is not a valid entry for this field and results in an exception: bodv

4. Do one of the following:

To save the expression, click **Submit**. The **Edit Stage Configuration** page is displayed. The expression is populated with the transformation you selected. To learn more, continue in "Viewing and Changing Stage Configuration Details" on page 14-87 or "Adding an Action" on page 14-56.

To validate the expression, click Validate.

To discard your changes, click Cancel.

**Note:** When you click **Submit**, the Message Flow is updated in the current session. When you have finished making changes to this configuration, from the left navigation pane, click **Activate** under **Change Center**. The session ends and the core configuration is updated. Alternatively, click **Discard** at any time during the session to delete the changes you have made so far in the current session.

#### Related Topics

"Message Context" on page A-1

"Overview of Proxy Services" on page 14-2

- "Adding a Proxy Service" on page 14-10
- "Listing and Locating Proxy Services" on page 14-28
- "Viewing and Changing Proxy Services" on page 14-30
- "Viewing and Changing Message Flow" on page 14-42

### **Editing an XPath Expression**

The **Edit an XPath Expression** page enables you to edit an XPath expression. You can access this page through the Message Flow of a proxy service. To learn more about Message Flow, see "Overview of Message Flow" on page 14-38.

**Note:** The XQuery and XPath editors allow you to declare a variable's structure by mapping it to a type or element and then creating path expressions with a drag and drop action from the graphical representation of the structure. This is an ease-of-use feature. You can also enter the path expressions manually instead.

You can use this feature directly for all user-defined variables, as well as **\$inbound**, **\$outbound**, and **\$fault**. However, you cannot use it directly to access XML attachments in **\$attachments**, headers in **\$header**, or documents and RPC parameters in **\$body**, with one exception— you can use it directly to access documents and parameters in **\$body** for request messages received by a WSDL proxy service.

#### To Edit an XPath Expression

- 1. If you have not already done so, from the left navigation pane, under **Change Center**, click **Create** to create a new session for making changes to the current configuration. To learn more, see "Using the Change Center" on page 2-3.
- On the Summary of Proxy Services page, click the Edit Message Flow icon for the
  appropriate proxy service. Alternatively, if you are in the Project Explorer module, click
  the Edit Message Flow icon for the appropriate proxy service in the list of resources for a
  selected project or folder.
  - The **Edit Message Flow** page is displayed for the proxy service you selected.
- 3. Expand the an existing pipeline to view the pipeline pair.
- 4. Click the **Stage** icon for the stage that you want to edit, click **Edit**, then click **Stage**. The **Edit Stage Configuration** page is displayed. If you have previously added actions, the page displays these actions.

- 5. To select the XPath expression you want to edit, locate the action that contains the expression.
- 6. To open the Expression editor, click the link for the XPath expression contained within the action.

The **Edit an XPath Expression** page is displayed. The page includes the following functionality:

- A field in which you can edit the XPath expression
- Message Context Variables Panel
- Namespace Definitions Panel
- 7. Do one of the following:

Table 14-46 Edit an XPath Expression Page

| То                                          | Complete These Steps                                                                                                    |  |
|---------------------------------------------|----------------------------------------------------------------------------------------------------|--|
| Generate XPath for message context variable | 1. In the Message Context Variables panel, select one of these context variable types from the drop-down list: <b>attachments</b> , <b>header</b> , <b>outbound</b> , <b>body</b> , or <b>inbound</b> . To learn more about message context variables, see "Message Context" on page A-1. |  |
|                                             | 2. Click the displayed name to make the variable appear in the <b>XPath</b> field of the Message Context Variables panel.                                                                                                    |  |
|                                             | <b>Note:</b> The displayed names are a tree view that may be expanded to reveal sub elements that may in turn be selected.                                                                                                    |  |
|                                             | 3. To build the expression, highlight the text, then drag the context variable from the <b>XPath</b> field, and drop it in the <b>Edit the Expression</b> field.                                                                                                    |  |
| Define a message context variable           | To learn more, see "Defining a New Message Context Variable" on page 14-102.                                                                                                    |  |

| То                         | Complete These Steps                                                                                                    |  |
|----------------------------|----------------------------------------------------------------------------------------------------|--|
| Define a user namespace    | In the Namespace Definitions panel, click the + for User Namespaces. The New Namespace Declaration dialog box is displayed.                                                                                                    |  |
|                            | 2. In the <b>Prefix</b> field, enter a prefix.                                                                                                    |  |
|                            | 3. In the <b>Namespace</b> field, enter a namespace.                                                                                                    |  |
|                            | 4. Click <b>OK</b> .                                                                                                    |  |
|                            | <b>Note:</b> An XML namespace is a way of making the element and attribute names globally unique. You qualify the element and attribute names, which are local names, with the namespace prefix to achieve this uniqueness.                                                                                                    |  |
| Delete a user namespace    | In the Namespace Definitions panel, click the - (minus sign) that corresponds to the user namespace you want to delete.                                                                                                    |  |
| Build the XPath expression | 1. Enter or paste text into the <b>Edit an XPath Expression</b> field.                                                                                                    |  |
| manually                   | Note: To build the expression, you can drag context variables from the Message Context Variables Panel, and drop them in the Edit an XPath Expression field. You can also add predefined default namespaces, variable namespaces, and user-defined namespaces, which are listed in the Namespace Definitions panel.                                                                                                    |  |
|                            | The drag-and-drop feature is supported only on an Internet Explorer browser. Other browsers do not support the JavaScript to set the dragged text. To use the XML schema tree, instead of doing a drag-and-drop, you must click the node you are interested in. The XPath for this node is displayed in the text area at the bottom of the palette. You must then copy and paste the content of this text area into the <b>Edit an XQuery Transformation</b> field. |  |
|                            | 2. Do one of the following:                                                                                                    |  |
|                            | To save the expression, click <b>Submit</b> . The <b>Edit a Stage Configuration</b> page is displayed. The Expression is populated with the text you entered. To learn more, continue in "Viewing and Changing Stage Configuration Details" on page 14-87 or "Adding an Action" on page 14-56.                                                                                                    |  |
|                            | To discard your changes, click <b>Cancel</b> .                                                                                                    |  |

**Note:** When you click Submit, the Message Flow is updated in the current session. When you have finished making changes to this configuration, from the left navigation pane, click **Activate** under **Change Center**. The session ends and the core configuration is updated. Alternatively, click **Discard** at any time during the session to delete the changes you have made so far in the current session.

### **Related Topics**

```
"Message Context" on page A-1
```

### **Defining a New Message Context Variable**

The **Define a New Message Context Variable** page enables you to define a new message context variable type. You can access this page from the **Edit an XQuery Expression**, **Edit an XPath Expression**, or **Edit an XQuery Condition** pages. To learn more, see "Editing an XQuery Expression" on page 14-94, "Editing an XPath Expression" on page 14-99, or "Editing an XQuery Condition" on page 14-89.

#### To Define a New Message Context Variable

1. In the Message Context Variables panel on the **Edit an XQuery Expression**, **Edit an XPath Expression**, or **Edit an XQuery Condition** pages, click the + icon.

The **Define a New Message Context Variable** page is displayed.

- 2. In the Variable Name field, enter the name of the variable you want to define.
- 3. In the **Select the type for this Message Context Variable** field, select the variable type: **String**, **Untyped XML**, **XML Schema**, **WSDL** or **MFL**.

**Note:** You can click **Browse** and use the appropriate **Browser** to select an XML Schema, WSDL, or MFL, then click **Submit**.

- 4. Do one of the following:
  - To save the new variable and return to the previous page, click **Submit**.
  - To disregard changes and return to the previous page, click Cancel.

### **Related Topics**

"Message Context" on page A-1

<sup>&</sup>quot;Overview of Proxy Services" on page 14-2

<sup>&</sup>quot;Adding a Proxy Service" on page 14-10

<sup>&</sup>quot;Listing and Locating Proxy Services" on page 14-28

<sup>&</sup>quot;Viewing and Changing Proxy Services" on page 14-30

<sup>&</sup>quot;Viewing and Changing Message Flow" on page 14-42

<sup>&</sup>quot;Overview of Proxy Services" on page 14-2

<sup>&</sup>quot;Adding a Proxy Service" on page 14-10

<sup>&</sup>quot;Viewing and Changing Message Flow" on page 14-42

### **Error Messages and Handling**

This section includes the following topics:

- Error Handlers
- Nested Error Handlers
- Empty Error Handlers
- Error Handler Actions
- Error Handler Configuration

#### **Error Handlers**

BEA AquaLogic Service Bus enables you to configure your system to format and return error messages.

Errors can occur during Message Flow processing for various reasons. For example, security errors occur if a username is not correctly validated or authorized; transformation errors occur if AquaLogic Service Bus is unable to successfully transform or validate a message; a routing error is raised if a routing service is unavailable, and so on. Typically, these errors originate from a specific stage, route node or from the proxy service, as this is where most of the Message Flow logic is implemented.

AquaLogic Service Bus provides a mechanism to handle these errors by enabling you to define error handlers. An error handler is a pipeline that allows you to perform various actions such as logging, transformation, and publishing to handle errors appropriately.

If an error occurs within a stage a sequence of steps are executed. This sequence of steps constitutes an error pipeline for that stage.

#### **Nested Error Handlers**

You can configure an error handler for the entire Message Flow as well as for every pipeline and stage within the Message Flow. You may also configure error handlers for route nodes but not for branch nodes.

When an error occurs, it is handled by the inner-most encompassing error handler. For example, a stage's error handler handles a transformation error if it occurs while executing the assign action in that stage. If there is no error handler configured for the stage, it is handled by the next level error handler, which is that of the pipeline that contains the transformation stage. If that error

handler does not exist, it is then handled by the Message Flow-level error handler. If that fails, then a default system-level error handler processes the error.

The next level error handler for uncaught errors that occur in a route node is the Message Flow-level handler. Thus, unlike stage errors which can be handled at 3 levels by user-configured handlers, Message Flow errors can only be caught by at most 2 levels of user-configured handlers.

Every component—stage, pipeline or Message Flow—can have at most 1 error handler. Therefore, only 1 Message Flow-level error handler is used to process any error that occurs during either request or response processing (that is not handled at a lower level by a pipeline or stage error handler). Since the inbound binding layer is not associated with any particular stage or pipeline, errors that occur in the binding layer are always handled by the Message Flow-level error handler. Outbound binding layer errors may occur in several places, depending on what entity is performing communication. For example, binding layer errors that occur during routing can be caught by the routing node's error handler. Similarly, binding layer errors that occur during a publish operation in a publish stage can be caught by the stage-level error handler.

### **Empty Error Handlers**

An empty or unconfigured error handler is identical to not having an error handler. For example, if the stage-level error handler was created but never configured, then the error *bubbles-up* to the next level handler.

#### **Frror Handler Actions**

When an error handler processes an error, it can finish with one of two actions:

Table 14-47 Error Handler Actions

| Error Actions                                                                                                    | Description                                                                                                    |
|----------------------------------------------------------------------------------------------------|----------------------------------------------------------------------------------------------------|
| Reply                                                                                                    | If you assign this action, an error response is immediately created for the proxy service client. All further Message Flow processing stops and a response message is sent based on the message-related context variables. In this instance, you can configure the error handler to send a simple reply to the proxy service or a more detailed reply stating that an error occurred. |
|                                                                                                    | The difference between HTTP reply with success and reply with failure is as follows:                                                                                                    |
|                                                                                                    | <ul> <li>Reply with success sends status code 200 and \$body</li> </ul>                                                                                                    |
|                                                                                                    | <ul> <li>Reply with failure status sends status code 500 and \$body</li> </ul>                                                                                                    |
| Resume  If you assign this action, Message Flow processing continues as though that a soccurred. Processing continues from the point where the error was successfully consumed. You may be required to configure the error hand correspond with the context variables as they may be in a state that isn't e by the rest of the Message Flow. When an error handler consumes an error processing resumes as though the error handler had finished executing successfully; it does not resume at the point the error occurred. |                                                                                                    |

If neither the Reply nor the Resume action is initiated, the error is rethrown. In this case, the error is pushed forward and handled by the next level error handler. Unless otherwise specified, the rethrow action is the default action of an error handler.

To learn how Message Flow chooses among these actions, see "Error Handler Configuration" on page 14-106.

# **Error Handler Configuration**

Since an error handler is another pipeline, it is configured like any other pipeline. For example, the Publish action may be used to send error notifications to other services, the Assign action may be used to modify the context variables, and so on. Some actions, however, are not allowed to appear in an error handler.

In addition to the standard context variables, there is an additional context variable available to an error handler—the \$fault variable. The \$fault variable contains information about any error that occurs during Message Flow processing. When an error occurs, this variable is populated with information about the error, prior to the error-handler being invoked. The \$fault

variable is only ever defined within error handlers. It is never defined within a simple request and response pipeline. This is the key difference between an error pipeline and any other pipeline.

There are four core elements within the sfault variable:

Table 14-48 Error Handler Configuration

| Element   | Description                                                    |  |
|-----------|----------------------------------------------------------------|--|
| errorCode | Holds an error code as a string value                          |  |
| Reason    | Contains a brief textual description of the error              |  |
| Details   | Contains arbitrary XML content about the error                 |  |
| Location  | Identifies the pipeline and the stage where the error occurred |  |

You can modify the **\$fault** variable; however it is only relevant inside an error handler.

#### **Related Topics**

# Adding Error Handling for the Proxy Service

The **Edit Message Flow** page enables you to add error handling for the proxy service. You can configure error handling at the Message Flow, pipeline, route node, and stage level. To learn more, see "Error Messages and Handling" on page 14-104.

#### To Add Error Handling for a Proxy Service

1. If you have not already done so, from the left navigation pane, under **Change Center**, click **Create** to create a new session for making changes to the current configuration. To learn more, see "Using the Change Center" on page 2-3.

<sup>&</sup>quot;Adding a Proxy Service" on page 14-10

<sup>&</sup>quot;Listing and Locating Proxy Services" on page 14-28

<sup>&</sup>quot;Viewing and Changing Proxy Services" on page 14-30

<sup>&</sup>quot;Viewing and Changing Message Flow" on page 14-42

On the Summary of Proxy Services page, click the Edit Message Flow icon for the
appropriate proxy service. Alternatively, if you are in the Project Explorer module, click
the Edit Message Flow icon for the appropriate proxy service in the list of resources for a
selected project or folder.

The **Edit Message Flow** page is displayed for the proxy service you selected. The page includes the following functionality:

- A proxy service icon
- The name of the proxy service
- A pipeline pair node icon and name if you have already added a pipeline pair node
- An echo node icon
- In the left navigation pane, a map of the Message Flow, which enables you to link to the pages associated with the various objects in the Message Flow.
- 3. Click the **Start Node** icon, then click **Add Service Error Handler**. The **Edit Error Handler** page is displayed, which includes an **Error Handler** icon.
- 4. Click the Error Handler icon, then click Add Stage. The Stage icon and the Name and Description fields are displayed.
- 5. In the **Name** field, enter a name for the stage.
- 6. In the **Description** field, enter a description of the stage.
- 7. To save the name and description of the stage, click **Save**.
- 8. Click the **Stage** icon, click **Edit**, then click **Stage**. The **Edit Stage Configuration** page is displayed.
- 9. To add an action, click **Add an Action**, then select the action you want to add.

Since an error handler is another pipeline, it is configured like any other pipeline. For example, the **Publish** action may be used to send error notifications to other services, the **Assign** action may be used to modify the context variables, and so on. To learn more about the type of action you want to add, see the appropriate procedure in "Adding an Action" on page 14-56. There is no restriction on what actions may be chained together.

In addition, three commonly-used error actions are **Raise Error**, **Reply**, and **Resume**. To learn more about these actions, see "Error Handler Actions" on page 14-105 in "Error Messages and Handling" on page 14-104.

When you have finished adding actions, continue to the next step.

- 10. Do one of the following:
  - To save the actions, click **Save**. The **Edit Error Handler** page is displayed.
  - To disregard changes and return to the **Edit Error Handler** page, click **Cancel**.
  - To clear any unsaved edits and remain on the Edit Stage Configuration page, click Clear.
- 11. When you have saved the actions, do one of the following:

Table 14-49 Adding Proxy Service Error Handling

| То                                                             | Complete This Step                                                         |
|----------------------------------------------------------------|----------------------------------------------------------------------------|
| Continue adding actions to configure the error handler         | Click the <b>Stage</b> icon, click <b>Edit</b> , then click <b>Stage</b> . |
| Edit the stage name and description                            | Click the Stage icon, click Edit, then click Name and Description.         |
| Add another stage                                              | Select the Error Handler or Stage icon, then click Add Stage.              |
| Save the updates and return to the Edit<br>Message Flow page   | Click Save.                                                                |
| Disregard changes and return to the Edit<br>Message Flow page  | Click Cancel.                                                              |
| Clear the changes and remain on the Edit<br>Error Handler page | Click Clear.                                                               |

Note: When you click Save, the Message Flow is updated in the current session. When you have finished making changes to this configuration, from the left navigation pane, click **Activate** under **Change Center**. The session ends and the core configuration is updated. Alternatively, click **Discard** at any time during the session to delete the changes you have made so far in the current session.

### **Related Topics**

"Error Messages and Handling" on page 14-104

"Adding Pipeline Error Handling" on page 14-110

- "Adding Stage Error Handling" on page 14-112
- "Adding Error Handling for the Route Node" on page 14-115
- "Viewing and Changing Message Flow" on page 14-42
- "Overview of Proxy Services" on page 14-2

### **Adding Pipeline Error Handling**

The **Edit Message Flow** page enables you to add error handling for a pipeline. You can configure error handling at the Message Flow, pipeline, route node, and stage level. To learn more, see "Error Messages and Handling" on page 14-104.

**Note:** You must create a pipeline pair node before you can add a pipeline error handler. To learn more, see "Adding a Pipeline Pair Node" on page 14-44.

#### To Add Error Handling for a Pipeline

- 1. If you have not already done so, from the left navigation pane, under **Change Center**, click **Create** to create a new session for making changes to the current configuration. To learn more, see "Using the Change Center" on page 2-3.
- On the Summary of Proxy Services page, click the Edit Message Flow icon for the
  appropriate proxy service. Alternatively, if you are in the Project Explorer module, click
  the Edit Message Flow icon for the appropriate proxy service in the list of resources for a
  selected project or folder.
  - The **Edit Message Flow** page is displayed for the proxy service you selected.
- 3. Expand an existing pipeline pair node to view the pipeline pair, which consists of request and response pipelines.
- 4. Click the pipeline to which you want to add error handling, then click **Add Pipeline Error Handler**. The **Edit Error Handler** page is displayed.
- 5. Click the Error Handler icon, then click Add Stage. The Stage icon and the Name and Description fields are displayed.
- 6. In the **Name** field, enter a name for the stage.
- 7. In the **Description** field, enter a description of the stage.
- 8. To save the name and description of the stage, click **Save**.

- 9. Click the **Stage** icon, click **Edit**, then click **Stage**. The **Edit Stage Configuration** page is displayed.
- 10. To add an action, click **Add an Action**, then select the action you want to add.

Since an error handler is another pipeline, it is configured like any other pipeline. For example, the **Publish** action may be used to send error notifications to other services, the **Assign** action may be used to modify the context variables, and so on. To learn more about the type of action you want to add, see the appropriate procedure in "Adding an Action" on page 14-56. There is no restriction on what actions may be chained together.

In addition, three commonly-used error actions are **Raise Error**, **Reply**, and **Resume**. To learn more about these actions, see "Error Handler Actions" on page 14-105 in "Error Messages and Handling" on page 14-104.

When you have finished adding actions, continue to the next step.

- 11. Do one of the following:
  - To save the actions, click **Save**. The **Edit Error Handler** page is displayed.
  - To disregard changes and return to the Edit Error Handler page, click Cancel.
  - To clear any unsaved edits and remain on the Edit Stage Configuration page, click Clear.
- 12. When you have saved the actions, do one of the following:

Table 14-50 Adding Pipeline Error Handling

| То                                                           | Complete This Step                                                                  |
|--------------------------------------------------------------|-------------------------------------------------------------------------------------|
| Continue adding actions to configure the error handler       | Click the Stage icon, click Edit, then click Stage.                                 |
| Edit the stage name and description                          | Click the Stage icon, click Edit, then click Name and Description.                  |
| Add another stage                                            | Select the <b>Error Handler</b> or <b>Stage</b> icon, then click <b>Add Stage</b> . |
| Save the updates and return to the Edit<br>Message Flow page | Click Save.                                                                         |

| To                                                             | Complete This Step |
|----------------------------------------------------------------|--------------------|
| Disregard changes and return to the Edit<br>Message Flow page  | Click Cancel.      |
| Clear the changes and remain on the Edit<br>Error Handler page | Click Clear.       |

Note: When you click Save, the Message Flow is updated in the current session. When you have finished making changes to this configuration, from the left navigation pane, click **Activate** under **Change Center**. The session ends and the core configuration is updated. Alternatively, click **Discard** at any time during the session to delete the changes you have made so far in the current session.

#### **Related Topics**

"Error Messages and Handling" on page 14-104

"Adding Error Handling for the Proxy Service" on page 14-107

"Adding Stage Error Handling" on page 14-112

"Adding Error Handling for the Route Node" on page 14-115

"Viewing and Changing Message Flow" on page 14-42

"Overview of Proxy Services" on page 14-2

### **Adding Stage Error Handling**

The **Edit Message Flow** page enables you to add error handling for a stage. You can configure error handling at the Message Flow, pipeline, route node, and stage level. To learn more, see "Error Messages and Handling" on page 14-104.

**Note:** You must create a stage before you can add a stage error handler. To learn more, see "Adding a Stage" on page 14-54.

#### To Add Error Handling for a Stage

1. If you have not already done so, from the left navigation pane, under **Change Center**, click **Create** to create a new session for making changes to the current configuration. To learn more, see "Using the Change Center" on page 2-3.

On the Summary of Proxy Services page, click the Edit Message Flow icon for the
appropriate proxy service. Alternatively, if you are in the Project Explorer module, click
the Edit Message Flow icon for the appropriate proxy service in the list of resources for a
selected project or folder.

The **Edit Message Flow** page is displayed for the proxy service you selected.

- Expand an existing pipeline pair node to view the pipeline pair, which consists of request and response pipelines. If you have previously added stages, the **Stage** icons are also displayed.
- 4. Click the **Stage** icon for the stage you want to edit, click **Add**, then click **Add Stage Error Handler**. The **Edit Error Handler** page is displayed.
- 5. Click the Error Handler icon, then click Add Stage. The Stage icon and the Name and Description fields are displayed.
- 6. In the **Name** field, enter a name for the stage.
- 7. In the **Description** field, enter a description of the stage.
- 8. To save the name and description of the stage, click **Save**.
- 9. Click the **Stage** icon, click **Edit**, then click **Stage**. The **Edit Stage Configuration** page is displayed.
- 10. To add an action, click **Add an Action**, then select the action you want to add.

Since an error handler is another pipeline, it is configured like any other pipeline. For example, the **Publish** action may be used to send error notifications to other services, the **Assign** action may be used to modify the context variables, and so on. To learn more about the type of action you want to add, see the appropriate procedure in "Adding an Action" on page 14-56. There is no restriction on what actions may be chained together.

In addition, three commonly-used error actions are **Raise Error**, **Reply**, and **Resume**. To learn more about these actions, see "Error Handler Actions" on page 14-105 in "Error Messages and Handling" on page 14-104.

When you have finished adding actions, continue to the next step.

- 11. Do one of the following:
  - To save the actions, click **Save**. The **Edit Error Handler** page is displayed.
  - To disregard changes and return to the **Edit Error Handler** page, click **Cancel**.

- To clear any unsaved edits and remain on the Edit Stage Configuration page, click
   Clear.
- 12. When you have saved the actions, do one of the following:

Table 14-51 Adding Stage Error Handling

| То                                                             | Complete This Step                                                         |
|----------------------------------------------------------------|----------------------------------------------------------------------------|
| Continue adding actions to configure the error handler         | Click the <b>Stage</b> icon, click <b>Edit</b> , then click <b>Stage</b> . |
| Edit the stage name and description                            | Click the Stage icon, click Edit, then click Name and Description.         |
| Add another stage                                              | Select the Error Handler or Stage icon, then click Add Stage.              |
| Save the updates and return to the Edit<br>Message Flow page   | Click Save.                                                                |
| Disregard changes and return to the Edit<br>Message Flow page  | Click Cancel.                                                              |
| Clear the changes and remain on the Edit<br>Error Handler page | Click Clear.                                                               |

Note: When you click Save, the Message Flow is updated in the current session. When you have finished making changes to this configuration, from the left navigation pane, click Activate under Change Center. The session ends and the core configuration is updated. Alternatively, click **Discard** at any time during the session to delete the changes you have made so far in the current session.

#### **Related Topics**

- "Error Messages and Handling" on page 14-104
- "Adding Error Handling for the Proxy Service" on page 14-107
- "Adding Pipeline Error Handling" on page 14-110
- "Adding Error Handling for the Route Node" on page 14-115
- "Viewing and Changing Message Flow" on page 14-42

"Overview of Proxy Services" on page 14-2

### **Adding Error Handling for the Route Node**

The **Edit Message Flow** page enables you to add error handling for a route node. You can configure error handling at the Message Flow, pipeline, route node, and stage level. To learn more, see "Error Messages and Handling" on page 14-104.

**Note:** You must create a route node before you can add a route node error handler. To learn more, see "Adding a Route Node" on page 14-73.

#### To Add Error Handling for a Route Node

- 1. If you have not already done so, from the left navigation pane, under **Change Center**, click **Create** to create a new session for making changes to the current configuration. To learn more, see "Using the Change Center" on page 2-3.
- On the Summary of Proxy Services page, click the Edit Message Flow icon for the
  appropriate proxy service. Alternatively, if you are in the Project Explorer module, click
  the Edit Message Flow icon for the appropriate proxy service in the list of resources for a
  selected project or folder.
  - The **Edit Message Flow** page is displayed for the proxy service you selected.
- 3. Click the **Route Node** icon, then click **Add Error Handler**. The **Edit Error Handler** page is displayed.
- 4. Click the Error Handler icon, then click Add Stage. The Stage icon and the Name and Description fields are displayed.
- 5. In the **Name** field, enter a name for the stage.
- 6. In the **Description** field, enter a description of the stage.
- 7. To save the name and description of the stage, click **Save**.
- 8. Click the **Stage** icon, click **Edit**, then click **Stage**. The **Edit Stage Configuration** page is displayed.
- 9. To add an action, click **Add an Action**, then select the action you want to add.
  - Since an error handler is another pipeline, it is configured like any other pipeline. For example, the **Publish** action may be used to send error notifications to other services, the **Assign** action may be used to modify the context variables, and so on. To learn more about

the type of action you want to add, see the appropriate procedure in "Adding an Action" on page 14-56. There is no restriction on what actions may be chained together.

In addition, three commonly-used error actions are **Raise Error**, **Reply**, and **Resume**. To learn more about these actions, see "Error Handler Actions" on page 14-105 in "Error Messages and Handling" on page 14-104.

When you have finished adding actions, continue to the next step.

#### 10. Do one of the following:

- To save the actions, click **Save**. The **Edit Error Handler** page is displayed.
- To disregard changes and return to the **Edit Error Handler** page, click **Cancel**.
- To clear any unsaved edits and remain on the Edit Stage Configuration page, click Clear.
- 11. When you have saved the actions, do one of the following:

Table 14-52 Adding Route Node Error Handling

| То                                                             | Complete This Step                                                         |
|----------------------------------------------------------------|----------------------------------------------------------------------------|
| Continue adding actions to configure the error handler         | Click the <b>Stage</b> icon, click <b>Edit</b> , then click <b>Stage</b> . |
| Edit the stage name and description                            | Click the Stage icon, click Edit, then click Name and Description.         |
| Add another stage                                              | Select the Error Handler or Stage icon, then click Add Stage.              |
| Save the updates and return to the Edit<br>Message Flow page   | Click Save.                                                                |
| Disregard changes and return to the Edit<br>Message Flow page  | Click Cancel.                                                              |
| Clear the changes and remain on the Edit<br>Error Handler page | Click Clear.                                                               |

Note: When you click Save, the Message Flow is updated in the current session. When you have finished making changes to this configuration, from the left navigation pane, click Activate under Change Center. The session ends and the core configuration is updated.

Alternatively, click **Discard** at any time during the session to delete the changes you have made so far in the current session.

# **Related Topics**

- "Error Messages and Handling" on page 14-104
- "Adding Error Handling for the Proxy Service" on page 14-107
- "Adding Pipeline Error Handling" on page 14-110
- "Adding Stage Error Handling" on page 14-112
- "Viewing and Changing Message Flow" on page 14-42
- "Overview of Proxy Services" on page 14-2

# **Viewing and Changing an Error Handler**

The **Edit Message Flow** page enables you to view and change error handlers. You can configure error handling at the Message Flow, pipeline, route node, and stage level. To learn more, see "Error Messages and Handling" on page 14-104.

#### To View and Change an Error Handler

- 1. If you have not already done so, from the left navigation pane, under **Change Center**, click **Create** to create a new session for making changes to the current configuration. To learn more, see "Using the Change Center" on page 2-3.
- On the Summary of Proxy Services page, click the Edit Message Flow icon for the
  appropriate proxy service. Alternatively, if you are in the Project Explorer module, click
  the Edit Message Flow icon for the appropriate proxy service in the list of resources for a
  selected project or folder.
  - The **Edit Message Flow** page is displayed for the proxy service you selected.
- 3. Do one of the following:

Table 14-53 Viewing and Changing the Error Handler

| То                                                      | Complete This Step                                                                                                    |
|---------------------------------------------------------|----------------------------------------------------------------------------------------------------|
| View and change the error handler for the proxy service | Click the <b>Start Node</b> icon, then click <b>Edit Service Error Handler</b> . The <b>Edit Error Handler</b> page is displayed. To learn more, see "Adding Error Handling for the Proxy Service" on page 14-107.     |
| View and change the pipeline error handler              | Click the appropriate <b>Pipeline Pair</b> icon, then click <b>Edit Pipeline Error Handler</b> . The <b>Edit Error Handler</b> page is displayed. To learn more, see "Adding Pipeline Error Handling" on page 14-110.  |
| View and change the route node error handler            | Click the <b>Route Node</b> icon, click <b>Edit</b> , then click <b>Error Handler</b> . The <b>Edit Error Handler</b> page is displayed. To learn more, see "Adding Error Handling for the Route Node" on page 14-115. |
| View and change the stage error handler                 | Click the appropriate <b>Stage</b> icon, click <b>Edit</b> , then <b>Stage Error Handler</b> . The <b>Edit Error Handler</b> page is displayed. To learn more, see "Adding Stage Error Handling" on page 14-112.       |

#### **Related Topics**

### **Deleting an Error Handler**

The **Edit Message Flow** page enables you to delete existing error handlers. You can configure error handling at the Message Flow, pipeline, route node, and stage level. To learn more, see "Error Messages and Handling" on page 14-104.

#### To Delete an Error Handler

1. If you have not already done so, from the left navigation pane, under **Change Center**, click **Create** to create a new session for making changes to the current configuration. To learn more, see "Using the Change Center" on page 2-3.

<sup>&</sup>quot;Error Messages and Handling" on page 14-104

<sup>&</sup>quot;Deleting an Error Handler" on page 14-118

<sup>&</sup>quot;Viewing and Changing Message Flow" on page 14-42

<sup>&</sup>quot;Overview of Proxy Services" on page 14-2

On the Summary of Proxy Services page, click the Edit Message Flow icon for the
appropriate proxy service. Alternatively, if you are in the Project Explorer module, click
the Edit Message Flow icon for the appropriate proxy service in the list of resources for a
selected project or folder.

The **Edit Message Flow** page is displayed for the proxy service you selected.

3. Do one of the following:

Table 14-54 Deleting the Error Handler

| To                                             | Complete This Step                                                                                                    |
|------------------------------------------------|----------------------------------------------------------------------------------------------------|
| Delete the error handler for the proxy service | Click the <b>Start Node</b> icon, then click <b>Delete Service Error Handler</b> . The service error handler is deleted.                  |
| Delete the pipeline error handler              | Click the appropriate <b>Pipeline Pair</b> icon, then click <b>Delete Pipeline Error Handler</b> . The pipeline error handler is deleted. |
| Delete the route node error handler            | Click the <b>Route Node</b> icon, click <b>Edit</b> , then click <b>Error Handler</b> . The route node error handler is deleted.          |
| Delete the stage error handler                 | Click the appropriate <b>Stage</b> icon, click <b>Edit</b> , then <b>Stage Error Handler</b> . The stage error handler is deleted.        |

Note: When you click Delete, the Message Flow is updated in the current session. When you have finished making changes to this configuration, from the left navigation pane, click **Activate** under **Change Center**. The session ends and the core configuration is updated. Alternatively, click **Discard** at any time during the session to delete the changes you have made so far in the current session.

# Related Topics

- "Error Messages and Handling" on page 14-104
- "Viewing and Changing Message Flow" on page 14-42
- "Adding Error Handling for the Proxy Service" on page 14-107
- "Adding Pipeline Error Handling" on page 14-110
- "Adding Stage Error Handling" on page 14-112
- "Adding Error Handling for the Route Node" on page 14-115
- "Viewing and Changing an Error Handler" on page 14-117

Proxy Services

"Overview of Proxy Services" on page 14-2

# **Security Configuration**

#### This section includes the following topics:

- Overview of Security Configuration
- Adding a User
- Listing and Locating Users
- Viewing and Changing User Details
- Deleting a User
- Adding a Group
- Listing and Locating Groups
- Viewing and Changing Group Details
- Deleting a Group
- Adding a Role
- Listing and Locating Roles
- Viewing and Changing Role Details
- Deleting a Role
- Adding a Credential
- Listing and Locating Credentials

- Viewing and Changing Credential Details
- Deleting a Credential
- Listing and Locating Access Control Policies

#### **Overview of Security Configuration**

This section includes the following topics:

- Users
- Groups
- Roles
- Role-Based Access in AquaLogic Service Bus Console

You use the **Security Configuration** module to determine who has access to the resources in AquaLogic Service Bus. You configure transport-level security and message-level security by configuring credentials and access control policies, using WSDLs, WS-Policy statements, and while creating and editing proxy and business services. For more information, see "Access Control Security" in Securing Inbound and Outbound Messages in the *BEA AquaLogic Service Bus User Guide*.

The following table lists the pages you can access from the **Security Configuration** module. The tasks and help topics associated with each are provided:

| Page             | Associated Tasks                  | Help Topics                       |
|------------------|-----------------------------------|-----------------------------------|
| Summary of Users | View a list of users              | Listing and Locating Users        |
|                  | Filter the list                   | <u> </u>                          |
|                  | Add a user                        | Adding a User                     |
|                  | Delete a user                     | Deleting a User                   |
| User Details     | View details of a specific user   | Viewing and Changing User Details |
|                  | Update details of a specific user | <del></del>                       |

| Page               | Associated Tasks                        | Help Topics                             |
|--------------------|-----------------------------------------|-----------------------------------------|
| Summary of Groups  | View a list of groups                   | Listing and Locating Groups             |
|                    | Filter the list                         | -                                       |
|                    | Add a group                             | Adding a Group                          |
|                    | Delete a group                          | Deleting a Group                        |
| Group Details      | View details of a specific group        | Viewing and Changing Group Details      |
|                    | Update details of a specific group      | -                                       |
| Global Roles       | View a list of roles                    | Listing and Locating Roles              |
|                    | Filter the list                         | -                                       |
|                    | Add a role                              | Adding a Role                           |
|                    | Delete a role                           | Deleting a Role                         |
| Role Details       | View details of a specific role         | Viewing and Changing Role Details       |
|                    | Update details of a specific role       | -                                       |
| Summary of         | View a list of credentials              | Listing and Locating Credentials        |
| Credentials        | Filter the list                         | -                                       |
|                    | Add a credential                        | Adding a Credential                     |
|                    | Delete a credential                     | Deleting a Credential                   |
| Credential Details | View details of a specific credential   | Viewing and Changing Credential Details |
|                    | Update details of a specific credential | -                                       |

#### **Users**

Users are entities that can be authenticated. You can define users to authenticate access to a proxy service or access to the console. Each user is assigned a unique identity within the realm. To make it easier to administer a large number of users, users can be organized into named groups. Groups can in turn be assigned membership in other groups.

User type depends on the group to which the user is assigned. You can create the following types of users:

| Property                  | Description                                                                                                    |
|---------------------------|----------------------------------------------------------------------------------------------------|
| Administrators            | Has complete access to all AquaLogic Service Bus objects and functions.                                                                                  |
| Deployers                 | Has read access to all objects. Can create, delete, edit, import or export resources, services, proxy service providers, or projects.                    |
| IntegrationAdministrators | Has complete access to all AquaLogic Service Bus objects and functions, except for defining access control policies and editing users, group, and roles. |
| IntegrationDeployers      | Has read access to all objects. Can create, delete, edit, import or export resources, services, proxy service providers, or projects.                    |
| IntegrationMonitors       | Has read access to all objects. Can export any resource, service, proxy service provider, or project.                                                    |
| IntegrationOperators      | Has read and export access to all objects. Can configure alerts, enable or disable metric collection, and suspend or resume services.                    |
| Monitors                  | Has read access to all objects. Can export any resource, service, proxy service provider, or project.                                                    |
| Operators                 | Has read and export access to all objects. Can configure alerts, enable or disable metric collection, and suspend or resume services.                    |

# Groups

To make it easier to administer a large number of users, users can be organized into named groups. Groups can in turn be assigned membership in other groups.

The following table lists the group types:

| Property       | Description                                                                                                    |
|----------------|----------------------------------------------------------------------------------------------------|
| Administrators | Has complete access to all AquaLogic Service Bus objects and functions.                                                               |
| Deployers      | Has read access to all objects. Can create, delete, edit, import or export resources, services, proxy service providers, or projects. |

| Property                   | Description                                                                                                    |
|----------------------------|----------------------------------------------------------------------------------------------------|
| IntegrationAdministr ators | Has complete access to all AquaLogic Service Bus objects and functions.                                                               |
| IntegrationDeployers       | Has read access to all objects. Can create, delete, edit, import or export resources, services, proxy service providers, or projects. |
| IntegrationMonitors        | Has read access to all objects. Can export any resource, service, proxy service provider, or project.                                 |
| IntegrationOperators       | Has read and export access to all objects. Can configure alerts, enable or disable metric collection, and suspend or resume services. |
| Monitors                   | Has read access to all objects. Can export any resource, service, proxy service provider, or project.                                 |
| Operators                  | Has read and export access to all objects. Can configure alerts, enable or disable metric collection, and suspend or resume services. |

#### Roles

BEA AquaLogic Service Bus supports role-based authorization. Although the specific users that require access to the components that make up your AquaLogic Service Bus application may change depending upon the deployment environment, the roles that require access are typically more stable. Authorization involves granting an entity permissions and rights to perform certain actions on a resource.

In role-based authorization, security policies define the roles that are authorized to access the resource. In addition to the built-in roles that are associated with certain administrative and monitoring privileges, security policies that control access to the following resources can be configured from the AquaLogic Service Bus Console. Only a WebLogic Server administrator can edit security roles. To learn more about roles, see "Access Control Security" in Securing Inbound and Outbound Messages in the BEA AquaLogic Service Bus User Guide.

This **Global Roles** page displays key information about each global security role that has been configured in this security realm.

There are four types of roles:

| Туре | Name                      | Description                                                                                                    |
|------|---------------------------|----------------------------------------------------------------------------------------------------|
| A    | Integration Administrator | Has complete access to all AquaLogic Service Bus objects and functions.                                                               |
| О    | Integration Operator      | Has read and export access to all objects. Can configure alerts, enable or disable metric collection, and suspend or resume services. |
| M    | Integration Monitor       | Has read access to all objects. Can export any resource, service, proxy service provider, or project.                                 |
| D    | Integration Deployer      | Has read access to all objects. Can create, delete, edit, import or export resources, services, proxy service providers, or projects. |

# Role-Based Access in AquaLogic Service Bus Console

The following table shows the matrix of the actions that can be carried out in the console modules by users in the various roles:

| Console Module              | Action               | Permis | sions <sup>1</sup> |   |   |
|-----------------------------|----------------------|--------|--------------------|---|---|
| Role Type                   |                      | A      | 0                  | М | D |
| Monitoring                  |                      |        |                    |   |   |
| Dashboard                   |                      |        |                    |   |   |
| Services                    | View Statistics      | ✓      | ✓                  | ✓ | ✓ |
| Alerts                      | View Alerts          | ✓      | ✓                  | ✓ | ✓ |
| Message Reports             | View Message Reports | ✓      | ✓                  | ✓ | ✓ |
| Resource Browser            |                      |        |                    |   |   |
| Services                    |                      |        |                    |   |   |
| Business Service Definition | Create Service       | ✓      |                    |   | ✓ |

|                           | View Service         | ✓ | ✓ | ✓ | ✓        |
|---------------------------|----------------------|---|---|---|----------|
|                           | Edit Service         | ✓ |   |   | ✓        |
|                           | Delete Service       | ✓ |   |   | ✓        |
| Proxy Service Definition  | Create Proxy Service | ✓ |   |   | ✓        |
|                           | View Proxy Service   | ✓ | ✓ | ✓ | ✓        |
|                           | Edit Proxy Service   | ✓ |   |   | ✓        |
|                           | Delete Proxy Service | ✓ |   |   | ✓        |
| Alert Rule                | Create Alert Rule    | ✓ | ✓ |   | ✓        |
|                           | View Alert Rule      | ✓ | ✓ | ✓ | ✓        |
|                           | Edit Alert Rule      | ✓ | ✓ |   | ✓        |
|                           | Delete Alert Rule    | ✓ | ✓ |   | ✓        |
| Operational Configuration | View                 | ✓ | ✓ | ✓ | ✓        |
|                           | Create/Update/Delete | ✓ | ✓ |   | ✓        |
| WS-Policies               | Create WS-Policy     | ✓ |   |   | ✓        |
|                           | View WS-Policy       | ✓ | ✓ | ✓ | ✓        |
|                           | Edit WS-Policy       | ✓ |   |   | ✓        |
|                           | Delete WS-Policy     | ✓ |   |   | ✓        |
| WSDLs                     | Create WSDLs         | ✓ |   |   | ✓        |
|                           | View WSDLs           | ✓ | ✓ | ✓ | ✓        |
|                           | Edit WSDLs           | ✓ |   |   | <b>√</b> |
|                           | Delete WSDLs         | ✓ |   |   | <b>√</b> |
| XML Schemas               | Create XML Schemas   | ✓ |   |   | ✓        |
|                           | View XML Schemas     | ✓ | ✓ | ✓ | ✓        |

|                         | Edit XML Schemas                 | $\checkmark$ |   |   | ✓ |
|-------------------------|----------------------------------|--------------|---|---|---|
|                         | Delete XML Schemas               | ✓            |   |   | ✓ |
| XQuery Transformations  | Create XQuery                    | ✓            |   |   | ✓ |
|                         | View XQuery                      | ✓            | ✓ | ✓ | ✓ |
|                         | Edit XQuery                      | ✓            |   |   | ✓ |
|                         | Delete XQuery                    | ✓            |   |   | ✓ |
| XSLTs                   | Create XSLT                      | ✓            |   |   | ✓ |
|                         | View XSLT                        | ✓            | ✓ | ✓ | ✓ |
|                         | Edit XSLT                        | ✓            |   |   | ✓ |
|                         | Delete XSLT                      | ✓            |   |   | ✓ |
| MFLs                    | Create MFL                       | ✓            |   |   | ✓ |
|                         | View MFL                         | ✓            | ✓ | ✓ | ✓ |
|                         | Edit MFL                         | ✓            |   |   | ✓ |
|                         | Delete MFL                       | ✓            |   |   | ✓ |
| Proxy Service Providers | Create Proxy Service<br>Provider | ✓            |   |   | ✓ |
|                         | View Proxy Service Provider      | ✓            | ✓ | ✓ | ✓ |
|                         | Edit Proxy Service Provider      | ✓            |   |   | ✓ |
|                         | Delete Proxy Service<br>Provider | ✓            |   |   | ✓ |
|                         |                                  |              |   |   |   |
| Project Explorer        |                                  |              |   |   |   |
| Projects                | Create Project                   | ✓            |   |   | ✓ |
|                         | View Project                     | ✓            | ✓ | ✓ | ✓ |
|                         |                                  |              |   |   |   |

|                        | Edit Project      | ✓ |   |   | ✓ | _ |
|------------------------|-------------------|---|---|---|---|---|
|                        | Delete Project    | ✓ |   |   | ✓ |   |
| Folders                | Create Folder     | ✓ |   |   | ✓ | _ |
|                        | View Folder       | ✓ | ✓ | ✓ | ✓ |   |
|                        | Edit Folder       | ✓ |   |   | ✓ |   |
|                        | Delete Folder     | ✓ |   |   | ✓ | _ |
| Security Configuration |                   |   |   |   |   | _ |
| Users                  | Create User       |   |   |   |   | _ |
|                        | View User         | ✓ | ✓ | ✓ | ✓ | _ |
|                        | Edit User         |   |   |   |   | _ |
|                        | Delete User       |   |   |   |   |   |
| Groups                 | Create Group      |   |   |   |   | _ |
|                        | View Group        | ✓ | ✓ | ✓ | ✓ | _ |
|                        | Edit Group        |   |   |   |   |   |
|                        | Delete Group      |   |   |   |   | _ |
| Roles                  | Create Role       |   |   |   |   |   |
|                        | View Role         | ✓ | ✓ | ✓ | ✓ | _ |
|                        | Edit Role         |   |   |   |   | _ |
|                        | Delete Role       |   |   |   |   | _ |
| Credentials            | Create Credential |   |   |   |   | _ |
|                        | View Credential   |   |   |   |   | _ |
|                        | Edit Credential   |   |   |   |   | _ |
|                        |                   |   |   |   |   | _ |

|                          | Delete Credential |   |   |   |   |
|--------------------------|-------------------|---|---|---|---|
| Access Controls          | Create Policy     |   |   |   |   |
|                          | View Policy       |   |   |   |   |
|                          | Edit Policy       |   |   |   |   |
|                          | Delete Policy     |   |   |   |   |
|                          |                   |   |   |   |   |
| System Administration    |                   |   |   |   |   |
| Configuration Repository | Import Resources  | ✓ |   |   | ✓ |
|                          | Export Resources  | ✓ | ✓ | ✓ | ✓ |
| Deployment History       | View Task         | ✓ | ✓ | ✓ | ✓ |
|                          | Undo Task         | ✓ | ✓ |   | ✓ |
|                          |                   |   |   |   |   |
| Change Center            |                   |   |   |   |   |
| Session Management       | Begin Session     | ✓ | ✓ |   | ✓ |
|                          | View Session      | ✓ | ✓ |   | ✓ |
|                          | Undo Task         | ✓ | ✓ |   | ✓ |
|                          | Discard Session   | ✓ | ✓ |   | ✓ |
|                          | Commit Session    | ✓ | ✓ |   | ✓ |

<sup>1.</sup> Permission to perform an action is indicated by a checkmark  $(\checkmark)$  in the Role Type columns in the table.

### Adding a User

The **Create New User - General Configuration** page enables you to add a new user. To learn more about users, groups, and roles, see "Overview of Security Configuration" on page 15-2, and "Access Control Security" in Securing Inbound and Outbound Messages in the *BEA AquaLogic Service Bus User Guide*.

#### To Add a User

- 1. From the left navigation pane, select **Security Configuration**. The **Summary of Users** page is displayed.
- 2. Click Add New. The Create a New User General Configuration page is displayed.
- 3. In the **User Name** field, enter a unique name. This is a required field.
- 4. In the **Password** field, enter a password. The password must be at least 8 characters long. This is a required field.
- 5. In the **Confirm Password** field, enter the same password you entered for the **Password** field. This is a required field.
- 6. In the **Authentication Provider** field, select the authentication provider for this user.
- 7. In the **Group Membership** field, select a group for this user:
  - a. Select a group from the **Available Groups** field.
  - b. Click the arrow to move the group into the **Current Groups** field.

**Note:** The group you select determines the level of access this user has in the AquaLogic Service Bus Console. To learn about types of groups and role-based access, see "Groups" on page 15-4 and "Role-Based Access in AquaLogic Service Bus Console" on page 15-6 in "Overview of Security Configuration" on page 15-2.

- 8. Do one of the following:
  - To create the user, click **Save**.
    - The **Summary of Users** page is displayed. The new user is included in the list.
  - To disregard changes and return to the **Summary of Users** page, click **Cancel**.

**Note:** You cannot export users, groups, roles, credentials, certificates or access control policies when you export a configuration, as these objects are created through the WebLogic Server. You must create these objects again when you import the exported configuration, or where available use specific WebLogic Server tools to export and import them.

#### **Related Topics**

"Listing and Locating Users" on page 15-12

"Viewing and Changing User Details" on page 15-13

### **Listing and Locating Users**

The **Summary of Users** page enables you to view a list of users that have been created in the AquaLogic Service Bus Console. To learn more about users, groups, and roles, see "Overview of Security Configuration" on page 15-2, and "Access Control Security" in Securing Inbound and Outbound Messages in the *BEA AquaLogic Service Bus User Guide*.

#### To List and Locate Users

 From the left navigation pane, select Users from under Security Configuration. The Summary of Users page is displayed, which displays the following information for each user. For a more detailed description of the properties, see "Viewing and Changing User Details" on page 15-13:

| Property                | Description                                                                                                    |
|-------------------------|----------------------------------------------------------------------------------------------------|
| User Name               | The name assigned to the user. The name is a link to the <b>View User Details</b> page. To learn more, see "Viewing and Changing User Details" on page 15-13.                      |
| Group Membership        | The name of the group to which this user belongs. The name is a link to the <b>View Group Details</b> page. To learn more, see "Viewing and Changing Group Details" on page 15-17. |
| Authentication Provider | The authentication provider for this user.                                                                                                    |
| Options                 | Click the <b>Delete</b> icon to delete a specific user. To learn more, see "Deleting a User" on page 15-14.                                                                        |

- 2. To locate a specific user, do one of the following:
  - Filter by user name. Click **Search**, enter the search target, then click **Search** again.
     Wild cards can be used. The users matching the search criteria are displayed.
  - Resort the list. Ascending and descending arrow buttons indicate sortable columns—in
    this case, the Group Name and Authentication Provider fields. Click the button to
    change the sort order.

<sup>&</sup>quot;Deleting a User" on page 15-14

Scroll through the pages. Use the controls in the lower right corner. Go to a page by selecting the page number or by using the arrow buttons to go to the next, previous, first, or last page.

The **Summary of Users** page also enables you to do the following:

• To create a new user, click **Add New**. To learn more, see "Adding a User" on page 15-11.

# **Related Topics**

"Overview of Security Configuration" on page 15-2

# **Viewing and Changing User Details**

The **View User Details** page enables you to view and change details of a specific user. To learn more about users, groups, and roles, see "Overview of Security Configuration" on page 15-2, and "Access Control Security" in Securing Inbound and Outbound Messages in the *BEA AquaLogic Service Bus User Guide*.

#### To View and Change User Details

- 1. Locate the user. To learn more, see "Listing and Locating Users" on page 15-12.
- 2. Click the user name. The **View User Details** page displays the following information:

| Property                | Description                                       |  |
|-------------------------|---------------------------------------------------|--|
| User Name               | The name of this user                             |  |
| Authentication Provider | The authentication provider for this user.        |  |
| Group Membership        | The name of the group to which this user belongs. |  |

- 3. Click **Reconfigure**. The **Edit User Details** page is displayed.
- Make the appropriate changes to the New Password, Confirm Password, and Group Membership fields. See "Adding a User" on page 15-11 for a description of the fields.

**Note:** You cannot change the **User Name** field.

- 5. Do one of the following:
  - To update the user, click **Save Changes**. The **Summary of Users** page is displayed.
  - To disregard changes and return to the **Summary of Users** page, click **Cancel**.

### **Related Topics**

"Deleting a User" on page 15-14

# **Deleting a User**

The **Summary of Users** page enables you to delete a selected user or multiple users. To learn more about users, groups, and roles, see "Overview of Security Configuration" on page 15-2, and "Access Control Security" in Securing Inbound and Outbound Messages in the *BEA AquaLogic Service Bus User Guide*.

#### To Delete a User

- 1. From the left navigation pane, select **Security Configuration**. The **Summary of Users** page is displayed.
- 2. Select the user you want to delete. You can select multiple users if necessary.
- 3. Click **Delete**. A message prompting you to confirm that you want to delete the user is displayed.
- 4. Do one of the following:
  - To delete the user, click **OK**. The user is removed from the list.
  - To disregard changes and return to the **Summary of Users** page, click **Cancel**.

**Note:** Alternatively, you can click the **Delete** icon in the **Options** column of the user you want to delete.

### **Related Topics**

```
"Adding a User" on page 15-11
```

<sup>&</sup>quot;Listing and Locating Users" on page 15-12

<sup>&</sup>quot;Viewing and Changing User Details" on page 15-13

# Adding a Group

The **Create New Group** page enables you to add a new group. To learn more about users, groups, and roles, see "Overview of Security Configuration" on page 15-2, and "Access Control Security" in Securing Inbound and Outbound Messages in the *BEA AquaLogic User Guide*.

#### To Add a Group

- 1. From the left navigation pane, select **Groups** from under **Security Configuration**. The **Summary of Groups** page is displayed.
- Click Add New.
- 3. In the **Group Name** field, enter a unique name. Note that you cannot enter spaces or special characters. This is a required field.
- 4. In the **Authentication Provider** field, select the authentication provider.
- 5. In the **Group Membership** field, select a group to which this group can belong:
  - a. Select a group from the **Available Groups** field.
  - b. Click the arrow to move the group into the **Current Groups** field.

**Note:** The group you select determines the level of access this user has in the AquaLogic Service Bus Console. To learn about types of groups and role-based access, see "Groups" on page 15-4 and "Role-Based Access in AquaLogic Service Bus Console" on page 15-6 in "Overview of Security Configuration" on page 15-2.

- 6. Do one of the following:
  - To create the group, click **Save**.
    - The **Summary of Groups** page is displayed. The new group is included in the list.
  - To disregard changes and return to the **Summary of Groups** page, click **Cancel**.

**Note:** You cannot export users, groups, roles, credentials, certificates or access control policies when you export a configuration, as these objects are created through the WebLogic Server. You must create these objects again when you import the exported configuration, or where available use specific WebLogic Server tools to export and import them.

### Related Topics

"Listing and Locating Groups" on page 15-16

"Viewing and Changing Group Details" on page 15-17

"Deleting a Group" on page 15-18

# **Listing and Locating Groups**

The **Summary of Groups** page enables you to view a list of groups. To learn more about users, groups, and roles, see "Overview of Security Configuration" on page 15-2, and "Access Control Security" in Securing Inbound and Outbound Messages in the *BEA AquaLogic Service Bus User Guide*.

#### To List and Locate Groups

1. From the left navigation pane, select **Groups** from under **Security Configuration**. The Summary of Groups page is displayed, which displays the following information for each group. For a more detailed description of the properties, see "Viewing and Changing Group Details" on page 15-17.

| Property                | Description                                                                                                    |  |
|-------------------------|----------------------------------------------------------------------------------------------------|--|
| Group Name              | The name of the group. The name is a link to the <b>View Group Details</b> page. To learn more, see "Viewing and Changing Group Details" on page 15-17.                 |  |
| Group Membership        | The group to which this group belongs. The name is a link to the <b>View Group Details</b> page. To learn more, see "Viewing and Changing Group Details" on page 15-17. |  |
| Authentication Provider | The authentication provider for this group.                                                                                                    |  |
| Delete                  | Click the <b>Delete</b> icon to delete a specific group. To learn more, see "Deleting a Group" on page 15-18.                                                           |  |

- 2. To locate a specific group, do one of the following:
  - Filter by group name. Click Search, enter the search target, then click Search again.
     Wild cards can be used. The groups matching the search criteria are displayed.
  - Resort the list. Ascending and descending arrow buttons indicate sortable columns—in
    this case, the Group Name and Authentication Provider fields. Click the button to
    change the sort order.
  - Scroll through the pages. Use the controls in the lower right corner. Go to a page by selecting the page number or by using the arrow buttons to go to the next, previous, first, or last page.

The **Summary of Groups** page also enables you to do the following:

• To create a new group, click **Add New**. See "Adding a Group" on page 15-15.

# **Related Topics**

"Overview of Security Configuration" on page 15-2

# **Viewing and Changing Group Details**

The **View Group Details** page enables you to view and change details of a specific group. To learn more about users, groups, and roles, see "Overview of Security Configuration" on page 15-2, and "Access Control Security" in Securing Inbound and Outbound Messages in the *BEA AquaLogic Service Bus User Guide*.

#### To View and Change Group Details

- 1. Locate the group. To learn more, see "Listing and Locating Groups" on page 15-16.
- 2. Click the group name. The **View Group Details** page displays the following information:

| Property                | Description                                |
|-------------------------|--------------------------------------------|
| Group Name              | The name of this group                     |
| Authentication Provider | The authentication provider for this group |
| Groups                  | The group to which this group belongs      |

- 3. Click **Reconfigure**. The **Edit Group Details** page is displayed.
- 4. Make the appropriate changes to the **Group Membership** field. See "Adding a Group" on page 15-15 for a description of the field.

**Note:** You cannot change the **Group Name** field.

- 5. Do one of the following:
  - To update the group, click **Save Changes**. The **Summary of Groups** page is displayed.
  - To disregard changes and return to the **Summary of Groups** page, click **Cancel**.

### Related Topics

"Deleting a Group" on page 15-18

### **Deleting a Group**

The **Summary of Groups** page enables you to delete a selected group or multiple groups. To learn more about users, groups, and roles, see "Overview of Security Configuration" on page 15-2, and "Access Control Security" in Securing Inbound and Outbound Messages in the *BEA AquaLogic Service Bus User Guide*.

#### To Delete a Group

- 1. From the left navigation pane, select **Security Configuration**. The **Summary of Groups** page is displayed.
- 2. Select the group you want to delete. You can select multiple groups if necessary.
- 3. Click **Delete**. A message prompting you to confirm that you want to delete the group is displayed.
- 4. Do one of the following:
  - To delete the group, click **OK**. The group is removed from the list.
  - To disregard changes and return to the **Summary of Groups** page, click **Cancel**.

**Note:** Alternatively, you can click the **Delete** icon in the **Options** column of the group you want to delete.

### **Related Topics**

```
"Adding a Group" on page 15-15
```

# Adding a Role

The **Create New Role** page enables you to add a new role. To learn more about users, groups, and roles, see "Overview of Security Configuration" on page 15-2, and "Access Control Security" in Securing Inbound and Outbound Messages in the *BEA AquaLogic Service Bus User Guide*.

#### To Add a New Role

 From the left navigation pane, select Roles from under Security Configuration. The Global Roles page is displayed.

<sup>&</sup>quot;Listing and Locating Groups" on page 15-16

<sup>&</sup>quot;Viewing and Changing Group Details" on page 15-17

- 2. Click New.
- 3. In the **Role Name** field, enter a unique name. Note that you cannot enter spaces or special characters. This is a required field.

**Note:** Be sure that there are no spaces or <> characters in the security role name. Security role names are case sensitive. The BEA convention is that all security role names are singular.

- 4. Do one of the following:
  - To create the role, click **OK**.

The **Global Roles** page is displayed. The new role is included in the list.

- To disregard changes and return to the **Global Roles** page, click **Cancel**.

When you click OK to create the role, the next step is to define the conditions under which the role applies. On the Global Roles page, click the name of the new global role.

The **Global Role Conditions** page is displayed.

5. Under Role Conditions, click Add Condition.

The following prompt is displayed:

#### Choose the predicate you wish to use as your new condition

- 6. Choose a predicate from the list box. Typically, you choose **Group**. When a group is used to create a security role, the security role can be granted to all members of the group (that is, multiple users).
- 7. Click Next. The next steps depend on what you chose for your condition predicate. Do one of the following:

| Cor | nplete These Steps                                                                                                    |
|-----|----------------------------------------------------------------------------------------------------|
| 1.  | In the <b>Group Argument Name</b> field, enter an argument that defines the group.                                                                                                    |
| 2.  | Click Add.                                                                                                    |
| 3.  | If necessary, repeat steps 1 and 2 until you have finished adding arguments. You can click <b>Remove</b> to remove the arguments from the list.                                        |
| 4.  | Click Finish.                                                                                                    |
| 1.  | In the <b>User Argument Name</b> field, enter an argument that defines the user.                                                                                                    |
| 2.  | Click Add.                                                                                                    |
| 3.  | If necessary, repeat steps 1 and 2 until you have finished adding arguments. You can click <b>Remove</b> to remove the arguments from the list.                                        |
| 4.  | Click Finish.                                                                                                    |
| Cli | ck <b>Finish</b> .                                                                                                    |
| 1.  | In the <b>Starting Time</b> field, enter the earliest permissible time in the format hh:mm:ss AM   PM. For example, enter 12:45:00 AM.                                                 |
| 2.  | In the <b>Ending Time</b> field, enter the latest permissible time in the format hh:mm:ss $AM \mid PM$ . For example, enter 12:45:00 AM.                                               |
| 3.  | In the <b>GMT offset</b> field, enter the time ahead of GMT in the format GMT+hh:mm, or behind GMT in the format GMT-hh:mm. For example, Eastern Standard Time in the USA is GMT-5:00. |
| 4.  | Click Finish.                                                                                                    |
|     |                                                                                                    |
| 1.  | In the <b>Context element name</b> field, enter the name of the context element.                                                                                                    |
|     | 1. 2. 3. 4. Cli 1. 2. 3. 3.                                                                                                    |

| Condition Predicate                                                                                                    | Complete These Steps                                                                                                    |
|----------------------------------------------------------------------------------------------------|----------------------------------------------------------------------------------------------------|
| If you selected Context element's value equals a numeric constant, Context element's value is greater than a numeric constant, or Context element's value is less than a numeric constant, enter a context element name and a numeric value to compare it against | <ol> <li>In the Context element name field, enter the name of the context element the value of which is to be evaluated.</li> <li>In the Numeric Value field, enter a numeric value.</li> <li>Click Finish.</li> </ol>                                                                               |
| If you selected Context element's value equals a string value, enter a context element name and a string value to compare it against                                                                                                    | <ol> <li>In the Context element name field, enter the name of the context element the value of which is to be evaluated.</li> <li>In the String Value field, enter the string value that yo want to compare.</li> <li>Click Finish.</li> </ol>                                                       |
| If you selected a time-constrained predicate such as Access occurs before or Access occurs after                                                                                                    | <ol> <li>In the <b>Date</b> field, enter a date in the format mm/dd/yy For example, enter 1/1/04. You can add an optional tim in the format hh:mm:ss AM   PM. For example, you ca enter 1/1/04 12:45:00 AM.</li> <li>Click <b>Finish</b>.</li> </ol>                                                 |
| If you selected the time-constrained predicate <b>Access occurs on specified days of the week</b> , select the day of the week and a GMT offset                                                                                                    | <ol> <li>In the Day of week field, enter the day of the week.</li> <li>In the GMT offset field, enter the time ahead of GMT in the format GMT+hh: mm, or behind GMT in the format GMT-hh: mm. For example, Eastern Standard Time in the USA is GMT-5:00.</li> <li>Click Finish.</li> </ol>           |
| If you selected a time-constrained predicate such as Access occurs on a specified day of the month, Access occurs before a specified day of the month, or Access occurs after a specified day of the month                                                        | 1. In the Day of the Month field, enter the ordinal number of the day within the current month with values in the range from -31 to 31. Negative values count back from the end of the month, so the last day of the month is specified as -1.0 indicates the day before the first day of the month. |
|                                                                                                    | <ol> <li>In the GMT offset field, enter the time ahead of GMT in the format GMT+hh: mm, or behind GMT in the format GMT-hh: mm. For example, Eastern Standard Time in the USA is GMT-5:00.</li> <li>Click Finish.</li> </ol>                                                                         |

<sup>8.</sup> If necessary, repeat steps 5-7 to add expressions based on different role conditions. You can do the following in the Role Conditions section to modify the expressions:

| То                                                                                                    | Complete These Steps                        |
|----------------------------------------------------------------------------------------------------|---------------------------------------------|
| Change the ordering of the selected expression                                                          | Click Move Up and Move Down.                |
| Merge or unmerge role conditions and switch the highlighted and and or statements between expressions.  | Click <b>Combine</b> and <b>Uncombine</b> . |
| Make a condition negative; for example, NOT Group Operators excludes the Operators group from the role. | Click Negate.                               |
| Delete a selected expression                                                                            | Click Remove.                               |

9. When all the expressions in the Role Conditions section are correct, click **Save**. To activate these changes, in the **Change Center**, click **Activate**.

**Note:** Some changes affect only particular servers. Not all changes take effect immediately—some require a restart.

**Note:** You cannot export users, groups, roles, credentials, certificates or access control policies when you export a configuration, as these objects are created through the WebLogic Server. You must create these objects again when you import the exported configuration, or where available use specific WebLogic Server tools to export and import them.

### **Related Topics**

"Listing and Locating Roles" on page 15-22

"Viewing and Changing Role Details" on page 15-23

"Deleting a Role" on page 15-24

# **Listing and Locating Roles**

The **Global Roles** page enables you to view a list of roles. To learn more about users, groups, and roles, see "Overview of Security Configuration" on page 15-2, and "Access Control Security" in Securing Inbound and Outbound Messages in the *BEA AquaLogic Service Bus User Guide*.

#### To List and Locate Roles

1. From the left navigation pane, select **Roles** from under **Security Configuration**. The Global Roles page is displayed, which displays the following information for each role. For a more

detailed description of the properties, see "Viewing and Changing Role Details" on page 15-23:

| Property      | Description                                                                                                    |
|---------------|----------------------------------------------------------------------------------------------------|
| Role Name     | The name of the role. The name is a link to the <b>View Role Details</b> page. To learn more, see "Viewing and Changing Role Details" on page 15-23. |
| Provider Name | The authentication provider for this group.                                                                                                    |

2. To locate a specific role, scroll through the pages. Use the controls in the lower right corner. Go to a page by selecting the page number or by using the arrow buttons to go to the next, previous, first, or last page.

This page also enables you to do the following:

- To create a new role, click **Add New**. To learn more, see "Adding a Role" on page 15-18.
- To delete a selected role, click **Delete**. To learn more, see "Deleting a Role" on page 15-24.

# Related Topics

"Overview of Security Configuration" on page 15-2

# **Viewing and Changing Role Details**

The **View Role Details** page enables you to view and change details of a specific role. To learn more about users, groups, and roles, see "Overview of Security Configuration" on page 15-2, and "Access Control Security" in Securing Inbound and Outbound Messages in the *BEA AquaLogic Service Bus User Guide*.

#### To View and Change Role Details

- 1. Locate the role. To learn more, see "Listing and Locating Roles" on page 15-22.
- 2. Click the role name. The **View Role Details** page enables you to view and change details of a specific role. It displays the following information:

| Property        | Description                                             |  |
|-----------------|---------------------------------------------------------|--|
| Name            | The name of the role.                                   |  |
| Role Conditions | The conditions which determine membership in this role. |  |

#### 3. Do one of the following:

| То                                                                                                    | Complete This Step           |
|----------------------------------------------------------------------------------------------------|------------------------------|
| Change the ordering of the selected expression                                                          | Click Move Up and Move Down. |
| Merge or unmerge role conditions and switch the highlighted and or statements between expressions.      | Click Combine and Uncombine. |
| Make a condition negative; for example, NOT Group Operators excludes the Operators group from the role. | Click Negate.                |
| Delete a selected expression                                                                            | Click Remove.                |

4. Click **Save**. The **Global Roles** page is displayed.

# **Related Topics**

"Adding a Role" on page 15-18

"Listing and Locating Roles" on page 15-22

### **Deleting a Role**

The **Global Roles** page enables you to delete roles. To learn more about users, groups, and roles, see "Overview of Security Configuration" on page 15-2, and "Access Control Security" in Securing Inbound and Outbound Messages in the *BEA AquaLogic Service Bus User Guide*.

#### To Delete a Role

- From the left navigation pane, select Roles from under Security Configuration. The Global Roles page is displayed.
- 2. Select the role you want to delete. You can select multiple roles if necessary.
- 3. Click **Delete**. A message prompting you to confirm that you want to delete the role is displayed.
- 4. Do one of the following:
  - To delete the role, click **OK**. The role is removed from the list.

<sup>&</sup>quot;Deleting a Role" on page 15-24

- To disregard changes and return to the **Global Roles** page, click **Cancel**.

# **Related Topics**

"Adding a Role" on page 15-18

"Listing and Locating Roles" on page 15-22

"Viewing and Changing Role Details" on page 15-23

# **Adding a Credential**

The **Create New Credential** page allows you to add a new credential. To learn more about credentials, see "Access Control Security" in Securing Inbound and Outbound Messages in the *BEA AquaLogic Service Bus User Guide*.

**Note:** To access the **Credentials** or **Access Controls** page in the AquaLogic Service Bus Console, you must first activate the session. Credentials and access controls are created outside of sessions and associated with resources that are already activated. Activating a session deploys the resources you have configured to run time, making them available to credentials and access controls.

#### To Add a Credential

- 1. From the left navigation pane, select **Credentials** from under **Security Configuration**. The **View Summary of Credential Resources** page is displayed.
- Click Add New. The Create a New Credential General Configuration page is displayed.
- 3. In the **Select Resource Type** field, select a resource type for which you want to create credentials. You can select one of the following resource types:

| Resource Type          | Description                                                                                                    |  |
|------------------------|----------------------------------------------------------------------------------------------------|--|
| Proxy Service Provider | Proxy service providers encapsulate all the PKI (Public Key Infrastructure) credentials used by one or more proxy services. Different PKI credentials (private-key/certificate pairs) for different purposes can be assigned to a proxy service provider. When a proxy is created, a proxy service provider can be specified. If the proxy needs PKI credentials, for example to open an HTTPS connection with client-certificate authentication, it gets the credentials from the proxy service provider. Multiple proxies can use the same proxy service provider.                                                                                                    |  |
|                        | The PKI credential mapper is a security provider and must be configured with the location of a keystore, (relative to the domain root), keystore password, keystore type (optional), and keystore provider (optional). This keystore can be the same as the server's identity keystore or a different one. If you define a proxy service provider, you must configure a PKI credential mapper in your security realm. By default the realm configuration does not have a PKI mapper. If do not define a proxy service provider, you do not need to define a PKI mapper within the security realm. For more information, see <i>Digital Certificates</i> in <i>Security Fundamentals</i> in <i>Understanding WebLogic Security</i> . |  |
|                        | To learn more about proxy service providers, see "Overview of Proxy Service Providers" on page 12-1.                                                                                                    |  |
| Service Account        | A service account is an alias resource for a username and password. AquaLogic Service Bus uses service accounts to provide authentication when connecting to a service or server.                                                                                                    |  |
|                        | To learn more about service accounts, see "Overview of Service Accounts" on page 11-1.                                                                                                    |  |

4. Click **Next**. If you selected Proxy Service Provider, a list of available proxy service providers is displayed. If you selected Service Account, a list of available service accounts is displayed.

**Note:** You must have previously created the proxy service providers and service accounts in a session and activated that session to display these resources on this page.

5. In the **Select** column, click **Select** for the specific resource you want to use.

6. In the **Purpose of this Credential** field, select the purpose of the credential that you want to associate with the selected resource.

For proxy service providers, you can select one of the following purposes:

| Available Purpose                | Description                                                                                                    |
|----------------------------------|----------------------------------------------------------------------------------------------------|
| SSL Client Authentication        | TLS/SSL (Secure Sockets Layer) provides secure connections by allowing two applications connecting over a network to authenticate the other's identity and by encrypting the data exchanged between the applications. Authentication allows a server, and optionally a client, to verify the identity of the application on the other end of a network connection. |
|                                  | This key-pair is used when a proxy is required to invoke a service that requires TLS/SSL client certificate authentication.                                                                                                    |
| Digital Signature                | This key-pair is used with Web service security when a proxy is required to sign one or more parts of a SOAP envelope. Digital signature provides message integrity.                                                                                                    |
| Encryption                       | This key-pair is used with Web service security when a proxy is required to decrypt one or more parts of a SOAP envelope. Encryption provides message confidentiality.                                                                                                    |
| Web Services Security X509 Token | This key-pair is used with web service security when a proxy is required to include an authentication token in the SOAP envelope.                                                                                                    |

- 7. Click Next.
- 8. In the **Credential Provider** field, select the credential provider.
- 9. Click Next.
- 10. In the **Username** field, select a valid user name.
- 11. In the **Key Password** field, enter a password (minimum 8 characters).
- 12. In the **Confirm Key Password** field, enter the same password you entered in the **Key Password** field.
- 13. Click **Next**. A summary of the data you entered is displayed.
- 14. Review the data you entered for this new credential.
- 15. Do one of the following:

- To create the credential, click **Finish**.
  - The **View Summary of Credential Resources** page is displayed. The new credential is included in the list.
- To disregard changes and return to the View Summary of Credential Resources page, click Cancel.

**Note:** You cannot export users, groups, roles, credentials, certificates or access control policies when you export a configuration, as these objects are created through the WebLogic Server. You must create these objects again when you import the exported configuration.

### Related Topics

"Listing and Locating Credentials" on page 15-28

"Viewing and Changing Credential Details" on page 15-29

### **Listing and Locating Credentials**

The **View Summary of Credential Resources** page enables you to view a list of credentials. To learn more about credentials, see "Access Control Security" in Securing Inbound and Outbound Messages in the *BEA AquaLogic Service Bus User Guide*.

#### To List and Locate Credentials

1. From the home page, select **Credentials** from under **Security Configuration**. The View Summary of Credential Resources page is displayed, which displays the following information for each credential resource. For a more detailed description of the properties, see "Viewing and Changing Credential Details" on page 15-29:

| Property         | Description                                                                                                    |  |
|------------------|----------------------------------------------------------------------------------------------------|--|
| Name of Resource | The resource name, which is a link to the resource details. Click the name to view and change details. To learn more, see "Viewing and Changing Credential Details" on page 15-29. |  |
| Resource Type    | The resource type:  • Proxy Service Provider  • Service Account                                                                                                    |  |

<sup>&</sup>quot;Deleting a Credential" on page 15-31

| Property                 | Description                                                                                                    |
|--------------------------|----------------------------------------------------------------------------------------------------|
| Credential Purpose       | The purpose of the credential                                                                                                    |
| Credential Provider Name | The name of the credential provider                                                                                              |
| Options                  | Click the <b>Delete</b> icon to delete a specific credential resource. To learn more, see "Deleting a Credential" on page 15-31. |

- 2. To locate a specific credential, do one of the following:
  - Filter by credential name. Enter the search target, then click **Search**. The credentials matching the search criteria are displayed.
  - Resort the list. Ascending and descending arrow buttons indicate sortable columns.
     Click the button to change the sort order.
  - Scroll through the pages. Use the controls in the lower right corner. Go to a page by selecting the page number or by using the arrow buttons to go to the next, previous, first, or last page.

From this page, you can also do the following:

- To create a new credential resource, click **Add New**. See "Adding a Credential" on page 15-25.
- To delete a selected credential, click **Delete**. See "Deleting a Credential" on page 15-31.

### Related Topics

"Overview of Security Configuration" on page 15-2

# **Viewing and Changing Credential Details**

The **View Credential Details** page enables you to view and change details of a specific credential. To learn more about credentials, see "Access Control Security" in Securing Inbound and Outbound Messages in the *BEA AquaLogic Service Bus User Guide*.

Note: To access the Credentials or Access Controls page in the AquaLogic Service Bus Console, you must first activate the session. Credentials and access controls are created outside of sessions and associated with resources that are already activated. Activating a session deploys the resources you have configured to run time, making them available to credentials and access controls.

#### To View and Change Credential Details

- 1. Locate the credential resource. See "Listing and Locating Credentials" on page 15-28.
- 2. Click the name of the resource. The **Create a New Credential General Configuration** page is displayed. The page displays the following information:

| Property                   | Description                                                       |
|----------------------------|-------------------------------------------------------------------|
| General Configuration      |                                                                   |
| Resource Name              | The resource name.                                                |
| Resource Type              | The resource type:     Proxy Service Provider     Service Account |
| Purpose of this Credential | The purpose of the credential                                     |
| Credential Configuration   |                                                                   |
| Username                   | The user name associated with this credential.                    |

- 3. Do one of the following:
  - To change the details of this credential, click **Edit**.
  - To return to the **View Summary of Credential Resources** page, click **OK**.
- 4. Make the appropriate changes to the fields that are displayed. See "Adding a Credential" on page 15-25 for a description of the fields.
- 5. Do one of the following:
  - To update the credential, click **Finish**.
    - The **View Summary of Credential Resources** page is displayed. The new credential is included in the list.
  - To return to the previous page, click **Back**.
  - To disregard changes and return to the View Summary of Credential Resources page, click Cancel.

### **Related Topics**

"Adding a Credential" on page 15-25

"Listing and Locating Credentials" on page 15-28

"Deleting a Credential" on page 15-31

### **Deleting a Credential**

You can delete a selected credential or multiple credentials from the **Summary of Credentials** page. To learn more about credentials, see "Access Control Security" in Securing Inbound and Outbound Messages in the *BEA AquaLogic Service Bus User Guide*.

#### To Delete a Credential

- 1. From the left navigation pane, select **Credentials** from under **Security Configuration**. The **View Summary of Credential Resources** page is displayed.
- 2. Select the credential you want to delete. You can select multiple credentials if necessary.
- 3. Click **Delete**. A message prompting you to confirm that you want to delete the role is displayed.
- 4. Do one of the following:
  - To delete the role, click **OK**. The role is removed from the list.
  - To disregard changes and return to the View Summary of Credential Resources page, click Cancel.

**Note:** Alternatively, you can click the **Delete** icon in the **Options** column of the credential you want to delete.

# Related Topics

"Adding a Credential" on page 15-25

"Listing and Locating Credentials" on page 15-28

"Viewing and Changing Credential Details" on page 15-29

# **Listing and Locating Access Control Policies**

The **Access Control for Proxy Services** page lists the defined access control policies. Only a WebLogic Server administrator can define access control policies. To learn more, see "Access

Control Security" in Securing Inbound and Outbound Messages in the BEA AquaLogic Service Bus User Guide.

**Note:** To view the access control policies for a proxy service in the AquaLogic Service Bus Console, you must first activate the session. Credentials and access control policies are created outside of sessions and associated with resources that are already activated. Activating a session deploys the resources you have configured to run time, making them available to credentials and access controls.

#### To List and Locate Access Control Policies

From the left navigation pane, select **Access Controls** from under **Security Configuration**. The **Access Control for Proxy Services** page is displayed, which displays the following information for each access control policy:

| Property                          | Description                                                                                                    |
|-----------------------------------|----------------------------------------------------------------------------------------------------|
| Name                              | The name of the access control policy. The name is a link to the <b>Proxy Service Details</b> page. To learn more, see "Viewing and Changing Proxy  Services" on page 14-30.                                                                         |
| Transport Authorization<br>Policy | The transport authorization policy, if there is one. The policy is a link to the <b>View Policy Details</b> page. This only applies to HTTP or HTTPS proxy services.                                                                                 |
| Service Authorization<br>Policy   | The service authorization policy, if there is one. The policy is a link to the <b>View Policy Details</b> page. This policy is related to WS-Security. This only applies to SOAP proxy services that have Web service security policies in the WSDL. |

From this page, you can also do the following:

• To view proxy services, click **View Proxy Services**. To learn more, see "Listing and Locating Proxy Services" on page 14-28.

**Note:** The **Policy Details** page allows you to configure a new access control policy, edit an existing access control policy or delete an access control policy. For more information, see Security Policies in Securing WebLogic Resources and Manage Security Policies in the BEA WebLogic Server Administration Console Online Help.

# Related Topics

"Overview of Security Configuration" on page 15-2

# Monitoring

#### This section includes the following topics:

- Overview of Monitoring
- Viewing the Dashboard Statistics
- Listing and Locating Services
- Setting the Aggregation Interval for a Service
- Viewing Service Monitoring Details
- Listing and Locating Servers
- Customize Your View of the Server Summary
- Viewing a Chart of Servers
- Viewing Server Details
- Viewing Server Log Files
- Viewing Details of Server Log Files
- Listing and Locating Alerts
- Viewing a Chart of Alerts
- Customize Your View of Alerts
- Viewing Alert Details

- Create an Alert Rule
- Viewing and Changing Alert Rule Details
- Listing and Locating Alert Rules
- Viewing and Changing Alert Rule Details
- Deleting an Alert Rule

# **Overview of Monitoring**

When you create a business or proxy service, monitoring is disabled by default for that service. To explicitly enable monitoring for the service, set an aggregation interval over which statistics are computed and to define alert rules for that service, you must use the **Manage Monitoring** page. You can access this page from the **Resource Browser** or **Project Explorer** module. In the **Options** column for the service, click the **Manage Monitoring** icon. To learn more, see "Listing and Locating Alert Rules" on page 16-32.

**Note:** The aggregation interval is the period over which aggregated statistics are computed for display in the console. The aggregation interval set from the **Manage Monitoring** page has no effect on when alert rules are triggered. Each alert rule allows you to specify the aggregation interval for that rule when configuring the alert rule.

Note: The Enable Monitoring option on the Monitoring Configuration page of the System Administration module enables you to enable or disable monitoring of all services that have individually been enabled for monitoring. To learn more, see "Enabling Monitoring" on page 18-6.

The following table lists the pages you can access from the **Monitoring** module. The tasks and help topics associated with each are provided.

| Page                   | Associated Tasks                   | Help Topics                           |
|------------------------|------------------------------------|---------------------------------------|
| Dashboard              | View Dashboard statistics          | Viewing the Dashboard<br>Statistics   |
| Summary of<br>Services | View a summary of services         | Listing and Locating Services         |
| Service Details        | View details of a specific service | Viewing Service Monitoring<br>Details |

| Page                    | Associated Tasks                          | Help Topics                  |
|-------------------------|-------------------------------------------|------------------------------|
| Servers                 | View a summary of servers                 | Listing and Locating Servers |
| Summary                 | Customize your view of the server summary |                              |
| Server Details          | View details of a specific server         | Viewing Server Details       |
| Customized              | View a summary of alerts                  | Listing and Locating Alerts  |
| System Alert<br>History | Search for alerts                         | <del>_</del>                 |
| System Alert<br>Details | View alert details                        | Viewing Alert Details        |

### **Alerts**

BEA AquaLogic Service Bus implements Service Level Agreements (SLAs) and automated responses to SLA violations by enabling you to define rules that specify unacceptable service performance and the system response you require under those circumstances. You can construct rules that AquaLogic Service Bus evaluates against its aggregated metrics each time it updates that data. When a rule evaluates to true, it raises an alert. Rules can be configured to generate an Alert Log that is displayed on the Dashboard. In addition, AquaLogic Service Bus executes the action you specified for the rule when it evaluates to true. You can assign any of the following types of actions to a rule:

- Send email notification
- Send a JMS message

To learn more about creating alert rules, see "Create an Alert Rule" on page 16-24.

# **Viewing the Dashboard Statistics**

The **Dashboard** page enables you to view service monitoring, server, and alerts information. When you create a business or proxy service, monitoring is disabled by default for that service. To explicitly enable monitoring for the service and set an aggregation interval over which statistics are computed for that service, you must visit the **Manage Monitoring** page. You can access this page from the **Resource Browser** or **Project Explorer** module. In the **Options** column for the service, click the **Manage Monitoring** icon. To learn more, see "Listing and Locating Alert Rules" on page 16-32.

At run time, the default refresh rate for this page is one minute. However, depending on the timing of the alert rule, it may take up to three minutes for the information to refresh. To learn more, see "Refresh Rate of Monitored Information" in Monitoring in the BEA AquaLogic Service Bus User Guide.

This page includes the following information:

| Property                  | Description                                                                                                    |
|---------------------------|----------------------------------------------------------------------------------------------------|
| Service Summary (30 mins) | The Service Summary panel includes the following attributes:                                                                                                    |
|                           | <ul> <li>A pie chart of the services with alerts over the past 30 minutes, which is the default interval. This information is gathered from the alert log. You can click the area in the chart corresponding to the alert severity to display more details.</li> </ul> |
|                           | • The percentage of services that have normal, warning, minor, major, critical, and fatal alerts.                                                                                                    |
|                           | • A list of the services with the highest severity alerts. Each service name is a link to the service monitoring details. To learn more, see "Listing and Locating Services" on page 16-6.                                                                             |
|                           | • A link to the <b>Service Monitoring Summary</b> page. To display the list of services, click <b>View Service Summary List</b> . To learn more, see "Listing and Locating Services" on page 16-6.                                                                     |
|                           | Note: To display service summary information only on this page, you can click the <b>Maximize</b> icon in the right-hand corner of the Service Summary panel.                                                                                                    |

| Property          | Description                                                                                                    |
|-------------------|----------------------------------------------------------------------------------------------------|
| Server Summary    | The Server Summary panel includes the following attributes:                                                                                                    |
|                   | • A pie chart of the servers that have monitoring enabled. You can click the area in the chart that corresponds to the server to display more details.                                                                                                    |
|                   | • A list of the servers with the highest severity alerts. Each server name is a link to the server details. To learn more, see "Listing and Locating Servers" on page 16-11.                                                                                                    |
|                   | • A link to the <b>Server Summary</b> page. To display the list of servers, click <b>View Server Summary List</b> . To learn more, see "Listing and Locating Servers" on page 16-11.                                                                                                    |
|                   | • A link to the Server Summary Log. To display the log, click <b>View Log Summary</b> . To learn more, see "Viewing Server Log Files" on page 16-16.                                                                                                    |
|                   | <b>Note:</b> To display server summary information only on this page, you can click the <b>Maximize</b> icon in the right-hand corner of the Server Summary panel.                                                                                                    |
| Alert Summary (30 | The Alert Summary panel includes the following attributes:                                                                                                    |
| mins)             | • A link that enables you to customize the table of alerts on this page. To learn more, see "To Customize the Alert Summary Table" on page 16-5.                                                                                                    |
|                   | • A link to the <b>Customized System Alert History</b> page. To display the list of alerts, click <b>View Alert Summary List</b> . To learn more, see "Listing and Locating Alerts" on page 16-19.                                                                                                    |
|                   | • Fields that display alert information depending on your customized settings for the alert table. For example, alert severity, timestamp, alert name, and the names of the service and project associated with the alert.                                                                                                    |
|                   | • The Alert Summary displays alerts for the past 30 minutes only. This is a sliding window. Any alerts older than 30 minutes are not available on the <b>Dashboard</b> page. The number of alerts on the page match the pie chart that displays on the Service Summary panel, which displays the breakdown of the number of alerts over the past 30 minutes. |
|                   | <b>Note:</b> To display alert summary information only on this page, you can click the <b>Maximize</b> icon in the right-hand corner of the Alert Summary panel.                                                                                                    |
|                   | <b>Note:</b> To learn more about alerts, see "Alerts" on page 16-3.                                                                                                    |

### To Customize the Alert Summary Table

1. Click **Customize table**. Additional fields are displayed.

**Note:** You can click **Close table customizer** at any time to close this table and retain the original settings.

- 2. In the **Columns Display** field, select the columns you want to display:
  - a. Select a column name from the **Available** field.
  - b. Click the arrow to move this column name to the **Chosen** field.
  - c. Repeat until you have listed all the column names you want to display in the Chosen field.

**Note:** You can also use Up and Down arrows to reorder the column names in the **Chosen** field.

3. Click **Apply** to save these settings or click **Reset** to discard them and retain the original settings.

### **Related Topics**

```
"Overview of Monitoring" on page 16-2
```

### **Listing and Locating Services**

The **Service Monitoring Summary** page displays the list of summarized services.

#### To List and Locate Services

- 1. From the left navigation pane, select **Monitoring**. The **Dashboard** page is displayed.
- In the Service Summary panel, click View Service Summary List. The Service
   Monitoring Summary page is displayed, which displays the following information for
   each service:

<sup>&</sup>quot;Setting the Dashboard Polling Interval Refresh Rate" on page 18-9

<sup>&</sup>quot;Viewing Service Monitoring Details" on page 16-9

<sup>&</sup>quot;Viewing Server Details" on page 16-15

<sup>&</sup>quot;Viewing Alert Details" on page 16-23

<sup>&</sup>quot;Create an Alert Rule" on page 16-24

<sup>&</sup>quot;Listing and Locating Alert Rules" on page 16-32

<sup>&</sup>quot;Viewing and Changing Alert Rule Details" on page 16-34

| Property                       | Description                                                                                                    |
|--------------------------------|----------------------------------------------------------------------------------------------------|
| Name                           | The name assigned to the service. The name is a link to <b>Service Monitoring Details</b> page. To learn more, see "Viewing Service Monitoring Details" on page 16-9.                                                                          |
| Path                           | The project associated with the service. If the service resides in a project folder, this folder is also listed. The path is displayed in the format:                                                                                          |
|                                | <pre>project-name / root-folder//parent-folder / service-name</pre>                                                                                                    |
| Aggregation Interval           | The current aggregation interval set for monitoring this service, in terms of hours and minutes. You set this interval on the <b>Manage Monitoring</b> page. To learn more, see "Setting the Aggregation Interval for a Service" on page 16-8. |
| Avg. Execution Time (in msecs) | The average execution time for this service at current aggregation interval time.                                                                                                    |
| Message Count                  | The number of messages associated with this service at the current aggregation interval time.                                                                                                    |
| Error Count                    | The number of error messages associated with this service at current aggregation interval time.                                                                                                    |
| Alert Count                    | The number of alerts associated with this service at current aggregation interval time.                                                                                                    |

#### 3. To locate a specific service, do one of the following:

Filter by service name. In the Name and Path fields, enter the name and path of the search target, then click Search. The path is the project name and the name of the folder in which the service resides. The services matching the search criteria are displayed.

**Note:** The format for the **Path** field is as follows:

```
\verb|project-name| / \verb|root-folder|/ . . ./parent-folder| / \verb|service-name|
```

If a service is directly under the project, the format is as follows:

```
project-name / resource-name
```

 Filter by services with alerts. Select the Has Alerts option, then click Search. The services matching the search criteria are displayed.

- Filter by services with errors. Select the Has Errors option, then click Search. The services matching the search criteria are displayed.
- Filter by proxy service. Select the **Invoked by Proxy** option, enter the name of a proxy service in the **Name** field, then click **Search**. The services matching the search criteria are displayed.
- Resort the list. Ascending and descending arrow buttons indicate sortable columns.
   Click the button to change the sort order.
- Scroll through the pages. Use the controls in the lower right corner. Go to a page by selecting the page number or by using the arrow buttons to go to the next, previous, first, or last page.

This page also enables you to do the following:

- To update this page with the latest information, click **Refresh**.
- To return to the **Dashboard** page, click **Back**. To learn more, see "Viewing the Dashboard Statistics" on page 16-4.

### **Related Topics**

"Overview of Monitoring" on page 16-2

"Viewing Service Monitoring Details" on page 16-9

### Setting the Aggregation Interval for a Service

The **Manage Monitoring** page enables you to set the aggregation interval for a specific service.

#### To Set the Aggregation Interval for a Service

- 1. If you have not already done so, from the left navigation pane, under **Change Center**, click **Create** to create a new session for making changes to the current configuration. For more information, see "Using the Change Center" on page 2-3.
- From the left navigation pane, select Proxy Services or Business Services from under Resource Browser.
- 3. Click the **Manage Monitoring** icon for the proxy service or business service for which you want to set the aggregation interval. The **Manage Monitoring** page is displayed.
- 4. Make sure the **Enable Service** checkbox is updated.
- 5. Select the **Enable Monitoring** checkbox to enable monitoring for the service.

6. In the **Select Aggregation Interval for the service** field, select the length of the aggregation interval in terms of hours and minutes, then click **Update**.

# **Related Topics**

"Overview of Monitoring" on page 16-2

"Viewing the Dashboard Statistics" on page 16-4

"Listing and Locating Services" on page 16-6

"Listing and Locating Alerts" on page 16-19

"Listing and Locating Alert Rules" on page 16-32

"Create an Alert Rule" on page 16-24

"Setting the Dashboard Polling Interval Refresh Rate" on page 18-9

# **Viewing Service Monitoring Details**

The **Service Monitoring Details** page enables you to view monitoring details of a specific service.

#### To View Monitoring Details of a Service

- 1. Locate the service in the **Monitoring** module. To learn more, see "Listing and Locating Services" on page 16-6.
- 2. Click the name of the service.

The **Service Monitoring Details** page displays the following information:

| Property                                | Description                                                                                                    |
|-----------------------------------------|----------------------------------------------------------------------------------------------------|
| Alert Status                            | The alert status of this service as of the current time and date.                                                                                                    |
| Aggregation Interval                    | The current aggregation interval set for monitoring this service, in terms of hours and minutes. You set this interval on the <b>Manage Monitoring</b> page. To learn more, see "Setting the Aggregation Interval for a Service" on page 16-8. |
| Alerts for Last<br>Aggregation Interval | The total number of alerts associated with this service within the last aggregation interval.                                                                                                    |

| Property            | Description                                                                                                    |  |
|---------------------|----------------------------------------------------------------------------------------------------|--|
| Alert History       | This is a link to the <b>Customized System Alert History</b> page, which displays the total number of alerts in the system since the last purge. To learn more, see "Listing and Locating Alerts" on page 16-19. |  |
| Location Path       | The location of this service; that is, the project and folder where it resides in your configuration.                                                                                                    |  |
| Display Metrics For | Select a server from the drop-down list to display metrics for that server.                                                                                                    |  |
|                     | <b>Note:</b> For a single node, Cluster is the only item displayed in this drop-down list. If a cluster exists, then more items are displayed.                                                                   |  |

The page displays the following **Operations** information:

| Property                    | Description                                              |
|-----------------------------|----------------------------------------------------------|
| Operations                  | The operations associated with this service              |
| Message Count               | The number of messages associated with each operation    |
| Avg. Execution Time (msecs) | The average time the operation takes to execute messages |

The page displays the following **Performance** information:

| Property                            | Description                                                     |
|-------------------------------------|-----------------------------------------------------------------|
| Overall Avg. Execution Time (msecs) | The overall average time this service takes to execute messages |
| Total Number of Messages            | The total number of messages                                    |
| Messages With Errors                | The number of messages with errors                              |
| Success Rate                        | The success rate                                                |
| Security                            | The number of security messages                                 |
| Validation                          | The number of validation messages                               |

The page displays the following  ${\bf Flow\ Components}$  information:

| Property                    | Description                                              |
|-----------------------------|----------------------------------------------------------|
| Component Name              | The name of the component                                |
| Message Count               | The number of messages associated with each component    |
| Error Count                 | The number of messages associated with each component    |
| Avg. Execution Time (msecs) | The average time the component takes to execute messages |

<sup>3.</sup> To return to the **Service Monitoring Summary** page, click **Back**. To learn more, see "Listing and Locating Services" on page 16-6.

### Related Topics

"Overview of Monitoring" on page 16-2

# **Listing and Locating Servers**

The **Server Summary** page displays information for each server, depending on the filter settings you have specified. To learn more, see "Customize Your View of the Server Summary" on page 16-13.

#### To List and Locate Servers

- 1. From the left navigation pane, select **Dashboard** from under **Monitoring**. The **Dashboard** page is displayed.
- In the Server Summary panel, select the pie chart or click View Server Summary List. The Server Summary page is displayed. These are the fields that the page can display. For a more detailed description of each server, see "Viewing Server Details" on page 16-15.

<sup>&</sup>quot;Viewing the Dashboard Statistics" on page 16-4

| Property     | Description                                                                                                    |
|--------------|----------------------------------------------------------------------------------------------------|
| Status       | The status of the server:                                                                                                    |
|              | • Fatal—the server has failed and must be restarted.                                                                                                    |
|              | <ul> <li>Critical—server failure pending; something must be done<br/>immediately to prevent failure. Check the server logs and the<br/>corresponding Runtime MBean for more details.</li> </ul> |
|              | <ul> <li>Warning—the server could have problems in the future. Check the<br/>server logs and the corresponding RuntimeMBean for more<br/>details.</li> </ul>                                    |
|              | OK—the server is functioning without any problems                                                                                                    |
|              | <ul> <li>Overloaded—the server has more work assigned to it than the<br/>configured threshold; it might refuse more work.</li> </ul>                                                            |
| Server       | The name of the server. The name is a link to the <b>View Server Details</b> page. To learn more, see "Viewing Server Details" on page 16-15.                                                   |
| Cluster Name | The name of the cluster associated with this server.                                                                                                    |
| Machine Name | The name of the machine associated with this server.                                                                                                    |
| State        | The state of the server:                                                                                                    |
|              | • RUNNING                                                                                                    |
|              | • FAILED                                                                                                    |
|              | • SHUTDOWN                                                                                                    |
| Uptime       | The length of time this server has been running.                                                                                                    |

- 3. To locate a specific server, do one of the following:
  - Resort the list. Ascending and descending arrow buttons indicate sortable columns.
     Click the button to change the sort order.
  - Scroll through the pages. Use the controls in the lower right corner. Go to a page by selecting the page number or by using the arrow buttons to go to the next, previous, first, or last page.

The **Server Summary** page also enables you to do the following:

• To display the list of servers in a pie chart or bar chart, click **View as Graph**. To learn more, see "Viewing a Chart of Servers" on page 16-14.

- To customize your view of the server information, click **Customize this view**. To learn more, see "Customize Your View of the Server Summary" on page 16-13.
- To update the page with the latest information, click **Refresh**.

### **Related Topics**

"Overview of Monitoring" on page 16-2

"Viewing the Dashboard Statistics" on page 16-4

# **Customize Your View of the Server Summary**

The **Server Summary** page enables you to customize the display of information for each server. For a description of each field, see "Listing and Locating Servers" on page 16-11.

#### To Customize Your View of the Server Summary

- 1. From the left navigation pane, select **Dashboard** from under **Monitoring**. The **Dashboard** page is displayed.
- 2. In the Server Summary panel, select the pie chart or click **View Server Summary List**. The **Server Summary** page is displayed.
- 3. On the **Server Summary** page, click **Customize table**. Additional fields are displayed.
  - **Note:** You can click **Close table customizer** at any time to close this table and retain the original settings.
- 4. In the **Server Summary Table Filter** fields, do the following:
  - a. Select the **Severity** checkbox to include severity in the filter criteria, then select the alert severity: **All**, **Critical**, **Fatal**, **Overloaded**, **OK** or **Warning**.
  - b. Select the **Server Name** checkbox to include server names in the filter criteria, then select **All** or select a specific server name.
  - c. Select the **Cluster Name** checkbox to include cluster names in the filter criteria, then select **All** or select a specific cluster name.
  - d. Select the Machine Name checkbox to include machine names in the filter criteria, then select All or select a machine name.
  - e. Select the **State** checkbox to include server states in the filter criteria, then select a server state: **All, RUNNING, FAILED,** or **SHUTDOWN**.

- 5. In the Columns Display field, select the names of the columns you want to display:
  - a. Select a column name from the **Available** field.
  - b. Click the arrow to move this column name to the **Chosen** field.
  - c. Repeat until you have listed all the column names you want to display in the Chosen field.
- 6. In the **Number of rows displayed per page**, select the number of rows you want to display on a single page. You can select **10**, **20**, or **30**.
- 7. In the **Maximum Results Returned** field, select the maximum number of results you want to display in total. You can select **10**, **20**, or **30**.
- 8. Click **Apply** to save the new settings or click **Reset** to discard them and retain the original settings.

### **Related Topics**

```
"Overview of Monitoring" on page 16-2
```

### **Viewing a Chart of Servers**

The **Server Summary** page enables you to view a pie chart and bar chart of server data. A pie chart is displayed by default.

This page enables you to do the following:

- To display an updated version of the data, click **Refresh chart information**.
- To display the data in tabular format, click **View data as table**. To learn more, see "Listing and Locating Servers" on page 16-11.
- To display the same data in a bar chart, click **View as bar chart**.

### **Related Topics**

"Overview of Monitoring" on page 16-2

<sup>&</sup>quot;Viewing the Dashboard Statistics" on page 16-4

<sup>&</sup>quot;Listing and Locating Servers" on page 16-11

<sup>&</sup>quot;Viewing a Chart of Servers" on page 16-14

<sup>&</sup>quot;Viewing Server Details" on page 16-15

```
"Viewing the Dashboard Statistics" on page 16-4
```

### **Viewing Server Details**

The View Server Details page enables you to view server details.

The objects displayed on the Server Details page are WebLogic Server entities. To learn more about these entities, see the *WebLogic Server Administration Console Online Help*.

If you access the online help system from the AquaLogic Service Bus Console (the server is running), you can access the *BEA WebLogic Server Administration Console Online Help* at the following URL:

http://host:port/console-help/doc/en-us/com/bea/wlserver/core/index.html

where *host* represents the name of the machine on which WebLogic Server is running and *port* represents the port number.

For example, if WebLogic Server is running on your local machine using the default host and port configuration, enter the following URL in your browser:

http://localhost:7001/console-help/doc/en-us/com/bea/wlserver/core/index.html

The top level of the BEA WebLogic Server Administration Console Online Help is displayed.

# Related Topics

```
"Overview of Monitoring" on page 16-2
```

<sup>&</sup>quot;Customize Your View of the Server Summary" on page 16-13

<sup>&</sup>quot;Viewing Server Details" on page 16-15

<sup>&</sup>quot;Viewing the Dashboard Statistics" on page 16-4

<sup>&</sup>quot;Listing and Locating Servers" on page 16-11

<sup>&</sup>quot;Customize Your View of the Server Summary" on page 16-13

<sup>&</sup>quot;Viewing a Chart of Servers" on page 16-14

# **Viewing Server Log Files**

The **Server Log Summary** page enables you to view a summary of domain log file entries.

#### To View Domain Log File Entries

- 1. From the left navigation pane, select **Dashboard** from under **Monitoring**. The **Dashboard** page is displayed.
- In the Server Summary panel, click View Log Summary. A table is displayed, which
  displays the number of messages currently raised by the system. The server message
  information is grouped according to its severity: Alert, Critical, Emergency, Error, Info,
  Notice, and Warning.
- 3. To display domain log file entries for a specific type of alert, click the appropriate link. The **Server Log Summary** page is displayed.

The page displays the following information for each entry:

| Property   | Description                                |
|------------|--------------------------------------------|
| Date       | The date the entry was logged.             |
| Subsystem  | The subsystem associated with the entry.   |
| Severity   | The severity of the message.               |
| Message ID | The unique identification for the message. |
| Message    | The message description                    |

**Note:** To display details of a specific log file, select the radio button for the appropriate entry, then click **View**. To learn more, see "Viewing Details of Server Log Files" on page 16-17.

### **Related Topics**

"Overview of Monitoring" on page 16-2

"Viewing the Dashboard Statistics" on page 16-4

"Viewing Service Monitoring Details" on page 16-9

### **Viewing Details of Server Log Files**

The **Server Log Details** page enables you to view details of a domain log file entry.

#### To View Details of a Domain Log Entry

- 1. From the left navigation pane, select **Dashboard** from under **Monitoring**. The **Dashboard** page is displayed.
- In the Server Summary panel, click View Log Summary. A table is displayed, which
  displays the number of messages currently raised by the system. The server message
  information is grouped according to its severity: Alert, Critical, Emergency, Error, Info,
  Notice, and Warning.
- 3. To display domain log file entries for a specific type of alert, click the appropriate link. The **Server Log Summary** page is displayed.
- 4. Select the radio button associated with the log entry you want to view, then click **View**. The **Server Log Details** page is displayed, which includes the following information:

| Property   | Description                                                                                                    |
|------------|----------------------------------------------------------------------------------------------------|
| Message    | A description of the event or condition.                                                                                                    |
| Date       | Displays the time and date when the message originated, in a format that is specific to the locale. The Java Virtual Machine (JVM) that runs each WebLogic Server instance refers to the host computer operating system for information about the local time zone and format. |
| Subsystem  | Indicates the subsystem of WebLogic Server that was the source of the message; for example, Enterprise Java Bean (EJB) container or Java Messaging Service (JMS).                                                                                                    |
| Message ID | A unique six-digit identifier.  All message IDs that WebLogic Server system messages generate start with BEA- and fall within a numerical range of 0-499999.                                                                                                    |

| Property       | Description                                                                                                    |
|----------------|----------------------------------------------------------------------------------------------------|
| Severity       | Indicates the degree of impact or seriousness of the event reported by the message:                                                                                                    |
|                | Alert—A particular service is in an unusable state while other parts of the system continue to function. Automatic recovery is not possible; the immediate attention of the administrator is needed to resolve the problem. |
|                | Critical—A system or service error has occurred. The system can recover but there might be a momentary loss or permanent degradation of service.                                                                            |
|                | Emergency—The server is in an unusable state. This severity indicates a severe system failure or panic.                                                                                                    |
|                | Error—A user error has occurred. The system or application can handle the error with no interruption and limited degradation of service.                                                                                    |
|                | Info—Used for reporting normal operations; a low-level informational message.                                                                                                    |
|                | Notice—An informational message with a higher level of importance.                                                                                                    |
|                | Warning—A suspicious operation or configuration has occurred but it might not affect normal operation.                                                                                                    |
| Machine        | The DNS name of the computer that hosts the server instance.                                                                                                    |
| Server         | The name of the WebLogic Server instance on which the message was generated.                                                                                                    |
| Thread         | The ID that the JVM assigns to the thread in which the message originated.                                                                                                    |
| User ID        | The user ID under which the associated event was executed.                                                                                                    |
| Transaction ID | Present only for messages logged within the context of a transaction.                                                                                                    |
| Context ID     | Context information to correlate messages coming from a specific request or application.                                                                                                    |
| Detail         | A description of the event or condition.                                                                                                    |
| Cause          | The cause of the message.                                                                                                    |
| Action         | The action that should be taken.                                                                                                    |

# **Related Topics**

"Overview of Monitoring" on page 16-2

### **Listing and Locating Alerts**

The **Customized System Alert History** page enables you to view a summary of the system alerts in the system since the last purge. To learn more about alerts, see "Alerts" on page 16-3.

#### To List and Locate Alerts

- 1. From the left navigation pane, select **Dashboard** from under **Monitoring**.
- 2. In the Alert Summary panel, click **View Alert Summary List**. The **Customized System Alert History** page is displayed. At the top of the page, a table displays the number of alerts currently raised by the system. The alerts are grouped according to their severity:

| Property | Description                   |
|----------|-------------------------------|
| Fatal    | The number of fatal alerts    |
| Critical | The number of critical alerts |
| Major    | The number of major alerts    |
| Minor    | The number of minor alerts    |
| Warning  | The number of warning alerts  |
| Normal   | The number of normal alerts   |

**Note:** For each alert type, you can click the number to display more details.

The page also displays fields that display alert information depending on your customized settings for the alert table. For example, the page can display the alert, alert name, timestamp, and the name of the service or project associated with the alert:

<sup>&</sup>quot;Viewing the Dashboard Statistics" on page 16-4

<sup>&</sup>quot;Viewing Service Monitoring Details" on page 16-9

<sup>&</sup>quot;Viewing Server Log Files" on page 16-16

| Property             | Description                                                                                                    |
|----------------------|----------------------------------------------------------------------------------------------------|
| Alert Severity       | The severity of the alert. This is a link to the <b>System Alert Details</b> page. To learn more, see "Viewing Alert Details" on page 16-23:                                                   |
|                      | • Fatal                                                                                                    |
|                      | • Critical                                                                                                    |
|                      | • Major                                                                                                    |
|                      | • Minor                                                                                                    |
|                      | • Warning                                                                                                    |
|                      | • Normal                                                                                                    |
| Alert Rule Name      | The name assigned to the alert. The name is a link to the <b>Alert Rule Details</b> page. To learn more, see "Viewing and Changing Alert Rule Details" on page 16-34.                          |
| Timestamp            | The date and time that the alert occurred.                                                                                                    |
| Service/Project Name | The name of the service or project associated with the alert. The name is a link to the Service Monitoring Details page. To learn more, see "Viewing Service Monitoring Details" on page 16-9. |

- 3. To locate a specific alert, do one of the following:
  - Resort the list. Ascending and descending arrow buttons indicate sortable columns—in
    this case, the **Alert Severity** and **Timestamp** columns. Click the button to change the
    sort order.
  - Scroll through the pages. Use the controls in the lower right corner. Go to a page by selecting the page number or by using the arrow buttons to go to the next, previous, first, or last page.

This page also enables you to do the following:

- To display the list of alerts in a pie chart or bar chart, click **View Graph**. To learn more, see "Viewing a Chart of Alerts" on page 16-21.
- To customize the display of information for each alert, click **Customize this view**. To learn more, see "Customize Your View of Alerts" on page 16-21.
- To update the page with the latest information, click **Refresh**.
- To return to the **Dashboard** page, click **Back**. To learn more, see "Viewing the Dashboard Statistics" on page 16-4.

### Related Topics

"Overview of Monitoring" on page 16-2

### **Viewing a Chart of Alerts**

The **Customized System Alert History** page enables you to view a pie chart and a bar chart of system alerts for the previous designated time. The pie chart is displayed by default. To learn more about alerts, see "Alerts" on page 16-3.

This page enables you to do the following:

- To display an updated version of the data, click **Refresh chart information**.
- To display the data in a tabular format, click **View data as table**.
- To display the same data in a bar chart, click **View as bar chart**.

### **Related Topics**

```
"Overview of Monitoring" on page 16-2
```

### **Customize Your View of Alerts**

The **Customized System Alert History** page enables you to customize the display of information for each alert. For a description of each field, see "Listing and Locating Alerts" on page 16-19. To learn more about alerts, see "Alerts" on page 16-3.

#### To Customize Your View of the Alerts Summary

- 1. From the left navigation pane, select **Dashboard** from under **Monitoring**. The Dashboard page is displayed.
- 2. In the Alert Summary panel, click **View Alert Summary List**. The **Customized System Alert History** page is displayed.
- 3. Click **Customize table**. Additional fields are displayed.

<sup>&</sup>quot;Viewing the Dashboard Statistics" on page 16-4

<sup>&</sup>quot;Listing and Locating Alerts" on page 16-19

<sup>&</sup>quot;Customize Your View of Alerts" on page 16-21

<sup>&</sup>quot;Viewing Alert Details" on page 16-23

**Note:** You can click **Close table customizer** at any time to close this table and retain the original settings.

- 4. In the **System Alerts Table Filter** fields, do the following:
  - a. In the **Time** field, select the appropriate radio button, then select the month, date, year, hour, and minute from which you want to view alerts. Alternatively, you can select a different radio button, then enter the number of days, hours, and minutes from which you want to view alerts.
  - b. Select the **Severity** checkbox to include severity in the filter criteria, then select the alert severity: **All**, **Critical**, **Fatal**, **Major**, **Minor**, **Warning**, or **Normal**.
  - Select the Service checkbox to include services in the filter criteria, then select a service name. The default is All.
  - d. Select the **Alert Rule Name** checkbox to include alert rule names in the filter criteria, then select an alert rule name. The default is **All**.
- 5. In the **Columns Display** field, select the columns you want to display:
  - Select a column name from the Available field.
  - b. Click the arrow to move this column name to the **Chosen** field.
  - c. Repeat until you have listed all the column names you want to display in the Chosen field.

**Note:** You can also use Up and Down arrows to reorder the column names in the **Chosen** field.

- 6. In the **Number of rows displayed per page** field, select the number of alerts you want to display on a single page.
- 7. In the **Maximum Results Returned** field, select the maximum number of alerts you want to display in total.
- 8. Click **Apply** to save these settings or click **Reset** to discard them and retain the original settings.

### **Related Topics**

"Overview of Monitoring" on page 16-2

"Viewing the Dashboard Statistics" on page 16-4

"Listing and Locating Alerts" on page 16-19

# **Viewing Alert Details**

The **System Alert Details** page displays details of a specific alert. To learn more about alerts, see "Alerts" on page 16-3. The page displays the following information:

| Property    | Description                                                                |
|-------------|----------------------------------------------------------------------------|
| Alert Name  | The name assigned to the alert.                                            |
| Description | A description of this alert.                                               |
| Timestamp   | The date and time the alert occurred.                                      |
| Severity    | The severity of the alert:  Fatal  Critical  Major  Minor  Warning  Normal |
| Alert       | The unique identification for this alert.                                  |
| Rule ID     | The unique identification for the alert rule associated with this alert.   |
| Rule Name   | The alert rule name.                                                       |
| Rule Path   | The path for the rule.                                                     |
| Service     | The name of the service associated with this alert.                        |
| Annotation  | Notes associated with this alert.                                          |

This page enables you to do the following:

- To return to the **Dashboard** page, click **Back**. To learn more, see "Viewing the Dashboard Statistics" on page 16-4.
- To add notes for this alert, click **Add Notes**, then click **OK**.

<sup>&</sup>quot;Viewing a Chart of Alerts" on page 16-21

<sup>&</sup>quot;Viewing Alert Details" on page 16-23

• To delete this alert, click **Delete**.

### **Related Topics**

"Overview of Monitoring" on page 16-2

"Viewing the Dashboard Statistics" on page 16-4

"Listing and Locating Alerts" on page 16-19

"Viewing a Chart of Alerts" on page 16-21

"Customize Your View of Alerts" on page 16-21

### **Create an Alert Rule**

The **New Alert Rule** pages enable you to create new alert rules. To learn more about alerts, see "Alerts" on page 16-3.

To create an alert rule, you must first configure general information for the alert rule, then define conditions for the alert rule, and finally define alert rule actions. You can review the configuration before you create the new alert.

The tasks in this procedure include:

- To Configure General Information for an Alert Rule
- To Define Alert Rule Conditions
- To Define Alert Rule Actions
- To Review Configuration

#### To Configure General Information for an Alert Rule

- 1. If you have not already done so, from the left navigation pane, under **Change Center**, click **Create** to create a new session for making changes to the current configuration. For more information, see "Using the Change Center" on page 2-3.
- From the left navigation pane, select Proxy Services or Business Services from under Resource Browser.
- 3. Click the **Manage Monitoring** icon for the proxy service or business service for which you want to create a new alert rule. The **Manage Monitoring** page is displayed.
- 4. Select the **Enable Monitoring** checkbox to enable monitoring for the service. Rules can only be created for services that are enabled for monitoring.

- 5. In the **Select Aggregation Interval for the service** field, select the length of the aggregation interval in terms of hours and minutes, then click **Update**.
- Click Add New. The New Alert Rule General Configuration page is displayed.
- 7. In the **Rule Name** field, enter a name for the alert rule. This is a required field.
- 8. In the **Rule Description** field, enter a description for the alert rule.
- 9. In the **Start Time** field, enter a start time in the format HH: MM. For example, enter 09.00. You use the **Start Time** and **End Time** fields to specify a window of time during which the rule is active on each day prior to the expiration date. For example, Between 9am and 5pm every day.
- 10. In the **End Time** field, enter an end time in the format HH: MM. For example, enter 17.00. You use the **Start Time** and **End Time** fields to specify a window of time during which the rule is active on each day prior to the expiration date. For example, Between 9am and 5pm every day.

**Note:** The alert rule is active daily during the start time you specified until the end time you specified, until the rule expires.

- 11. In the **Rule Expiration Date** field, enter an expiration date in the format MM/DD/YYYY. For example, enter 12/31/2010. The rule expires at 12.01am on the specified date. If you do not specify a date, the rule never expires.
- 12. In the **Rule Enabled** field, keep **Yes** as the default to ensure that this rule is enabled, or select **No** to disable this rule.
- 13. In the **Alert Severity** field, select one of the following:
  - Normal
  - Warning
  - Minor
  - Major
  - Critical
  - Fatal
- 14. In the **Alert Frequency** field, select one of the following:

| Property                       | Description                                                                                                    |
|--------------------------------|----------------------------------------------------------------------------------------------------|
| Every Time                     | If you select this option, the actions included in the alert rule are executed every time the alert rule evaluates to true. Rules are executed once every aggregation interval, therefore you receive an alert for each aggregation interval that the rule evaluates to true. For example, if you set the condition that the average response time is greater than 300 milliseconds, you receive an alert every time this condition evaluates to true.                                              |
|                                | The number of times an alert rule is fired depends on the aggregation interval and the sample interval associated with that rule. If the aggregation interval is set to 5 minutes, the sample interval is 1 minute. Rules are evaluated each time 5 samples of data are available. Therefore, the rule is evaluated for the first time approximately 5 minutes after it is created and every minute thereafter.                                                                                     |
| Once Until Conditions<br>Clear | If you select this option, the actions included in the rule are executed the first time the rule evaluates to true, and no more alerts are generated until the condition resets itself and evaluates to true again. For example, if you set the condition that the average response time is less than 300 milliseconds, you receive an alert the first time this condition evaluates to true, but you do not receive any more alerts until the condition evaluates to false and then to true again. |
|                                | Therefore, if you select this option, after an alert is fired the first time in an aggregation interval, it is not fired again in the same aggregation interval.                                                                                                    |

15. Select **Yes** for the **Stop Processing More Rules** option if you want to abort executing further rules after one of the rules associated with a service evaluates to true. This option enables you to stop evaluating subsequent rules when there are multiple rules associated with a particular service. Keep **No** as the default to continue processing rules.

**Note:** This option behaves like the **Stop Processing More Rules** option in the Rules Wizard in Microsoft Outlook.

16. Keep **Yes** as the default or select **No** for the **Include Log In Management Data Set** option. If you select Yes, when an alert is raised, a log of the alert is included in management data set. These alert logs are visible on the Dashboard in the Alert Summary table. If you select No, a log of the alert is not generated in the management data set.

- 17. Select **Yes** or keep **No** as the default for the **Include Log In Reporting Data Set** option. If you select Yes, when an alert is raised, a log of the alert is included in reporting data set. If you select No, a log of the alert is not included in this data set. Viewing the reporting data set requires developing a Reporting Provider to fetch and display these logs. To learn more, see Reporting in the *BEA AquaLogic Service Bus User Guide*.
- 18. Do one of the following:
  - To continue, click **Next**. The **New Alert Rule Define Conditions** page is displayed.
  - To disregard changes, click **Cancel**.

#### To Define Alert Rule Conditions

The **New Alert Rule - Define Conditions** page is displayed when you click **Next** on the **New Alert Rule - General Configuration** page.

This page enables you to define conditions for the alert rule. You must specify at least one condition. If you specify multiple conditions, you must use the **And/Or** operators to combine them.

- In the Select Aggregation Interval for the Condition field, select the number of hours and minutes to set the aggregation interval for this condition. The aggregation interval determines the frequency at which the condition is tested. The condition is tested each time the monitoring subsystem aggregates enough samples of data to constitute 1 aggregation interval.
  - For example, if you select an aggregation interval of 1 hour, the condition is tested each time an hour's worth of data is available. The first time the condition is tested is at the end of the first hour. After that, the condition is tested every 10 minutes because the sampling interval for an aggregation interval of 1 hour is set to 10 minutes.
- 2. You start by defining a simple expression. Two or more simple expressions can be combined to form a complex expression. To define a complex simple expression, do the following:
  - a. In the first drop-down field, select Count, Minimum, Maximum, or Average.
  - b. In the next drop-down field, select an operand.
    - Depending on whether you select **Count**, **Minimum**, **Maximum**, or **Average** in the first drop-down field, the list of the operands varies. For example, if you select Minimum, Maximum, or Average, the Response Time operand is available. This operand allows you to set the response time in milliseconds (msec). The operands available also depends on the configuration of the service itself. The number of

operands varies according to whether a service has pipelines, route nodes, operations, and so on.

When you select **Count**, this field displays the following operands:

| Property                                        | Description                                                                                                    |
|-------------------------------------------------|----------------------------------------------------------------------------------------------------|
| Success Rate (%)                                | The ratio of messages successfully processed versus the number of errors encountered over the specified aggregation interval.                                                                   |
| Message count                                   | The total number of messages processed.                                                                                                    |
| Error count                                     | The total number of erroneous messages processed. This counter is incremented when an error occurs in the transport or the message flow and is not handled by an error handler in the pipeline. |
| Failover count                                  | The failover count.                                                                                                    |
| Validation Error Count                          | The number of validation errors.                                                                                                    |
| Order Processing Pipeline_request.Message Count | The number of messages processed by the request pipeline.                                                                                                    |
| Order Processing Pipeline_request.Error Count   | The number of erroneous messages processed by the request pipeline.                                                                                                    |
| WSS Error Count                                 | The number of Web Service security erroneous messages processed.  This counter is only available for WSDL-based services and is updated when a Web Service security error is encountered.       |

- c. In the next field, select the desired comparison operator: =, !=, > or <.
- d. In the next field, enter the value to compare against.
- e. Click Add.
- 3. To define a complex expression:
  - a. Repeat steps a e in step 2 to define a simple expression.
  - b. Repeat steps a e again to define another simple expression.
  - c. Select the checkbox for each of the two expressions.

d. Click **And** or **Or** to combine the expressions into a complex expression.

**Note:** The **Split** option is available once you combine multiple expressions. This option is used to split complex expressions back into separate simple expressions.

- 4. Do one of the following:
  - To return to the **General Configuration** page, click **Back**.
  - To continue, click Next. The New Alert Rule Define Actions page is displayed.
     Continue in "To Define Alert Rule Actions" on page 16-29.
  - To disregard changes, click Cancel.

#### To Define Alert Rule Actions

The **New Alert Rule - Define Actions** page is displayed when you click **Next** on the **New Alert Rule - Define Conditions** page. This page enables you to define actions for the alert rule.

- In the Add Action field, select Send an alert via email or Send an alert to a JMS destination, then click Add action. If you selected Send an alert via email, the New Alert Rule Define Actions: Send an alert via email page is displayed. If you selected Send an alert to a JMS destination, the New Alert Rule Define Actions: Send an alert to a JMS destination page is displayed.
- 2. Based on the option you selected in the **Add action** field, do one of the following:

### Action... Complete These Steps... Send an alert via email In the Mail URI field, enter a URI in the format mailto:name@company.com. This format is displayed in the tooltip for this field. 2. The value for the **Subject** field is generated by the system and displays the text Service Bus Alert followed by the name of the Alert Rule. This is a read only field. 3. The value for the **Mail Body** field is generated by the system and contains the values for the fields described in the interfacecom.bea.wli.monitoring.alert.AlertActionHeaders in the format: Field Name: Field Value. Refer to the interface for a list of these fields. To learn more, see the AlertActionHeaders Javadoc. 4. In the **Mail Server address** field, enter an existing SMTP server in the format host:port. This is a required field if you do not select a JNDI name in the Mail Session field. 5. In the **Service Account** field, enter a service account. A service account is an alias resource for a User ID and its associated password. 6. In the **Mail Session** field, select the JNDI name of a configured session. This is a required field if you do not enter an SMTP server name in the Mail Server address field. This field is not available if there are no mail sessions available. Mail sessions are configured in the WebLogic Server. To learn more, see the WebLogic Server Administration Console Online Help. 7. In the **From Name** field, enter a display name for the originating email account for this service. 8. In the **From Address** field, enter the originating email account for this service. 9. In the **Reply To Name** field, enter a display name for the reply to email account. 10. In the **Reply To Address** field, enter an email address to reply to. 11. In the Request encoding field, accept the default iso-8859-1 as the character set encoding for requests in Email transports, or enter a different character set encoding.

| Action                             | Complete These Steps                                                                                                    |
|------------------------------------|----------------------------------------------------------------------------------------------------|
| Send an alert to a JMS destination | 1. In the <b>Destination URI</b> field, enter a URI in the format jms://host:port/factoryJndiName/destJndiName. This format is displayed in the tooltip for this field.                                                                                                    |
|                                    | 2. In the <b>Destination Type</b> field, select <b>Queue</b> or <b>Topic</b> .                                                                                                    |
|                                    | <b>Note:</b> The <b>Message Type</b> field is a read-only field. The message type is always a Bytes Message.                                                                                                    |
|                                    | 3. In the <b>Request encoding</b> field, accept the default utf-8 as the char set encoding for requests in JMS transports, or enter a different char set encoding.                                                                                                    |
|                                    | 4. The <b>Message Body</b> field describes the format and the header fields included in the JMS Message emitted. The JMS Message alert emitted includes all the fields described in the com.beaAlertActionHeaders interface as header properties. The body of the JMS Message contains the description of the alert rule. This is a read-only field. |
|                                    | <b>Note:</b> You must use the WebLogic Server console to set up a JMS connection factory and queue, and target both the connection factory and queue to the appropriate JMS Server.                                                                                                    |

- 3. To add the action, click **Add**.
- 4. Do one of the following:
  - To return to the **Define Conditions** page, click **Back**.
  - To continue, click Next. The New Alert Rule Review Configuration page is displayed. Continue in "To Review Configuration" on page 16-31.
  - To disregard changes, click **Cancel**.

#### **To Review Configuration**

The **New Alert Rule - Review Configuration** page is displayed when you click **Next** on the **Define Actions** page. This page enables you to review the configuration data that you have entered for this alert rule. If necessary, you can click **Edit** to make changes to the configuration before you save the alert rule.

Do one of the following:

- To make a change to one of the configuration pages, click **Edit** for the appropriate page.
- To return to the previous page, click **Back**.

• To create the alert, click **Save**. The alert rule is created.

The **Summary of Alert Rules** page is displayed. The new alert rule is included in the list of alert rules.

• To disregard changes, click Cancel.

Note: The new alert rule is saved in the current session. When you have finished making changes to this configuration, from the left navigation pane, click **Activate** under **Change Center**. The session ends and the configuration is deployed to run time. Alternatively, click **Discard** at any time during the session to delete the changes you have made so far in the current session.

### **Related Topics**

```
"Overview of Monitoring" on page 16-2
```

# **Listing and Locating Alert Rules**

The **Summary of Alert Rules** page enables you to view a list of alert rules. To learn more about alerts, see "Alerts" on page 16-3.

#### To List and Locate Alert Rules

- From the left navigation pane, select Business Services or Proxy Services from under Monitoring. Depending on what you select, the Summary of Business Services or Summary of Proxy Services page is displayed.
- In the Options column, select the Manage Monitoring icon for a specific service. The Summary of Alert Rules page is displayed for the service. The page displays the following information for each alert rule. To learn more about the properties, see "Viewing and Changing Alert Rule Details" on page 16-34.

<sup>&</sup>quot;Viewing the Dashboard Statistics" on page 16-4

<sup>&</sup>quot;Listing and Locating Alerts" on page 16-19

<sup>&</sup>quot;Viewing a Chart of Alerts" on page 16-21

<sup>&</sup>quot;Customize Your View of Alerts" on page 16-21

<sup>&</sup>quot;Viewing Alert Details" on page 16-23

| Property        | Description                                                                                                    |
|-----------------|----------------------------------------------------------------------------------------------------|
| Alert Rule Name | The name assigned to this alert rule. The name is a link to the <b>View Alert Details</b> page. To learn more, see "Viewing and Changing Alert Rule Details" on page 16-34.                                                                                                    |
| Description     | A description of the alert rule.                                                                                                    |
| Expiration Date | The date when this alert rule is no longer in effect.                                                                                                    |
| Status          | The status of the alert rule: Enabled or Disabled                                                                                                    |
| Stop Processing | Displays Yes or No                                                                                                    |
| Frequency       | The frequency of this alert:                                                                                                    |
| Options         | <ul> <li>This column includes the following functionality:</li> <li>Click the arrows to reorder the alert rules. You can move individual alert rules up or down the list. You can do this only when this more than one alert rule configured for this service.</li> <li>Click the <b>Delete</b> icon to delete a specific alert rule. To learn more, see</li> </ul> |

<sup>3.</sup> To locate a specific alert rule for this service, scroll through the pages. Use the controls in the lower right corner. Go to a page by selecting the page number or by using the arrow buttons to go to the next, previous, first, or last page.

The **Summary of Alert Rules** page also enables you to do the following:

- To disable a service that is currently enabled, select the **Disable** checkbox. The service is disabled.
- To disable monitoring for the service that is currently enabled, select the **Disable** checkbox. Monitoring is disabled for the service.
- To enable a service that is currently disabled, select the **Enable** checkbox. The service is enabled.
- To enable monitoring for the service that is currently disabled, select the **Enable** checkbox. Monitoring is enabled for the service.
- To add a new alert rule, click **Add New**. To learn more, see "Create an Alert Rule" on page 16-24.

# **Related Topics**

"Overview of Monitoring" on page 16-2

"Viewing the Dashboard Statistics" on page 16-4

"Listing and Locating Alerts" on page 16-19

"Viewing a Chart of Alerts" on page 16-21

"Customize Your View of Alerts" on page 16-21

"Viewing Alert Details" on page 16-23

# **Viewing and Changing Alert Rule Details**

The **Edit Alert Rule** page enables you to view and edit details of a specific alert rule. To learn more about alerts, see "Alerts" on page 16-3.

#### To View and Change Alert Rule Details

- 1. Locate the alert rule. To learn more, see "Listing and Locating Alert Rules" on page 16-32.
- 2. Click the alert rule name.

The **Edit Alert Rule** page displays the following **General Configuration** information:

| Property                             | Description                                     |
|--------------------------------------|-------------------------------------------------|
| Rule Name                            | The name of the alert rule.                     |
| Rule Description                     | A description of the alert rule                 |
| Start Time (HH:MM)                   | The start time for this alert rule              |
| End Time (HH:MM)                     | The end time for this alert rule                |
| Rule Expiration Date<br>(MM/DD/YYYY) | The date when this alert rule no longer applies |
| Rule Enabled                         | Whether or not this alert rule is enabled       |

| Property                              | Description                                                                                                    |
|---------------------------------------|----------------------------------------------------------------------------------------------------|
| Alert Severity                        | The severity of the alert raised as a result of this alert rule:  Normal  Warning  Minor  Major  Critical  Fatal |
| Alert Frequency                       | The frequency of the alert:                                                                                      |
| Stop Processing More<br>Rules         | Whether or not the alert stops processing more rules.                                                            |
| Include Log In<br>Management Data Set | Whether or not the log is included in the management data set.                                                   |
| Include Log In Reporting<br>Data Set  | Whether or not the log is included in the reporting data set.                                                    |

The page displays the following **Conditions** information:

| Property             | Description                                                                 |
|----------------------|-----------------------------------------------------------------------------|
| Condition Expression | The aggregation interval for this condition, in terms of hours and minutes. |
|                      | A list of one or more conditions that govern this alert rule.               |

The page displays the following **Action Parameters** information:

| Property                           | Description                                                                                                    |
|------------------------------------|----------------------------------------------------------------------------------------------------|
| Send an alert via email            | Displays the email URI if the action that occurs when this alert rule is broken is to send an alert via email.                      |
| Send an alert to a JMS destination | Displays the JMS destination URI if the action that occurs when this alert rule is broken is to send an alert to a JMS destination. |

- 3. If you have not already done so, from the left navigation pane, under **Change Center**, click **Create** to create a new session for making changes to the current configuration. To learn more, see "Using the Change Center" on page 2-3.
- 4. To make a change to the fields on the configuration pages, click **Edit** for the appropriate page. See "Create an Alert Rule" on page 16-24 for a description of the pages and fields.
- 5. Do one of the following:
  - To return to the previous page, click **Back**.
  - To update the alert rule, click **Save**. The alert rule is updated.
    - The **Summary of Alert Rules** page is displayed.
  - To disregard changes and return to the **Summary of Alert Rules** page, click **Cancel**.

Note: The alert rule is updated in the current session. When you have finished making changes to this configuration, from the left navigation pane, click **Activate** under **Change**Center. The session ends and the core configuration is updated. Alternatively, click

Discard at any time during the session to delete the changes you have made so far in the current session.

### **Related Topics**

"Overview of Monitoring" on page 16-2

"Viewing the Dashboard Statistics" on page 16-4

"Listing and Locating Alerts" on page 16-19

"Viewing Alert Details" on page 16-23

### **Deleting an Alert Rule**

The **Summary of Alert Rules** page enables you to delete an alert rule. To learn more about alerts, see "Alerts" on page 16-3.

#### To Delete an Alert Rule

1. If you have not already done so, from the left navigation pane, under **Change Center**, click **Create** to create a new session for making changes to the current configuration. For more information, see "Using the Change Center" on page 2-3.

- From the left navigation pane, select Business Services or Proxy Services from under Monitoring. Depending on what you select, the Summary of Business Services or Summary of Proxy Services page is displayed.
- 3. In the **Options** column, select the **Manage Monitoring** icon for a specific service. The **Summary of Alert Rules** page is displayed for the service.
- 4. In the **Options** field of the alert rule you want to delete, click the **Delete** icon.

The alert rule is removed from the list.

Note: The alert rule is deleted in the current session. When you have finished making changes to this configuration, from the left navigation pane, click **Activate** under **Change**Center. The session ends and the core configuration is updated. Alternatively, click

Discard at any time during the session to delete the changes you have made so far in the current session.

### Related Topics

"Overview of Monitoring" on page 16-2

"Viewing the Dashboard Statistics" on page 16-4

"Listing and Locating Alert Rules" on page 16-32

"Viewing and Changing Alert Rule Details" on page 16-34

Monitoring

# Reporting

This section includes the following topics:

- Overview of Reporting
- Listing and Locating Messages
- Viewing Message Details
- Purging Messages

# **Overview of Reporting**

Before you can use the **Reporting** module, you must first create a proxy service in the **Project Explorer** module, then use the **Resource Browser** module to add a Report action to the message flow of that proxy service.

To learn more about Reporting, see Reporting in the BEA AquaLogic Service Bus User Guide.

The following table lists the pages you can access from the **Reporting** module. The tasks and help topics associated with each are provided:

| Page       | Associated Tasks             | Help Topics                   |
|------------|------------------------------|-------------------------------|
| Summary of | View a list of messages.     | Listing and Locating Messages |
| Messages   | Filter the list of messages. |                               |

| Page                    | Associated Tasks                   | Help Topics             |
|-------------------------|------------------------------------|-------------------------|
| View Message<br>Details | View details of a specific message | Viewing Message Details |
| Purge Messages          | Delete messages                    | Purging Messages        |

# **Listing and Locating Messages**

The **Summary of Messages** page enables you to view a list of reporting messages. The page displays up to 100 messages. To learn more about Reporting, see Reporting in the *BEA AquaLogic Service Bus User Guide*.

**Note:** Before you can use the **Reporting** module, you must first create a proxy service in the **Project Explorer** module, then use the **Project Explorer** or **Resource Browser** modules to add a Report action to the message flow of that proxy service.

### To List and Locate Messages

1. From the left navigation pane, select **Reporting**. The **Summary of Messages** page is displayed, which displays the following information for each message. For a more detailed description of the properties, see "Viewing Message Details" on page 17-4.

| Property        | Description                                                                                                    |
|-----------------|----------------------------------------------------------------------------------------------------|
| Report Index    | A link to the <b>View Message Details</b> page. To learn more, see "Viewing Message Details" on page 17-4.                                                                                                    |
|                 | Report indexes are key value pairs that you use to extract key identifiers from a message context variable. Keys are a convenient way to search for messages. You use the Report action to add key value pairs. To learn more, see "Adding an Action" on page 14-56. |
| DB TimeStamp    | The date and time that the message was added in the database.                                                                                                    |
| Inbound Service | The inbound service associated with the message. The service is a link to the <b>View Proxy Service Details</b> page. To learn more, see "Viewing and Changing Proxy Services" on page 14-30.                                                                        |
| Error Code      | The error code associated with this message, if there is one.                                                                                                    |
|                 | You specify error codes when you configure the Raise Error action. To learn more, see "Error Messages and Handling" on page 14-104 and "Adding Error Handling for the Proxy Service" on page 14-107.                                                                 |

- 2. To locate specific messages, click **Search**. Additional search fields are displayed.
- 3. To set the search parameters, do one or more of the following:

| То                        | Complete These Steps                                                                                                    |
|---------------------------|----------------------------------------------------------------------------------------------------|
| Search by time parameters | Set a time period:                                                                                                    |
|                           | 1. Click the <b>Start Date</b> and <b>End Date</b> radio button.                                                                                                    |
|                           | 2. In the <b>Start Date</b> field, select a month, day, year, and time.                                                                                                    |
|                           | 3. In the <b>End Date</b> field, select a month, day, year, and time.                                                                                                    |
|                           | Alternatively, you can select parameters for the most recent messages:                                                                                                    |
|                           | 1. Select the <b>For the Last</b> radio button.                                                                                                    |
|                           | 2. In the <b>For the Last</b> field, enter the number of days, then select hours and minutes.                                                                                                |
| Search by service name    | In the Inbound Service Name field, enter the service name.                                                                                                    |
| Search by error code      | In the Error Code field, enter an error code.                                                                                                    |
| Search by report index    | In the <b>Report Index</b> field, enter the report indexes. These are the key value pairs you defined when you configured the Report action for this proxy service. This is a string search. |

**Note:** The service name, error code, and report index fields can use wildcard searches.

**Note:** You can click **Close Search** at any time to remove the search fields from the display.

- 4. Click **Search**. The page displays the messages that fall within the search parameters you set. The maximum number of messages that can be displayed as a result of a search is 1000.
- 5. Do one of the following:
  - To start a new search, click **Reset**, then click **Search**.
  - To remove the search fields from view, click **Close Search**.

**Note:** To locate a message, you can also do the following:

- Sort the list of messages. Ascending and descending arrow buttons indicate sortable columns. Click the button to change the sort order.
- Scroll through the pages. Use the controls in the lower right corner. Go to a page by selecting the page number or by using the arrow buttons to go to the next, previous, first, or last page.

# **Related Topics**

"Overview of Reporting" on page 17-1

"Purging Messages" on page 17-7

# **Viewing Message Details**

The **View Message Details** page enables you to view details of a specific message. To learn more about Reporting, see Reporting in the *BEA AquaLogic Service Bus User Guide*.

#### To View Details of a Message

- 1. Locate the message. To learn more, see "Listing and Locating Messages" on page 17-2.
- 2. Click the report index.

The **View Message Details** page displays the following **General Configuration** information:

| Property                 | Description                                                                     |
|--------------------------|---------------------------------------------------------------------------------|
| Message ID               | The unique identification for this message.                                     |
| Database Timestamp       | The date and time that the message was registered in the database.              |
| Time at point of Logging | The date and time that the message was logged.                                  |
| Server name              | The name of the server in which this message was generated.                     |
| State                    | State of the pipeline in which this message was generated:                      |
|                          | REQUEST—indicates that the reporting action is executed in a request pipeline   |
|                          | RESPONSE—indicates that the reporting action is executed in a response pipeline |
|                          | ERROR—the action is running in the service-level error handler                  |
| Node Name                | The node name of the pipeline in which this message was generated.              |
| Pipeline Name            | The name of the pipeline in which this message was generated.                   |
| Stage Name               | The name of the stage in which this message was generated.                      |

The page displays the following **Inbound Service** information:

| Property  | Description                                                                                                    |
|-----------|----------------------------------------------------------------------------------------------------|
| Name      | The inbound proxy service associated with this message. This is a link to the <b>View Proxy Service Details</b> page. To learn more, see "Viewing and Changing Proxy Services" on page 14-30. |
| URI       | The URI associated with the proxy service.                                                                                                    |
| Operation | The inbound operation associated with this message.                                                                                                    |

The page displays the following **Outbound Service** information:

| Property  | Description                                                                                                    |
|-----------|----------------------------------------------------------------------------------------------------|
| Name      | The outbound business service associated with this message. This is a link to the <b>View Business Service Details</b> page. To learn more, see "Viewing and Changing Business Services" on page 13-21. |
| URI       | The URI to the outbound business service end point.                                                                                                    |
| Operation | Name of the operation invoked on the outbound service.                                                                                                    |

The page displays the following **Report Index** information:

| Property          | Description                                                                                                    |
|-------------------|----------------------------------------------------------------------------------------------------|
| Report Index Text | Report indexes are key value pairs that you use to extract key identifiers from a message context variable. Keys are a convenient way to search for messages. You use the Report action to add key value pairs. To learn more, see "Adding an Action" on page 14-56. |

The page displays the following **Fault** information:

| Property   | Description                                                                                                    |
|------------|----------------------------------------------------------------------------------------------------|
| Error Code | The error code associated with the message, if there is one.                                                                                                    |
|            | You specify error codes when you configure the Raise Error action. To learn more, see "Error Messages and Handling" on page 14-104 and "Adding Error Handling for the Proxy Service" on page 14-107.                                        |
| reason     | The reason for the error code.                                                                                                    |
| Detail     | The fault details associated with the error code. These details, if present, are typically a stack trace of where a particular fault occurred, and may be truncated due to a size limitation in the database. The limit is 2048 characters. |

The page displays the following **Report Body** information:

| Property         | Description                                                                                                    |
|------------------|----------------------------------------------------------------------------------------------------|
| Report Body Text | This is a link that opens up another browser to display the detail of the report body. You use Expression in the Report action to capture the report body text. To learn more, see the procedure for the Report action in "Adding an Action" on page 14-56. |

3. Click **OK** when you have finished viewing the details of a specific message.

# **Related Topics**

"Overview of Reporting" on page 17-1

"Listing and Locating Messages" on page 17-2

"Purging Messages" on page 17-7

# **Purging Messages**

The **Purge Messages** page enables you to purge selected messages from the reporting datastore.

Message purging occurs in the background so the **Summary of Messages** page is not locked up while the purge occurs. Therefore, you can do a purge that takes a while to finish; the length of time depends on how many messages need to be purged. However, if you do a search for reporting messages, the purging process is slowed down; the **Summary of Messages** page may display incorrect data as some of the data hasn't been purged yet.

To learn more about purging, see Reporting in the BEA AquaLogic Service Bus User Guide.

#### To Purge Messages From the Reporting Datastore

- 1. From the left navigation pane, select **Purge Messages** from under **Reporting**.
- 2. Do one of the following:

| То                                           | Complete These Steps                                                                                                    |
|----------------------------------------------|----------------------------------------------------------------------------------------------------|
| Purge all messages                           | <ol> <li>Select the Purge All Messages radio button.</li> <li>Click Submit.</li> </ol>                                                                                                    |
| Purge messages within a specified time frame | <ol> <li>Click the Purge From and Purge To radio button.</li> <li>In the Purge From field, select a month, day, year, and time.</li> <li>In the Purge To field, select a month, day, year, and time.</li> <li>Click Submit.</li> </ol> |

# **Related Topics**

"Overview of Reporting" on page 17-1

"Listing and Locating Messages" on page 17-2

"Viewing Message Details" on page 17-4

Reporting

# System Administration

#### This section includes the following topics:

- Overview of System Administration
- Exporting Configuration Data
- Importing Configuration Data
- Enabling Monitoring
- Displaying Runtime Tracing Status of Proxy Services
- Enabling Runtime Tracing Status of Proxy Services
- Setting the Dashboard Polling Interval Refresh Rate

### **Overview of System Administration**

The following table lists the pages you can access from the **System Administration** module. The tasks and help topics associated with each are provided.

| Page                            | Associated Tasks                                             | Help Topics                                            |
|---------------------------------|--------------------------------------------------------------|--------------------------------------------------------|
| Export<br>Configuration<br>Data | Export configuration data.                                   | Exporting Configuration Data                           |
| Import<br>Configuration<br>Data | Import configuration data.                                   | Importing Configuration Data                           |
| Monitoring<br>Configuration     | Enable or disable global monitoring of all services          | Enabling Monitoring                                    |
| Runtime Tracing<br>Status       | Display runtime tracing status of proxy services             | Displaying Runtime Tracing Status of Proxy Services    |
|                                 | Enable runtime tracing status of proxy services              |                                                        |
| Interval Refresh                | Set the polling interval refresh rate for the Dashboard page | Setting the Dashboard Polling Interval<br>Refresh Rate |

## **Importing Configuration Data**

The **Import Configuration Data** page enables you to import objects that contain configuration data that has previously been exported from another AquaLogic Service Bus domain and exported as a JAR file. You first open the JAR file, and then work on the configuration data and customize it. You can choose to import only a subset of the exported data, or change values of certain configuration data.

**Note:** You cannot export users, groups, roles, credentials, certificates or access control policies when you export a configuration, as these objects are created through the WebLogic Server. Therefore, you must create these objects again when you import an exported configuration.

#### **To Import Configuration Data**

- 1. If you have not already done so, from the left navigation pane, under **Change Center**, click **Create** to create a new session for making changes to the current configuration. To learn more, see "Using the Change Center" on page 2-3.
- 2. From the left navigation pane, select **Import Resources** from under **System Administration**. The **Import Configuration Data** page is displayed.
- 3. Select a JAR file:
  - a. In the File Name field, click Browse to locate the directory where the JAR file is stored.
  - b. Select the JAR file, then click **Open**.
- 4. Click **Next**. The following information is displayed:

| Property   | Description                                     |  |
|------------|-------------------------------------------------|--|
| Name       | The name of the project.                        |  |
| Type       | The resource type, which is Project.            |  |
| References | The number of project references, if any exist. |  |

- 5. Select the objects you want to import:
  - a. To display each object contained in the JAR file, expand the folder for the JAR file. The checkbox associated with each object is selected. The following information is displayed for each object:

| Property | Description                                                                                                    |  |
|----------|----------------------------------------------------------------------------------------------------|--|
| Name     | The name and path of the resource. The path is the project name and the name of the folder in which the resource resides. |  |

| Property   | Description                                                                                                    |  |  |
|------------|----------------------------------------------------------------------------------------------------|--|--|
| Туре       | Any of the following resource types:                                                                                                    |  |  |
|            | Business service                                                                                                    |  |  |
|            | MFL File                                                                                                    |  |  |
|            | • Proxy service                                                                                                    |  |  |
|            | Proxy service provider                                                                                                    |  |  |
|            | • XML schema                                                                                                    |  |  |
|            | Service Account                                                                                                    |  |  |
|            | • WS-Policy                                                                                                    |  |  |
|            | • WSDL                                                                                                    |  |  |
|            | XQuery Transformation                                                                                                    |  |  |
|            | XSL Transformation                                                                                                    |  |  |
| References | The number of resource references, if any exist. Click the link to view the references. To learn more, see "Viewing References" on page 3-15. |  |  |

- b. Uncheck the objects that you do not want to import.
- 6. Do one of the following:
  - To import the JAR file, click Import. The Processing Configuration Data popup window is displayed. You should wait until this window closes before you do anything else on the console. The window is closed automatically when the system has finished importing the objects. The Import Configuration Data page is displayed, which includes a message that you have successfully deployed the data.

You can import another JAR file, or you can click **View Changes** under **Change Center** in the left navigation pane to view import details. If you click View Changes, see "Viewing Configuration Changes" on page 2-4.

- To disregard changes, click **Cancel**.

Note: The new resources are saved in the current session. When you have finished making changes to this configuration, from the left navigation pane, click **Activate** under **Change Center**. The session ends and the configuration is deployed to run time. Alternatively, click **Discard** at any time during the session to delete the changes you have made so far in the current session.

### Related Topics

"Overview of System Administration" on page 18-2

"Exporting Configuration Data" on page 18-5

"Finding and Replacing Environment Values" on page 2-10

## **Exporting Configuration Data**

The **Export Configuration Data** page enables you to export objects. You must be outside a session to use this page.

**Note:** You cannot export users, groups, roles, credentials, certificates or access control policies when you export a configuration, as these objects are created through WebLogic Server. You must create these objects again when you import the exported configuration into a new AquaLogic Service Bus domain.

#### **To Export Configuration Data**

1. From the left navigation pane, select Export Resources from under System Administration.

The **Export Configuration Data** page displays the list of objects in your configuration. The name, type and references for each object are displayed.

- 2. Select the object you want to export:
  - a. Select the checkbox associated with the object.
  - b. Expand the folder for the selected object. The name, type, and references for each object contained in the selected object are displayed. Each object is selected.
  - c. Uncheck the objects that you do not want to export.
  - d. Check or uncheck the **Include Dependencies** option. This option enables you to export any other resources that reference this resource.
- 3. Click Export to create a JAR file and export it. When you click Export, the Processing Configuration Data popup window is displayed. You should wait until this window closes before you do anything else on the console. The window is closed automatically when the File Download dialog box is displayed.
- 4. In the **File Download** dialog box, click **Open** to open the exported jar file or click **Save** to save the JAR file to your desktop.

**Note:** You can only export a JAR file outside of a session. Therefore, you can only export changes that have been previously activated.

### **Related Topics**

"Overview of System Administration" on page 18-2

"Importing Configuration Data" on page 18-2

### **Enabling Monitoring**

The **Monitoring Configuration** page enables you to turn on and off global monitoring of business and proxy services. You can only use this page when you are in a session.

#### To Enable Global Monitoring of Services

- 1. If you have not already done so, from the left navigation pane, under **Change Center**, click **Create** to create a new session for making changes to the current configuration. To learn more, see "Using the Change Center" on page 2-3.
- 2. From the left navigation pane, select **Monitoring Configuration** from under **System Administration**.
- 3. Select the **Enable Monitoring** option.
- 4. Click **Save Changes**. The Monitoring Configuration is updated.

Note: The monitoring configuration is updated in the current session. When you have finished making changes to this configuration, from the left navigation pane, click **Activate** under **Change Center**. The session ends and the configuration is deployed to run time. Alternatively, click **Discard** at any time during the session to delete the changes you have made so far in the current session.

### To Disable Global Monitoring of Services

- If you have not already done so, from the left navigation pane, under Change Center, click Create to create a new session for making changes to the current configuration. To learn more, see "Using the Change Center" on page 2-3.
- From the left navigation pane, select Monitoring Configuration from under System Administration.
- 3. Uncheck the **Enable Monitoring** option.
- 4. Click **Save Changes**. The Monitoring Configuration is updated.

Note: The monitoring configuration is updated in the current session. When you have finished making changes to this configuration, from the left navigation pane, click **Activate** under **Change Center**. The session ends and the configuration is deployed to run time. Alternatively, click **Discard** at any time during the session to delete the changes you have made so far in the current session.

**Note:** This option overrides the **Monitoring Enabled?** option that you can set for specific business and proxy services. To learn more, see "Adding a Business Service" on page 13-7 and "Adding a Proxy Service" on page 14-10.

### **Related Topics**

"Overview of System Administration" on page 18-2

"Importing Configuration Data" on page 18-2

"Exporting Configuration Data" on page 18-5

"Setting the Dashboard Polling Interval Refresh Rate" on page 18-9

# **Displaying Runtime Tracing Status of Proxy Services**

The **Runtime Tracing Status** page enables you to view the runtime tracing status of proxy services. To learn more about runtime tracing, and enabling runtime tracing for a proxy service, see "Enabling Runtime Tracing Status of Proxy Services" on page 18-8.

#### To Display Runtime Tracing Status of a Proxy Service

- 1. If you have not already done so, from the left navigation pane, under **Change Center**, click **Create** to create a new session for making changes to the current configuration. To learn more, see "Using the Change Center" on page 2-3.
- From the left navigation pane, select Tracing Configuration from under System
   Administration. The Runtime Tracing Status page is displayed. This page displays the following information:

| Property | Description                                                                                                    |
|----------|----------------------------------------------------------------------------------------------------|
| Name     | The name of the proxy service. The name is a link to the <b>View Proxy Service Details</b> page. To learn more, see "Viewing and Changing Proxy Services" on page 14-30. |

| Property | Description                                                                                                    |
|----------|----------------------------------------------------------------------------------------------------|
| Path     | The path of the proxy service. The path is the project name and the name of the folder in which the proxy service resides. It is a link to the <b>Project Details</b> or <b>Folder Details</b> page. To learn more, see "Viewing Project Details" on page 3-6 or "Viewing Folder Details" on page 3-10. |

- 3. To locate a specific proxy service, do one of the following:
  - Filter by proxy service name. In the Name and Path fields, enter the name and path of
    the search target, then click Search. The services matching the search criteria are
    displayed.
  - Resort the list. Ascending and descending arrow buttons indicate sortable columns—in this case, the Name and Path columns. Click the button to change the sort order.
  - Scroll through the pages. Use the controls in the lower right corner. Go to a page by selecting the page number or by using the arrow buttons to go to the next, previous, first, or last page.

**Note:** Click **View All** to display all proxy services.

### Related Topics

"Overview of System Administration" on page 18-2

"Importing Configuration Data" on page 18-2

"Exporting Configuration Data" on page 18-5

"Enabling Monitoring" on page 18-6

"Setting the Dashboard Polling Interval Refresh Rate" on page 18-9

# **Enabling Runtime Tracing Status of Proxy Services**

The **Runtime Tracing Status** page allows you to enable the runtime tracing status of proxy services. This causes tracing information to be logged automatically for the proxy services you select, which can help you to diagnose and troubleshoot problems in the Message Flow.

You can enable tracing for a single proxy service or for multiple proxy services. Once you enable tracing, the system logs various details culled from the Message Flow Context and the Message Context. These details include: stage name; pipeline or route node name; and the current message context.

This page also enables you to view the list of proxy services. To learn more, see "Displaying Runtime Tracing Status of Proxy Services" on page 18-7.

#### To Enable Runtime Tracing of a Proxy Service

- 1. If you have not already done so, from the left navigation pane, under **Change Center**, click **Create** to create a new session for making changes to the current configuration. To learn more, see "Using the Change Center" on page 2-3.
- 2. From the left navigation pane, select **Tracing Configuration** from under **System Administration**. The **Runtime Tracing Status** page is displayed.
- 3. To enable runtime tracing status for a specific proxy service, select the checkbox associated with the proxy service.
- 4. To update the page, click **Save changes**.

## **Related Topics**

"Overview of System Administration" on page 18-2

"Importing Configuration Data" on page 18-2

"Exporting Configuration Data" on page 18-5

"Enabling Monitoring" on page 18-6

"Setting the Dashboard Polling Interval Refresh Rate" on page 18-9

## **Setting the Dashboard Polling Interval Refresh Rate**

The **Interval Refresh** page enables you to set the polling interval refresh rate for the **Dashboard** page in the Monitoring module. The default refresh rate is 1 minute, but you can also select another predefined range.

#### To Set the Dashboard Polling Interval Refresh Rate

- 1. From the left navigation pane, select **Interval Refresh** from under **System Administration**. The **Interval Refresh** page is displayed.
- 2. In the drop-down list provided, select 1, 2, 3, or 5 as the refresh rate for the **Dashboard** page. For example, if you select 5, the refresh rate for the **Dashboard** page is every 5 minutes.
- 3. To update the settings, click Save Changes.

# **Related Topics**

- "Viewing the Dashboard Statistics" on page 16-4
- "Overview of Monitoring" on page 16-2
- "Overview of System Administration" on page 18-2
- "Enabling Monitoring" on page 18-6

# Message Context

This section describes the BEA AquaLogic Service Bus message context model and specifically the predefined context variables that are used in the AquaLogic Service Bus message flow. It includes the following topics:

- The Message Context Model
- Predefined Context Variables
- Message-Related Variables
- Inbound and Outbound Variables
- Operation Variable
- Fault Variable
- Initializing Context Variables
- Performing Operations on Context Variables
- Constructing Messages to Dispatch
- Message Context Schema

### The Message Context Model

The BEA AquaLogic Service Bus message context is a set of properties that holds message context as well as information about messages as they are routed through AquaLogic Service Bus. These properties are referred to as context variables—for example, service endpoints are represented by predefined context variables. AquaLogic Service Bus also supports user-defined context variables.

The message context is defined by an XML Schema. You typically use XQuery expressions to manipulate the context variables in the message flow that defines a proxy service.

#### **Predefined Context Variables**

The following table describes the predefined context variables. The predefined context variables can be grouped into the following types: the message-related variables, the inbound and outbound variables, the operation variable, the fault variable.

For information about the element types in the message context variables, see "Message Context Schema" on page A-24.

Table A-1 Predefined Context Variables in AquaLogic Service Bus

| Context Variable <sup>1</sup> | Description                                                                                                    | See Also                                        |
|-------------------------------|----------------------------------------------------------------------------------------------------|-------------------------------------------------|
| header                        | Contains the SOAP headers for SOAP messages (for SOAP messages that contain a SOAP header). The header variable contains an empty SOAP header element for message types other than SOAP.                                                                                                    | "Message-Related<br>Variables" on page A-3      |
| body                          | <ul> <li>For the following cases:</li> <li>SOAP messages—contains the <soap:body> part extracted from the SOAP envelope.</soap:body></li> <li>Non-SOAP, non-binary messages—contains the entire message content wrapped in a <soap:body> element.</soap:body></li> <li>Binary messages—contains a <soap:body> wrapped reference to an in-memory copy of the binary message.</soap:body></li> </ul> | "Message-Related<br>Variables" on page A-3      |
| attachments                   | Contains the MIME attachments for a given message.                                                                                                    | "Message-Related<br>Variables" on page A-3      |
| inbound                       | Contains the information about the proxy service that received a message.                                                                                                    | "Inbound and Outbound<br>Variables" on page A-7 |

| Context Variable <sup>1</sup> | Description                                                                              | See Also                                        |
|-------------------------------|------------------------------------------------------------------------------------------|-------------------------------------------------|
| outbound                      | Contains the information about the target service to which a message is to be sent.      | "Inbound and Outbound<br>Variables" on page A-7 |
| operation                     | Identifies the operation that is being invoked on a proxy service.                       | "Operation Variable" on<br>page A-14            |
| fault                         | Contains information about errors that have occurred during the processing of a message. | "Fault Variable" on<br>page A-14                |

<sup>1.</sup> The "Message Context Schema" on page A-24 specifies the element types for the message context variables.

## **Message-Related Variables**

Together, the message-related variables *header*, *body* and *attachments* represent the canonical format of a message as it flows through AquaLogic Service Bus. These variables are initialized using the message content received by a proxy service and are used to construct the outgoing messages that are routed or published to other services.

If you want to modify a message as part of processing it, you must modify these variables.

A message payload (that is, a message content exclusive of headers or attachments) is contained in the body variable. The decision about which variable's content to include in an outgoing message is made at the point at which a message is dispatched (published or routed) from AquaLogic Service Bus. That determination is dependent upon whether the target endpoint is expecting a SOAP or a non-SOAP message:

- In the case that a SOAP message is required, the header and body variables are combined in a SOAP envelope to create the message.
- In the case that a non-SOAP message is required, the contents of the Body element in the body variable constitutes the entire message.
- In either case, if the service expects attachments, then a MIME package is created from the resulting message and the attachments variable.

### Header Variable

The header variable contains SOAP headers associated with a message. The header variable points to a <SOAP:Header> element with headers as sub-elements. If the case of non-SOAP messages or SOAP messages with no headers, the <SOAP:Header> element is empty, and has no sub-elements.

### **Body Variable**

The body variable represents the core message payload and always points to a <SOAP:Body> element. The core payload for both SOAP and non-SOAP messages is available in the same variable and with the same packaging—that is, wrapped in a <SOAP:Body> element:

- In the case of SOAP messages, the SOAP body is extracted from the envelope and assigned to the body variable.
- In the case of non-SOAP, non-binary, messages, the full message contents are placed within a newly created <SOAP:Body> element.
- In the case of binary messages, rather than inserting the message content into the body variable, a <binary-content/> reference element is created and inserted into the <SOAP:Body> element. To learn how binary content is handled, see "Binary Content in the body and attachments Variables" on page A-6.

#### Attachments Variable

The attachments variable holds the attachments associated with a message. The attachments variable is defined by an XML schema. It consists of a single root node: <ctx:attachments>, with a <ctx:attachment> sub-element for each attachment. The sub-elements contain information about the attachment (derived from MIME headers) as well as the attachment content. As with most of the other message-related variables, attachments is always set, but if there are no attachments, the attachments variable consists of an empty <ctx:attachments> element.

Each attachment element includes a set of sub-elements, as described in the following table.

Table A-2 Sub-Elements of the Attachments Variable

| Elements of the Attachments<br>Variable | Description <sup>1</sup>                                                                 |
|-----------------------------------------|------------------------------------------------------------------------------------------|
| Content-ID                              | A globally-unique reference that identifies the attachment. The type is string.          |
| Content Type                            | Specifies the media type and sub-type of the attachment. The type is string.             |
| Content-Transfer-Encoding               | Specifies how the attachment is encoded. The type is string.                             |
| Content-Description                     | A textual description of the content. The type is string.                                |
| Content-Location                        | A locally-unique URI-based reference that identifies the attachment. The type is string. |
| Content-Disposition                     | Specifies how the attachment should be handled by the recipient. The type is string.     |
| body                                    | Holds the attachment data. The type is any Type.                                         |

<sup>1.</sup> The "Message Context Schema" on page A-24 specifies the element types for the message context variables.

With the exception of the untyped body element, all other elements contain string values that are interpreted in the same way as they are interpreted in MIME—for example, valid values for the Content-Type element include text/xml and text/xml; charset=utf-8.

To learn how binary content is handled, see "Binary Content in the body and attachments Variables" on page A-6.

## Binary Content in the body and attachments Variables

In the case of both the body and attachments variables, text-, XML- and MFL-based content is placed directly inside of an XML element. For binary data, which can contain byte values that are illegal in XML, AquaLogic Service Bus does not place the binary content in the XML element. Consequently, the binary content cannot be manipulated, but it is handled efficiently.

When binary content is received, the AquaLogic Service Bus run time stores it in an in-memory hash table and a reference to that content is inserted into the XML (body or attachments) element. This reference is represented by the following XML snippet:

```
<binary-content ref="..."/>
```

where the ref attribute contains a URI or URN that uniquely identifies the binary content. This XML can be manipulated in a AquaLogic Service Bus pipeline, branch, or route node in the same way any other content can be manipulated, but only the reference and not the underlying binary content is affected.

#### For example:

- Binary content in the body variable can be copied to an attachment by copying the reference XML to the body sub-element of an attachment element.
- Binary content in two different attachments can be swapped by swapping the snippets of reference XML or by swapping the values of the ref attributes.

When messages are dispatched from AquaLogic Service Bus, the URI in the reference XML is used to restore the relevant binary content in the outgoing message. For information about how outbound messages are constructed, see "Constructing Messages to Dispatch" on page A-20.

Clients and certain transports, notably e-mail, file and FTP can use this same reference XML to implement pass-by-reference. In this case, the transport or client creates the reference XML rather than the proxy service run time. Also, the value of the URI in the ref attribute is specified by the user that creates the reference XML. For these cases in which the reference XML is not created by the proxy service run time—specifically, when the URI is not recognized as one referring to internally managed binary content—AquaLogic Service Bus does not de-reference the URI, and the content is not substituted into an outgoing message.

### **Inbound and Outbound Variables**

The inbound and outbound context variables contain information about the inbound and outbound endpoints. The inbound variable (\$inbound) contains information about the proxy service that received the request message; the outbound variable (\$outbound) contains information about the target business service to which a message is sent.

The outbound variable is set in the route action in route nodes and publish actions. You can modify soutbound using the request actions you configure in routing nodes and publish actions (also in the response actions in routing nodes).

Warning: Any modifications you make to soutbound in the message flow *outside* of the request or response actions in routing nodes and publish actions are ignored. In other words, those modifications are overwritten when soutbound is initialized in the routing nodes and publish actions.

You cannot modify the outbound variable in WS-Callout actions.

The inbound and outbound variables have the following characteristics:

- Have the same XML schema—the inbound and outbound context variables are instances of the endpoint element as described in "Message Context Schema" on page A-24.
- Contain a single name attribute that identifies the name of the endpoint as it is registered in the service directory. The name attribute should be considered read-only for both inbound and outbound.

**Warning:** The read-only rule is not enforced. Changing read-only elements can result in unpredictable behavior.

• Contain the service, transport and security sub-elements described in the following section.

#### Sub-Elements of the inbound and outbound Variables

This section describes the sub-elements of the inbound and outbound context variables, including information about whether a given sub-element is initialized at run time. To learn about how context variables are initialized, see "Initializing Context Variables" on page A-16. The sub-elements include:

- service
- transport
- security

#### service

The service element is read-only for both inbound and outbound. Sub-elements include providerName and operation.

Table A-3 Sub-Elements of the service Element

| Sub-Elements <sup>1</sup> | Description                                                                                                    |  |
|---------------------------|----------------------------------------------------------------------------------------------------|--|
| providerName              | Specifies the name of the proxy service provider.  Initialized based on the configuration of publish and routing actions.                                                                               |  |
| operation (outbound only) | Used in the outbound variable, specifies the name of the operation to be invoked on the target business service.                                                                                        |  |
| (                         | Initialized based on the inbound and outbound.                                                                                                    |  |
|                           | <b>Note:</b> This element is used for the outbound variable only. In the case of inbound messages, the name of the operation to be invoked on the proxy service is specified by the operation variable. |  |

<sup>1.</sup> The "Message Context Schema" on page A-24 specifies the element types for the message context variables.

#### transport

The transport element is read-only on inbound, except for the response element, which you can modify to set the response transport headers. The sub-elements of the transport element are described in the following table.

Table A-4 Sub-Elements of the transport Element

| Sub-Elements <sup>1</sup>                                                                                    | Description                                                                                                    |
|----------------------------------------------------------------------------------------------------|----------------------------------------------------------------------------------------------------|
| uri                                                                                                    | Identifies the URI of the endpoint:                                                                                                    |
|                                                                                                    | • When used in the inbound variable, this is the URI by which the message arrived.                                                                                                    |
|                                                                                                    | • When used in the outbound variable, this is the URI to use when sending the message—it overrides any URI value registered in the service directory.                                                                                                    |
|                                                                                                    | Initialization                                                                                                    |
|                                                                                                    | The URI element is initialized as follows:                                                                                                    |
|                                                                                                    | Always initialized on the inbound variable                                                                                                    |
|                                                                                                    | <ul> <li>Never initialized on the outbound variable. You can set the URI on<br/>outbound when you want to override the set of URIs in the service<br/>configuration. URI failover is not supported if this element is set.</li> </ul>                                                                      |
| request                                                                                                    | Specifies transport-specific metadata about the request (including transport headers). The value for this element is defined by the transport protocol (specifically, the RequestMetaData XML defined by the transport SDK). Therefore, the structure of this element depends on the transport being used. |
| This element is read-only <sup>2</sup> in the inbound variable. You can modify it for the outbound variable. | To learn about the transport-specific types for this element, see the appropriate transport schema, which is available in a JAR file at the following location in your AquaLogic Service Bus installation:                                                                                                 |
| oacsoana vanasie.                                                                                            | <pre>BEA_HOME\weblogic90\servicebus\lib\sb-schemas.jar</pre>                                                                                                    |
|                                                                                                    | where BEA_HOME represents the directory in which you installed AquaLogic Service Bus.                                                                                                    |
|                                                                                                    | Initialization                                                                                                    |
|                                                                                                    | The URI element is initialized as follows:                                                                                                    |
|                                                                                                    | • Initialized on the inbound variable using information from the request message received by AquaLogic Service Bus.                                                                                                    |
|                                                                                                    | • On the outbound variable, the request element is created with the proper typing. The typing is transport-dependent. The request element is typically initialized as an empty element, with the exception of certain important transport headers—for example, content-type and SOAPAction.                |

| Sub-Elements <sup>1</sup>                                                              | Description                                                                                                    |
|----------------------------------------------------------------------------------------|----------------------------------------------------------------------------------------------------|
| This element is read-only in the outbound variable. You can modify it for the inbound. | Specifies transport-specific metadata about the response (including transport headers). The value for this element is defined by the transport protocol (specifically, the ResponseMetaData XML defined by the transport SDK). Therefore, the structure of this element depends on the transport being used. |
|                                                                                        | To learn about the transport-specific types for this element, see the appropriate transport schema, which is available in a JAR file at the following location in your AquaLogic Service Bus installation:                                                                                                   |
| variable.                                                                              | BEA_HOME\weblogic90\servicebus\lib\sb-schemas.jar                                                                                                    |
|                                                                                        | where BEA_HOME represents the directory in which you installed AquaLogic Service Bus.                                                                                                    |
|                                                                                        | Initialization                                                                                                    |
|                                                                                        | The URI element is initialized as follows:                                                                                                    |
|                                                                                        | <ul> <li>Initialized on the outbound variable using information from the response<br/>message received by AquaLogic Service Bus.</li> </ul>                                                                                                    |
|                                                                                        | • On the inbound variable, the response element is created with the proper typing. The typing is transport-dependent. The response element is typically initialized as an empty element, with the exception of certain important transport headers—for example, content-type and SOAPAction.                 |
|                                                                                        | For a description of the standard HTTP headers, see http://www.w3.org/Protocols/rfc2616/rfc2616-sec14.html                                                                                                    |
|                                                                                        | For a description of the standard JMS headers, see Value-Added Public JMS API Extensions.                                                                                                    |
|                                                                                        | Note: The following MQ headers do not have equivalents in BEA JMS: ApplOriginData, ApplIdentityData, Accounting Token                                                                                                    |
| mode                                                                                   | Specifies whether the communication style is request (one-way) or request-response (two-way).                                                                                                    |
|                                                                                        | Initialization                                                                                                    |
|                                                                                        | Initialized on the inbound and outbound variables using information from the service and its operations (if applicable). For example, if a request-only operation is being invoked, the mode element is set to request, rather than to request-response.                                                     |

#### Sub-Elements<sup>1</sup> Description . . . qualityOfService Specifies the quality of service expected when sending or receiving a message. Valid values include best-effort and exactly-once: best-effort means that each dispatch defines its own transactional context (if the transport is transactional). This element is read only for inbound. Best effort means that there is no reliable messaging and no elimination of duplicate messages—however, performance is optimized. You can modify it for the outbound case-in the For the scenario in which a message is dispatched as a result of a publish outbound request actions of action, any dispatch errors are suppressed. a publish or routing action. For the scenario in which a message is dispatched from a routing node, dispatch errors are not suppressed. exactly-once means that the dispatch is included as part of the inbound transactional context (if one exists and if the outbound transport is transactional) and errors cause processing to abort and trigger the relevant error handler (in the case of both the route and publish scenarios). Exactly once reliability means that messages are delivered from inbound to outbound exactly once, assuming a terminating error does not occur before the outbound message send is initiated. Initialization The qualityOfService element is initialized on the inbound and outbound variables as follows: In the inbound case, the quality of service (QoS) is dictated by the transport. For example, for the JMS/XA transport, the QoS is exactly once; for the HTTP transport, the QoS is best effort. In the outbound case, the QoS is set differently for publishing and for routing, as follows: **Routing**—When messages are routed to another service from a route node, the QoS is always initialized using the value from the inbound context variable. In other words, the outbound QoS is set to exactly once if (and only if) the inbound QoS is exactly once. Otherwise, the outbound QoS is set to best effort. **Publishing**—When a message is published to another service as the result of a publish action, the quality of service (QoS) is always initialized to best effort

regardless of the inbound setting.

#### Message Context

| Sub-Elements <sup>1</sup>  | Description                                                                                                    |
|----------------------------|----------------------------------------------------------------------------------------------------|
| retryCount (outbound only) | Specifies the number of retries to attempt when sending a message from AquaLogic Service Bus.                           |
| •                          | If retryCount is set, the setting overrides any retry count value configured in the target service configuration.       |
| retryInterval              | Specifies the interval, in seconds, to wait before attempting to resend a message                                       |
| (outbound only)            | from AquaLogic Service Bus.                                                                                             |
|                            | If retryInterval is set, the setting overrides any retry interval value configured in the target service configuration. |

<sup>1.</sup> The "Message Context Schema" on page A-24 specifies the element types for the message context variables.

<sup>2.</sup> The read-only rule is not enforced. Changing read-only elements can result in unpredictable behavior.

#### security

The sub-elements of the security element are described in the following table.

Table A-5 Sub-Elements of the security Element

| Sub-Elements <sup>1</sup>                                  | Description                                                                                                    |
|------------------------------------------------------------|----------------------------------------------------------------------------------------------------|
| transportClient<br>(inbound only, read<br>only)            | Specifies authenticated transport-level user information. Includes the username sub-element.  Initialized by AquaLogic Service Bus. The inbound transportClient element is read-only.                                                                                                    |
| messageLevelClient (inbound only, read only <sup>2</sup> ) | Specifies authenticated message-level user information. Includes the username sub-element.  Initialized by AquaLogic Service Bus. The inbound messageLevelClient element is read-only.                                                                                                    |
| doOutboundWss<br>(outbound only)                           | A flag that you set to specify if Web Services Security (WSS) should be applied to an outbound message. This property is used to support WSS pass-through cases in which an unsecured proxy service is used to route messages to a secured service. Because the proxy service is unsecured, an incoming secured message remains signed/encrypted in the AquaLogic Service Bus message flow and must therefore not be re-signed or re-encrypted on outbound dispatch.  Initialized by AquaLogic Service Bus. You can modify the value of the doOutboundWss element in a routing or publish outbound request action. |

<sup>1.</sup> The "Message Context Schema" on page A-24 specifies the element types for the message context variables.

# Related Topics

"Adding a Route Node" on page 14-73

"Adding an Action" on page 14-56

For a description of the standard HTTP headers, see

http://www.w3.org/Protocols/rfc2616/rfc2616-sec14.html

For a description of the standard JMS headers, see

http://e-docs.bea.com/wls/docs90/jms/fund.html#jms\_features

<sup>2.</sup> The read-only rule is not enforced. Changing read-only elements can result in unpredictable behavior.

## **Operation Variable**

The operation variable is a read-only variable. It contains a string that identifies the operation to be invoked on a proxy service. If no operations are defined for a proxy service, the operation variable is not set and returns the equivalent of null.

AquaLogic Service Bus provides the operation variable as a stand-alone variable, rather than as a sub-element of the inbound variable to optimize performance—the computation of the operation may be deferred until the operation variable is explicitly accessed rather than anytime the inbound variable is accessed.

#### **Fault Variable**

The fault variable is used to hold information about any error that has occurred during message processing. When an error occurs, this variable is populated with information before the appropriate error handler is invoked.

**Note:** This variable is defined only in error handler pipelines and is not set in request and response pipelines, or in route or branch nodes.

The fault variable includes the errorCode, reason, details, and location sub-elements described in the following table.

Table A-6 Sub-Elements of the Fault Variable

| Elements of the Fault<br>Variables | Description <sup>1</sup>                   |
|------------------------------------|--------------------------------------------|
| errorCode                          | Specifies the error code as a string value |
| reason                             | Contains a text description of the error   |

| Elements of the Fault<br>Variables (Continued) | Description <sup>1</sup>                                                                                                    |
|------------------------------------------------|----------------------------------------------------------------------------------------------------|
| details                                        | Contains user-defined XML content related to the error                                                                                                    |
| location                                       | Identifies the node, pipeline and stage in which the error occurred. Also identifies if the error occurred in an error handler. The sub-elements include: |
|                                                | <ul> <li>node—the name of the Pipeline/Branch/Route node where an error<br/>occurred; a string.</li> </ul>                                                |
|                                                | <ul> <li>pipeline—the name of the Pipeline where an error occurred (if<br/>applicable); a string.</li> </ul>                                              |
|                                                | • stage—the name of the stage where an error occurred (if applicable); a string.                                                                          |
|                                                | <ul> <li>error-handler—indicates if an error occurred from inside an error<br/>handler; a boolean.</li> </ul>                                             |

1. The "Message Context Schema" on page A-24 specifies the element types for the message context variables.

The contents of the fault variable are modeled after SOAP faults to facilitate fault generation when replying from a SOAP-based proxy service. The values for error codes generated by AquaLogic Service Bus correspond to system error codes and are prefixed with the BEA string.

AquaLogic Service Bus defines three generic error codes for the three classes of possible errors. The format of the generic codes is BEA-xxx000, where xxx represents a generic category as follows:

- 380 Transport
- 382 Proxy
- 386 Security

This yields three generic codes as follows:

- BEA-380000—indicates a transport error (for example, failure to dispatch a message).
- BEA-382000—indicates a proxy service error (for example, a stage exception).
- BEA-386000—indicates a WS-Security error (for example, authorization failure).

Additionally, AquaLogic Service Bus defines the following specific proxy error:

BEA-382030—Indicates a message parse error (for example, a SOAP proxy service received a non-SOAP message).

In future releases of AquaLogic Service Bus, additional specific errors may be introduced for each of the three generic categories.

### **Related Topics**

"Error Messages and Handling" on page 14-104

# **Initializing Context Variables**

The message context and its variables are initialized in the binding layer when a message is received and before message processing begins. The following table summarizes how context variables are initialized.

Table A-7 Initializing Context Variables

| Context Variable | How Initialized                                                                                                    |
|------------------|----------------------------------------------------------------------------------------------------|
| outbound         | Initialized to null because no routing or errors have yet occurred.                                                                                                    |
| fault            | The outbound variable is initialized in the route action in route nodes and publish actions. You can modify soutbound through the request actions in routing nodes and publish actions (also in the response actions in routing nodes). For more information, see "Inbound and Outbound Variables" on page A-7. |
|                  | For information about the initialization of sub-elements of outbound, see "Sub-Elements of the inbound and outbound Variables" on page A-8.                                                                                                    |
| inbound          | Initialized with service, transport and security information that is obtained from Service Bus metadata about the registered proxy service and transport-level metadata (transport headers, authenticated user information, and so on) about the specific incoming request.                                     |
|                  | For information about the initialization of sub-elements of inbound, see "Sub-Elements of the inbound and outbound Variables" on page A-8.                                                                                                    |

| Context Variable | How Initialized                                                                                                    |
|------------------|----------------------------------------------------------------------------------------------------|
| header           | Initialized using the content of the inbound message. How the                                                                                                    |
| body             | initialization is performed depends on the type of proxy service, as described in the subsequent topics in this section:                                                                                                    |
| attachments      | "Initializing the attachments Context Variable" on page A-17                                                                                                    |
| operation        | "Initializing the header and body Context Variables" on page A-17                                                                                                    |
|                  | The header, body, and attachments variables are re initialized after routing using the content of the response that is received. If no routing is performed or if the communication mode is request-only, then these variables are not re initialized. That is, they are not cleared of any content. |

## Initializing the attachments Context Variable

The attachments context variable is initialized with any MIME attachments that accompany the message, but does not include the part representing the main message (whether it is SOAP, XML, MFL, and so on). Each <attachment> element is initialized using the MIME headers that accompany each part in the MIME package.

The contents of the <body> element in the <attachment> can be one of the following depending on the attachment's Content-Type:

- XML
- text
- A snippet of reference XML that refers to the attachment content (see "Binary Content in the body and attachments Variables" on page A-6)

## Initializing the header and body Context Variables

This section describes how the initialization of header and body context variables is performed depending on the type of proxy service: SOAP Services, XML Services (Non SOAP), Messaging Services.

#### **SOAP Services**

Messages to SOAP-based services are SOAP messages containing XML that is contained in a <soap:Envelope> element. In the case that messages include attachments, the content of the inbound message is a MIME package that includes the SOAP envelope as one of the parts—

typically the first part or one identified by the top-level Content-Type header. The context variables are initialized as follows:

- header—initialized with the <soap: Header> element from the SOAP message
- body—initialized with the <soap:Body> element from the SOAP message

#### XML Services (Non SOAP)

The messages to XML-based services are XML, but can be of any type allowed by the proxy service configuration. In the case that messages include attachments, the content of the inbound messages is a MIME package that includes the primary XML payload as one of the parts—typically the first part or one identified by the top-level Content-Type header.

The context variables are initialized as follows:

- header—initialized with an empty <soap: Header/> element.
- body—initialized with a <soap: Body> element that wraps the entire XML payload.

#### **Messaging Services**

Messaging services are those that can receive messages of one data type and respond with messages of a different data type. The supported data types include XML, MFL, text, untyped binary. The context variables are initialized as follows:

- header—initialized with an empty <soap: Header/> element.
- body—initialized with a <soap:Body> element that wraps the entire payload.
  - In the case of XML, MFL, and text content, it is placed directly within the <soap:Body> element.
  - In the case of binary content, a piece of reference XML is created and inserted inside
    the <soap:Body> element (see "Binary Content in the body and attachments Variables"
    on page A-6). The binary content cannot be accessed or modified, but the reference
    XML can be examined, modified, and replaced with inline content.

## **Performing Operations on Context Variables**

You interact with and manipulate the message context through actions in the pipelines, branch, or route nodes that define a proxy service. Most actions expose the XQuery language to do so. Each context variable is represented as an XQuery variable of the same name. For example, the header variable is accessible in XQuery as \$header, the body variable is accessible as \$body, and so on. The following examples show the use of XQuery to examine and manipulate context variables.

#### Listing A-1 Extract the WS-Addressing Header—From

\$header/wsa:From

#### Listing A-2 Extract the Payload From a Non-SOAP Message

\$body/\*

#### Listing A-3 Extract the user-header From an Outbound Response Message

\$outbound/ctx:transport/ctx:response/tp:user-header[@name='myheader']/@value

### **Related Topics**

For more information about handling context variables using the XQuery and XPath editors in the AquaLogic Service Bus Console, see the following topics:

"Editing an XQuery Condition" on page 14-89

"Editing an XQuery Expression" on page 14-94

"Editing an XPath Expression" on page 14-99

## **Constructing Messages to Dispatch**

When AquaLogic Service Bus publishes or routes a message, the content of the message is constructed using the values of variables in the Message Context. For example, transport headers and other transport-specific metadata are taken from <code>\$outbound/transport/request</code>. As is the case with initialization of the context, the message content for outbound messages is handled differently depending upon the type of the target service. How the outbound message content is created depends on the type of the target service, as described in the following topics:

- SOAP Services
- XML Services (Non SOAP)
- Messaging Services
- Example Scenarios

#### **SOAP Services**

An outgoing SOAP message is constructed by wrapping the contents of the header and body variables inside a <soap:Envelope> element. If the body variable contains a piece of reference XML, it is sent as is—in other words, the referenced content is not substituted into the message.

If attachments are defined in the attachments variable, a MIME package is created from the main message and the attachment data. The handling of the content for each attachment part is similar to how content is handled for messaging services.

### XML Services (Non SOAP)

The messages to XML-based services from AquaLogic Service Bus is constructed from the contents of the body variable:

- If the body variable is empty, then a zero-size message is sent.
- If the body variable contains multiple XML snippets, then only the first snippet is used in the outbound message. For example, if <soap:Body> contains <abc/><xyz/>, only <abc/> is sent.
- If the content of the body variable is text and not XML, an error is thrown.
- If the body variable contains a piece of reference XML, it is sent as is—in other words, the
  referenced content is not substituted into the message.

• If attachments are defined in the attachments variable, a MIME package is created from the XML message and the attachment data. In the case of a null XML message, the corresponding MIME body part is empty. The handling of the content for each attachment part is similar to how content is handled for messaging services.

Regardless of any data it contains, the header variable does not contribute any content to the outbound message.

## **Messaging Services**

The messages to messaging services from AquaLogic Service Bus are constructed from the contents of the body variable.

- If the body variable is empty, then a zero-size message is sent, regardless of the outgoing message type.
- If the outgoing message type is XML, then the message is constructed in the same way as it is for XML Services (Non SOAP).
- If the outgoing message type is MFL, then the behavior is similar to that for XML message types except that the extracted XML is converted to MFL. (An error occurs if the XML→MFL conversion cannot be performed.)
- If the target service requires text messages, the contents of the body variable are
  interpreted as text and sent. In this way, it is possible for AquaLogic Service Bus to handle
  incoming XML messages that must be delivered to a target service as text. In other words,
  you do not need to configure the message flow to handle such messages.
- For target services that expect binary messages, the body variable must contain a piece of reference XML—the reference URI references the binary data stored in the AquaLogic Service Bus in-memory hash table. The referenced content is sent to the target service.
  - For cases in which a client, a transport, or the designer of a proxy service specifies the reference URI, the referenced data is not stored in the AquaLogic Service Bus and thus cannot be de referenced to populate the outbound message. Consequently, the reference XML is sent in the message.

If the body variable contains a piece of reference XML, and the target service requires a message type other than binary, the reference XML inside the body variable is treated as content. In other words, it is sent as XML, converted to text, or converted to MFL. This is true regardless of the URI in the reference XML.

Regardless of any data it contains, the header variable does not contribute any content to the outbound message.

#### **About Sending Binary Content in Email Messages**

For binary messages, AquaLogic Service Bus does not insert the message content into the body variable. Instead, a <binary-content/> reference element is created and inserted into the <SOAP:Body> element (see "Message-Related Variables" on page A-3). However, the email standard does not support sending binary content type as the main part of a message. If you want to send binary messages via email to a messaging service that accepts text or XML documents and optional attachments, you can do so as follows:

- 1. Transfer the binary-content reference XML from \$body to \$attachments.
- 2. Replace the content of \$body with text or XML wrapped in a <SOAP: Body> element.

For the case in which the outgoing message type is MFL, the contents of \$body is converted from XML to text or binary based on the MFL transformation:

- If the target service expects to receive text message, you can set the content-type (the default is binary for MFL message type) as text/plain in \$outbound
- If the target service expects to receive binary messages, it is not possible to send MFL content via the email transport.

To learn more about how binary content is handled, see "Binary Content in the body and attachments Variables" on page A-6.

# **Example Scenarios**

For the purposes of instruction, the following questions are asked and answered considering an example scenario in which AquaLogic Service Bus receives a SOAP message with attachments (3 parts: SOAP, text, binary).

#### What is Written if I Publish the Message Using a File Transport?

The nature of the message written to the file system depends on the type of your outbound service:

- In the case of SOAP services, the full multipart MIME message is written with the SOAP envelope (<soap:Envelope>) as the root part. (For more information, see "SOAP Services" on page A-20.)
- In the case of XML services and messaging services, the full multipart MIME message is written with the contents of \$body as the root part. (For more information, see "XML Services (Non SOAP)" on page A-20 and "Messaging Services" on page A-21.)

#### How Do I Publish Only the Binary Part of the Message?

- 1. You must copy the binary part into the message body. You can do so in one of the following ways:
  - Create an outbound transformation and assign the following XQuery to the body variable (\$body):

```
$attachments/ctx:attachment[2]/ctx:body/*
```

 Use a Replace action to replace the contents of \$body with the binary part of the attachments:

```
$attachments/ctx:attachment[2]/ctx:body/*
```

- 2. Delete the content of the attachments context variable. To do so, configure a **Delete** action using the **XPath in variable** option, where
  - . /\* specifies the **XPath**
  - attachments is the **variable**

For complete information about configuring actions in the AquaLogic Service Bus Console, see "Adding an Action" on page 14-56.

# Must I Set the Transport Headers if I Want to Publish Using the HTTP Transport?

You need not set any transport headers. The Content-Type is set automatically according to the service type. For more information, see "Initializing the attachments Context Variable" on page A-17.

# Are the Changes I Make to the Message Content Using the Request Actions Within a Publish Action Preserved in Subsequent Nodes in the Message Flow?

No. Any changes you make to an outbound message in a publish action only affect the published message. In other words, the changes you make in the publish action are rolled back before the message flow proceeds to any nodes that follow the route node in your message flow. For more information about configuring route nodes, see "Adding an Action" on page 14-56.

### **Related Topics**

"Message Context Schema" on page A-24

"Adding an Action" on page 14-56

# **Message Context Schema**

Listing A-4 shows the message context schema (MessageContext.xsd), which specifies the types for the message context variables.

When working with the message context variables, you need to reference MessageContext.xsd and the transport-specific schemas, which are available in a JAR file at the following location in your AquaLogic Service Bus installation:

```
BEA_HOME\weblogic90\servicebus\lib\sb-schemas.jar
```

where <code>BEA\_HOME</code> represents the directory in which you installed AquaLogic Service Bus. sb-schemas.jar includes the following context-related schemas:

- Email Transport Schema (EmailTransport.xsd)
- File Transport Schema (FileTransport.xsd)
- FTP Transport Schema (FTPTransport.xsd)
- HTTP Transport Schema (HttpTransport.xsd)
- HTTPS Transport Schema (HttpsTransport.xsd)
- Message Context Schema (MessageContext.xsd)
- JMS Transport Schema (JmsTransport.xsd)
- Reference Schema(ServiceBusReference.xsd)
- Common Transport Schema (TransportCommon.xsd)

#### Listing A-4 Message Context.xsd

```
<!-- The context variable 'fault' is an instance of this element -->
   <element name="fault" type="mc:FaultType"/>
   <!-- The context variables 'inbound' and 'outbound' are instances of this
element -->
   <element name="endpoint" type="mc:EndpointType"/>
   <!-- The three sub-elements within the 'inbound' and 'outbound' variables -->
   <element name="service" type="mc:ServiceType"/>
   <element name="transport" type="mc:TransportType"/>
   <element name="security" type="mc:SecurityType"/>
   <!-- The context variable 'attachments' is an instance of this element -->
   <element name="attachments" type="mc:AttachmentsType"/>
   <!-- Each attachment in the 'attachments' variable is represented by an
instance of this element -->
   <element name="attachment" type="mc:AttachmentType"/>
   <!-- Element used to represent binary payloads and pass-by reference content
   <element name="binary-content" type="mc:BinaryContentType"/>
  <!-- The schema type for -->
   <complexType name="AttachmentsType">
       <sequence>
```

```
<!-- the 'attachments' variable is just a series of attachment elements
-->
           <element ref="mc:attachment" minOccurs="0" maxOccurs="unbounded"/>
       </sequence>
    </complexType>
    <complexType name="AttachmentType">
       <all>
           <!-- Set of MIME headers associated with attachment -->
           <element name="Content-ID" type="string" minOccurs="0"/>
           <element name="Content-Type" type="string" minOccurs="0"/>
           <element name="Content-Transfer-Encoding" type="string"</pre>
minOccurs="0"/>
           <element name="Content-Description" type="string" minOccurs="0"/>
           <element name="Content-Location" type="string" minOccurs="0"/>
           <element name="Content-Disposition" type="string" minOccurs="0"/>
           <!-- Contains the attachment content itself, either in-lined or as
<br/>dinary-content/> -->
           <element name="body" type="anyType"/>
       </all>
    </complexType>
    <complexType name="BinaryContentType">
       <!-- URI reference to the binary or pass-by-reference payload -->
       <attribute name="ref" type="anyURI" use="required"/>
    </complexType>
```

```
<complexType name="EndpointType">
      <all>
         <!-- Sub-elements holding service, transport, and security details
for the endpoint -->
         <element ref="mc:service" minOccurs="0" />
         <element ref="mc:transport" minOccurs="0" />
         <element ref="mc:security" minOccurs="0" />
      </all>
     <!-- Fully-qualified name of the service represented by this endpoint -->
      <attribute name="name" type="string" use="required"/>
   </complexType>
  <complexType name="ServiceType">
      <a11>
         <!-- name of service provider -->
         <element name="providerName" type="string" minOccurs="0"/>
         <!-- the service operation being invoked -->
         <element name="operation" type="string" minOccurs="0"/>
      </all>
   </complexType>
```

```
<complexType name="TransportType">
       <all>
            <!-- URI of endpoint -->
            <element name="uri" type="anyURI" minOccurs="0" />
           <!-- Transport-specific metadata for request and response (includes
transport headers) -->
            <element name="request" type="anyType" min0ccurs="0"/>
            <element name="response" type="anyType" minOccurs="0" />
            <!-- Indicates one-way (request only) or bi-directional
(request/response) communication -->
            <element name="mode" type="mc:ModeType" minOccurs="0" />
            <!-- Specifies the quality of service -->
           <element name="qualityOfService" type="mc:QoSType" minOccurs="0" />
            <!-- Retry values (outbound only) -->
            <element name="retryInterval" type="integer" minOccurs="0" />
            <element name="retryCount" type="integer" minOccurs="0" />
        </all>
    </complexType>
    <simpleType name="ModeType">
        <restriction base="string">
            <enumeration value="request"/>
            <enumeration value="request-response"/>
        </restriction>
```

```
</simpleType>
   <simpleType name="QoSType">
       <restriction base="string">
           <enumeration value="best-effort"/>
           <enumeration value="exactly-once"/>
       </restriction>
   </simpleType>
  <complexType name="SecurityType">
       <all>
           <!-- Transport-level client information (inbound only) -->
         <element name="transportClient" type="mc:SubjectType" minOccurs="0"/>
           <!-- Message-level client information (inbound only) -->
           <element name="messageLevelClient" type="mc:SubjectType"</pre>
minOccurs="0"/>
          <!-- Boolean flag used to disable outbound WSS processing (outbound
only) -->
           <element name="doOutboundWss" type="boolean" minOccurs="0"/>
       </all>
   </complexType>
   <complexType name="SubjectType">
       <all>
```

```
<!-- User name associated with this tranport- or message-level subject
-->
           <element name="username" type="string"/>
       </all>
   </complexType>
  <complexType name="FaultType">
       <all>
           <!-- A short string identifying the error (e.g. BEA38229) -->
           <element name="errorCode" type="string"/>
           <!-- Descriptive text explaining the reason for the error -->
           <element name="reason" type="string" minOccurs="0" />
           <!-- Any additional details about the error -->
           <element name="details" type="anyType" minOccurs="0" />
           <!-- Information about where the error occured in the proxy -->
           <element name="location" type="mc:LocationType" minOccurs="0" />
       </all>
   </complexType>
   <complexType name="LocationType">
       <all>
          <!-- Name of the Pipeline/Branch/Route node where error occured -->
           <element name="node" type="string" minOccurs="0" />
```

# **Related Topics**

```
"Inbound and Outbound Variables" on page A-7
```

<sup>&</sup>quot;Performing Operations on Context Variables" on page A-19

<sup>&</sup>quot;Constructing Messages to Dispatch" on page A-20

Message Context